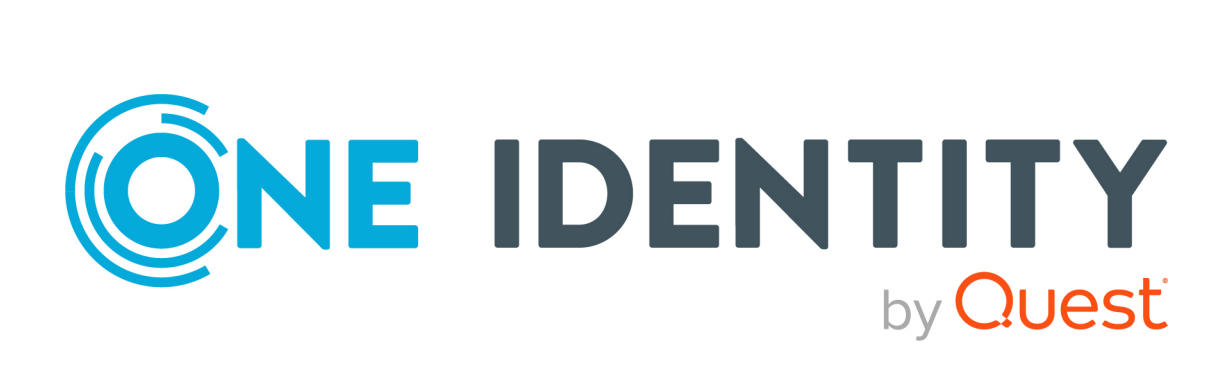

# One Identity Manager 9.2

# Referenzhandbuch für die Zielsystemsynchronisation

#### **Copyright 2023 One Identity LLC.**

#### **ALLE RECHTE VORBEHALTEN.**

Diese Anleitung enthält urheberrechtlich geschützte Informationen. Die in dieser Anleitung beschriebene Software wird unter einer Softwarelizenz oder einer Geheimhaltungsvereinbarung bereitgestellt. Diese Software darf nur in Übereinstimmung mit den Bestimmungen der geltenden Vereinbarung verwendet oder kopiert werden. Kein Teil dieser Anleitung darf ohne die schriftliche Erlaubnis von One Identity LLC in irgendeiner Form oder mit irgendwelchen Mitteln, elektronisch oder mechanisch reproduziert oder übertragen werden, einschließlich Fotokopien und Aufzeichnungen für irgendeinen anderen Zweck als den persönlichen Gebrauch des Erwerbers.

Die Informationen in diesem Dokument werden in Verbindung mit One Identity Produkten bereitgestellt. Durch dieses Dokument oder im Zusammenhang mit dem Verkauf von One Identity LLC Produkten wird keine Lizenz, weder ausdrücklich oder stillschweigend, noch durch Duldung oder anderweitig, an jeglichem geistigen Eigentumsrecht eingeräumt. MIT AUSNAHME DER IN DER LIZENZVEREINBARUNG FÜR DIESES PRODUKT GENANNTEN BEDINGUNGEN ÜBERNIMMT ONE IDENTITY KEINERLEI HAFTUNG UND SCHLIESST JEGLICHE AUSDRÜCKLICHE, IMPLIZIERTE ODER GESETZLICHE GEWÄHRLEISTUNG ODER GARANTIE IN BEZUG AUF IHRE PRODUKTE AUS, EINSCHLIESSLICH, ABER NICHT BESCHRÄNKT AUF DIE IMPLIZITE GEWÄHRLEISTUNG DER ALLGEMEINEN GEBRAUCHSTAUGLICHKEIT, EIGNUNG FÜR EINEN BESTIMMTEN ZWECK ODER NICHTVERLETZUNG VON RECHTEN. IN KEINEM FALL HAFTET ONE IDENTITY FÜR JEGLICHE DIREKTE, INDIREKTE, FOLGE-, STÖRUNGS-, SPEZIELLE ODER ZUFÄLLIGE SCHÄDEN (EINSCHLIESSLICH, OHNE EINSCHRÄNKUNG, SCHÄDEN FÜR VERLUST VON GEWINNEN, GESCHÄFTSUNTERBRECHUNGEN ODER VERLUST VON INFORMATIONEN), DIE AUS DER NUTZUNG ODER UNMÖGLICHKEIT DER NUTZUNG DIESES DOKUMENTS RESULTIEREN, SELBST WENN ONE IDENTITY AUF DIE MÖGLICHKEIT SOLCHER SCHÄDEN HINGEWIESEN HAT. One Identity übernimmt keinerlei Zusicherungen oder Garantien hinsichtlich der Richtigkeit und Vollständigkeit des Inhalts dieses Dokuments und behält sich das Recht vor, Änderungen an Spezifikationen und Produktbeschreibungen jederzeit ohne vorherige Ankündigung vorzunehmen. One Identity verpflichtet sich nicht, die in diesem Dokument enthaltenen Informationen zu aktualisieren.

Wenn Sie Fragen zu Ihrer potenziellen Nutzung dieses Materials haben, wenden Sie sich bitte an:

One Identity LLC. Attn: LEGAL Dept 4 Polaris Way Aliso Viejo, CA 92656

Besuchen Sie unsere Website [\(http://www.OneIdentity.com](http://www.oneidentity.com/)) für regionale und internationale Büro-Adressen.

#### **Patente**

One Identity ist stolz auf seine fortschrittliche Technologie. Für dieses Produkt können Patente und anhängige Patente gelten. Für die aktuellsten Informationen über die geltenden Patente für dieses Produkt besuchen Sie bitte unsere Website unter [http://www.OneIdentity.com/legal/patents.aspx.](http://www.oneidentity.com/legal/patents.aspx)

#### **Marken**

One Identity und das One Identity Logo sind Marken und eingetragene Marken von One Identity LLC. in den USA und anderen Ländern. Für eine vollständige Liste der One Identity Marken, besuchen Sie bitte unsere Website unter [www.OneIdentity.com/legal/trademark-information.aspx](http://www.oneidentity.com/legal/trademark-information.aspx). Alle anderen Marken sind Eigentum der jeweiligen Besitzer.

#### **Legende**

- **WARNUNG: Das Symbol WARNUNG weist auf ein potenzielles Risiko von Körperverletzungen oder Sachschäden hin, für das Sicherheitsvorkehrungen nach Industriestandard empfohlen werden. Dieses Symbol ist oft verbunden mit elektrischen Gefahren bezüglich Hardware.**
- **VORSICHT: Das Symbol VORSICHT weist auf eine mögliche Beschädigung von Hardware oder den möglichen Verlust von Daten hin, wenn die Anweisungen nicht befolgt werden.**

One Identity Manager Referenzhandbuch für die Zielsystemsynchronisation Aktualisiert - 29. September 2023, 04:16 Uhr

Die aktuellsten Versionen der Produktdokumentation finden Sie unter [One Identity Manager](https://support.oneidentity.com/identity-manager/technical-documents/) [Dokumentation](https://support.oneidentity.com/identity-manager/technical-documents/).

## **Inhalt**

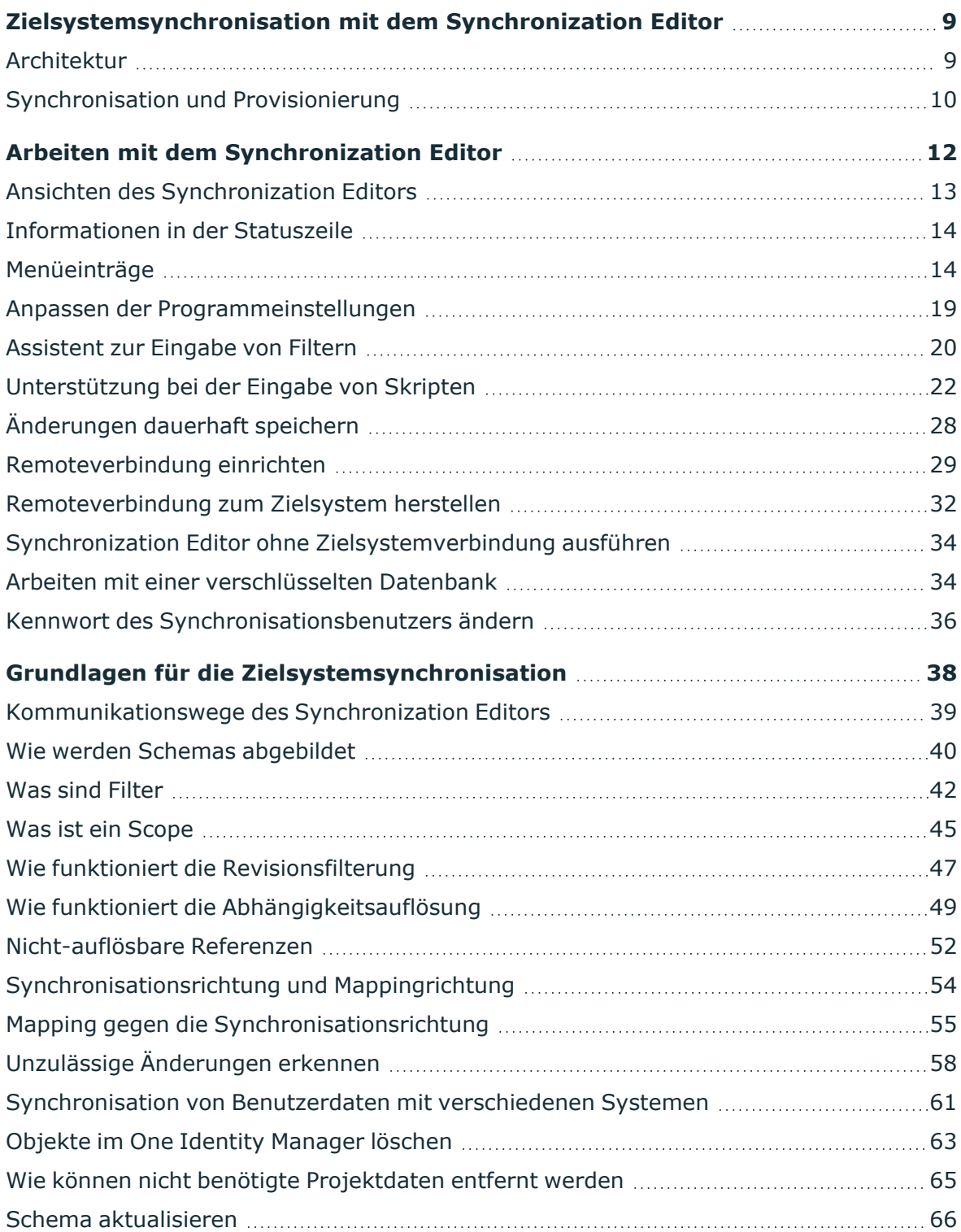

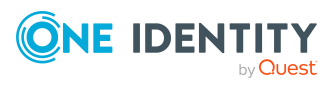

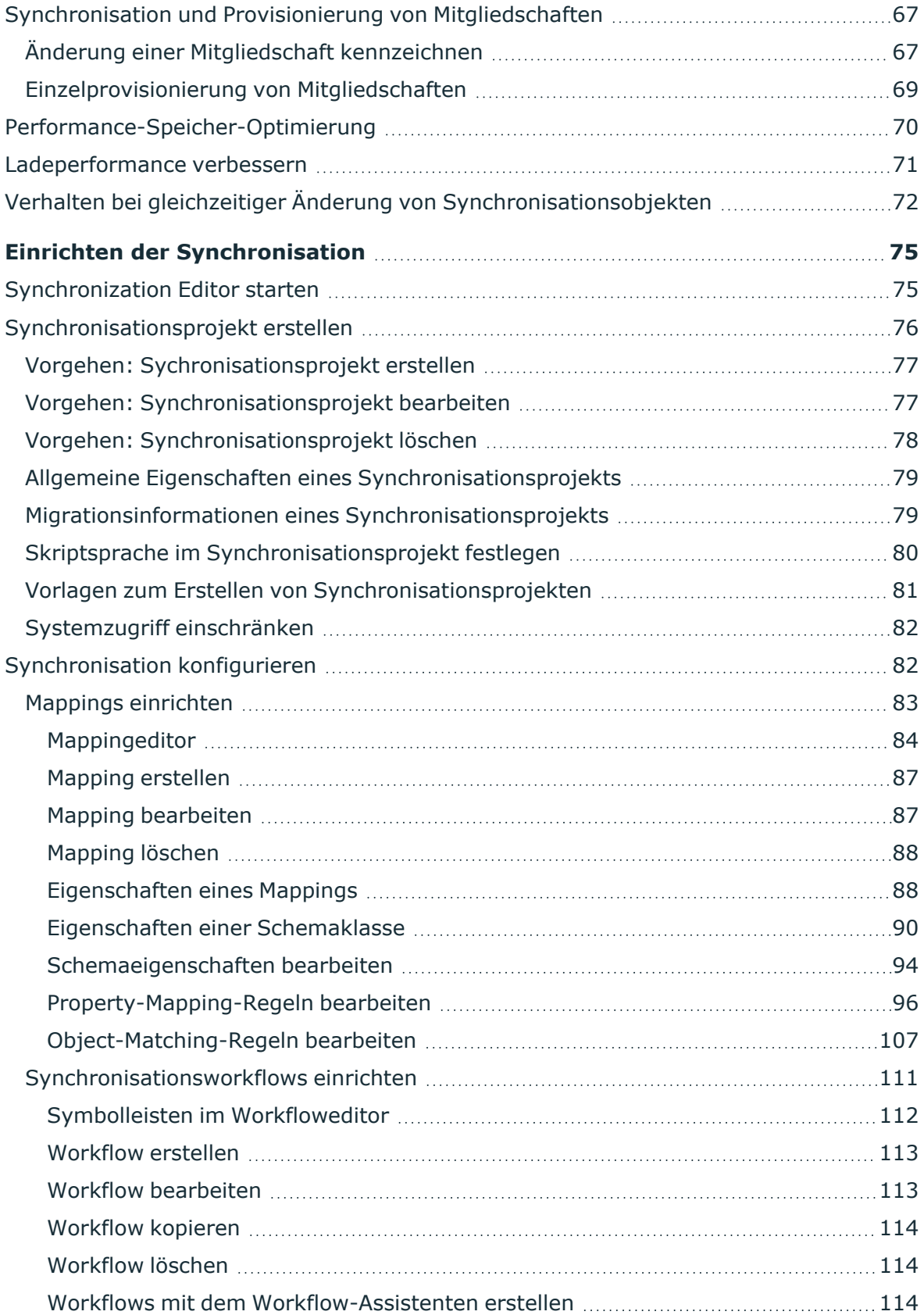

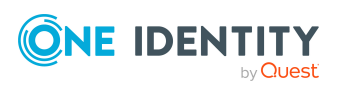

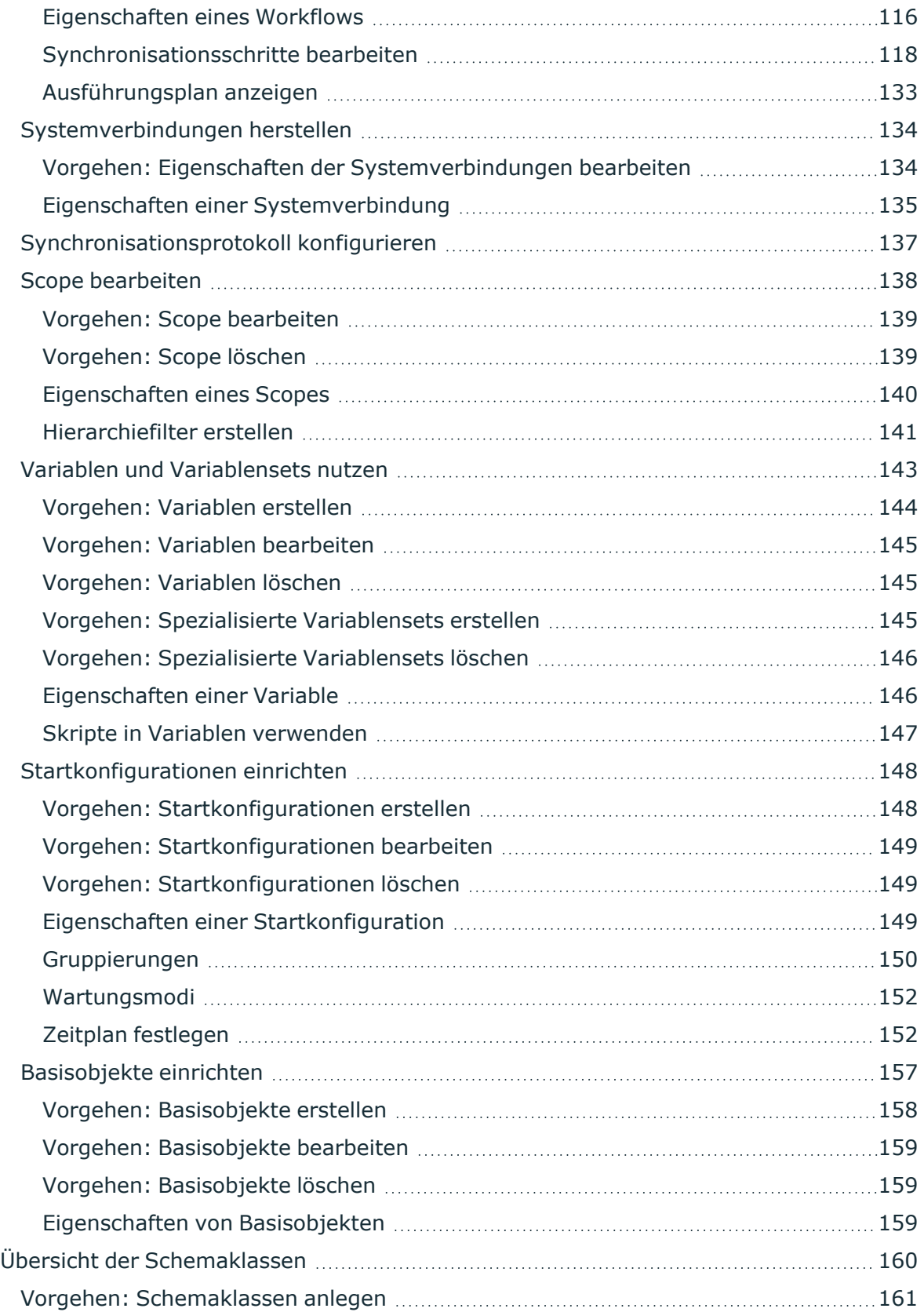

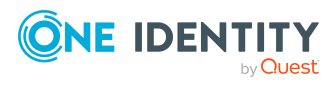

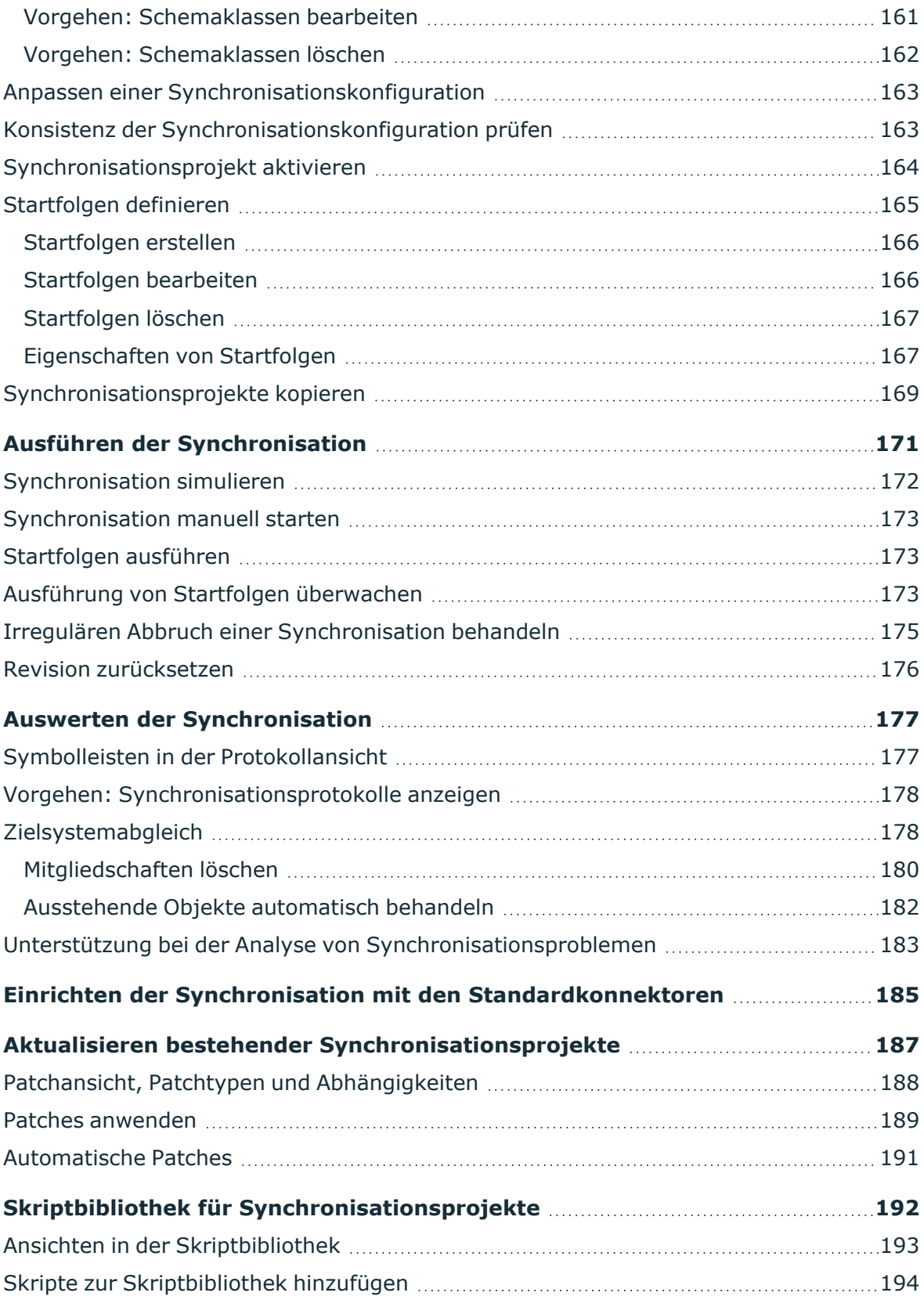

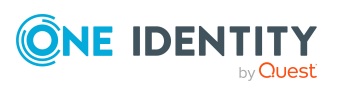

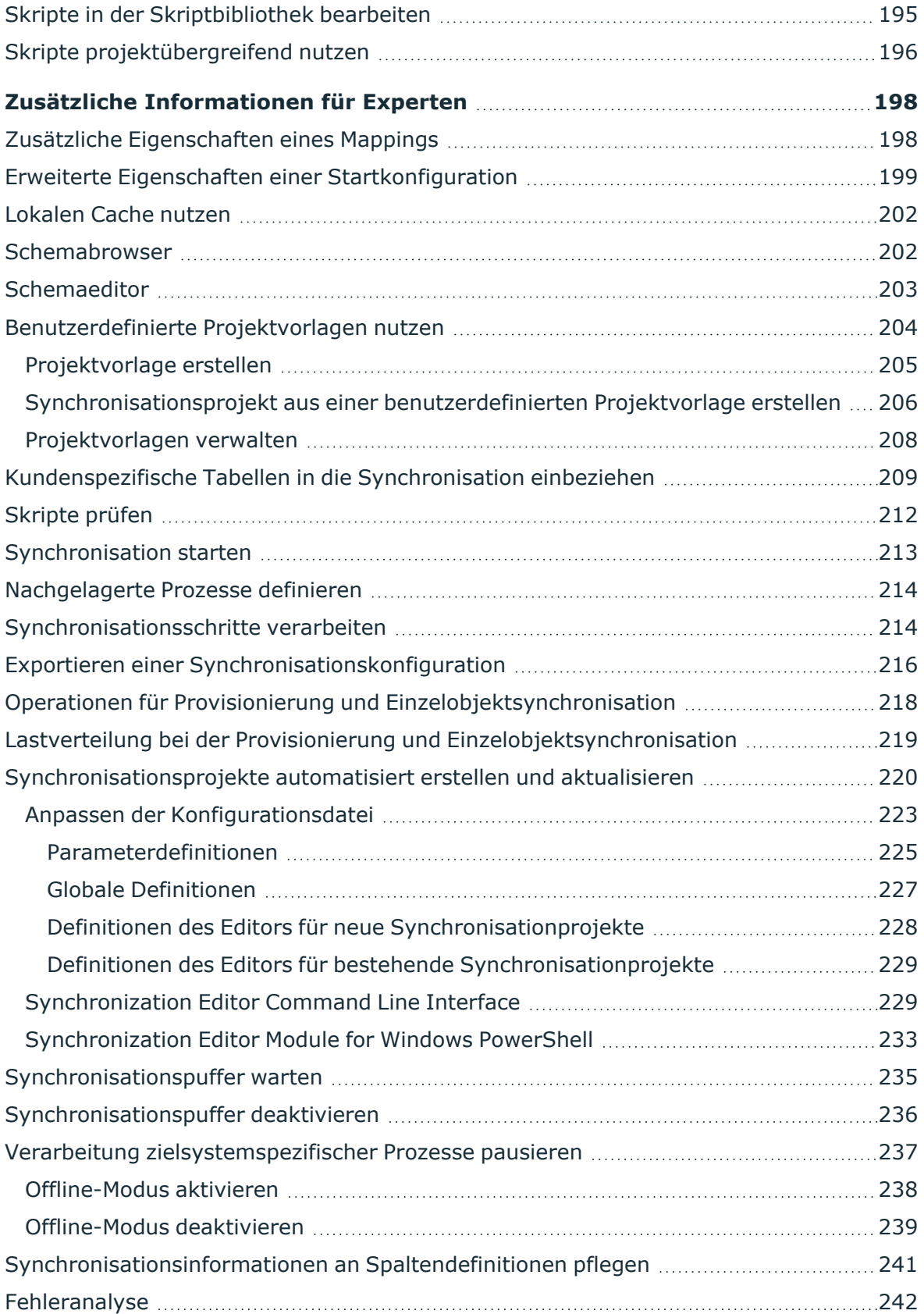

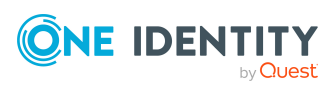

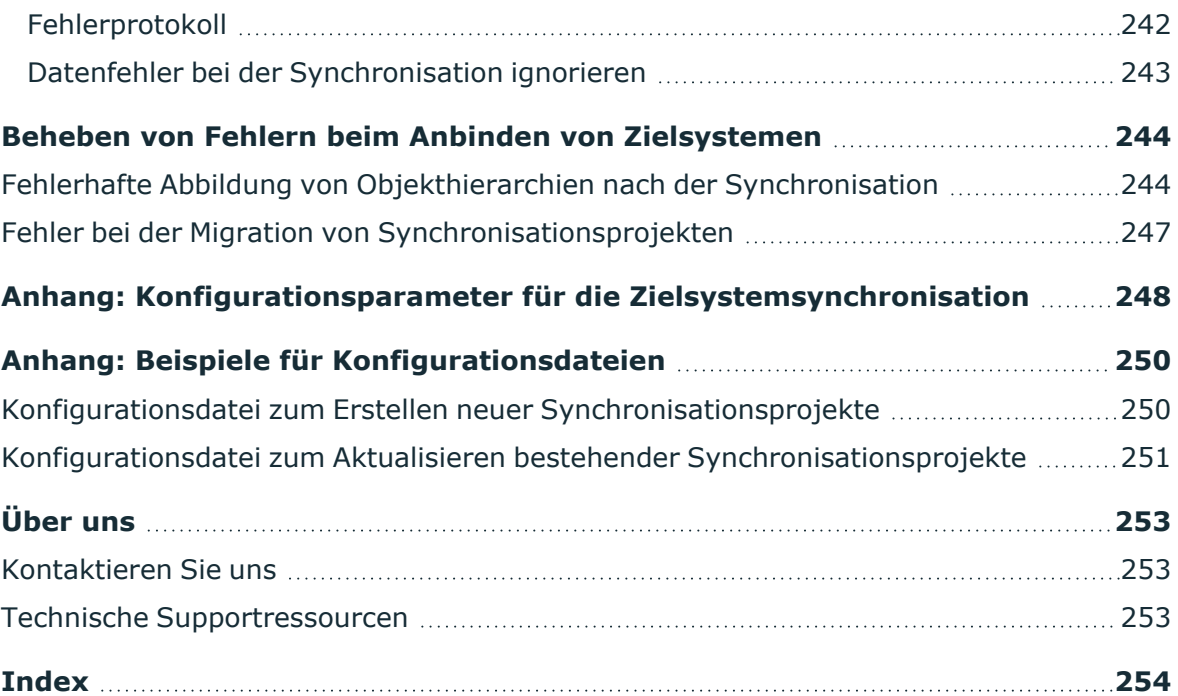

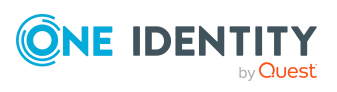

# <span id="page-8-0"></span>**Zielsystemsynchronisation mit dem Synchronization Editor**

Zentraler Bestandteil des One Identity Manager ist die Abbildung von Identitäten mit ihren Stammdaten sowie den Berechtigungen, über die sie in verschiedenen Zielsystemen verfügen. Zu diesem Zweck können Informationen über Benutzerkonten und Berechtigungen aus den Zielsystemen in die One Identity Manager-Datenbank eingelesen und mit den Identitäten verbunden werden. Für jede Identität kann damit ein Überblick über ihre Berechtigungen in allen angebundenen Zielsystemen gewonnen werden. Der One Identity Manager bietet die Möglichkeit Benutzerkonten und ihre Berechtigungen zu verwalten. Änderungen können in die Zielsysteme provisioniert werden. Die Identitäten werden so entsprechend ihrer Funktion mit den benötigten Berechtigungen in den angebundenen Zielsystemen versorgt. Regelmäßige Synchronisationsprozesse halten die Daten zwischen den Zielsystemen und der One Identity Manager-Datenbank konsistent.

Die Anbindung der verschiedenen Zielsysteme an den One Identity Manager wird mit dem Synchronization Editor realisiert. Mit diesem Werkzeug konfigurieren Sie die Synchronisation von Daten beliebiger Zielsysteme und legen fest, welche Daten der Zielsysteme in der One Identity Manager-Datenbank abgebildet werden. Dazu definieren Sie das Mapping der Objekteigenschaften und den Ablauf der Synchronisation als Workflow.

Der One Identity Manager stellt Standardmappings und Standardworkflows für die Synchronisation aller Zielsysteme bereit, die durch die installierten Module unterstützt werden.

## <span id="page-8-1"></span>**Architektur**

Mit dem Synchronization Editor wird die Synchronisation zwischen der One Identity Manager-Datenbank und einem Zielsystem konfiguriert. Die Verbindung zum Zielsystem und die Kommunikation mit dem Zielsystem übernimmt ein Systemkonnektor. Der Systemkonnektor bereitet die Objekte, Eigenschaften und Methoden eines Zielsystems so auf, dass sie vom One Identity Manager gelesen und geschrieben werden können. Der Systemkonnektor kommuniziert mit dem Zielsystem und führt alle Lese- und Schreiboperationen aus.

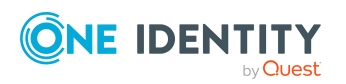

#### **Abbildung 1: One Identity Manager Komponenten für die Zielsystemsynchronisation**

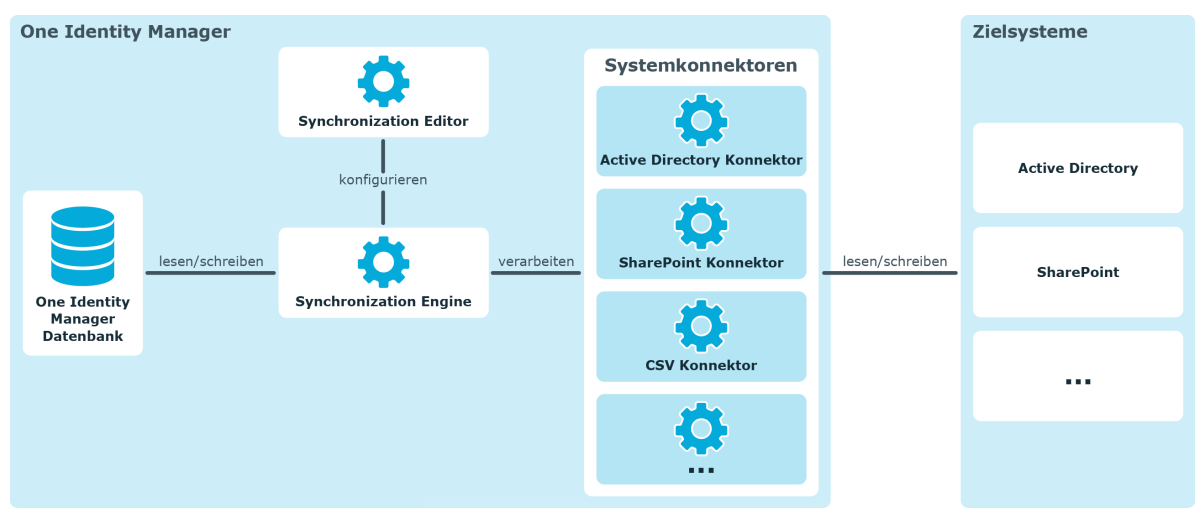

### <span id="page-9-0"></span>**Synchronisation und Provisionierung**

Bei der Synchronisation eines Zielsystems mit der One Identity Manager-Datenbank werden die Systemobjekte und deren Eigenschaften miteinander abgeglichen. Das Ergebnis der Synchronisation ist eine identische Datensituation im Zielsystem und in der One Identity Manager-Datenbank. Einige Zielsysteme werden standardmäßig unterstützt. Für diese Zielsysteme stellt der One Identity Manager Standardprozesse und -workflows für die Synchronisation bereit.

### **Provisionierung**

Ergänzend dazu können aktuelle Änderungen an den Objekten der One Identity Manager-Datenbank zeitnah in die angebundenen Zielsysteme provisioniert werden. Für die Standard-Zielsysteme stellt der One Identity Manager Standardprozesse und -workflows für die Provisionierung bereit.

Für die Provisionierung können die selben Workflows und Mappings angewendet werden wie für die Synchronisation. Die im Synchronisationsschritt definierten Verarbeitungsmethoden werden auch bei der Provisionierung nur dann ausgeführt, wenn die an der Verarbeitungsmethode definierte Bedingung erfüllt ist und wenn die Synchronisationsrichtung und die Mappingrichtung für das zu verarbeitende Objekt übereinstimmen.

Für Zielsystemverbindungen, die nur lesenden Zugriff erlauben, werden keine Objektänderungen provisioniert.

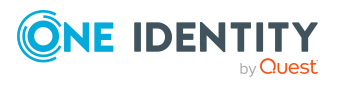

### **Einzelobjektsynchronisation**

Änderungen an einem einzelnen Objekt im Zielsystem können sofort in die One Identity Manager-Datenbank übertragen werden, ohne dass eine vollständige Synchronisation der Zielsystem-Umgebung gestartet werden muss. Für die Standard-Zielsysteme stellt der One Identity Manager Standardprozesse und -workflows für die Einzelobjektsynchronisation bereit.

Für die Einzelobjektsynchronisation können die selben Workflows und Mappings angewendet werden wie für die Synchronisation. Die im Synchronisationsschritt definierten Verarbeitungsmethoden werden auch bei der Einzelobjektsynchronisation nur dann ausgeführt, wenn die an der Verarbeitungsmethode definierte Bedingung erfüllt ist und wenn die Synchronisationsrichtung und die Mappingrichtung für das zu verarbeitende Objekt übereinstimmen.

Die Einzelobjektsynchronisation kann nur für Objekte ausgeführt werden, die in der One Identity Manager-Datenbank bereits vorhanden sind. Es werden die Änderungen an den gemappten Objekteigenschaften übernommen. Ist das Objekt im Zielsystem nicht mehr vorhanden, wird es in der One Identity Manager-Datenbank gelöscht.

### **Verwandte Themen**

- [Synchronisationsrichtung](#page-53-0) und Mappingrichtung auf Seite 54
- Eigenschaften einer [Systemverbindung](#page-134-0) auf Seite 135

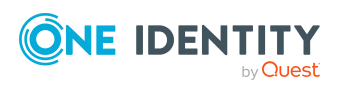

# **Arbeiten mit dem Synchronization Editor**

<span id="page-11-0"></span>Der Synchronization Editor ist ein Werkzeug des One Identity Manager, mit dem die Synchronisation zwischen der One Identity Manager-Datenbank einerseits und einem beliebigen Zielsystem andererseits konfiguriert wird. Der Synchronization Editor stellt eine einheitliche Schnittstelle für alle anzusteuernden Zielsysteme bereit.

Mit dem Synchronization Editor können Sie folgende Aufgaben ausführen:

- Verbindung zu einem beliebigen Zielsystem herstellen
- Zielsystemschema auslesen und das Mapping mit dem Schema der One Identity Manager-Datenbank (im Weiteren "One Identity Manager Schema") konfigurieren
- Schlüsseleigenschaften festlegen, anhand derer einander zugehörige Objekte bei der Synchronisation identifiziert werden (Object-Matching-Regeln)
- Basisobjekt und Scope der Synchronisation festlegen
- <sup>l</sup> Filter definieren, um die zu synchronisierenden Objekte einzuschränken
- Synchronisationsrichtung festlegen
- Ablauf der Synchronisation festlegen
	- zu synchronisierende Schemaklassen auswählen
	- Verarbeitungsmethoden festlegen
	- Reihenfolge der Synchronisationsschritte festlegen
- Zeitpunkt und Häufigkeit der Synchronisation festlegen

Es gibt verschiedene Möglichkeiten, um den Synchronization Editor zu starten.

- <sup>l</sup> Aus dem Windows-Startmenü über den Eintrag **One Identity > One Identity Manager > Configuration > Synchronization Editor**.
- Aus dem Launchpad.
- Im Manager an jedem Basisobjekt der Synchronisation, wenn dafür bereits ein Synchronisationsprojekt vorhanden ist.
- Von der Kommandozeile.

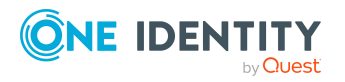

## <span id="page-12-0"></span>**Ansichten des Synchronization Editors**

Der Synchronization Editor verfügt über verschiedene Ansichten zur Darstellung der Synchronisationskonfiguration der verbundenen Systeme.

| <b>Ansicht</b>     | <b>Beschreibung</b>                                                                                                    |
|--------------------|----------------------------------------------------------------------------------------------------|
| Navigationsansicht | In der Navigationsansicht werden die Einstiegspunkte in die<br>Oberflächennavigation angeboten.                                                                                                    |
| Dokumentenansicht  | In der Dokumentenansicht wird das über die Navigationsansicht<br>ausgewählte Formular beziehungsweise der ausgewählte Editor<br>angezeigt. Die Formulare und Editoren werden auf separaten<br>Tabreitern dargestellt.                                                            |
| Startseite         | Die Startseite zeigt eine Übersicht aller verwalteten Synchro-<br>nisationsprojekte. Hier können neue Synchronisationsprojekte<br>angelegt werden. Das Symbol $\bar{\psi}$ zeigt an, ob für das Synchro-<br>nisationsprojekt Patches bereitstehen.                               |
| Mappingeditor      | Im Mappingeditor werden die Mappings bearbeitet. Der Mappin-<br>geditor ist in zwei Schemaansichten und zwei Regelansichten<br>eingeteilt. Jede Ansicht des Mappingeditors verfügt über eine<br>eigene Symbolleiste.                                                             |
| Schemaansicht      | Ansichten im Mappingeditor.<br>Das One Identity Manager Schema und die Details der Schemaei-<br>genschaften werden im linken Bereich des Mappingeditors darge-<br>stellt. Das Zielsystemschema und die Details der<br>Schemaeigenschaften werden im rechten Bereich dargestellt. |
| Regelansicht       | Ansichten im Mappingeditor.<br>Im Zentrum des Mappingeditors werden die Property-Mapping-<br>und Object-Matching-Regeln dargestellt.                                                                                                    |
| Workfloweditor     | Im Workfloweditor werden die Synchronisationsschritte zusam-<br>mengestellt und als Workflow dargestellt. Der Workfloweditor ist<br>in zwei Ansichten eingeteilt: die Ansicht allgemeiner Eigen-<br>schaften und die Workflowansicht.                                            |
| Workflowansicht    | Ansicht im Workfloweditor, in der die Synchronisationsschritte<br>bearbeitet werden. Die Workflowansicht verfügt über eine eigene<br>Symbolleiste.                                                                                                    |
| Patchansicht       | In der Patchansicht werden alle installierten Patches für neue<br>oder geänderte Funktionen und gelöste Probleme im<br>One Identity Manager, welche die Zielsystemsynchronisation<br>betreffen, angezeigt. Die Patches können hier auf bestehende                                |

**Tabelle 1: Ansichten im Synchronization Editor**

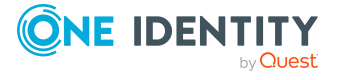

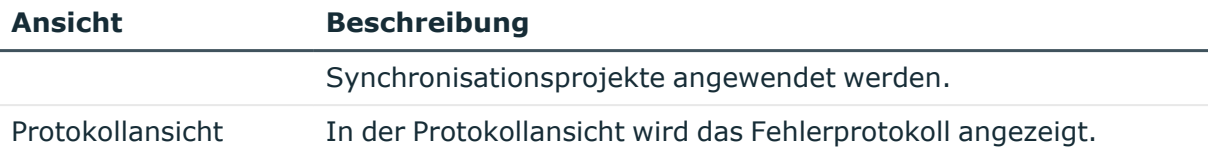

### <span id="page-13-0"></span>**Informationen in der Statuszeile**

In der Statuszeile werden die folgenden Informationen angezeigt.

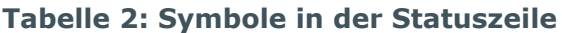

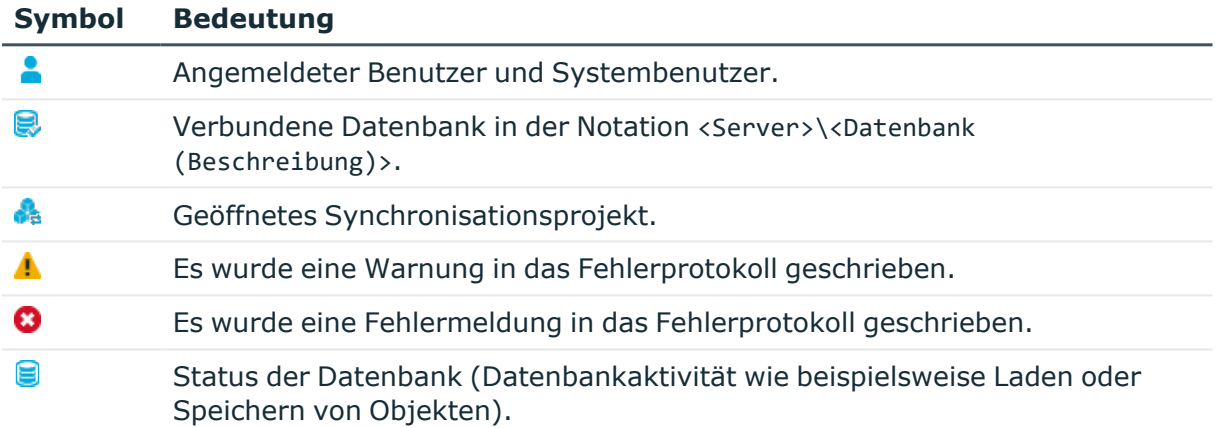

## <span id="page-13-1"></span>**Menüeinträge**

Die Benutzeroberfläche des Synchronization Editors enthält folgende Menüeinträge und Symbolleisten.

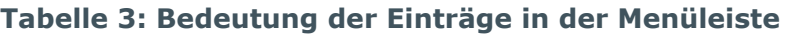

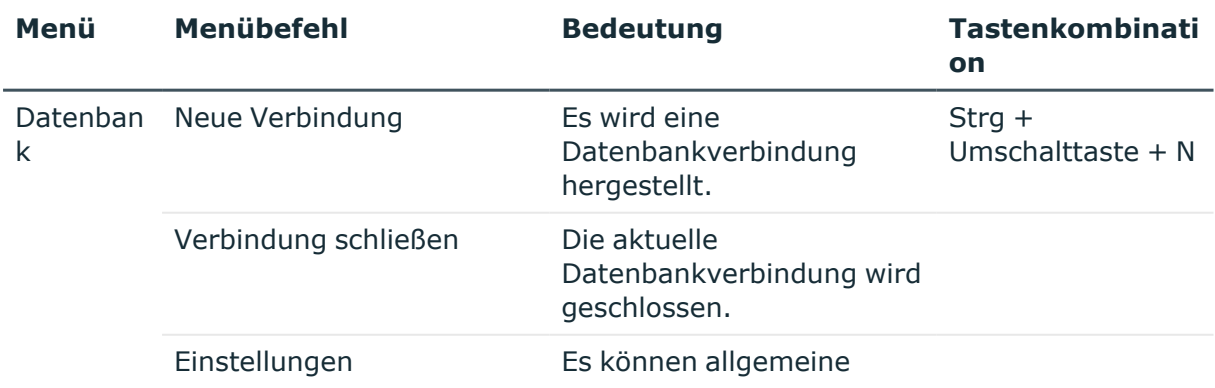

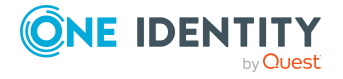

**14**

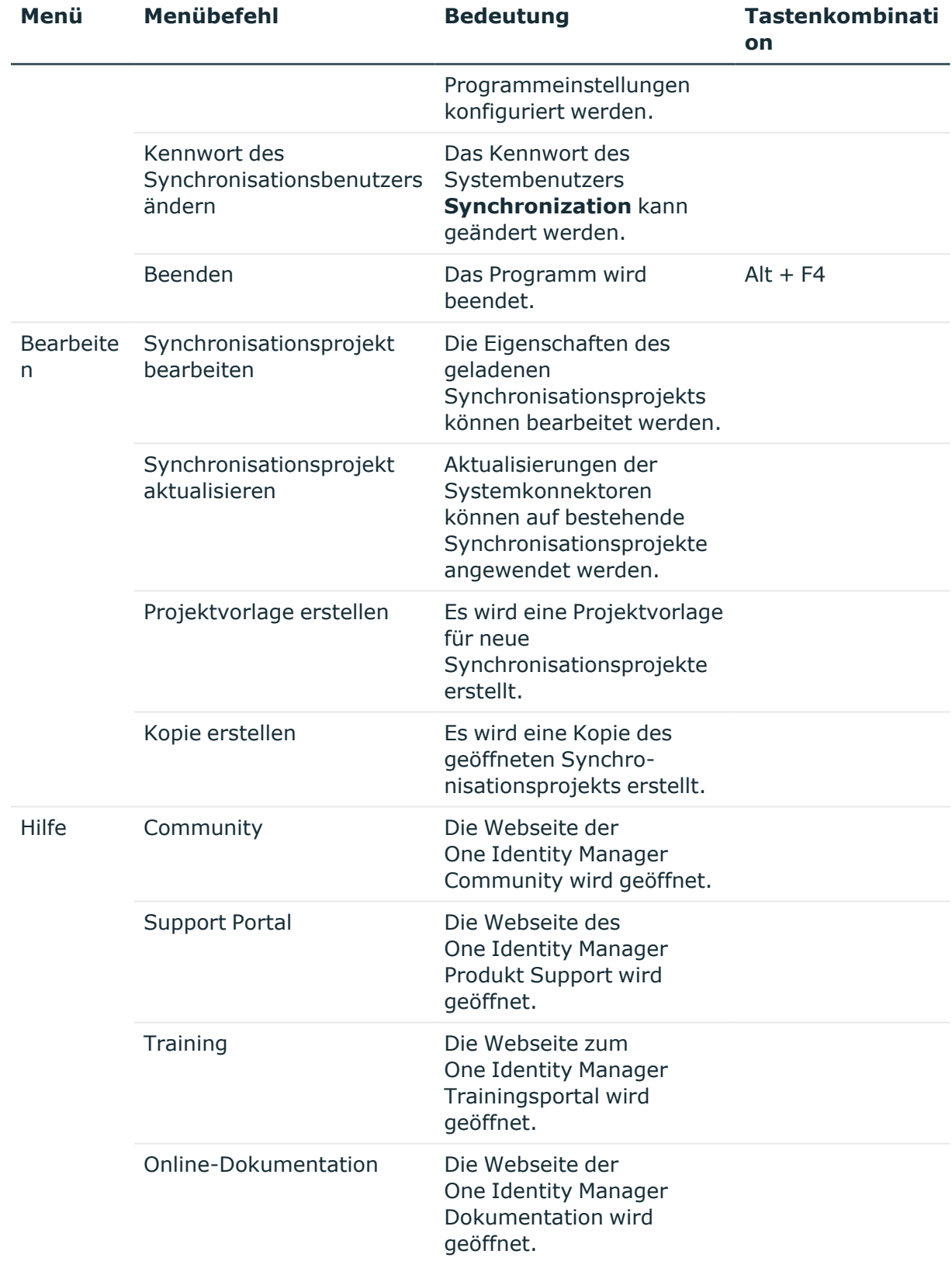

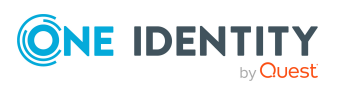

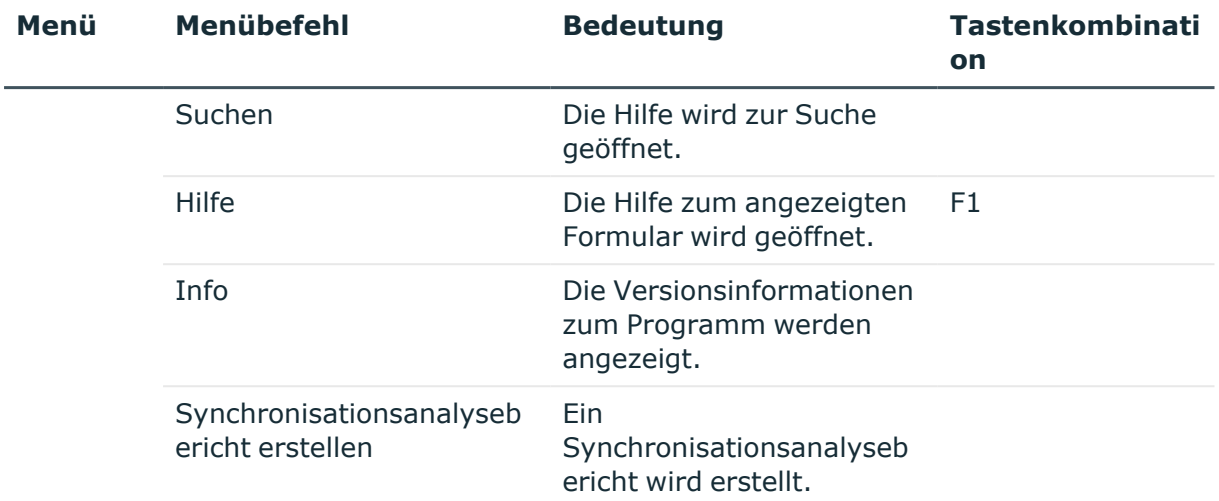

### **Tabelle 4: Bedeutung der Einträge in der Symbolleiste**

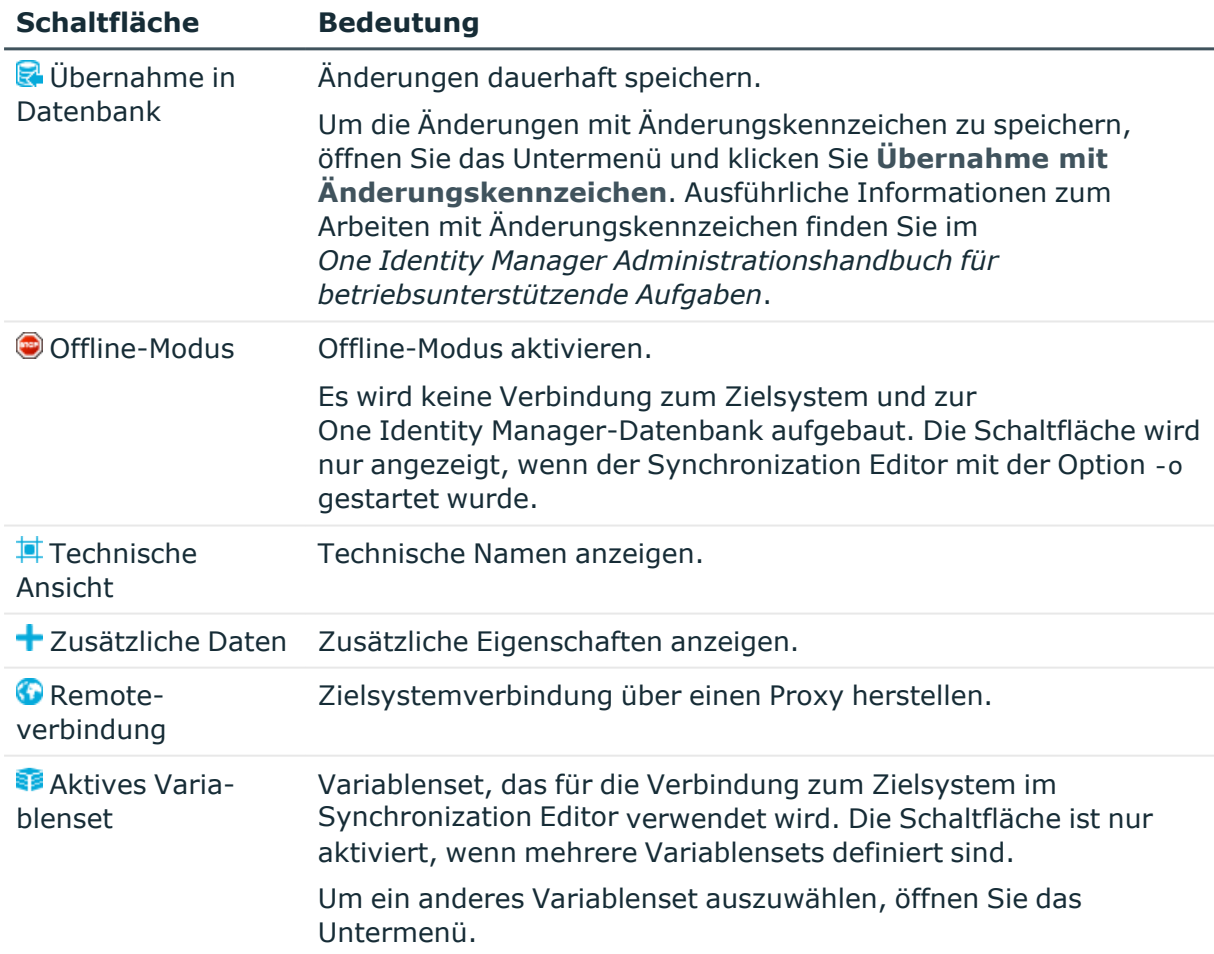

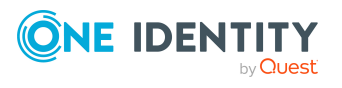

**16**

#### **Tabelle 5: Bedeutung der Einträge in der Symbolleiste der Navigationsansicht**

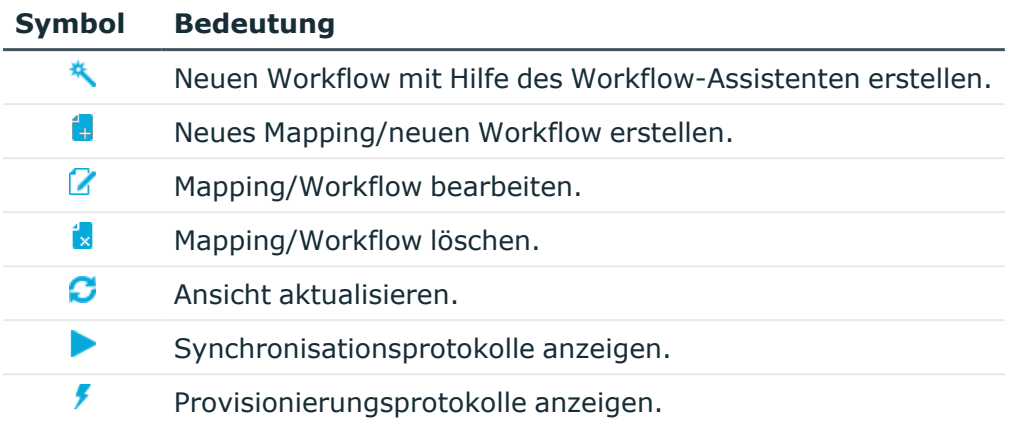

### **Tabelle 6: Bedeutung der Einträge in den Symbolleisten der Schemaansicht**

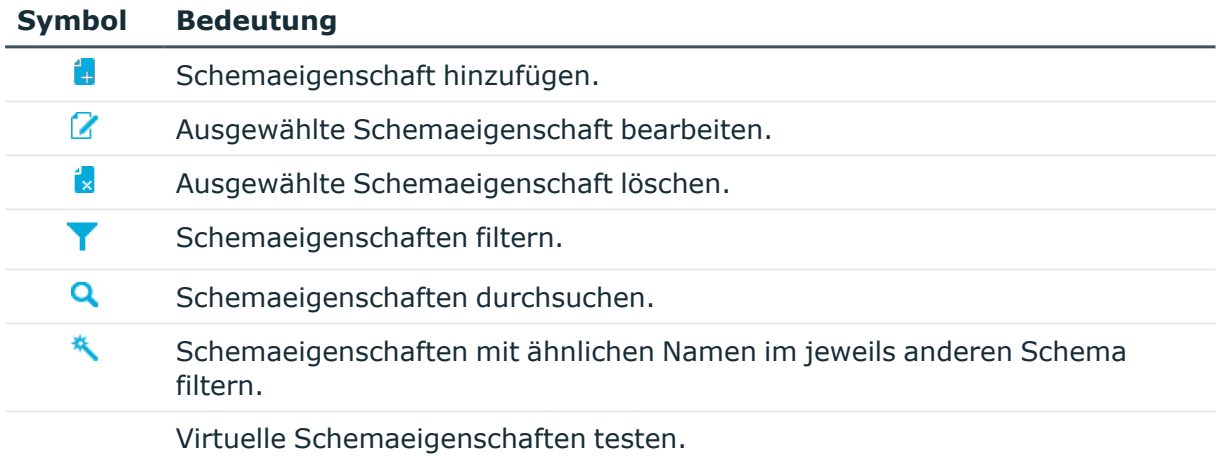

#### **Tabelle 7: Bedeutung der Einträge in den Symbolleisten der Regelansicht**

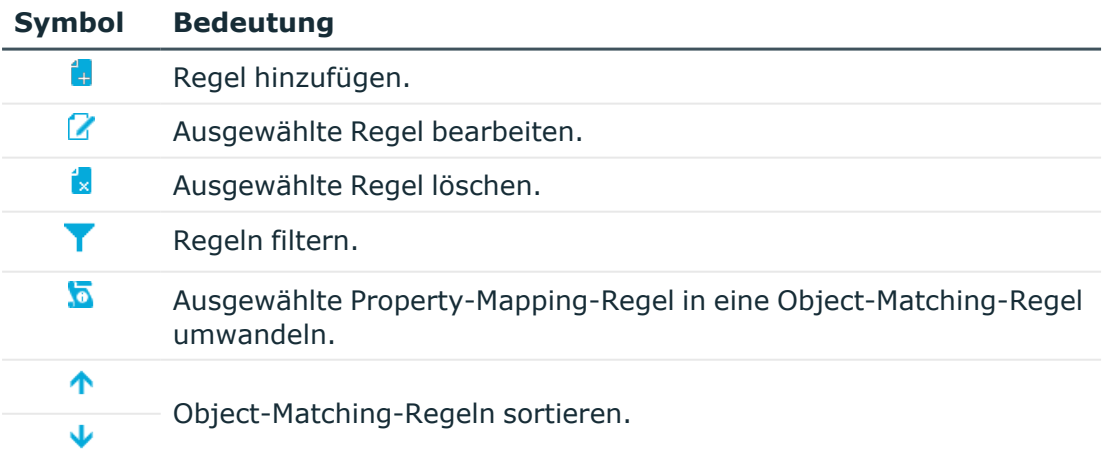

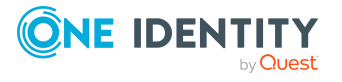

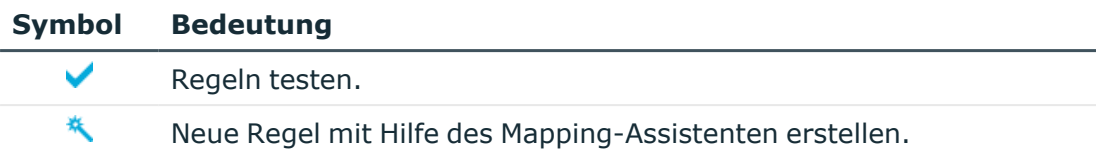

#### **Tabelle 8: Bedeutung der Einträge in der Symbolleiste der Workflowansicht**

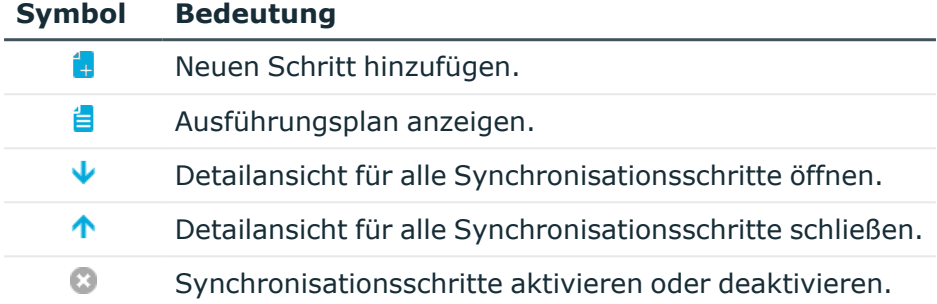

#### **Tabelle 9: Bedeutung der Einträge in der Symbolleiste der Variablensets**

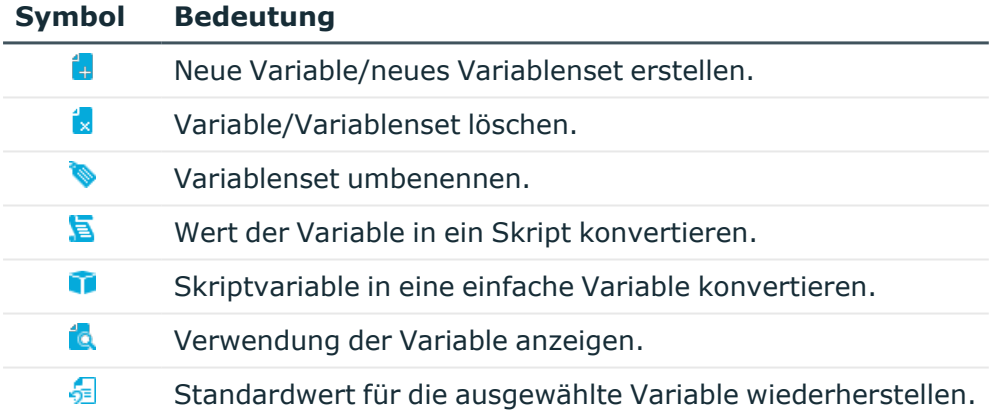

### **Tabelle 10: Bedeutung der Einträge in der Symbolleiste der Patchansicht**

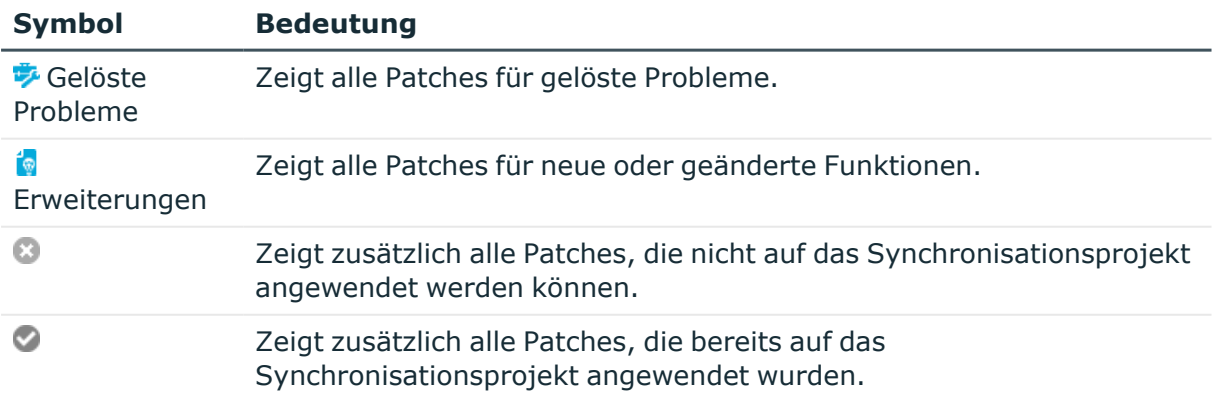

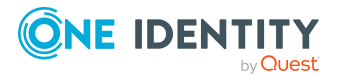

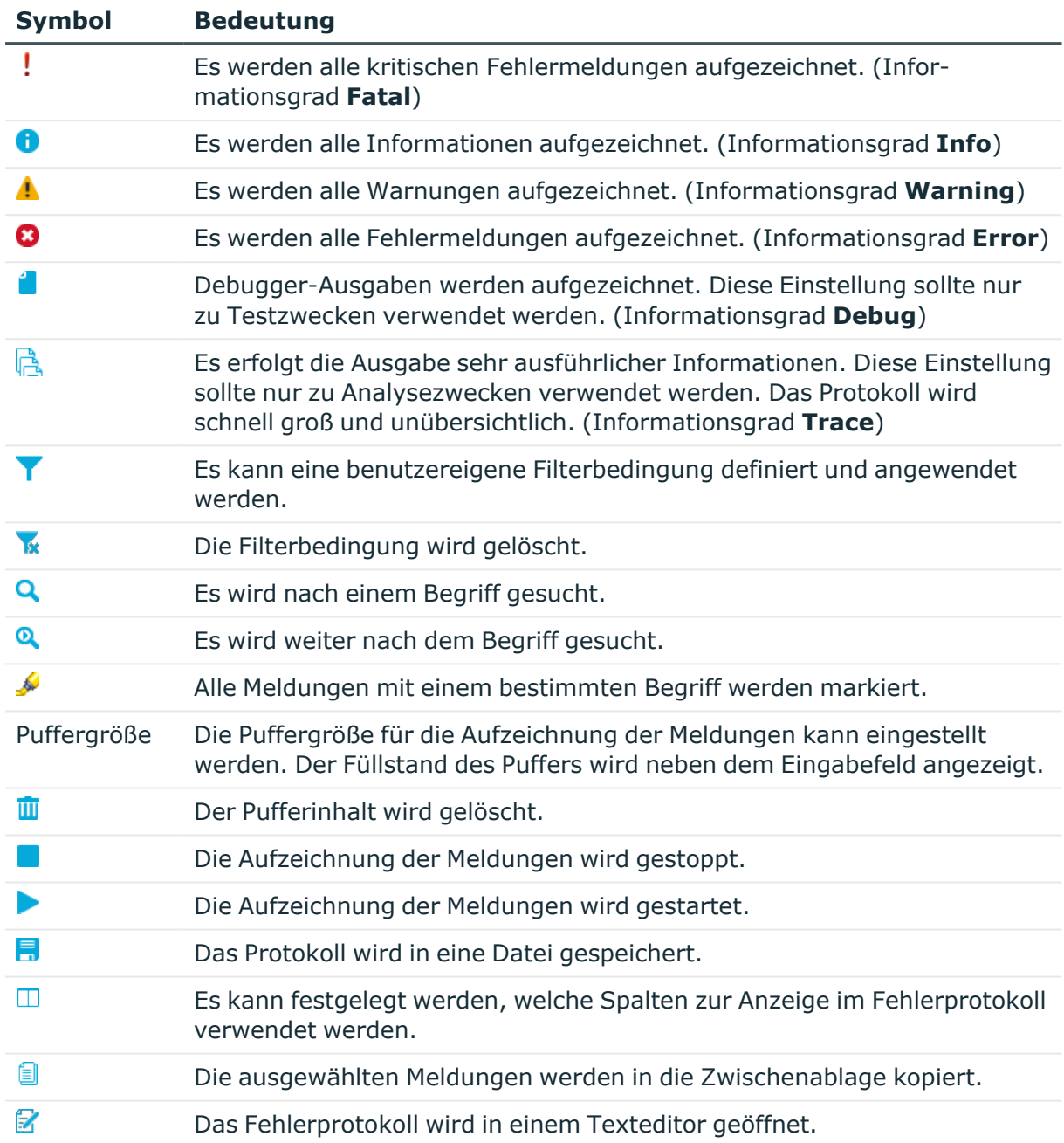

#### **Tabelle 11: Bedeutung der Symbole im Protokoll**

### <span id="page-18-0"></span>**Anpassen der Programmeinstellungen**

#### *Um Programmeinstellungen zu ändern*

<sup>l</sup> Wählen Sie das Menü **Datenbank | Einstellungen...**

Auf dem Tabreiter **Allgemein** passen Sie die folgenden Einstellungen an.

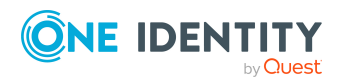

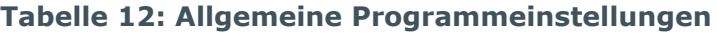

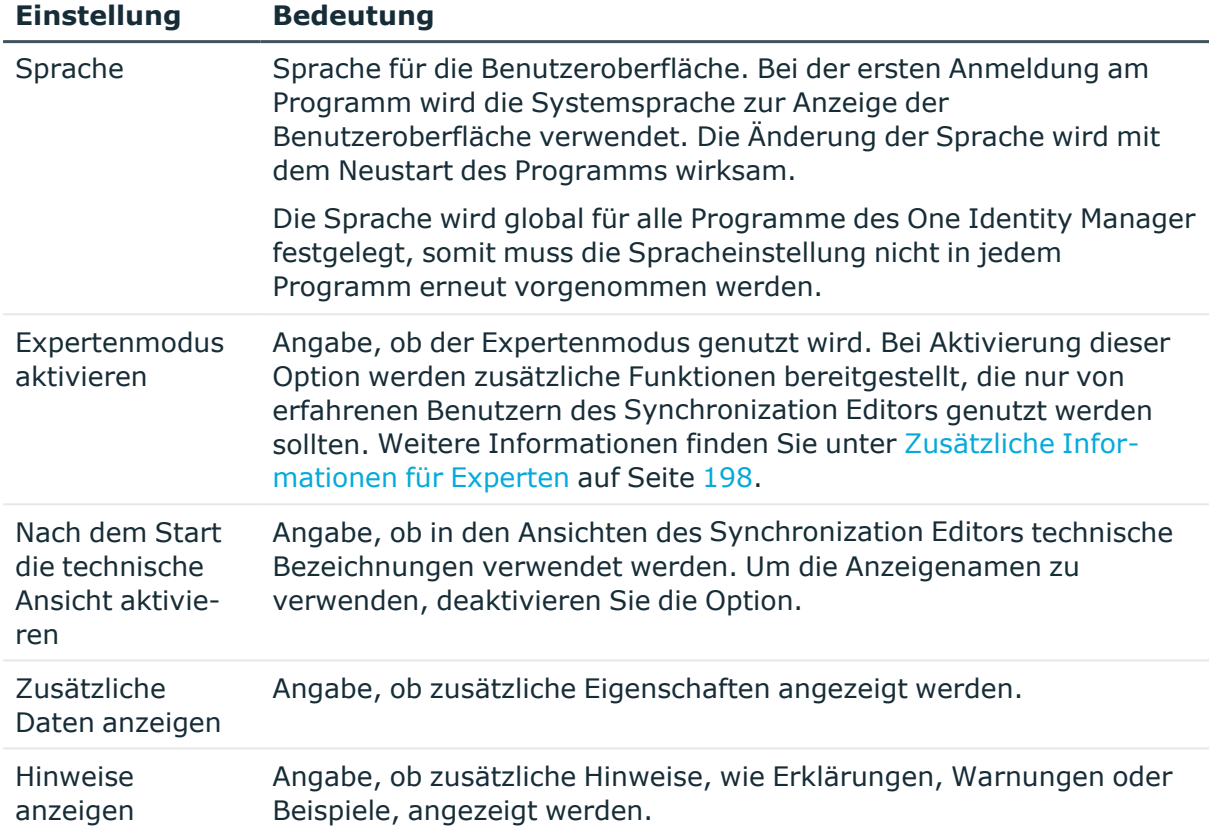

Auf dem Tabreiter **Sicherheit** passen Sie die folgenden Einstellungen an.

#### **Tabelle 13: Sicherheitseinstellungen**

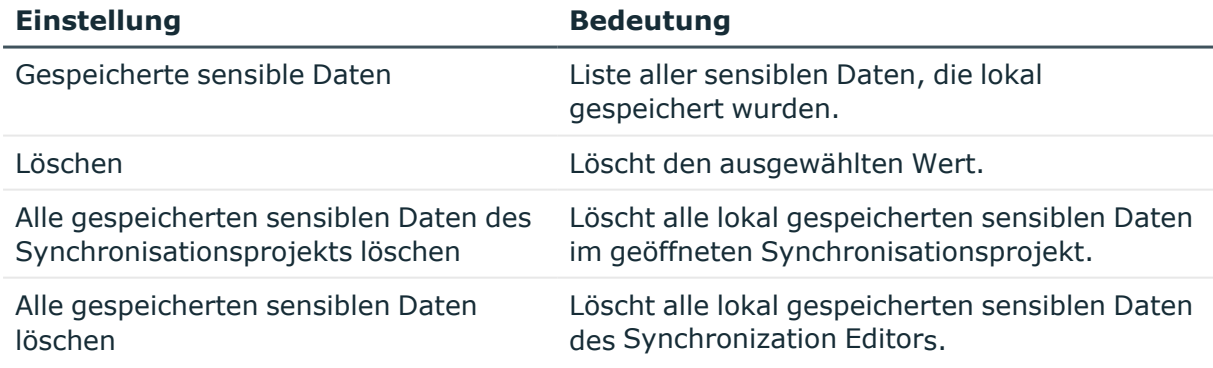

## <span id="page-19-0"></span>**Assistent zur Eingabe von Filtern**

An einigen Stellen können benutzerdefinierte Filterbedingungen definiert werden. Die Filterbedingung wird ähnlich einer Bedingung (Where-Klausel) für Datenbankabfragen

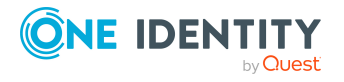

#### formuliert.

Die Abfragen können Sie direkt eingeben oder über einen Assistenten zusammenstellen. In die entsprechende Ansicht wechseln Sie über die Schaltfläche  $\frac{1}{2}$  und  $\ddot{\bullet}$ .

- Für die Definition einer Bedingung werden die Vergleichsoperatoren =,  $\langle \rangle$ ,  $\langle \rangle$ ,  $\langle \rangle$ ,  $\langle =$ ,  $\rangle$ = und like unterstützt.
- Um Bedingungen zu verknüpfen, können Sie die logischen Operatoren UND, ODER und NICHT verwenden.
- Bei der Definition von Bedingungen können Variablen verwendet werden. Variablen müssen maskiert werden.

Syntax: '\$<Variable>\$'

HINWEIS: Wenn die Bedingung ein Dollarzeichen enthält, welches keine Variable kennzeichnet, muss dieses durch \$ maskiert werden.

Beispiel: '300 \$\$' vergleicht gegen den Wert '300 \$'

TIPP: Wenn Sie die Bedingung direkt erfassen, können Sie über die Schaltfläche auf vordefinierte Variablen zugreifen.

Im Assistenten werden die einzelnen Bedingungen in speziellen Steuerelementen dargestellt. Die Steuerelemente enthalten Verknüpfungspunkte, um einzelne Bedingungen logisch zu verknüpfen oder einzelne Bedingungen zu löschen. Die Verbindungspunkte werden aktiv, wenn Sie mit der Maus auf die Kante des jeweiligen Steuerelementes zeigen.

#### **Abbildung 2: Assistent zur Eingabe von Filtern**

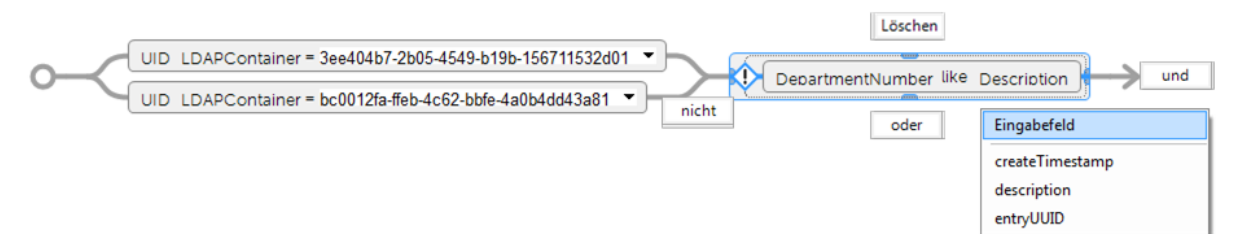

#### *Um einen Filter mit dem Assistenten zu erstellen*

1. Wählen Sie mit der Maus **Bedingung erstellen**.

Es wird das Steuerelement für die erste Bedingung eingefügt.

- 2. Erfassen Sie die Bedingung.
	- a. Klicken Sie mit der Maus auf den linken Teil der Bedingung und wählen Sie die Eigenschaft, nach der gefiltert werden soll.

Die Eigenschaften, nach denen gefiltert werden kann, werden in einer Auswahlliste angeboten. Zusätzlich können Sie weitere Eigenschaften frei definieren und Variablen verwenden.

b. Legen Sie den Vergleichsoperator fest. Um den Vergleichsoperator zu ändern, klicken Sie mit der Maus auf den Vergleichsoperator.

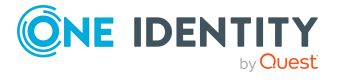

**21**

Für die Definition einer Bedingung werden die Vergleichsoperatoren =, <>, <, >, <=, >= und like angeboten.

c. Legen Sie im rechten Teil der Bedingung den Vergleichswert fest.

Als Vergleichswert können Sie direkt eine Zeichenkette eingeben oder über eine Auswahlliste eine Eigenschaft auswählen. Zusätzlich können Sie Variablen verwenden.

HINWEIS: Um nachträglich wieder zum Eingabefeld zu wechseln, wählen Sie aus der Auswahlliste **Eingabefeld** aus.

- 3. Um Bedingungen zu verknüpfen, können Sie die logischen Operatoren UND, ODER und NICHT verwenden.
	- a. Zeigen Sie mit der Maus auf die Kante des Steuerelements, das Sie verknüpfen möchten.

Die Verknüpfungspunkte werden angezeigt.

b. Zeigen Sie mit der Maus auf einen Verknüpfungspunkt und wählen Sie die Verknüpfung aus.

Es wird ein neues Steuerelement für eine weitere Bedingung eingefügt.

HINWEIS: Um ein Steuerelement zu entfernen, wählen Sie den Verknüpfungspunkt **Löschen**.

### <span id="page-21-0"></span>**Unterstützung bei der Eingabe von Skripten**

An verschiedenen Stellen im Synchronisationsprojekt können Sie Skripte verwenden; beispielsweise bei der Definition von Schemaeigenschaften, im Objektfilter oder wenn Sie Datenoperationen für Systemverbindungen über den generischen Datenbankkonnektor definieren. Abhängig von der Skriptsprache, die für das Synchronisationsprojekt festgelegt wurde, können Sie die Skripte als C# Code oder als Visual Basic .NET Code erfassen. Die Skripte werden in einem speziellen Eingabefeld erfasst. Das Eingabefeld besitzt einen erweiterten Bearbeitungsmodus, in dem zusätzliche Aktionen möglich sind.

#### *Um in den erweiterten Bearbeitungsmodus zu wechseln*

<sup>l</sup> Verwenden Sie **Strg + Alt + Eingabe** oder die Schaltfläche am rechten unteren Rand.

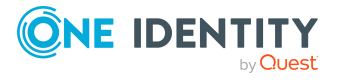

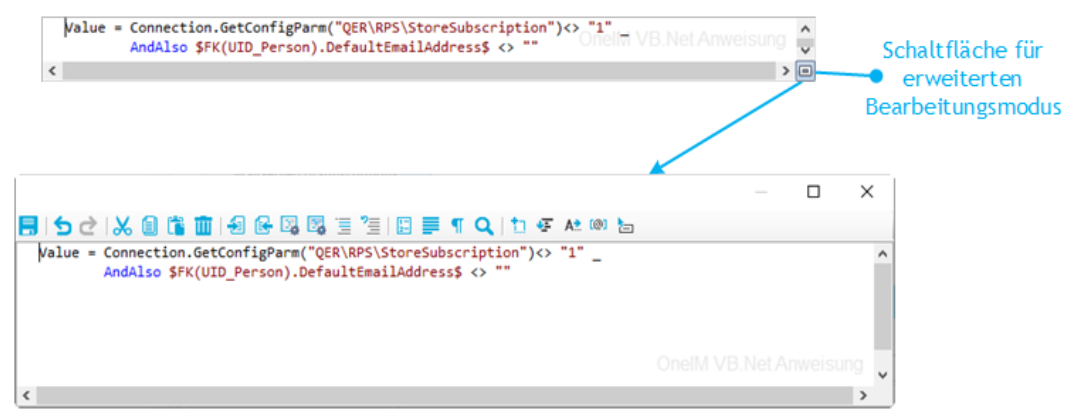

#### **Abbildung 3: Direkte Eingabe einer Datenbankabfrage**

#### **Tabelle 14: Bedeutung der Symbole des erweiterten Bearbeitungsmodus**

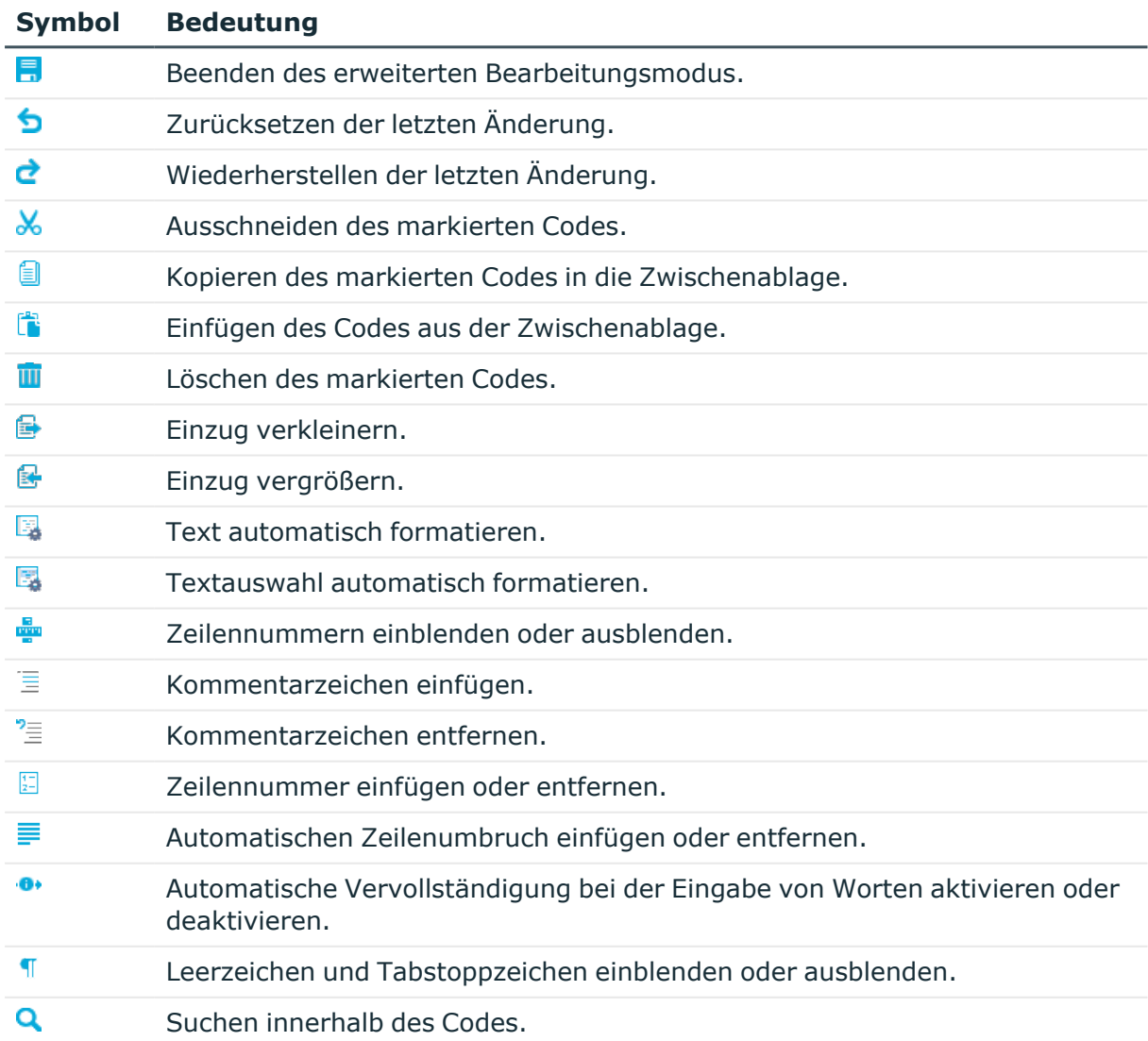

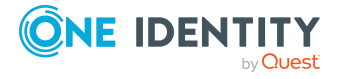

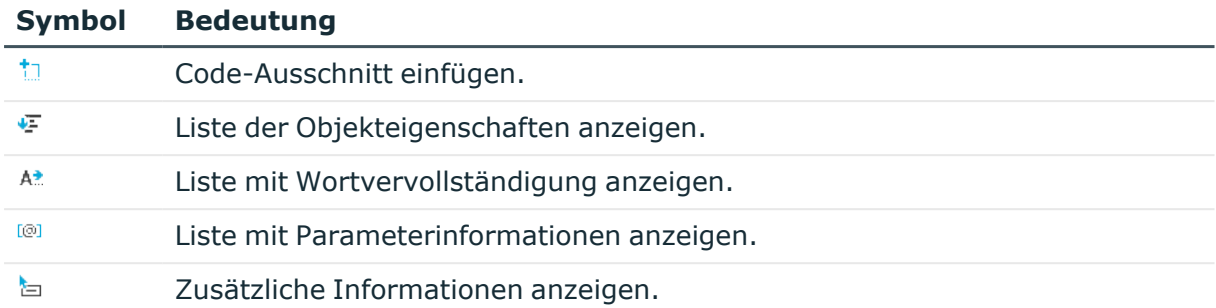

### **Tabelle 15: Tastenkombinationen für die Bearbeitung von Skripten**

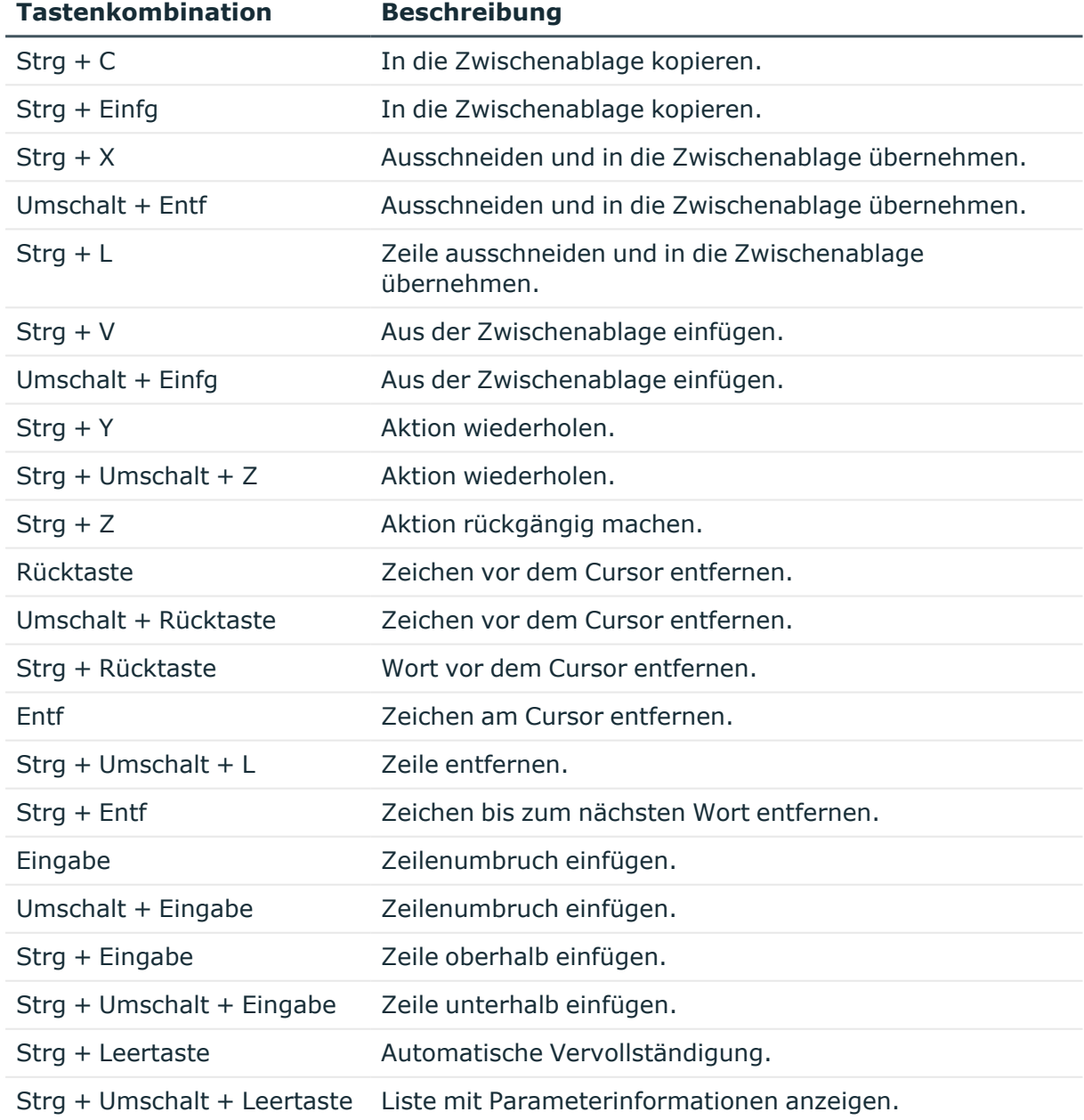

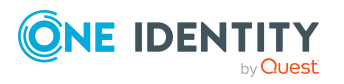

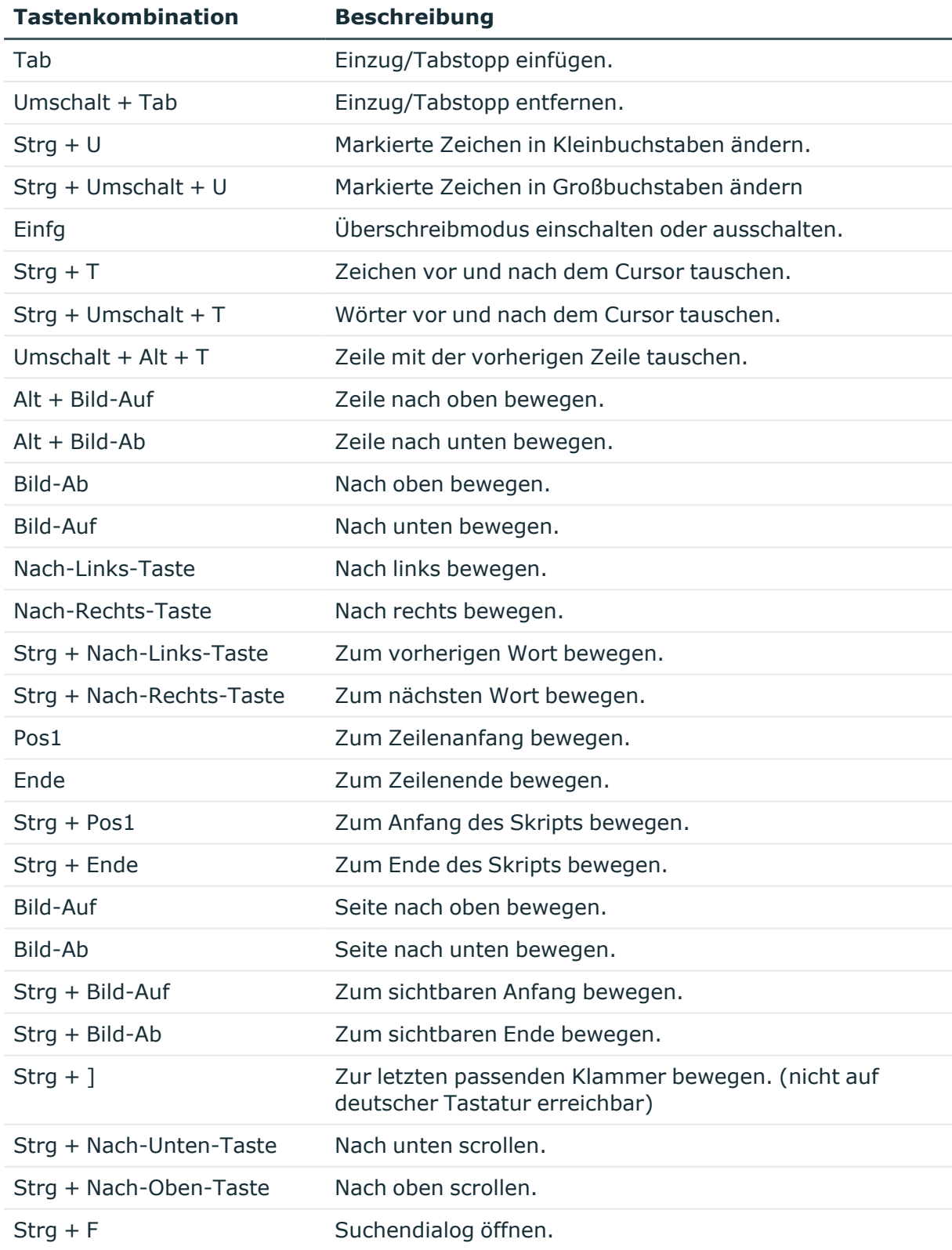

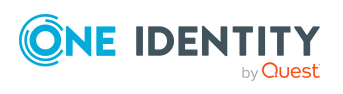

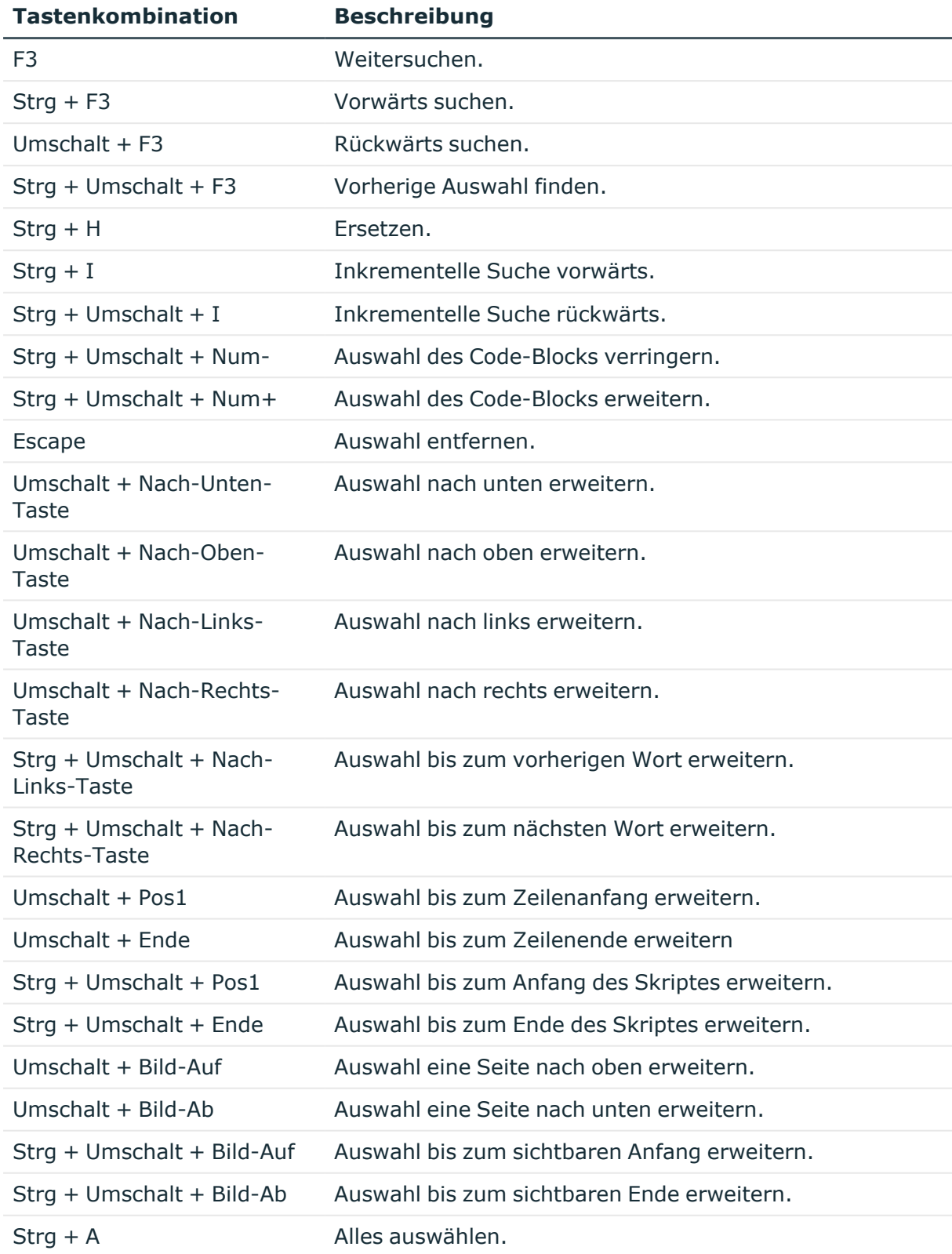

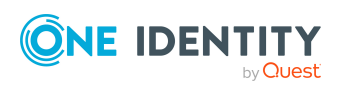

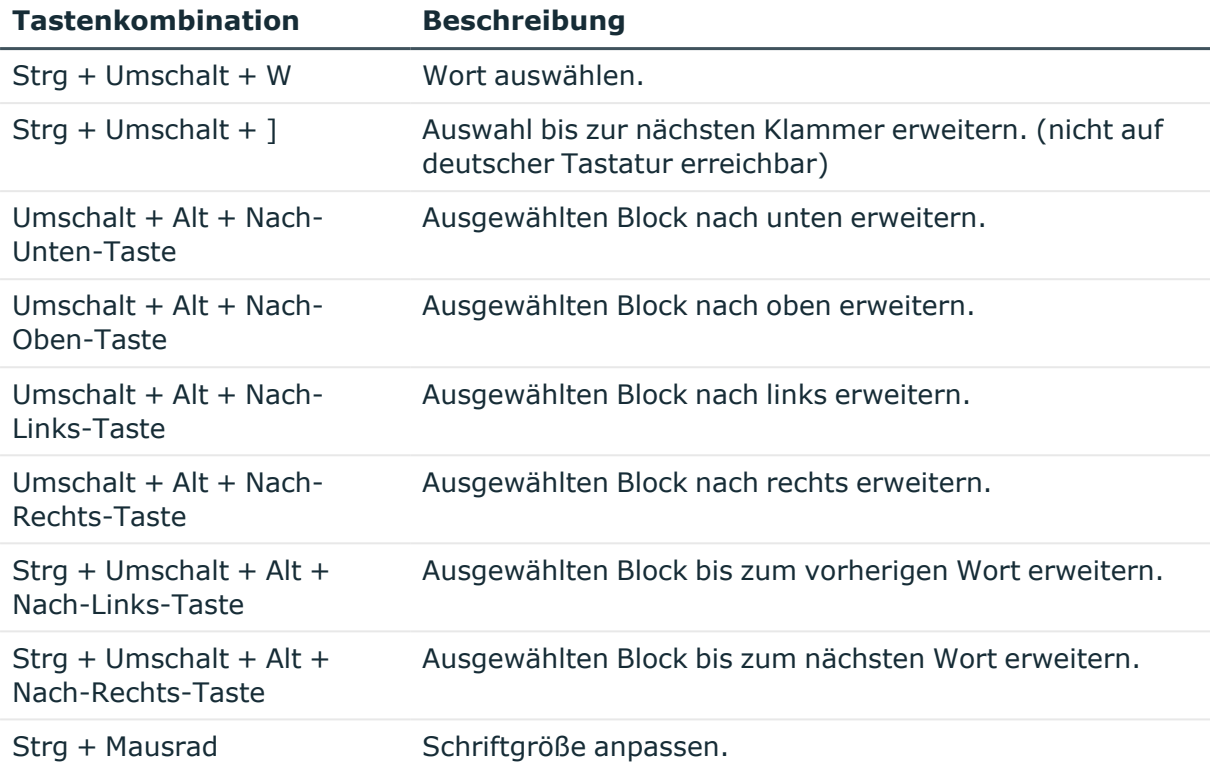

Für die Erstellung des Skriptcodes werden zusätzliche Eingabehilfen angeboten.

#### **Syntaxhervorhebung**

Die Eingabefelder unterstützen abhängig vom Syntaxtyp die Syntaxhervorhebung.

### **Automatische Vervollständigung**

Bei der Erstellung von Skriptcode kann die automatische Vervollständigung genutzt werden. Die automatische Vervollständigung können Sie in den Eingabefeldern im erweiterten Bearbeitungsmodus über Schaltfläche <sup>a</sup> aktivieren. Damit wird die automatische Vervollständigung bereits bei der Eingabe der Schlüsselwörter angeboten. Wird im Quellcode an einer Stelle ein Schlüsselwort erwartet, wird die automatische Vervollständigung nach einigen Buchstaben automatisch geöffnet. Nach einigen Zeichen, wie beispielsweise Punkt (**.**) oder Klammer (**(**), wird die Autovervollständigung hingegen immer angeboten. Alternativ können Sie die automatische Vervollständigung über die Tastenkombination **Strg + Leertaste** an geeigneten Stellen der Eingabefelder aufrufen.

Durch die Einblendung verwendbarer Bezeichnungen von Eigenschaften oder Funktionen, wird die Menge des manuell einzutragenden Skriptcodes verringert. Welche Inhalte zur Auswahl angeboten werden, wird über Schlüsselwörter im Skriptcode bestimmt. Auf diese Weise können Sie beispielsweise die Skripte der Skriptbibliothek nutzen.

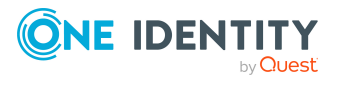

### **Eingabe von Code-Ausschnitten**

Der One Identity Manager stellt Code-Ausschnitte bereit, die sie als Vorlage nutzen können. Code-Ausschnitte können Sie über folgende Varianten einfügen:

- 1. Eingabe über Symbol
	- a. Wählen Sie in der Menüleiste das Symbol **b.**
	- b. Wählen Sie den Code-Ausschnitt aus.
- 2. Eingabe über Tastenkombination
	- a. Drücken Sie die Taste **F2**.
	- b. Wählen Sie den Code-Ausschnitt aus.

HINWEIS: Bei direkter Auswahl eines Code-Ausschnittes über Tastenkombination oder über das Symbol  $\pm$  werden eine Kurzbeschreibung sowie der Verknüpfungsname als Tooltip angezeigt.

Wenn im Skriptcode gegen einen festen Wert geprüft wird, der mindestens zwei \$-Zeichen enthält, müssen die \$-Zeichen maskiert werden.

#### **Verwandte Themen**

- Skriptbibliothek für [Synchronisationsprojekte](#page-191-0) auf Seite 192
- [Skripte](#page-211-0) prüfen auf Seite 212

# <span id="page-27-0"></span>**Änderungen dauerhaft speichern**

Um mit dem Synchronization Editor neue Objekte, wie Synchronisationsprojekte, Mappings oder Workflows anzulegen, werden verschiedene Assistenten ausgeführt. Die erfassten Daten werden dabei temporär gespeichert. Desgleichen werden Änderungen an diesen Objekten nur temporär gespeichert.

#### *Um Änderungen dauerhaft im Synchronisationsprojekt zu speichern*

- <sup>l</sup> Klicken Sie in der Symbolleiste des Synchronization Editors **Übernahme in Datenbank**.
	- ODER -
- <sup>l</sup> Um das Synchronisationsprojekt mit Änderungskennzeichen zu speichern, öffnen Sie das Untermenü für **Übernahme in Datenbank** und klicken Sie **Übernahme mit Änderungskennzeichen**. Ausführliche Informationen zum Arbeiten mit Änderungskennzeichen finden Sie im *One Identity Manager Administrationshandbuch für betriebsunterstützende Aufgaben*.

Wenn das Synchronisationsprojekt erstmalig gespeichert wird, komprimiert der One Identity Manager die Schemas. Dabei werden Schemadaten, die in der Synchronisationskonfiguration nicht benötigt werden, aus dem Synchronisationsprojekt entfernt. Dadurch kann das Laden des Synchronisationsprojekts beschleunigt werden.

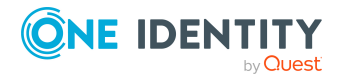

HINWEIS: Solange Patches auf ein Synchronisationsprojekt angewendet werden, können keine Änderungen dauerhaft gespeichert werden. Warten Sie mit Änderungen, bis die Aktualisierung abgeschlossen ist.

Sollte eine Aktualisierung mit Fehler enden, beheben Sie zuerst den Fehler und führen Sie die Aktualisierung erneut aus, bevor Sie weitere Änderungen am Synchronisationsprojekt speichern.

#### **Verwandte Themen**

- Wie können nicht benötigte [Projektdaten](#page-64-0) entfernt werden auf Seite 65
- <span id="page-28-0"></span>• Aktualisieren bestehender [Synchronisationsprojekte](#page-186-0) auf Seite 187

### **Remoteverbindung einrichten**

Um die Synchronisation mit einem Zielsystem zu konfigurieren, muss der One Identity Manager Daten aus dem Zielsystem auslesen. Dabei kommuniziert der One Identity Manager direkt mit dem Zielsystem. Mitunter ist der direkte Zugriff von der Arbeitsstation, auf welcher der Synchronization Editor installiert ist, nicht möglich, beispielsweise aufgrund der Firewall-Konfiguration oder weil die Arbeitsstation nicht die notwendigen Hard- oder Softwarevoraussetzungen erfüllt. Wenn der direkte Zugriff von der Arbeitsstation nicht möglich ist, kann eine Remoteverbindung eingerichtet werden.

#### **Voraussetzung**

Der Remoteverbindungsserver und die Arbeitsstation müssen in der selben Active Directory Domäne stehen.

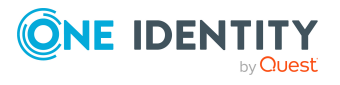

#### *Um den Remote-Zugriff auf ein Zielsystem zu ermöglichen*

- 1. Stellen Sie einen Server zur Verfügung, auf dem folgende Software installiert ist.
	- **One Identity Manager Service mit dem RemoteConnectPlugin**

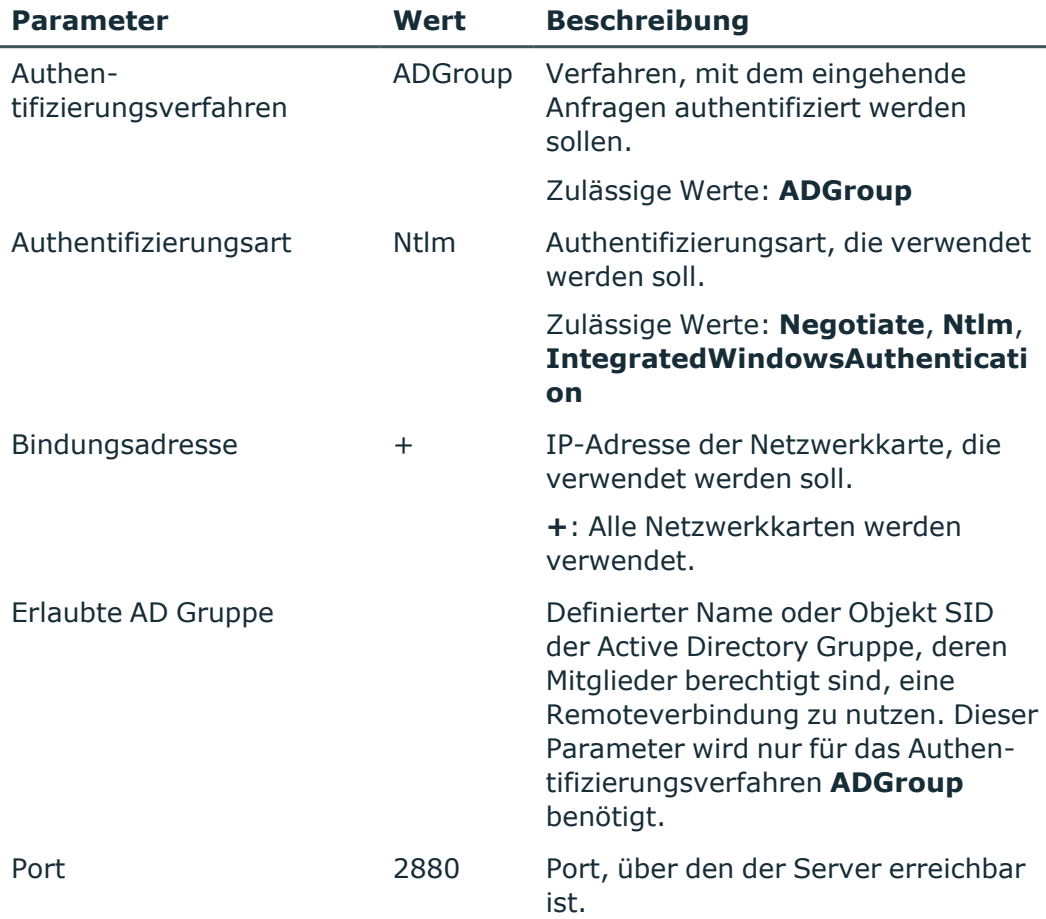

#### **Tabelle 16: Parameter des RemoteConnectPlugins**

HINWEIS: Die Authentifizierung der Remoteverbindung ist nur über eine Active Directory Gruppe möglich!

- Zielsystemkonnektor
- Zielsystemspezifische Client-Komponenten, wie sie auch auf dem Synchronisationsserver installiert sein müssen.

Weitere Informationen finden Sie in den *Administrationshandbüchern für die Anbindung eines Zielsystems*.

- 2. Geben Sie den Remoteverbindungsserver als Jobserver im One Identity Manager bekannt.
- 3. Starten Sie den One Identity Manager Service.

TIPP: Der Remoteverbindungsserver benötigt dieselbe Konfiguration (bezüglich der installierten Software sowie der Berechtigungen des Benutzerkontos) wie der

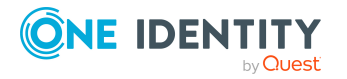

Synchronisationsserver. Nutzen Sie den Synchronisationsserver gleichzeitig als Remoteverbindungsserver, indem Sie das **RemoteConnectPlugin** zusätzlich installieren.

#### *Um einen Jobserver zu bearbeiten*

- 1. Wählen Sie im Designer die Kategorie **Basisdaten > Installationen > Jobserver**.
- 2. Fügen Sie über den Menüeintrag **Jobserver > Neu** einen neuen Jobserver ein.
- 3. Bearbeiten Sie die Stammdaten des Jobservers.
- 4. Wählen Sie den Menüeintrag **Ansicht > Serverfunktionen** und legen Sie die Serverfunktionen fest.

Wählen Sie mindestens die folgenden Serverfunktionen:

- <Zielsystemkonnektor>
- One Identity Manager Service installiert
- 5. Wählen Sie den Menüeintrag **Ansicht > Maschinenrollen** und weisen Sie die Rollen des Servers zu.

Wählen Sie mindestens folgende Rollen:

- Server/Jobserver/<Zielsystem>
- 6. Tragen Sie den Queuenamen des Jobservers in die Konfigurationsdatei des One Identity Manager Service ein.

Ausführliche Informationen finden Sie im *One Identity Manager Konfigurationshandbuch* und in den *Administrationshandbüchern für die Anbindung eines Zielsystems*.

#### **Berechtigungen für das Benutzerkonto des One Identity Manager Service**

Für den Remote-Zugriff verwendet das RemoteConnectPlugin einen internen HTTPS Server. Die Berechtigungen des Benutzerkontos für den One Identity Manager Service müssen entsprechend erweitert werden.

<sup>l</sup> Damit ein Benutzer einen HTTP Server öffnen kann, muss er dazu berechtigt werden. Dazu muss der Administrator dem Benutzer die URL Genehmigung erteilen. Dies kann über folgenden Kommandozeilenaufruf erfolgen:

netsh http add urlacl url=https://+:<Portnummer>/Remoting/ user=<Domäne>\<Benutzername> listen=yes

• Muss der One Identity Manager Service unter dem Benutzerkonto des Network Service (**NT Authority\NetworkService**) laufen, so müssen explizit Berechtigungen für den internen Webservice vergeben werden. Dies kann über folgenden Kommandozeilenaufruf erfolgen:

netsh http add urlacl url=https://+:<Portnummer>/Remoting/ user="NT AUTHORITY\NETWORKSERVICE" listen=yes

• Das Ergebnis können Sie gegebenenfalls über folgenden Kommandozeilenaufruf prüfen:

netsh http show urlacl

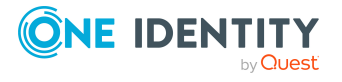

### **Zertifikat des RemoteConnectPlugin-Ports**

• Da das RemoteConnectPlugin für den Remote-Zugriff HTTPS verwendet, muss dem RemoteConnectPlugin-Port ein Zertifikat zugewiesen werden. Dies kann über folgenden Kommandozeilenaufruf erfolgen:

netsh http add sslcert ipport=0.0.0.0:<Portnummer> certhash=<Fingerabdruck eines Zertfikates> appid="{F06D38CA-DF0F-4D72-BC33-D3F6472A8DEE}"

<sup>l</sup> Das Ergebnis können Sie gegebenenfalls über folgenden Kommandozeilenaufruf prüfen:

netsh http show sslcert

Das RemoteConnectPlugin nutzt System.Net.HttpListener für die Webschnittstelle.

#### **Verwandte Themen**

- [Remoteverbindung](#page-31-0) zum Zielsystem herstellen auf Seite 32
- [Synchronisationsprojekt](#page-75-0) erstellen auf Seite 76
- [Synchronisation](#page-81-1) konfigurieren auf Seite 82
- Arbeiten mit einer [verschlüsselten](#page-33-1) Datenbank auf Seite 34
- [Synchronization Editor](#page-33-0) ohne Zielsystemverbindung ausführen auf Seite 34

### <span id="page-31-0"></span>**Remoteverbindung zum Zielsystem herstellen**

Ein Remote-Zugriff auf das Zielsystem kann notwendig sein, wenn

- a. ein Synchronisationsprojekt erstellt werden soll.
- b. ein bestehendes Synchronisationsprojekt konfiguriert werden soll aber generell kein direkter Zugriff zum Zielsystem möglich ist.
- c. ein bestehendes Synchronisationsprojekt konfiguriert wird aber zeitweilig kein direkter Zugriff zum Zielsystem möglich ist.

Eine Verbindung zum Zielsystem benötigt der One Identity Manager beispielsweise zum Aktualisieren des Zielsystemschemas, zum Definieren des Scope oder zum Testen der Object-Matching-Regeln. Wenn bei der Bearbeitung der Synchronisationskonfiguration keine Verbindung zum Zielsystem hergestellt werden kann, erscheint eine Meldung. Sie können hier entscheiden, ob die Verbindung zeitweilig über einen Remoteverbindungsserver hergestellt werden soll. In diesem Fall wird der Dialog zur Herstellung der Remoteverbindung geöffnet.

d. ein bestehendes Synchronisationsprojekt konfiguriert werden soll aber einzelne Verbindungsdaten verschlüsselt sind und dem Benutzer des Synchronization Editors die entschlüsselten Werte nicht bekannt sind.

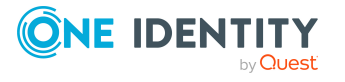

**32**

#### *Um eine Remoteverbindung für ein neues Synchronisationsprojekt herzustellen*

- 1. Aktivieren Sie im Projektassistenten auf der Seite **Systemzugriff** die Option **Verbindung über einen Remoteverbindungsserver**.
- 2. Wählen Sie unter **Jobserver** den Server, über den die Verbindung hergestellt werden soll.

Die Remoteverbindung bleibt bestehen, solange der Projektassistent geöffnet ist.

#### *Um eine Remoteverbindung für ein bestehendes Synchronisationsprojekt herzustellen*

- 1. Öffnen Sie im Synchronization Editor das Synchronisationsprojekt.
- 2. Klicken Sie in der Symbolleiste des Synchronization Editors **Remoteverbindung**.

Der Dialog zur Herstellung der Remoteverbindung wird geöffnet.

- 3. Erfassen Sie die Eigenschaften der Remoteverbindung.
	- a. Wenn der Remoteverbindungsserver automatisch bestimmt werden soll, wählen Sie **Remoteverbindungsserver automatisch bestimmen**.
		- <sup>l</sup> **Jobserver**: Jobserver aus, über den der One Identity Manager mit dem Zielsystem kommunizieren soll.

Es werden alle Jobserver angezeigt, für die die Serverfunktion **One Identity Manager Service installiert** ausgewählt ist.

- b. Wenn der Remoteverbindungsserver nicht automatisch bestimmt werden kann, weil beispielsweise der Servername nicht aufgelöst werden kann, wählen Sie **Remoteverbindungsserver manuell bestimmen**.
	- <sup>l</sup> **Server**: Vollständiger Servername oder die IP-Adresse des Servers.
	- <sup>l</sup> **Port**: Das RemoteConnectPlugin verwendet den Port 2880.
- 4. Klicken Sie **Verbinden**.

Die Remoteverbindung bleibt bestehen, solange das Synchronisationsprojekt im Synchronization Editor geöffnet ist.

#### *Um eine Remoteverbindung zu schließen*

**Klicken Sie in der Symbolleiste des Synchronization Editor Remoteverbindung.** 

#### **Verwandte Themen**

- [Remoteverbindung](#page-28-0) einrichten auf Seite 29
- [Synchronisationsprojekt](#page-75-0) erstellen auf Seite 76
- [Synchronisation](#page-81-1) konfigurieren auf Seite 82
- [Menüeinträge](#page-13-1) auf Seite 14
- Arbeiten mit einer [verschlüsselten](#page-33-1) Datenbank auf Seite 34

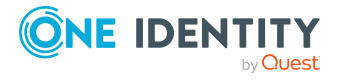

## <span id="page-33-0"></span>**Synchronization Editor ohne Zielsystemverbindung ausführen**

Mitunter ist der Zugriff auf das verbundene System mit dem Synchronization Editor nicht notwendig. Für diesen Fall kann der Synchronization Editor mit getrennter Zielsystemverbindung ausgeführt werden. Dabei können beispielsweise die Verbindungskonfigurationen angesehen und bearbeitet werden, ohne dass der One Identity Manager versucht eine Verbindung zu dem jeweiligen System herzustellen. Funktionen des Synchronization Editor, die unbedingt eine Systemverbindung benötigen, können damit jedoch nicht oder nicht korrekt ausgeführt werden.

#### *Um den Synchronization Editor ohne Zielsystemverbindung zu starten*

- 1. Starten Sie ein Kommandozeilenprogramm und wechseln Sie in das One Identity Manager Installationsverzeichnis.
- 2. Führen Sie den Synchronization Editor mit der Option -o aus.

SynchronizationEditor.exe -o

Die Zielsystemverbindung ist standardmäßig getrennt. Über die Schaltfläche **Verbindung getrennt** in der Symbolleiste können Sie die Trennung aufheben und wieder vornehmen.

#### **Verwandte Themen**

- [Synchronization Editor](#page-74-1) starten auf Seite 75
- Verarbeitung [zielsystemspezifischer](#page-236-0) Prozesse pausieren auf Seite 237

## <span id="page-33-1"></span>**Arbeiten mit einer verschlüsselten Datenbank**

Wenn Sie ein Synchronisationsprojekt in einer verschlüsselten One Identity Manager-Datenbank einrichten, werden sensible Daten verschlüsselt. Das betrifft die Kennwörter in den Verbindungsdaten sowie alle Variablen, die als geheim gekennzeichnet sind. Der Synchronization Editor benötigt zum Zugriff auf die verbundenen Systeme alle Verbindungsdaten in unverschlüsselter Form. Sie können das Synchronisationsprojekt dennoch öffnen und eingeschränkt bearbeiten.

Wenn der Synchronization Editor nun auf das verbundene System zugreift, kann er die Systemverbindung nicht herstellen, da einzelne Verbindungsparameter verschlüsselt sind. Über eine entsprechend konfigurierte Remoteverbindung können die Werte entschlüsselt werden. Richten Sie dafür einen Remoteverbindungsserver ein. Weitere [Informationen](#page-28-0) finden Sie unter [Remoteverbindung](#page-28-0) einrichten auf Seite 29. Beachten Sie die hier genannten Einschränkungen für die Einrichtung eines Remoteverbindungsservers.

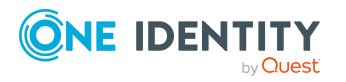

One Identity Manager 9.2 Referenzhandbuch für die Zielsystemsynchronisation

#### *Um die Systemverbindung trotz verschlüsselter Verbindungsdaten zu ermöglichen*

1. Bearbeiten Sie die Systemverbindung.

Weitere [Informationen](#page-133-1) finden Sie unter Vorgehen: Eigenschaften der [Systemverbindungen](#page-133-1) bearbeiten auf Seite 134.

Ein zusätzliches Dialogfenster wird geöffnet.

- 2. Aktivieren Sie die erste Option und klicken Sie **OK**.
	- 1. Erfassen Sie die Eigenschaften der Remoteverbindung.

Weitere Informationen finden Sie unter [Remoteverbindung](#page-31-0) zum Zielsystem [herstellen](#page-31-0) auf Seite 32.

2. Klicken Sie **Verbinden**.

Die Remoteverbindung wird hergestellt. Sie bleibt bestehen, solange das Synchronisationsprojekt im Synchronization Editor geöffnet ist.

HINWEIS: Wenn eine Remoteverbindung nicht möglich ist, haben Sie hier die Möglichkeit, die Werte, die zum Aufbau der Systemverbindung benötigt werden, zu erfassen.

• Aktivieren Sie dafür die zweite Option und erfassen Sie die fehlenden Werte. Klicken Sie **OK**.

#### *Um beim Öffnen eines Synchronisationsprojekts die verschlüsselten Werte standardmäßig zu entschlüsseln*

• Aktivieren Sie im Designer den Konfigurationsparameter "DPR\UI\EncryptedValueHandling" und wählen Sie auf dem Tabreiter **Optionen** den Wert "ByUser".

Beim Öffnen des Synchronisationsprojekts wird der Entschlüsselungsdialog angezeigt.

#### **Tabelle 17: Entschlüsselungsdialog**

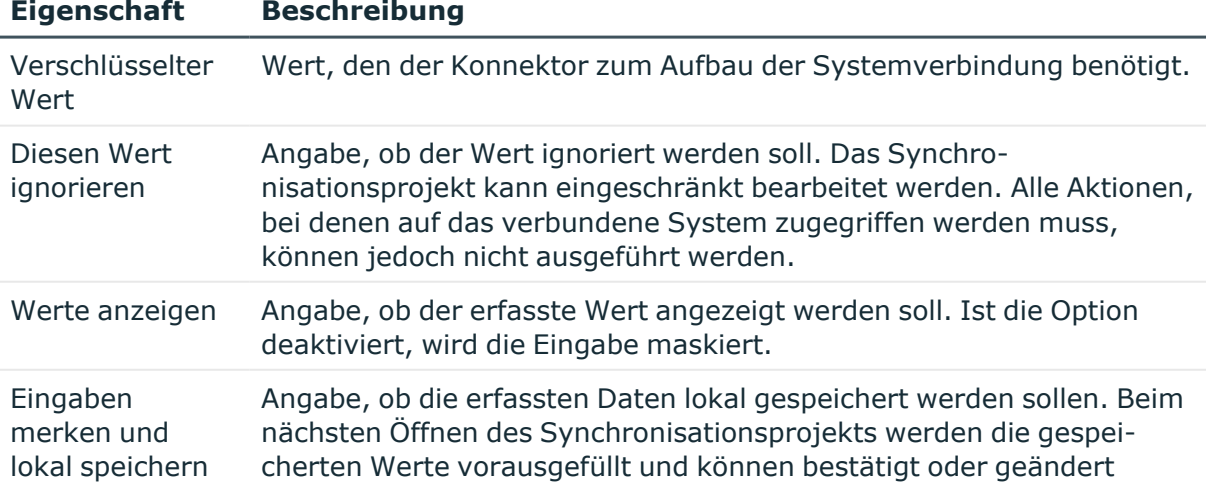

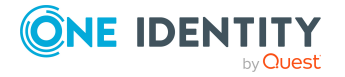

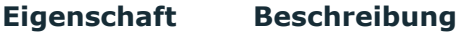

werden.

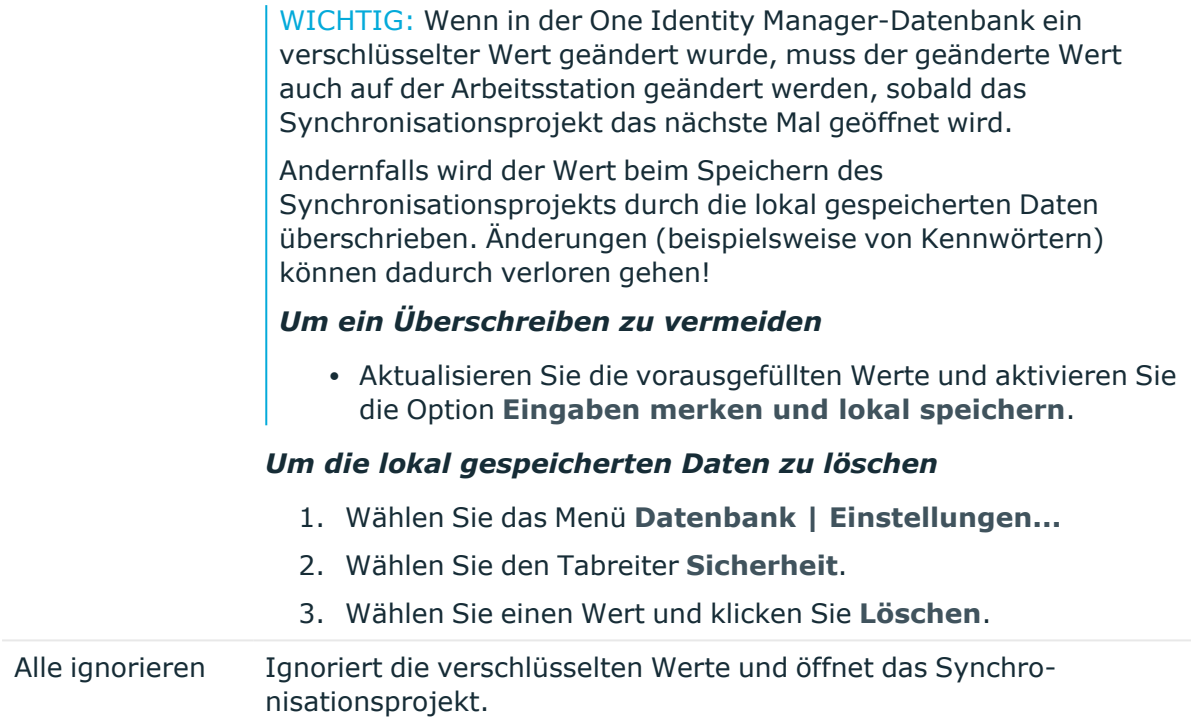

## <span id="page-35-0"></span>**Kennwort des Synchronisationsbenutzers ändern**

Der One Identity Manager stellt einen Systembenutzer bereit, der alle Berechtigungen hat, um Zielsystemsynchronisationen über einen Anwendungsserver einrichten und ausführen zu können. Bei der Einrichtung der One Identity Manager-Datenbank haben Sie ein Kennwort für den Systembenutzer **Synchronization** erfasst. Im Synchronization Editor haben Sie die Möglichkeit dieses Kennwort zu ändern. Das Kennwort muss daraufhin auch in allen Synchronisationsprojekten geändert werden, die sich über einen Anwendungsserver mit der Datenbank verbinden. Der One Identity Manager kann versuchen, diese Kennwörter automatisch zu aktualisieren. Falls das nicht möglich ist, passen Sie die betroffenen Synchronisationsprojekte selbst an.

WICHTIG: Das Kennwort darf nicht geändert werden, während eine Synchronisation gestartet oder ausgeführt wird. Ändern Sie das Kennwort nur außerhalb des produktiven Betriebs!

Es können nur Kennwörter geändert werden, die im One Identity Manager verwaltet werden. Für extern verwaltete Kennwörter wird der Menüeintrag nicht angezeigt. Ausführliche Informationen zur Verwaltung von Kennwörtern der Systembenutzer finden Sie im *One Identity Manager Handbuch zur Autorisierung und Authentifizierung*.

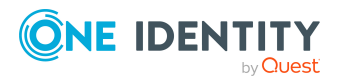
#### *Um das Kennwort des Systembenutzers zu ändern*

- 1. Wählen Sie das Menü **Datenbank | Kennwort des Synchronisationsbenutzers ändern**.
- 2. Erfassen Sie die benötigten Daten.
- 3. Klicken Sie **OK**.

#### **Tabelle 18: Kennwortdaten**

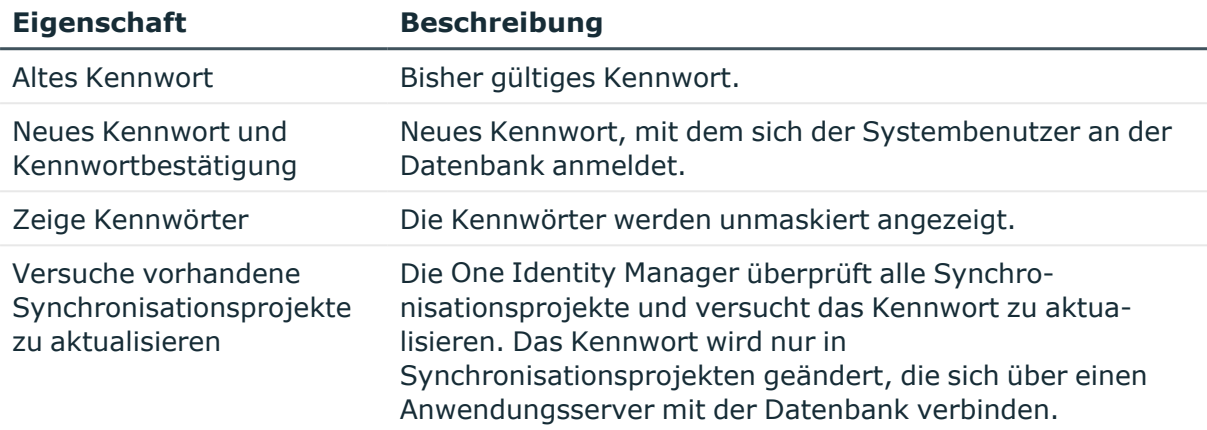

#### *Um das Kennwort für die Datenbankverbindung manuell zu aktualisieren*

- 1. Öffnen Sie das Synchronisationsprojekt, für welches das Kennwort aktualisiert werden soll.
- 2. Wählen Sie die Kategorie **Konfiguration | One Identity Manager Verbindung**.
- 3. Bestätigen Sie die Meldung mit **OK**. Bauen Sie **keine** Remoteverbindung auf.
- 4. Klicken Sie **Verbindung bearbeiten**.
- 5. Wählen Sie im Systemverbindungsassistenten die Seite **Verbindungsparameter**.
- 6. Erfassen Sie im Eingabefeld **Kennwort des Synchronisationsbenutzers** das neue Kennwort.
- 7. Klicken Sie **Testen**.
- 8. Wenn die Verbindung erfolgreich aufgebaut wurde, klicken Sie **Weiter**.
- 9. Schließen Sie den Systemverbindungsassistenten.
- 10. Speichern Sie die Änderungen.

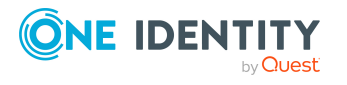

# **Grundlagen für die Zielsystemsynchronisation**

Um die Zielsystemsynchronisation konfigurieren zu können, muss das grundlegende Vorgehen des One Identity Manager bei der Synchronisation und Provisionierung von Daten bekannt sein. In den folgenden Abschnitten werden diese Grundlagen erläutert.

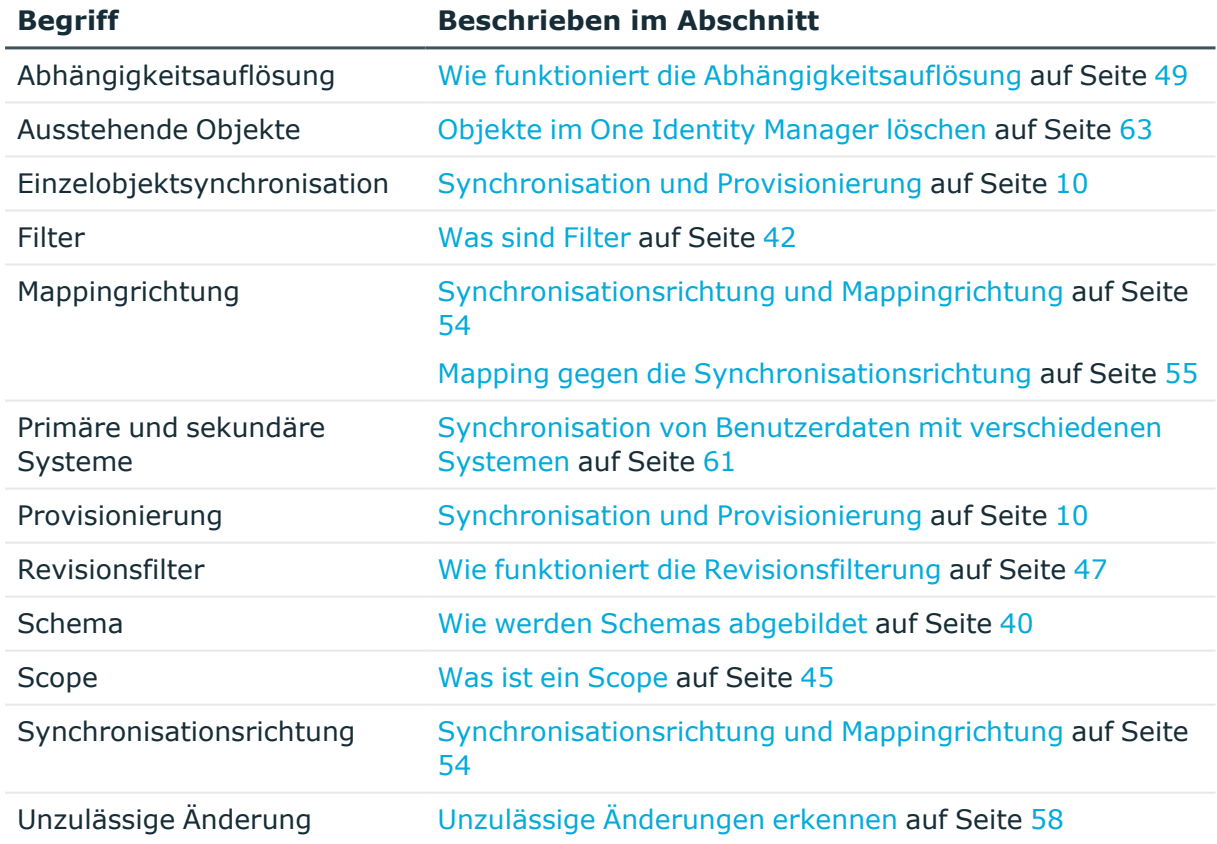

#### **Tabelle 19: Grundbegriffe der Synchronisation**

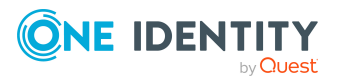

**3**

# **Kommunikationswege des Synchronization Editors**

Für die Synchronisation wird ein Server benötigt, auf dem der One Identity Manager Service und gegebenenfalls weitere zielsystemspezifische Software installiert sind. Dieser Server (im Weiteren Synchronisationsserver genannt) benötigt direkten Zugriff auf das Zielsystem. Mit der One Identity Manager-Datenbank kommuniziert der Synchronisationsserver standardmäßig direkt. Hierfür kann auch eine Verbindung über einen Anwendungsserver eingerichtet werden.

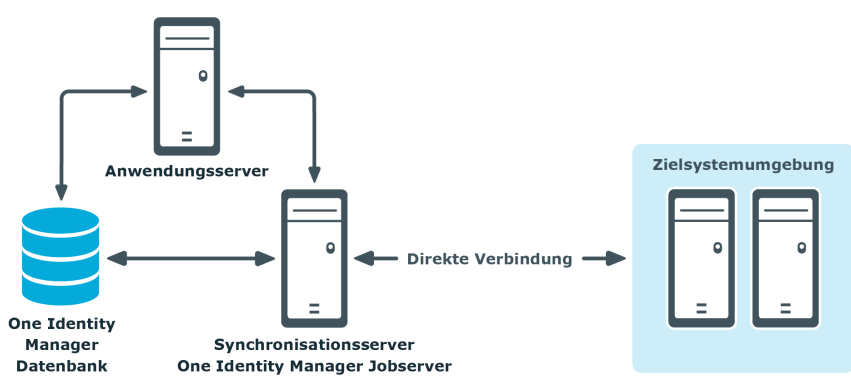

### **Abbildung 4: Kommunikationsweg bei der Synchronisation**

Um die Synchronisation mit einem Zielsystem zu konfigurieren, muss der One Identity Manager Daten aus dem Zielsystem auslesen. Dabei kommuniziert der One Identity Manager direkt mit dem Zielsystem. Mitunter ist der direkte Zugriff von der Arbeitsstation, auf welcher der Synchronization Editor installiert ist, nicht möglich, beispielsweise aufgrund der Firewall-Konfiguration oder weil die Arbeitsstation nicht die notwendigen Hard- oder Softwarevoraussetzungen erfüllt. Wenn der direkte Zugriff von der Arbeitsstation nicht möglich ist, kann eine Remoteverbindung eingerichtet werden.

# **Abbildung 5: Kommunikationswege bei der Konfiguration eines Synchronisationsprojekts**

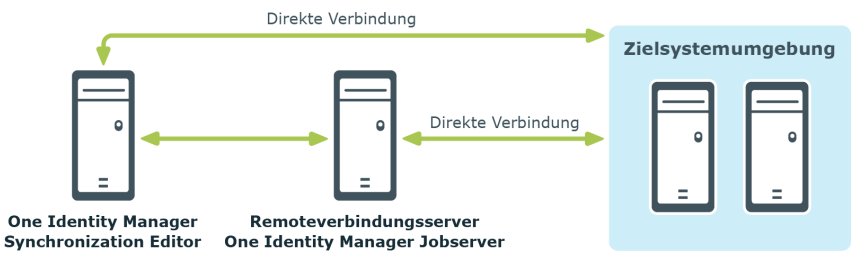

# **Verwandte Themen**

• [Remoteverbindung](#page-28-0) einrichten auf Seite 29

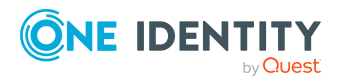

# <span id="page-39-0"></span>**Wie werden Schemas abgebildet**

Um ein Zielsystem mit der One Identity Manager-Datenbank synchronisieren zu können, müssen zunächst die Datenmodelle dieser beiden Systeme aufeinander abgebildet werden. Die Datenmodelle (Schemas) der verschiedenen Systeme unterscheiden sich. Sie müssen daher so erweitert werden, dass eine eindeutige Abbildung möglich ist.

Der One Identity Manager unterscheidet vier Schemaarten: One Identity Manager Schema, Zielsystemschema, Konnektorschema, erweitertes Schema. Jedes Schema ist durch Schematypen und Schemaeigenschaften beschrieben. Mit Schemaklassen und virtuellen Schemaeigenschaften können die Schemas so erweiterte werden, dass eine eindeutige Abbildung möglich ist.

Wie zwei Schemas aufeinander abgebildet werden, wird in Mappings festgelegt. Mappings fassen die Regeln zusammen, nach denen die Schemaeigenschaften zweier verbundener Systeme aufeinander abgebildet werden. Object-Matching-Regeln ordnen die Schemaeigenschaften zu, über die Systemobjekte eindeutig identifiziert werden können. Property-Mapping-Regeln beschreiben, wie die Schemaeigenschaften des Zielsystems im One Identity Manager Schema abgebildet werden.

### **Abbildung 6: Abbildung der Schemas**

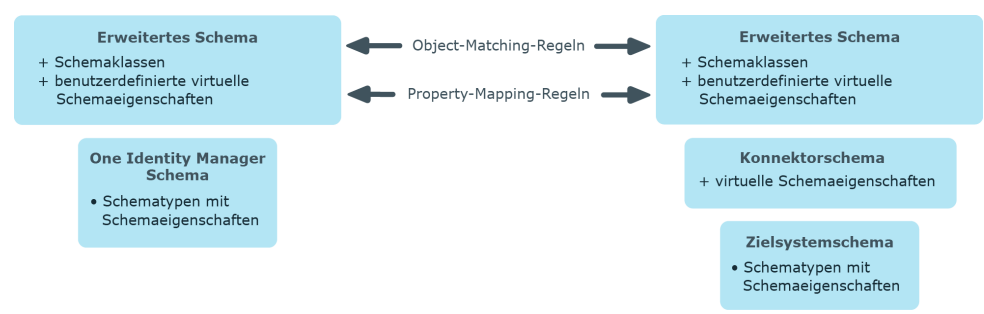

### **Tabelle 20: Begriffe für die Abbildung der Schemas**

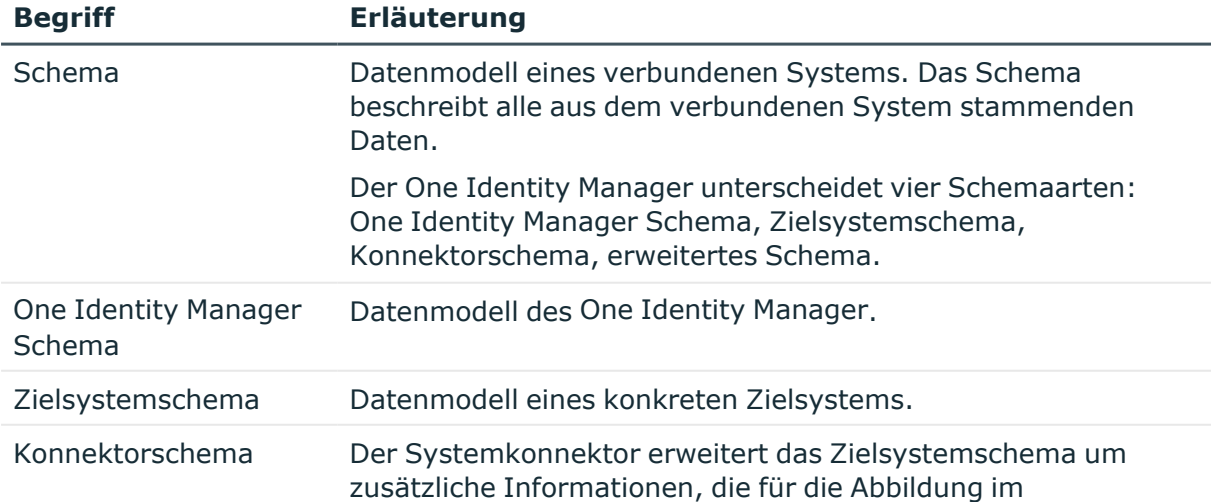

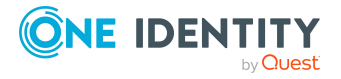

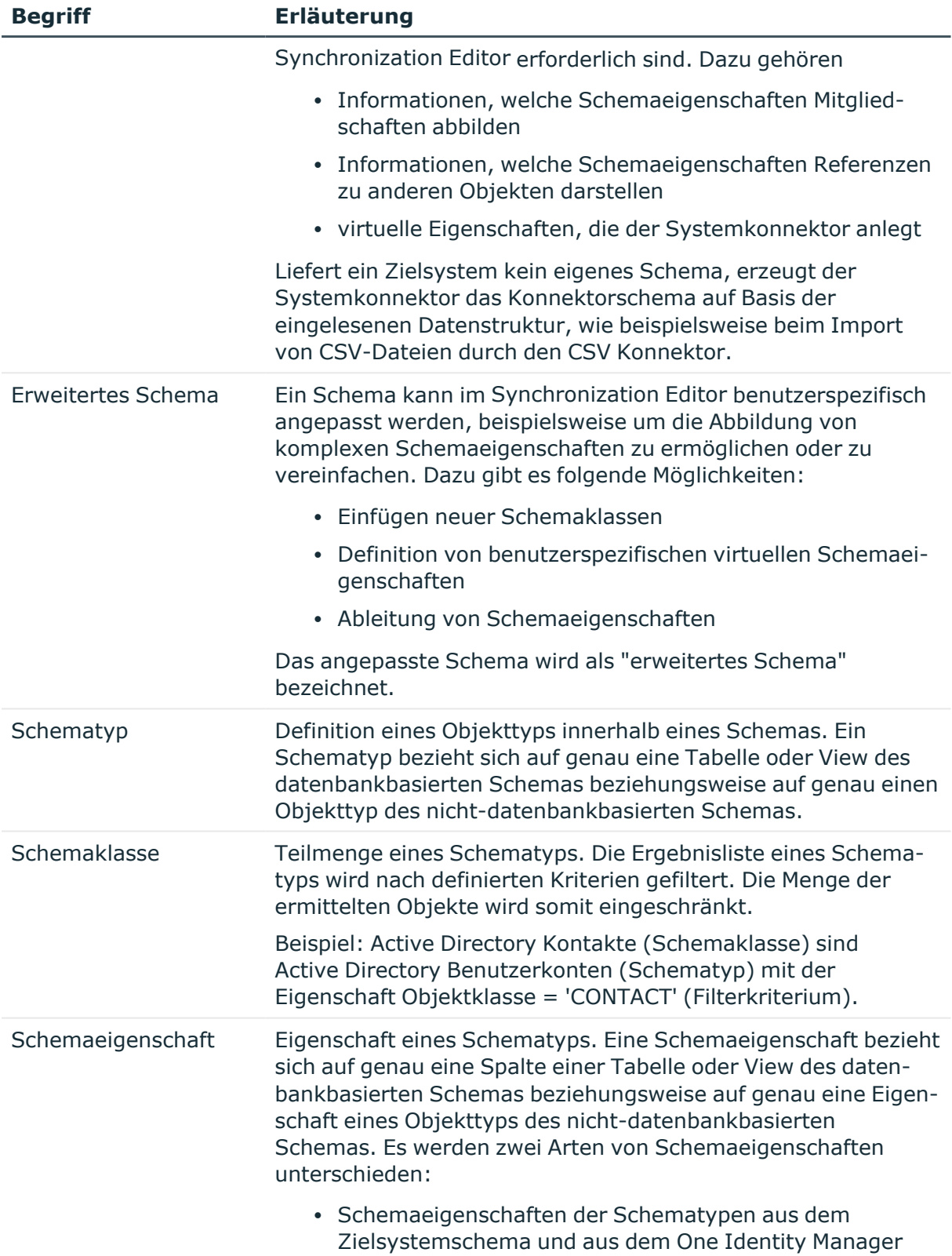

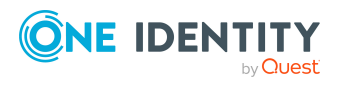

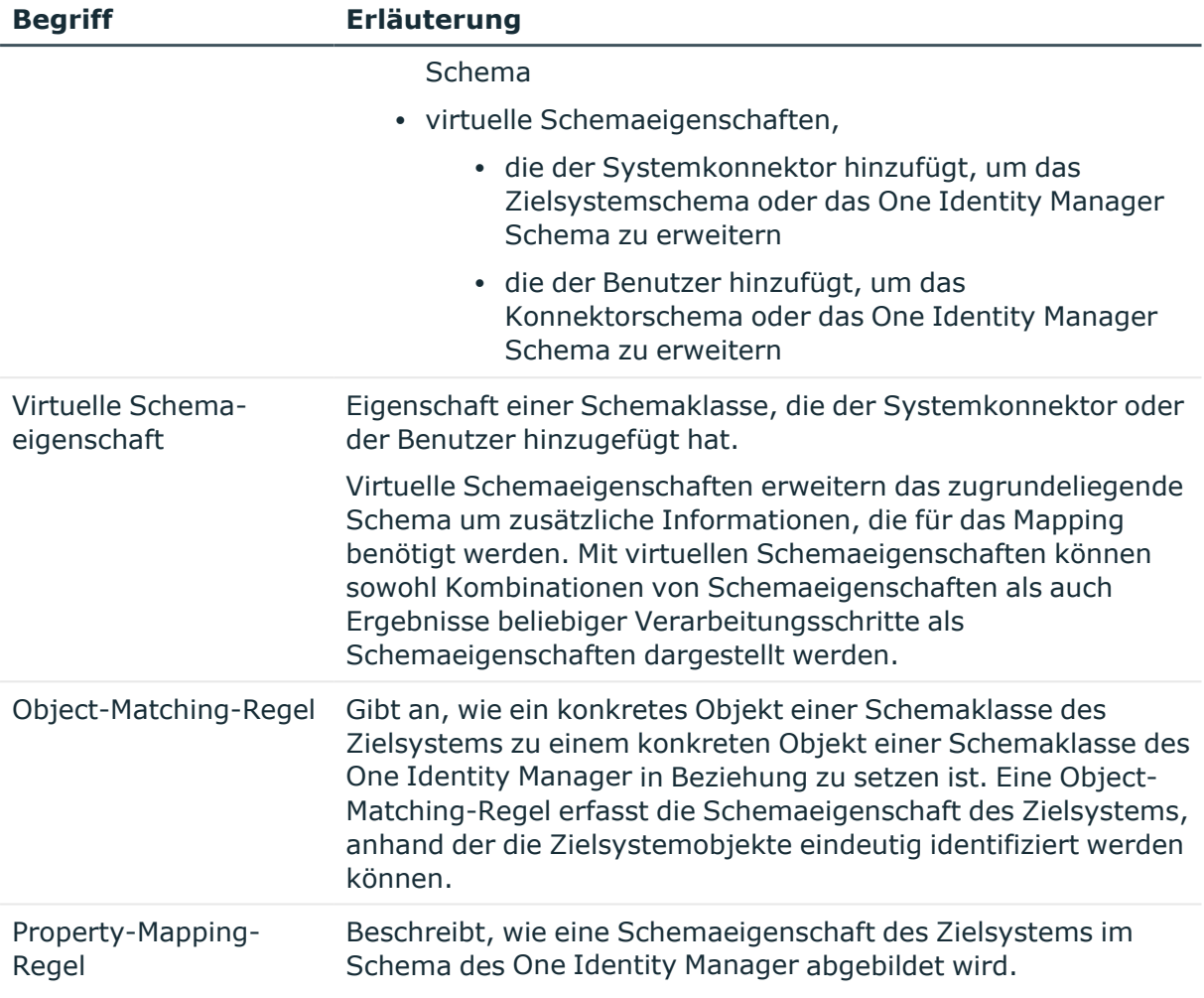

# **Verwandte Themen**

• Mappings [einrichten](#page-82-0) auf Seite 83

# <span id="page-41-0"></span>**Was sind Filter**

Im Synchronization Editor können verschiedene Filter definiert werden. Filter können genutzt werden, um den Scope eines Synchronisationsprojekts festzulegen, Schemaklassen zu definieren oder virtuelle Schemaeigenschaften zu erstellen. Es gibt drei Filterarten, die sich durch ihre Wirkungsweise und die Art ihrer Definition unterscheiden. Die Menge der zu synchronisierenden Objekte kann zusätzlich durch einen Revisionsfilter eingeschränkt werden.

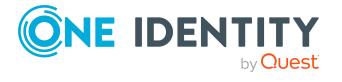

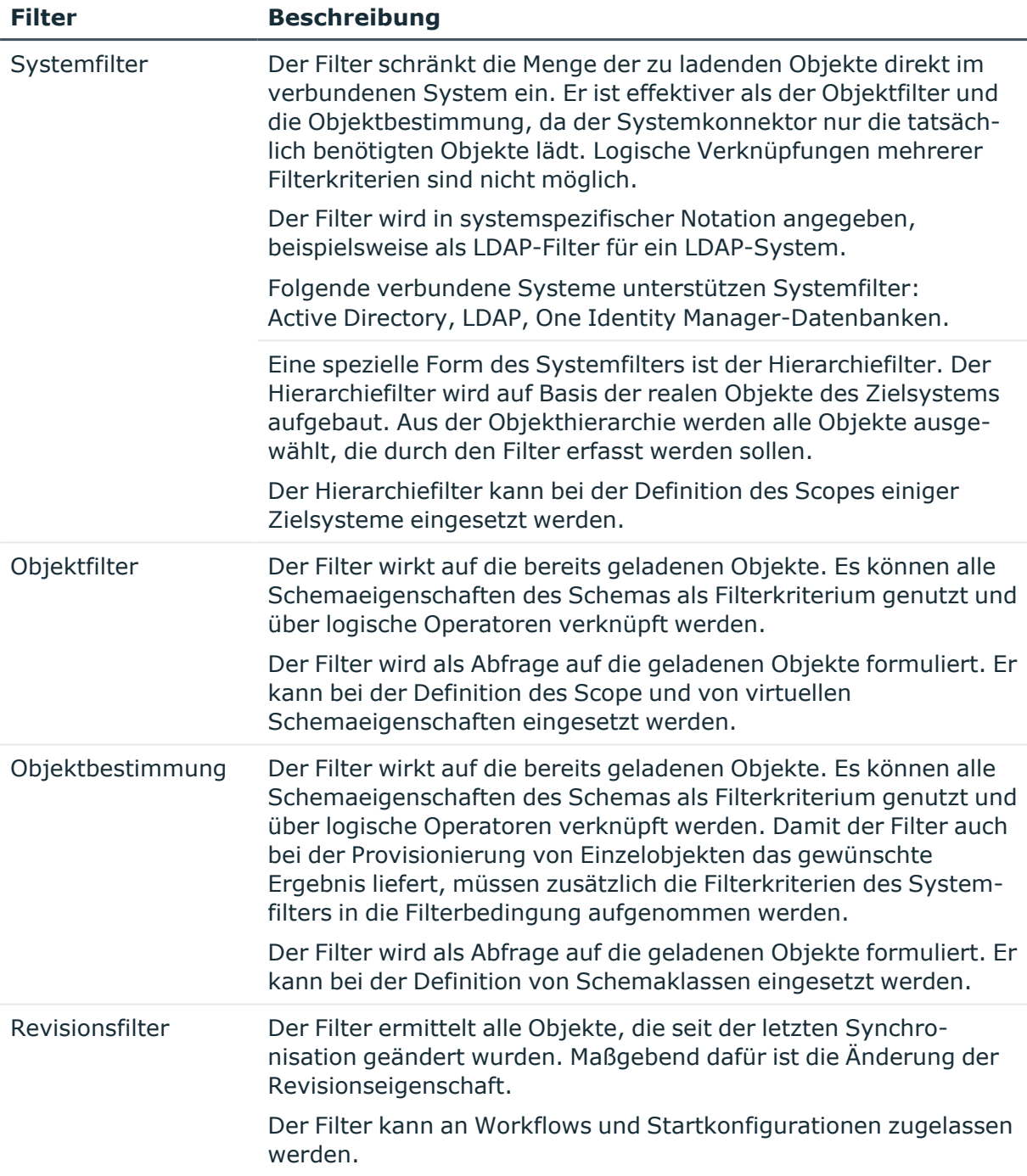

### **Tabelle 21: Filterarten**

Um die Vorteile der verschiedenen Filter auszunutzen, empfiehlt es sich Systemfilter und Objektfilter/Objektbestimmung zu kombinieren.

Wenn in einer Synchronisationskonfiguration Filter für Scope, Schemaklassen und virtuelle Schemaeigenschaften definiert sind und die Revisionsfilterung zugelassen ist, ergibt sich die Menge der zu synchronisierenden Objekte aus der Kombination aller Filter.

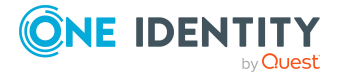

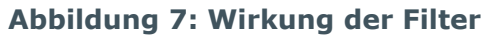

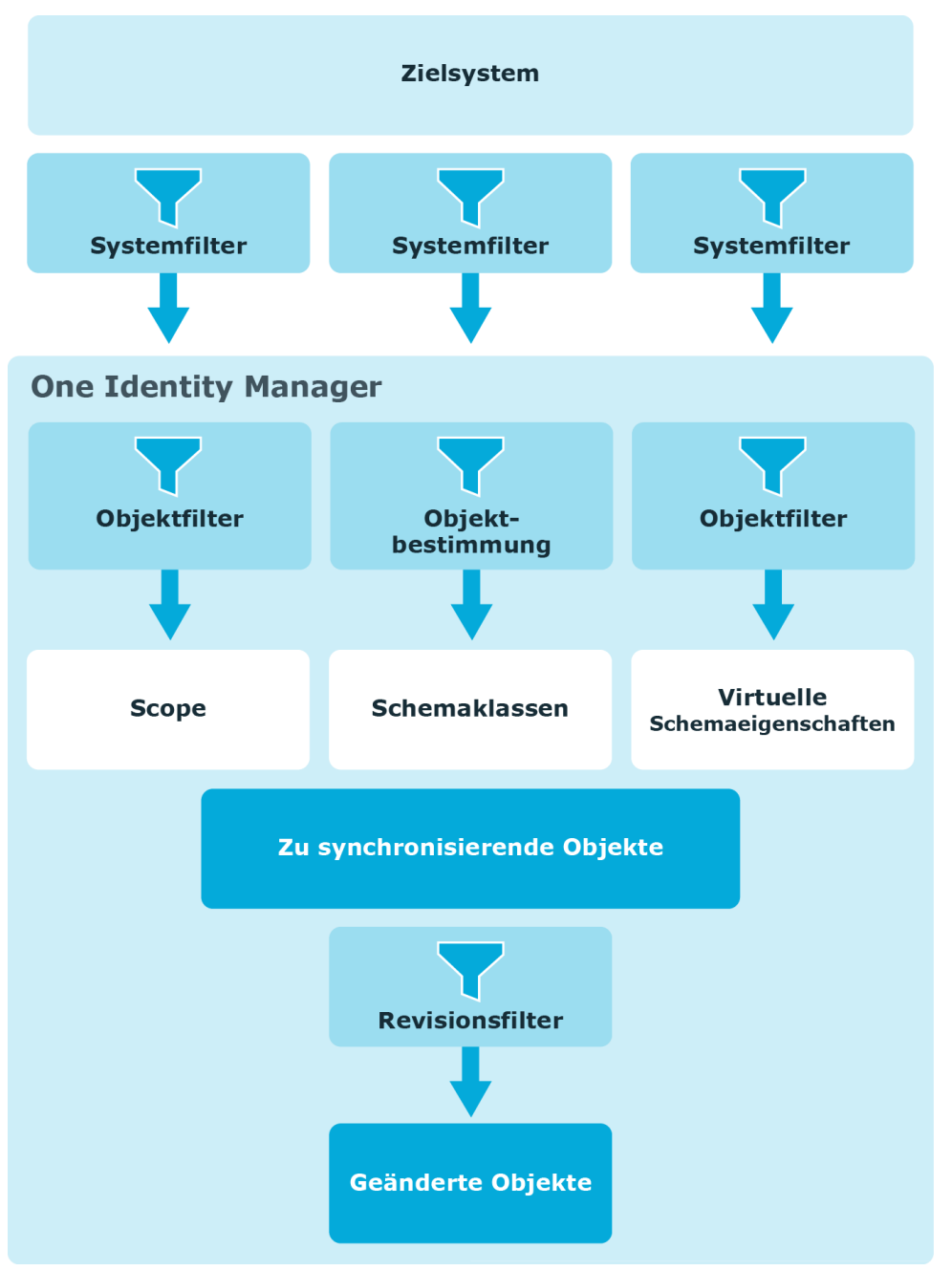

In den Filterbedingungen können Variablen verwendet werden. Dadurch kann ein und dasselbe Synchronisationsprojekt zur Synchronisation verschiedener Zielsysteme oder zur Synchronisation verschiedener Objekte eines Zielsystems genutzt werden.

# **Verwandte Themen**

- Was ist ein [Scope](#page-44-0) auf Seite 45
- Eigenschaften einer [Schemaklasse](#page-89-0) auf Seite 90

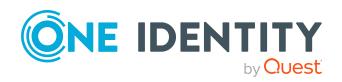

One Identity Manager 9.2 Referenzhandbuch für die Zielsystemsynchronisation

- Wie funktioniert die [Revisionsfilterung](#page-46-0) auf Seite 47
- Variablen und [Variablensets](#page-142-0) nutzen auf Seite 143
- [Assistent](#page-19-0) zur Eingabe von Filtern auf Seite 20

# <span id="page-44-0"></span>**Was ist ein Scope**

Der Scope legt fest, welcher Teilausschnitt eines verbundenen Systems synchronisiert werden soll. Der Scope wird sowohl für das zu synchronisierende Zielsystem als auch für das One Identity Manager Schema festgelegt. Ist kein Scope definiert, werden alle Objekte des verbundenen Systems synchronisiert.

#### Beispiel:

Die Active Directory Domänen "xyz" und "uvw" werden mit dem One Identity Manager verwaltet. Aus der Active Directory Domäne "xyz" sollen die Container "abc", "def" und "ghi" synchronisiert werden. Für die Zielsystemverbindung und die One Identity Manager-Datenbankverbindung wird ein Scope definiert, der genau diese Objekte filtert. Die Active Directory Domäne "uvw" soll zunächst nicht synchronisiert werden.

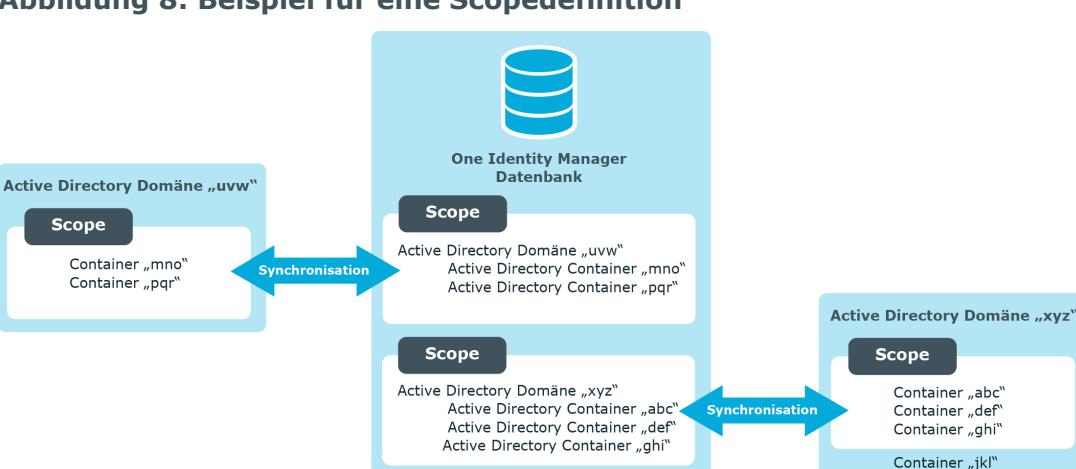

### **Abbildung 8: Beispiel für eine Scopedefinition**

Um einen Scope festzulegen, werden Systemfilter und Objektfilter definiert.

### **Hierarchiefilter**

Einige Zielsysteme bieten eine zusätzliche Möglichkeit, um den Scope festzulegen: den Hierarchiefilter. Dieser Filter schränkt die Menge der zu ladenden Objekte direkt im Zielsystem ein. Er ist damit gleichermaßen effektiv wie der Systemfilter. Der Hierarchiefilter wird auf Basis der realen Objekte des Zielsystems aufgebaut. Die Objekte werden in ihrer hierarchischen Struktur angezeigt. In dieser Hierarchie werden alle Objekte markiert, die durch den Scope erfasst werden sollen. Alle nicht-markierten Objekte bleiben außerhalb des Scope und werden bei der Synchronisation nicht berücksichtigt. Der Hierarchiefilter kann nur auf Objekte, nicht jedoch auf deren Schemaeigenschaften

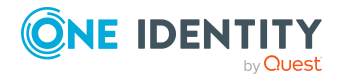

angewendet werden. Um Schemaeigenschaften als Kriterium in die Scopedefinition einzubeziehen, erstellen Sie zusätzlich einen Objektfilter.

Ein vollständig definierter Hierarchiefilter kann in eine Variable umgewandelt werden. Damit kann der Filter in einem spezialisierten Variablenset neu definiert und somit für verschiedene Synchronisationskonfigurationen genutzt werden.

### **Referenzscope**

In der One Identity Manager-Datenbank können Referenzen zu Objekten verschiedener Zielsysteme abgebildet werden. Damit diese Referenzen aufgelöst werden können, muss bei der Synchronisation eines Zielsystems der Scope auf die referenzierten Zielsysteme ausgedehnt werden. Dazu kann für jede Systemverbindung zusätzlich ein Referenzscope definiert werden. Analog kann der Referenzscope auch für die Datenbankverbindung angegeben werden. Dabei können Referenzen zu Teilausschnitten der One Identity Manager-Datenbank aufgelöst werden, die nicht durch den allgemeinen Scope erfasst sind.

Wenn kein Referenzscope definiert ist, wird der allgemeine Scope auch für die Referenzauflösung genutzt.

### **Beispiel**

Die Active Directory Domänen "xyz" und "uvw" befinden sich in einer Vertrauensstellung. Benutzerkonten aus beiden Domänen sind Mitglieder in Active Directory Gruppen der Active Directory Domäne "xyz". Damit bei der Synchronisation der Gruppenmitgliedschaften die referenzierten Benutzerkonten der Domäne "uvw" zugeordnet werden können, wird ein Referenzscope definiert. Im Referenzscope ist festgelegt, dass referenzierte Objekte auch in der Active Directory Domäne "uvw" gesucht werden sollen.

Wenn kein Referenzscope definiert ist, werden bei der Synchronisation der Gruppenmitgliedschaften der Active Directory Domäne "xyz" für die Benutzerkonten der Active Directory Domäne "uvw" die Active Directory SIDs ermittelt und im Synchronisationspuffer des One Identity Manager eingetragen.

### **Verwandte Themen**

- Scope [bearbeiten](#page-137-0) auf Seite 138
- Was sind Filter auf [Seite](#page-41-0) 42
- Variablen und [Variablensets](#page-142-0) nutzen auf Seite 143

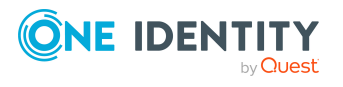

# <span id="page-46-0"></span>**Wie funktioniert die Revisionsfilterung**

Beim Start der Synchronisation werden alle zu synchronisierenden Objekte geladen. Ein Teil dieser Objekte wurde gegebenenfalls seit der letzten Synchronisation nicht geändert und muss daher bei der Synchronisation nicht verarbeitet werden. Indem nur solche Objekte geladen werden, die sich seit der letzten Synchronisation geändert haben, kann die Synchronisation beschleunigt werden. Zur Beschleunigung der Synchronisation nutzt der One Identity Manager die Revisionsfilterung.

#### *Voraussetzungen*

• Das Zielsystem unterstützt die Revisionsfilterung.

Diese Information liefert der Systemkonnektor.

• Die Schematypen besitzen eine Schemaeigenschaft, die als Revisionszähler gekennzeichnet ist.

Diese Schemaeigenschaft hält die Information über die letzte Änderung der Objekte vor.

Beispiel für Active Directory Gruppen:

- im Zielsystemschema: USN-Changed
- im One Identity Manager Schema: Revision Date
- Die Revisionsfilterung ist für den Synchronisationsworkflow zugelassen.

Die Revisionsfilterung kann an den Workflows oder an den Startkonfigurationen zugelassen werden. Die Einstellung am Workflow ist für alle Synchronisationen mit diesem Workflow gültig. Um Synchronisationen mit dem selben Workflow zu unterschiedlichen Zeiten, mit und ohne Revisionsfilterung auszuführen, erstellen Sie unterschiedliche Startkonfigurationen und legen Sie die Revisionsfilterung an den Startkonfigurationen fest.

### *Um die Revisionsfilterung an einem Workflow zuzulassen*

- Öffnen Sie im Synchronization Editor das Synchronisationsprojekt.
- Bearbeiten Sie die Eigenschaften des Workflows. Wählen Sie in der Auswahlliste **Revisionsfilterung** den Eintrag **Revisionsfilter nutzen**.

Weitere [Informationen](#page-112-0) finden Sie unter Workflow bearbeiten auf Seite 113.

#### *Um die Revisionsfilterung an einer Startkonfiguration zuzulassen*

- Öffnen Sie im Synchronization Editor das Synchronisationsprojekt.
- Bearbeiten Sie die Eigenschaften der Startkonfiguration. Wählen Sie in der Auswahlliste **Revisionsfilterung** den Eintrag **Revisionsfilter nutzen**.

Weitere Informationen finden Sie unter Vorgehen: [Startkonfigurationen](#page-148-0) bearbeiten auf [Seite](#page-148-0) 149.

Üblicherweise hält jedes Objekt eine Information über seine letzte Änderung vor. Bei der Synchronisation wird der höchste Wert der Änderungsinformationen aller synchronisierten Objekte eines Schematyps als Revision in der One Identity Manager-Datenbank

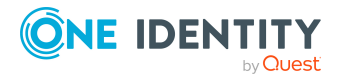

gespeichert (Tabelle DPRRevisionStore, Spalte Value). Dieser Wert wird als Vergleichswert für die Revisionsfilterung bei der nächsten Synchronisation mit dem selben Workflow genutzt. Bei der nächsten Synchronisation mit diesem Workflow werden die Änderungsinformationen der Objekte mit der in der One Identity Manager-Datenbank gespeicherten Revision verglichen. Dabei werden die Objektpaare ermittelt, bei denen mindestens ein Objekt eine neuere Änderungsinformation besitzt als bei der letzten Synchronisation. Dadurch werden nur die Objekte aktualisiert, die sich seit der letzten Synchronisation verändert haben.

Bezugsgröße für die Revisionsfilterung ist immer die letzte Synchronisation eines Schematyps mit dem selben Workflow. Die Tabelle DPRRevisionStore erhält pro Workflow und Schematyp einen Eintrag.

Die Synchronisation wird zusätzlich beschleunigt, wenn die Änderungsinformation am Schematyp auch gelöschte Objekte berücksichtigt. Wenn die Objekte eines Schematyps weder neu eingefügt noch geändert oder gelöscht wurden, kann der Synchronisationsschritt komplett ausgelassen werden. Es müssen keine Objekte für den Abgleich geladen werden. Ob diese Optimierung genutzt werden kann, ist abhängig davon, ob das Zielsystem die entsprechenden Änderungsinformationen bereitstellt.

#### *Um die optimierte Revisionsfilterung zu nutzen*

<sup>l</sup> Aktivieren Sie im Designer den Konfigurationsparameter **Common | TableRevision**.

Bei jeder Änderung in einer Tabelle wird nun das Revisionsdatum für diese Tabelle aktualisiert. Diese Informationen werden in der Tabelle QBMTableRevision, Spalte RevisionDate gespeichert. So erkennt One Identity Manager, ob in einer Tabelle Objekte hinzugefügt, geändert oder gelöscht wurden.

HINWEIS: Der One Identity Manager stellt einen zeitgesteuerten Prozessauftrag bereit, der den Inhalt der Tabelle DPRRevisionStore regelmäßig bereinigt. Dabei werden Einträge für Schematypen, die in der Synchronisationskonfiguration nicht mehr genutzt werden, gelöscht. Der Prozessauftrag wird innerhalb der täglichen Wartungsaufträge ausgeführt.

HINWEIS: Wenn der Konfigurationsparameter **Common | TableRevision** deaktiviert wird, werden alle Revisionsdaten in der Tabelle QBMTableRevision gelöscht.

### **Verwandte Themen**

- [Eigenschaften](#page-115-0) eines Workflows auf Seite 116
- [Startkonfigurationen](#page-147-0) einrichten auf Seite 148
- Was sind Filter auf [Seite](#page-41-0) 42
- Revision [zurücksetzen](#page-175-0) auf Seite 176

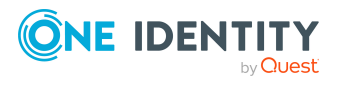

# <span id="page-48-0"></span>**Wie funktioniert die Abhängigkeitsauflösung**

Zwischen den Schemaklassen können Abhängigkeiten bestehen, die es erfordern, dass Synchronisationsschritte mehrfach ausgeführt werden. Beispielsweise können Objektreferenzen erst gesetzt werden, wenn das referenzierte Objekt angelegt wurde. Ebenso können Abhängigkeiten zwischen den Schemaeigenschaften innerhalb einer Schemaklasse bestehen.

### **Abbildung 9: Beispiel für einen Workflow mit abhängigen Schemaklassen und Schemaeigenschaften**

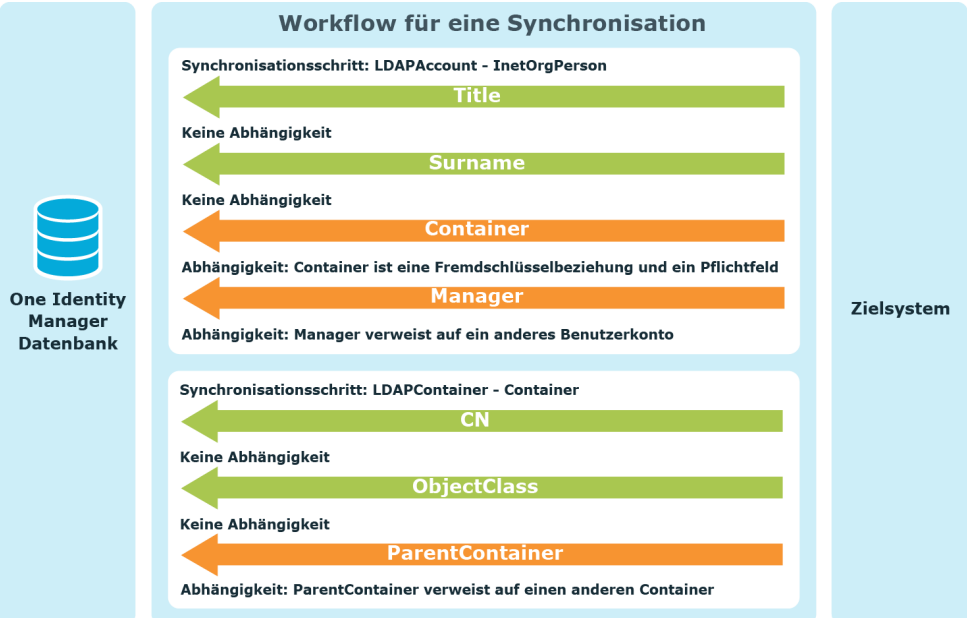

Der One Identity Manager kann solche Abhängigkeiten automatisch auflösen. Dabei werden die Synchronisationsschritte so zusammengestellt, dass zuerst die referenzierten Objekte und danach alle abhängigen Objekte synchronisiert werden. Wenn Abhängigkeiten innerhalb einer Schemaklasse bestehen, werden zusätzliche Synchronisationsschritte eingefügt, um die abhängigen Schemaeigenschaften zu synchronisieren. Die endgültige Reihenfolge der Synchronisationsschritte kann im Bericht **Ausführungsplan** eingesehen werden.

HINWEIS: Wenn Abhängigkeiten zwischen Schemaklassen bestehen, müssen diese Schemaklassen durch ein und denselben Workflow synchronisiert werden, damit die Abhängigkeiten automatisch aufgelöst werden können.

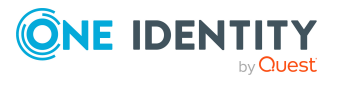

### **Abbildung 10: Beispiel für einen Workflow mit automatischer Abhängigkeitsauflösung**

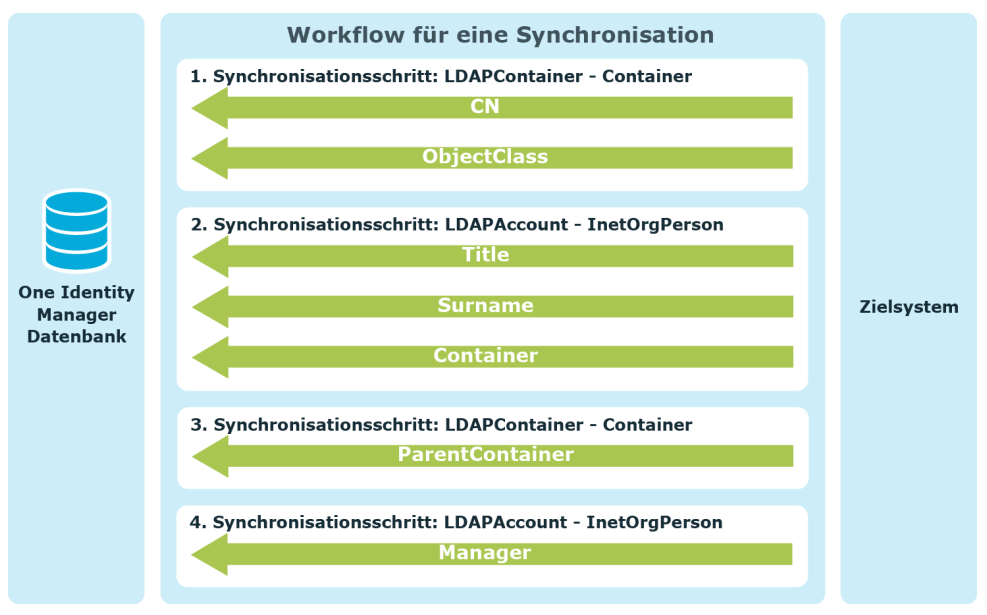

### *Um die automatische Abhängigkeitsauflösung einzurichten*

- Bearbeiten Sie die Eigenschaften des Workflows. Wählen Sie:
	- Abhängigkeitsauflösung: **Automatisch**

Weitere [Informationen](#page-112-0) finden Sie unter Workflow bearbeiten auf Seite 113.

Nutzen Sie standardmäßig die automatische Abhängigkeitsauflösung. Nur wenn damit einzelne Abhängigkeiten nicht aufgelöst werden können, wählen Sie die manuelle Abhängigkeitsauflösung. Das kann beispielsweise notwendig sein, wenn sich zwei Objekte gegenseitig als Pflichteigenschaft referenzieren.

HINWEIS: Wenn die Abhängigkeitsauflösung auf **Manuell** eingestellt ist, überprüft der One Identity Manager bei der Synchronisation nicht, ob Abhängigkeiten zwischen Schemaklassen und Schemaeigenschaften bestehen. Die Synchronisationsschritte werden in der Reihenfolge abgearbeitet, die in der Workflowansicht dargestellt ist.

Wenn Abhängigkeiten bestehen, die nicht aufgelöst werden können, endet die Synchronisation mit Fehlern.

#### *Um Abhängigkeiten manuell aufzulösen*

- 1. Ermitteln Sie die Schemaeigenschaften, zwischen denen Abhängigkeiten bestehen.
- 2. Erstellen Sie einen Workflow mit Synchronisationsschritten, die folgende Kriterien berücksichtigen:
	- a. Synchronisationsschritte für Schemaklassen ohne Objektabhängigkeiten
	- b. Synchronisationsschritte für Schemaklassen mit Objekten, die in anderen Schemaklassen referenziert werden

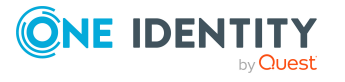

- Schließen Sie die Property-Mapping-Regeln für abhängige Schemaeigenschaften aus. Nutzen Sie dafür den Regelfilter.
- c. Synchronisationsschritte für Schemaklassen und Schemaeigenschaften, die abhängige Objekte referenzieren
	- <sup>l</sup> Aktivieren Sie die Option **Schritt dient nur zur Konfliktnachbehandlung der Abhängigkeitsauflösung**.

Diese Synchronisationsschritte werden nur für Objekte ausgeführt, die in beiden verbundenen Systemen vorhanden sind.

- Schließen Sie die Property-Mapping-Regeln für abhängigen Schemaeigenschaften ein. Nutzen Sie dafür den Regelfilter. Alle Property-Mapping-Regeln, die bereits in den vorangegangenen Schritte ausgeführt wurden, können ausgeschlossen werden.
- 3. Legen Sie die Reihenfolge der Synchronisationsschritte so fest, dass zuerst alle Synchronisationsschritte für a), anschließend alle Synchronisationsschritte für b) und zuletzt alle Synchronisationsschritte für c) ausgeführt werden.
- 4. Bearbeiten Sie die Eigenschaften des Workflows. Wählen Sie:

#### Abhängigkeitsauflösung: **Manuell**

Weitere [Informationen](#page-112-0) finden Sie unter Workflow bearbeiten auf Seite 113.

### **Beispiel für eine manuelle Abhängigkeitsauflösung**

Benutzerkonten (Account) referenzieren eine primäre Systemberechtigung (UID\_ EntitlementPrimary) und an Systemberechtigungen (Entitlement) muss ein Benutzerkonto als Manager zugewiesen sein (UID\_ManagerAccount).

Es wird ein Synchronisationsworkflow mit folgenden Synchronisationsschritten definiert:

1. Benutzerkonten (Account)

Ausgeschlossene Regel: Regel für die primäre Systemberechtigung (UID\_ EntitlementPrimary)

Schritt dient nur zur Konfliktnachbehandlung der Abhängigkeitsauflösung: deaktiviert

2. Systemberechtigungen (Entitlement)

Schritt dient nur zur Konfliktnachbehandlung der Abhängigkeitsauflösung: deaktiviert

Die Property-Mapping-Regel für die Manager der Systemberechtigungen (UID\_ ManagerAccount) kann eingeschlossen bleiben, da die referenzierten Benutzerkonten bereits in Schritt 1 synchronisiert werden.

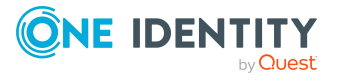

3. Benutzerkonten (Account)

Schritt dient nur zur Konfliktnachbehandlung der Abhängigkeitsauflösung: aktiviert

Eingeschlossene Regel: Regel für die primäre Systemberechtigung (UID\_ EntitlementPrimary)

Alle anderen Property-Mapping-Regeln sollten ausgeschlossen werden.

### **Verwandte Themen**

- [Ausführungsplan](#page-132-0) anzeigen auf Seite 133
- [Eigenschaften](#page-115-0) eines Workflows auf Seite 116
- [Regelfilter](#page-130-0) auf Seite 131
- [Synchronisationsschritte](#page-117-0) bearbeiten auf Seite 118

# **Nicht-auflösbare Referenzen**

Wenn ein referenziertes Objekt nicht in der One Identity Manager-Datenbank existiert, kann die Objektreferenz bei der Synchronisation nicht aufgelöst werden. Nicht-auflösbare Objektreferenzen werden in einen Synchronisationspuffer geschrieben (Tabelle DPRAttachedDataStore). Damit ist sicher gestellt, dass diese Referenzen erhalten bleiben und bei der Provisionierung im Zielsystem nicht gelöscht werden.

# **Beispiel**

Eine Active Directory Gruppe hat einen Kontomanager, der einer Domäne angehört, die im aktuellen Synchronisationslauf nicht synchronisiert wird. Der Kontomanager ist auch in der One Identity Manager-Datenbank nicht vorhanden.

Bei der Synchronisation wird kein Kontomanager zugeordnet. Damit die Zuordnung erhalten bleibt, wird die Objektreferenz mit dem definierten Namen des Kontomanagers im Synchronisationspuffer gespeichert.

Bei jeder Synchronisation versucht der One Identity Manager den Synchronisationspuffer zu bereinigen. Wenn die referenzierten Objekte in der One Identity Manager-Datenbank vorhanden sind, können die Referenzen aufgelöst und die Einträge aus dem Synchronisationspuffer gelöscht werden. Wann der Synchronisationspuffer bereinigt wird, ist abhängig von der Art der Synchronisation (mit oder ohne Revisionsfilter) und vom Wartungsmodus.

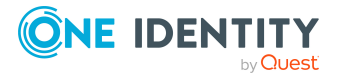

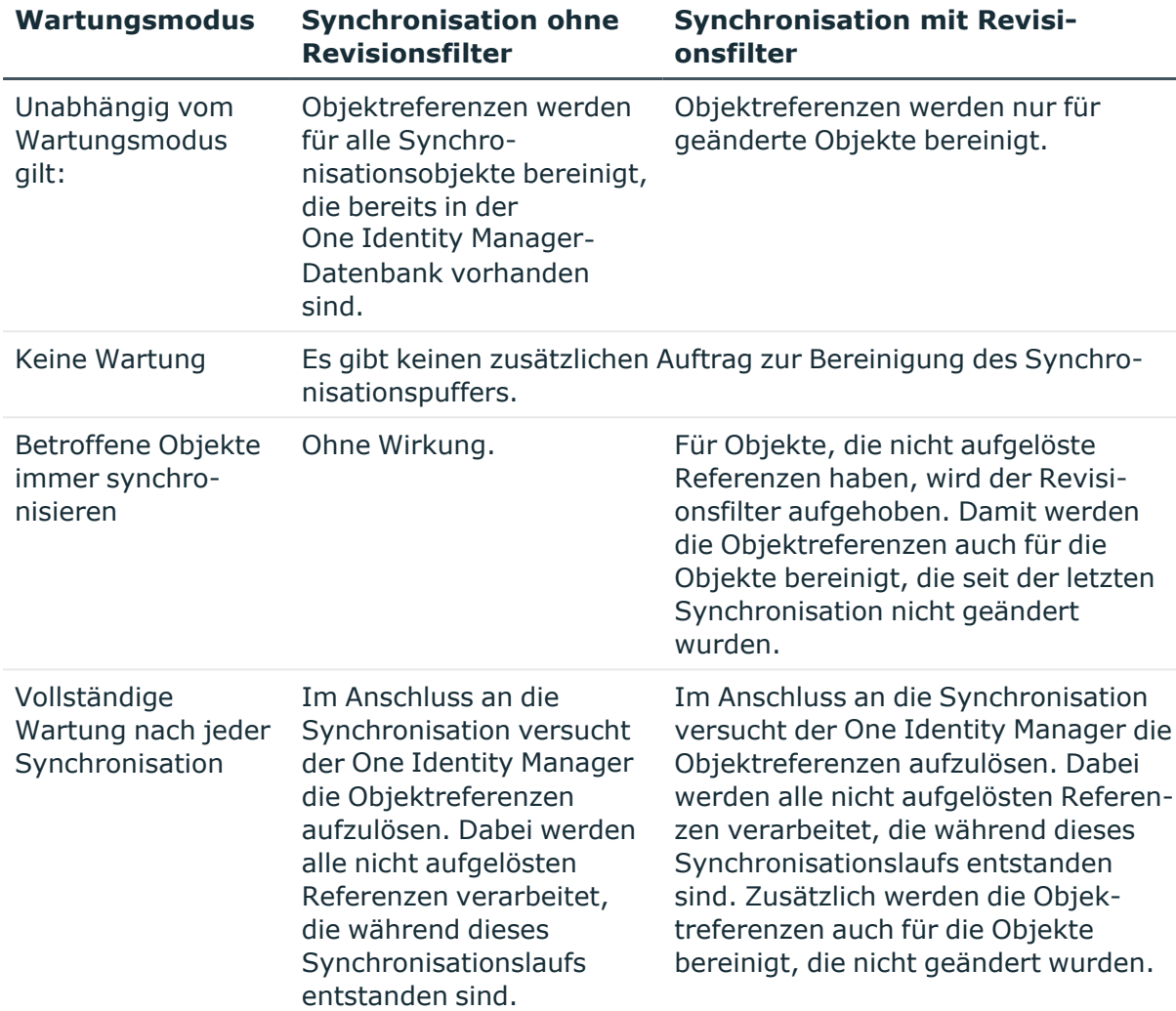

#### **Tabelle 22: Wartung für nicht aufgelöste Objektreferenzen**

Für die Auflösung der Objektreferenzen kann die Anzahl der Wiederholversuche angegeben werden. Mehrere Wiederholungen können beispielsweise erforderlich sein für Objekte, die eine mehrstufige Hierarchie abbilden. Mit jedem Wiederholversuch kann jeweils eine Hierarchieebene für ein Objekt aufgelöst werden.

#### *Um den Wartungsmodus einzustellen*

• Bearbeiten Sie die Eigenschaften der Startkonfiguration. Wählen Sie den Tabreiter **Wartung**.

Weitere Informationen finden Sie unter Vorgehen: [Startkonfigurationen](#page-148-0) bearbeiten auf [Seite](#page-148-0) 149.

HINWEIS: Der One Identity Manager stellt einen zeitgesteuerten Prozessauftrag bereit, der den Inhalt der Tabelle DPRAttachedDataStore regelmäßig bereinigt. Dabei werden Einträge für Objekte, die in der One Identity Manager-Datenbank nicht mehr vorhanden sind, gelöscht. Der Prozessauftrag wird innerhalb der täglichen Wartungsaufträge ausgeführt.

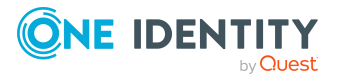

### **Verwandte Themen**

- [Wartungsmodi](#page-151-0) auf Seite 152
- [Synchronisationspuffer](#page-234-0) warten auf Seite 235
- [Synchronisationspuffer](#page-235-0) deaktivieren auf Seite 236

# <span id="page-53-0"></span>**Synchronisationsrichtung und Mappingrichtung**

Für die Synchronisation eines Zielsystems mit dem One Identity Manager muss festgelegt werden, welches der verbundenen Systeme als primäres System gilt. Das primäre System wird in der Synchronisationskonfiguration durch die Synchronisationsrichtung festgelegt. Die Richtung, in der die Schemaeigenschaften gemappt werden sollen, kann davon abweichen. Daher muss im Mapping der Schemaeigenschaften die zulässige Mappingrichtung angegeben werden.

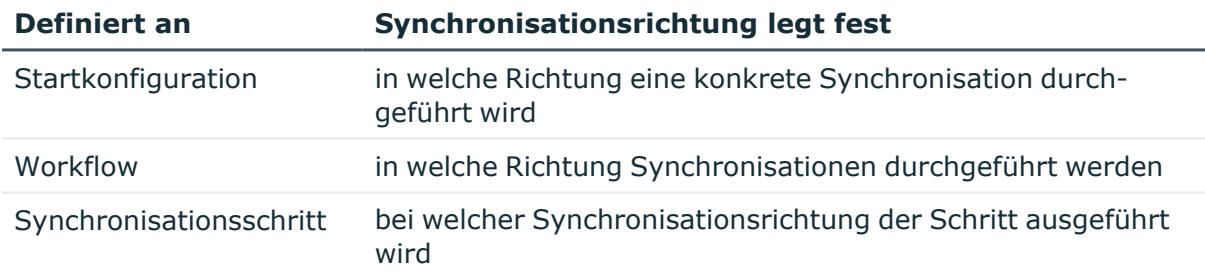

#### **Tabelle 23: Synchronisationsrichtung**

#### **Tabelle 24: Zulässige Mappingrichtung**

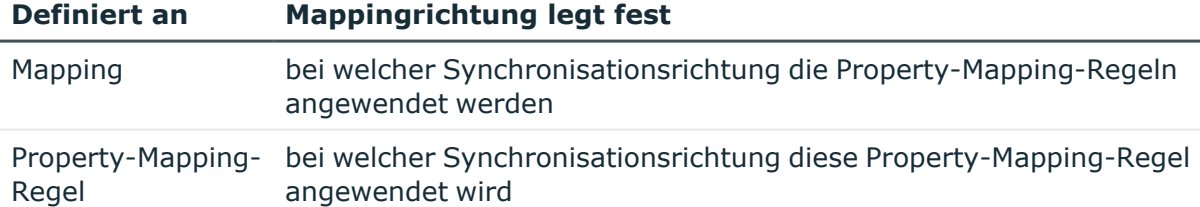

Der One Identity Manager synchronisiert zwei verbundene Systeme in die Richtung, die in der Startkonfiguration oder am Workflow angegeben ist. Dabei wird ein Synchronisationsschritt nur dann ausgeführt, wenn die am Schritt festgelegte Synchronisationsrichtung mit der Richtung, in der die aktuelle Synchronisation durchgeführt wird, übereinstimmt. Wenn die am Mapping zugelassene Mappingrichtung der aktuellen Synchronisationsrichtung entspricht, werden die Systemobjekte dieser Schemaklasse synchronisiert. Dabei prüft der One Identity Manager, welche Property-Mapping-Regeln bei der aktuellen Synchronisationsrichtung angewendet werden dürfen.

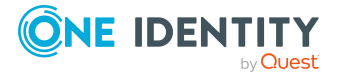

Wenn die Mappingrichtung einer Property-Mapping-Regel von der aktuellen Synchronisationsrichtung abweicht, wird diese Property-Mapping-Regel ignoriert.

#### **Abbildung 11: Beispiel für die Wirkung der festgelegten Synchronisationsrichtung und zulässigen Mappingrichtung**

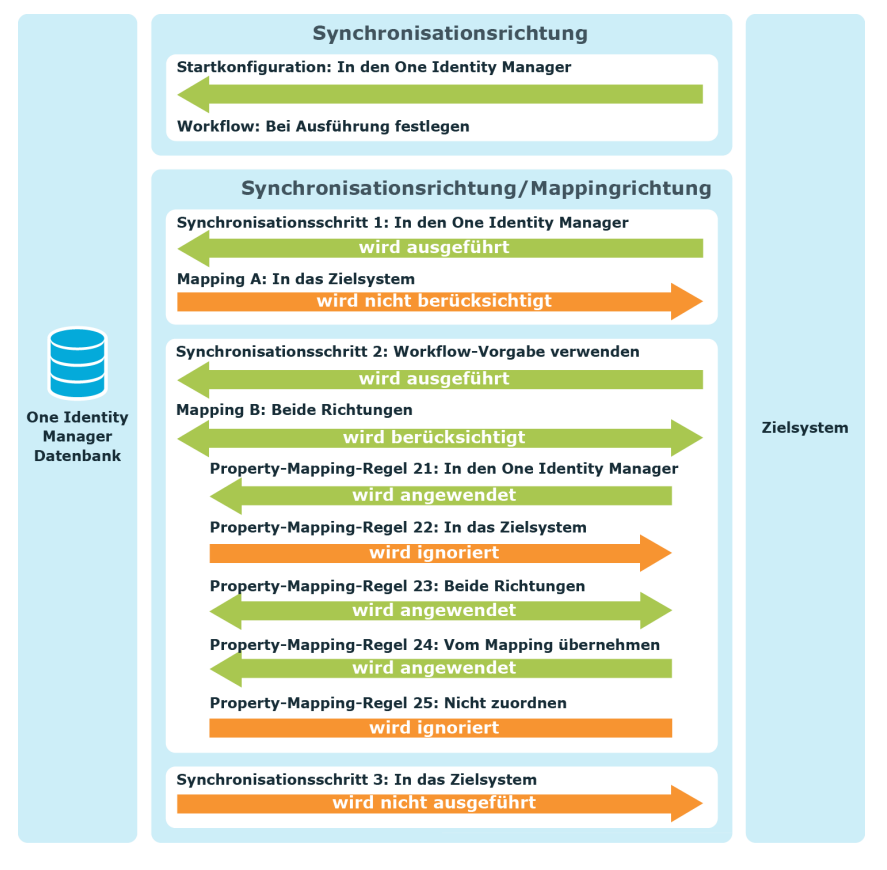

### **Verwandte Themen**

- [Startkonfigurationen](#page-147-0) einrichten auf Seite 148
- [Eigenschaften](#page-115-0) eines Workflows auf Seite 116
- Allgemeine Eigenschaften eines [Synchronisationsschritts](#page-120-0) auf Seite 121
- [Eigenschaften](#page-87-0) eines Mappings auf Seite 88
- [Property-Mapping-Regeln](#page-95-0) bearbeiten auf Seite 96

# <span id="page-54-0"></span>**Mapping gegen die Synchronisationsrichtung**

Für einzelne Schemaeigenschaften kann es erforderlich sein, den Wert einer Schemaeigenschaft bei jedem Synchronisationslauf unmittelbar aus dem verbundenen

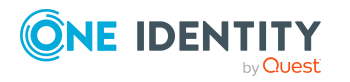

One Identity Manager 9.2 Referenzhandbuch für die Zielsystemsynchronisation

Grundlagen für die Zielsystemsynchronisation

System in das primäre System der Synchronisation zu übernehmen. Für diese Schemaeigenschaften gibt es Property-Mapping-Regeln, deren Mappingrichtung der Synchronisationsrichtung entgegengesetzt ist. Standardmäßig werden diese Regeln nicht ausgeführt. Um den Wert dieser Schemaeigenschaften noch während der Synchronisation zu übertragen, muss die Ausführung dieser Regeln erzwungen werden. Dieses Verhalten wird an den Property-Mapping-Regeln konfiguriert.

### **Voraussetzungen**

<sup>l</sup> An der Property-Mapping-Regel ist die Option **Unzulässige Änderungen erkennen** deaktiviert.

### *Um das Mapping einer Schemaeigenschaft gegen die Synchronisationsrichtung zu erzwingen*

- Bearbeiten Sie die Property-Mapping-Regel.
	- Aktivieren Sie **Mapping gegen die Synchronisationsrichtung erzwingen**.

Weitere Informationen finden Sie unter [Property-Mapping-Regeln](#page-97-0) bearbeiten auf [Seite](#page-97-0) 98.

Property-Mapping-Regeln, bei denen diese Option aktiviert ist, werden nach Abschluss eines Synchronisationsschritts ausgeführt. Dabei werden Änderungen entgegen der Synchronisationsrichtung aus dem verbundenen System in das primäre System der Synchronisation übertragen.

### *Ablauf der Synchronisation*

- 1. Während ein Synchronisationsschritt ausgeführt wird, werden alle Property-Mapping-Regeln, deren Mappingrichtung der Synchronisationsrichtung entgegengesetzt ist, ignoriert. Property-Mapping-Regeln, deren Mappingrichtung der Synchronisationsrichtung entspricht, werden ausgeführt.
- 2. Beim Abschluss des Synchronisationsschritts werden alle Änderungen im verbundenen System gespeichert.
- 3. Alle Property-Mapping-Regeln, an denen **Mapping gegen die Synchronisationsrichtung erzwingen** aktiviert ist, werden erneut ausgeführt. Für die beteiligten Schemaeigenschaften werden Änderungen aus dem verbundenen System in das primäre System der Synchronisation übertragen.

HINWEIS: Die Property-Mapping-Regeln werden nach Abschluss des Synchronisationsschritts auch dann erneut ausgeführt, wenn im Synchronisationsschritt keine Verarbeitungsmethoden angegeben sind.

Nutzen Sie die Option **Mapping gegen die Synchronisationsrichtung erzwingen** für Schemaeigenschaften, die aufgrund technischer Einschränkungen nicht im primären System der Synchronisation bearbeitet werden können.

HINWEIS: Die Option wird auch bei der Provisionierung von Objektänderungen berücksichtigt.

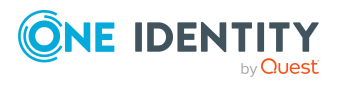

# **Beispiel**

Eine Active Directory-Umgebung soll über den One Identity Manager verwaltet werden. Für die Synchronisation beider Systeme gilt der One Identity Manager als primäres System. Die Objekt GUID der Benutzerkonten wird jedoch nicht im One Identity Manager, sondern in der Active Directory-Umgebung gebildet. Für die Objekt GUID eines Benutzerkontos gilt damit eine abweichende Mappingrichtung. Um die Objekt GUID noch während des Synchronisationslaufs aus dem Zielsystem in den One Identity Manager zu übertragen, muss das Mapping gegen die Synchronisationsrichtung für diese Schemaeigenschaft erzwungen werden.

### **Tabelle 25: Konfiguration der Synchronisation**

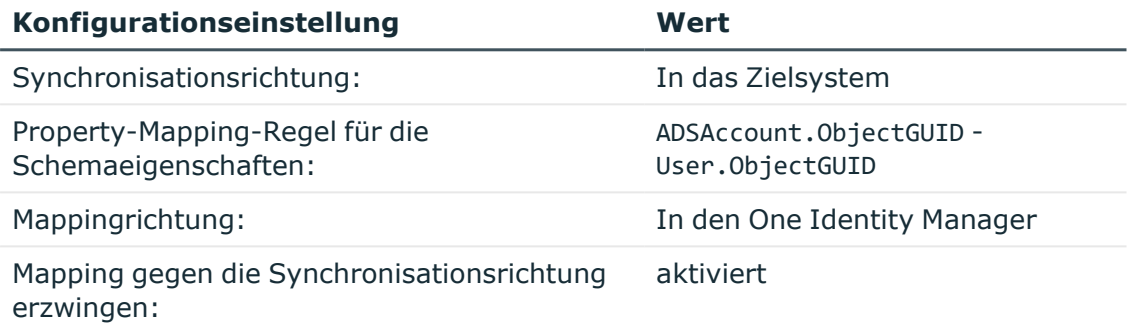

### *Ablauf der Synchronisation*

Situation: Ein neues Active Directory Benutzerkonto wurde im One Identity Manager angelegt.

- 1. Das Benutzerkonto wird durch die Synchronisation im Zielsystem angelegt.
- 2. Die Property-Mapping-Regel für die Objekt GUID wird ignoriert, da die Mappingrichtung entgegengesetzt ist.
- 3. Sobald alle Property-Mapping-Regeln des Synchronisationsschritts verarbeitet wurden, wird das Benutzerkonto im Zielsystem gespeichert. Im Zielsystem wird ein Wert für User.ObjectGUID ermittelt.
- 4. Nach Abschluss des Synchronisationsschritts wird die Property-Mapping-Regel für die Objekt GUID erneut ausgeführt. Die Objekt GUID wird aus der Active Directory-Umgebung in den One Identity Manager übertragen.

### **Verwandte Themen**

• [Property-Mapping-Regeln](#page-95-0) bearbeiten auf Seite 96

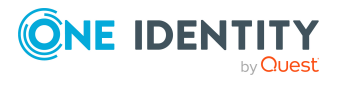

# <span id="page-57-0"></span>**Unzulässige Änderungen erkennen**

Für das Mapping einzelner Schemaeigenschaften kann es erforderlich sein, eins der verbundenen Systeme als primäres System festzulegen. Die Property-Mapping-Regeln für diese Schemaeigenschaften haben eine Mappingrichtung, die nur in eine Richtung zeigt. Wenn die Bearbeitung dieser Schemaeigenschaften in keinem der verbundenen Systeme technisch eingeschränkt ist, können deren Werte auch in dem System geändert werden, das nicht das primäre System ist.

Wenn die Synchronisationsrichtung mit der Mappingrichtung übereinstimmt, werden diese Änderungen bei der nächsten Synchronisation überschrieben.

Wenn die Synchronisationrichtung der Mappingrichtung entgegengesetzt ist, entstehen inkonsistente Daten, die durch die Synchronisation nicht korrigiert werden, da die Property-Mapping-Regeln nicht ausgeführt werden. Solche Änderungen gelten als "unzulässige Änderungen". Dabei wird als Änderung jede Differenz zwischen den Objekteigenschaften der verbundenen Systeme betrachtet, unabhängig davon, in welchem System das Objekt tatsächlich geändert wurde.

Unzulässige Änderungen können bei der Synchronisation erkannt (Rogue Detection), protokolliert und korrigiert (Rogue Correction) werden. Das entsprechende Verhalten konfigurieren Sie an den Property-Mapping-Regeln.

### **Voraussetzungen**

- <sup>l</sup> An der Property-Mapping-Regel ist die Mappingrichtung **In das Zielsystem** oder **In den One Identity Manager** festgelegt.
- <sup>l</sup> An der Property-Mapping-Regel ist die Option **Mapping gegen die Synchronisationsrichtung erzwingen** deaktiviert.

#### *Um unzulässige Änderungen zu erkennen und zu protokollieren*

• Bearbeiten Sie die Property-Mapping-Regel.

Aktivieren Sie **Unzulässige Änderungen erkennen**.

#### *Um unzulässige Änderungen zu korrigieren*

<sup>l</sup> Aktivieren Sie an der Property-Mapping-Regel zusätzlich **Unzulässige Änderungen korrigieren**.

HINWEIS: Unzulässige Änderungen können nur dann korrigiert werden, wenn die Schemaeigenschaft, die durch diese Korrektur geändert werden soll, schreibbar ist.

#### *Ablauf der Synchronisation mit Änderungserkennung*

- 1. Eine Property-Mapping-Regel, deren Mappingrichtung der aktuellen Synchronisationsrichtung entgegengesetzt ist, wird identifiziert.
- 2. Wenn **Unzulässige Änderungen erkennen** aktiviert ist, prüft der One Identity Manager die vorhandenen Objekte der verbundenen Systeme auf

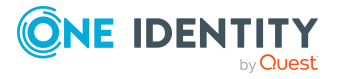

unzulässige Änderungen. Unzulässige Änderungen werden protokolliert.

Das Protokoll kann nach der Synchronisation ausgewertet werden. [Weitere](#page-176-0) Informationen finden Sie unter Auswerten der [Synchronisation](#page-176-0) auf Seite 177.

3. Wenn **Unzulässige Änderungen korrigieren** aktiviert ist, führt der One Identity Manager die Property-Mapping-Regel aus. Die Objekteigenschaft im verbundenen System wird mit dem Wert aus dem primären System überschrieben.

HINWEIS: Unzulässige Änderungen werden auch bei der Provisionierung von Objektänderungen behandelt.

Die Änderungserkennung kann insbesondere dann sinnvoll genutzt werden, wenn ein Synchronisations- und ein Provisionierungsworkflow konfiguriert sind, dass heißt, wenn als Synchronisationsrichtung **In den One Identity Manager** festgelegt ist und für einzelne Schemaeigenschaften die Mappingrichtung **In das Zielsystem**. Dabei werden nur Änderungen an diesen Schemaeigenschaften, die im Zielsystem vorgenommen wurden, als unzulässige Änderungen identifiziert.

# **Beispiel**

Für die Synchronisation von Active Directory Gruppen ist die Synchronisationsrichtung **In den One Identity Manager** festgelegt. Die Gruppen und ihre Eigenschaften werden in der Active Directory-Umgebung erstellt, bearbeitet und gelöscht. Lediglich der Kontomanager einer Gruppe soll im One Identity Manager zugewiesen und geändert werden.

### **Tabelle 26: Konfiguration der Synchronisation**

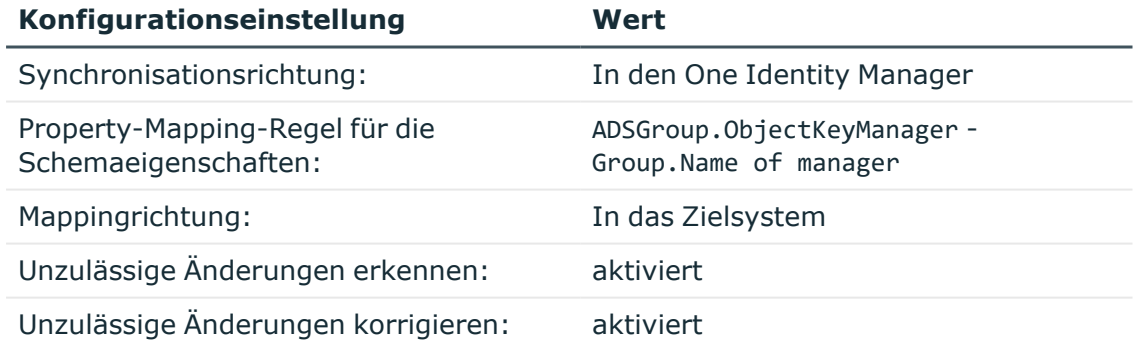

Durch die Synchronisation werden neue Gruppen im One Identity Manager angelegt. Im One Identity Manager wird ein Kontomanager zugewiesen. Diese Änderung wird in die Zielsystem-Umgebung provisioniert.

Für die Bearbeitung des Kontomanagers gibt es im Zielsystem keine technische Einschränkung. Wenn der Kontomanager in der Active Directory-Umgebung geändert wird, entsteht eine Datendifferenz, also eine unzulässige Änderung. Bei einer erneuten Synchronisation wird diese Änderungen erkannt, protokolliert und rückgängig gemacht. Dabei wird die Property-Mapping-Regel ausgeführt und der

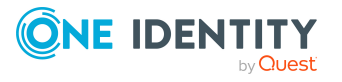

Wert im Zielsystem mit dem Wert aus der One Identity Manager-Datenbank überschrieben.

### **Mappingrichtung bei Neuanlage ignorieren**

Es kann sinnvoll sein, die Änderungserkennung zusammen mit der Option **Einschränkung der Mappingrichtung bei der Neuanlage ignorieren** zu nutzen. Wie im Beispiel wird in der Active Directory-Umgebung eine neue Gruppe angelegt. Dabei wird initial ein Kontomanager zugewiesen.

Durch die Synchronisation wird die Gruppe im One Identity Manager angelegt, der Kontomanager bleibt jedoch leer, da die Property-Mapping-Regel nicht ausgeführt wird.

Noch bevor im One Identity Manager der Kontomanager zugewiesen wird, wird die Active Directory-Umgebung erneut synchronisiert. Dabei wird eine unzulässige Änderung erkannt (Leerwert in der Datenbank - zugewiesener Kontomanager im Zielsystem). Daraufhin wird der Wert im Zielsystem korrigiert und so der Kontomanager im Zielsystem gelöscht.

Um solche Situationen zu vermeiden, aktivieren Sie die Option **Einschränkung der Mappingrichtung bei der Neuanlage ignorieren**. Dadurch wird die Property-Mapping-Regel für den Kontomanager bereits beim Anlegen der Gruppe ausgeführt und der Kontomanager in der Datenbank zugewiesen. Bei der darauffolgenden Synchronisation wird keine unzulässige Änderung erkannt, da der Kontomanager in beiden verbundenen Systemen identisch ist.

#### *Um eine Property-Mapping-Regel bei Neuanlage auszuführen*

- 1. Bearbeiten Sie die Property-Mapping-Regel.
- 2. Aktivieren Sie **Einschränkung der Mappingrichtung bei der Neuanlage ignorieren**.

### **Reihenfolge von MVP-Werten beachten**

Für mehrwertige Schemaeigenschaften muss festgelegt werden, ob die Reihenfolge der Werte in der Werteliste für die Erkennung unzulässiger Änderungen relevant ist.

• Reihenfolge ist relevant

Eine unzulässige Änderung wird auch dann erkannt, wenn lediglich die Reihenfolge der Werte in der Werteliste unterschiedlich ist.

• Reihenfolge ist unwichtig

Eine unzulässige Änderung wird erkannt, wenn mindestens ein Wert in den Wertelisten unterschiedlich ist. Wenn sich die Wertelisten lediglich in der Reihenfolge der Werte unterscheiden, wird keine unzulässige Änderung erkannt.

Voraussetzungen:

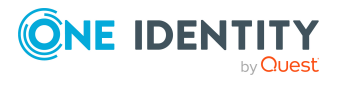

- Beide gemappte Schemaeigenschaften sind mehrwertig.
- An der Schemaeigenschaft, die durch das Mapping geschrieben wird, ist DPRSchemaProperty.IsMvpOrderSignificant=1 gesetzt.
- <sup>l</sup> **Unzulässige Änderungen erkennen** ist aktiviert.
- <sup>l</sup> **Mapping gegen die Synchronisationsrichtung erzwingen** ist deaktiviert.
- <sup>l</sup> **Behandle den ersten Wert der Eigenschaft als Einzelwert** ist für beide verbundene Systeme deaktiviert.

#### *Um bei der Erkennung unzulässiger Änderungen die Reihenfolge von MVP-Werten zu beachten*

- 1. Bearbeiten Sie die Property-Mapping-Regel.
- 2. Wählen Sie in der Auswahlliste **Reihenfolge von MVP-Werten** den Wert **Reihenfolge beachten**.

### **Verwandte Themen**

- Details einer [Property-Mapping-Regel](#page-97-1) auf Seite 98
- [Property-Mapping-Regeln](#page-97-0) bearbeiten auf Seite 98

# <span id="page-60-0"></span>**Synchronisation von Benutzerdaten mit verschiedenen Systemen**

Quelle für die im One Identity Manager verwalteten Benutzerdaten und Berechtigungen können verschiedene Systeme sein. Beispielsweise sollen die Benutzerkonten einer SAP R/3-Umgebung im One Identity Manager verwaltet werden. Die zugehörigen Identitätendaten werden jedoch über den CSV-Konnektor aus einem anderen System in die Datenbank importiert.

Der CSV-Import kann dazu führen, dass Objekte geändert werden, die aus der Synchronisation mit einem anderen Zielsystem stammen. Beispielsweise ändern sich aufgrund von Bildungsregeln der Vor- und Nachname eines SAP Benutzerkontos, wenn sich durch den CSV-Import der Vor- und Nachname einer Identität ändern. Die Änderungen am SAP Benutzerkonto sollen in diesem Fall sofort in die SAP R/3-Umgebung provisioniert werden. Zur Veranschaulichung werden die angebundenen Zielsysteme im Folgenden als "primäre Systeme" bezeichnet; die Systeme, deren Daten über den CSV-Konnektor synchronisiert werden, als "sekundäre Systeme".

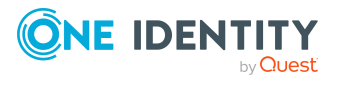

### **Abbildung 12: Beispiel für die Synchronisation von Benutzerdaten mit verschiedenen Zielsystemen**

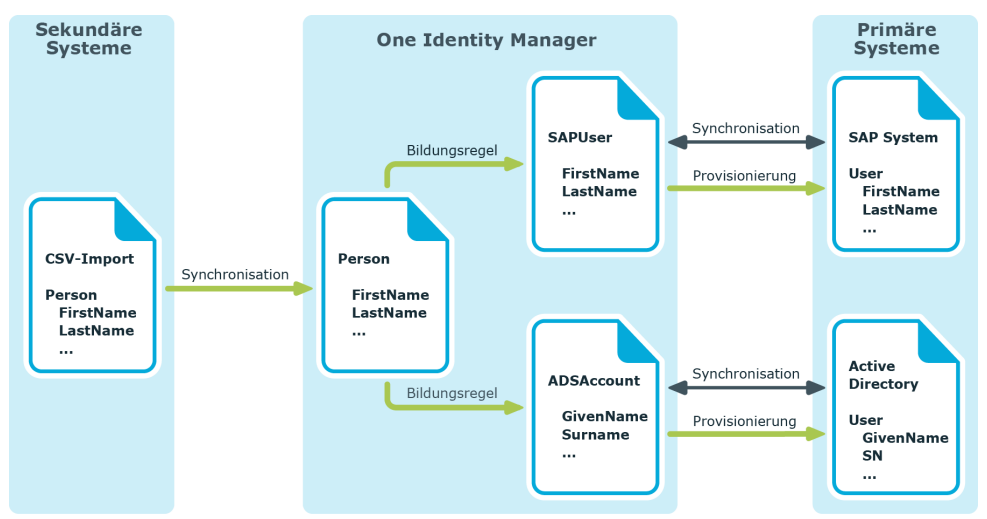

An den Synchronisationsschritten kann angegeben werden, ob die Daten aus einem sekundären System stammen. In diesem Fall, werden Änderungen sofort (noch während der Synchronisation) in die primären Systeme provisioniert. Umgekehrt dürfen die Provisionierungsprozesse nicht starten, wenn die primären Systeme synchronisiert werden.

### *Um die sofortige Provisionierung bei der Synchronisation eines sekundären Systems zu konfigurieren*

1. Öffnen Sie das Synchronisationsprojekt des sekundären Systems.

Weitere Informationen finden Sie unter Vorgehen: [Synchronisationsprojekt](#page-76-0) [bearbeiten](#page-76-0) auf Seite 77.

2. Bearbeiten Sie die Eigenschaften der Synchronisationsschritte.

Aktivieren Sie auf dem Tabreiter **Allgemein** die Option **Datenimport**.

Weitere Informationen finden Sie unter [Synchronisationsschritte](#page-118-0) bearbeiten auf [Seite](#page-118-0) 119.

HINWEIS: Um die sofortige Provisionierung bei der Synchronisation eines primären Systems zu verhindern, öffnen Sie das Synchronisationsprojekt des primären Systems und deaktivieren Sie in den Synchronisationsschritten die Option **Datenimport**!

Wenn die Option **Datenimport** aktiviert ist, wird die Session-Variable FullSync=FALSE gesetzt. Wenn die Option deaktiviert ist, wird die Session-Variable FullSync=TRUE gesetzt. Verschiedene Prozesse, Skripte und Bildungsregeln in der One Identity Manager-Datenbank werden nur ausgeführt, wenn FullSync=FALSE gesetzt ist. Das heißt in diesem Zusammenhang, sie werden nur bei der Synchronisation mit einem sekundären System ausgeführt. Bei der Synchronisation mit einem primären System werden diese Prozesse, Skripte und Bildungsregeln ignoriert.

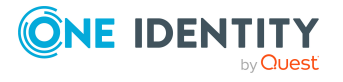

### **Verwandte Themen**

• Allgemeine Eigenschaften eines [Synchronisationsschritts](#page-120-0) auf Seite 121

# <span id="page-62-0"></span>**Objekte im One Identity Manager löschen**

Um Objekte, die im Zielsystem nicht vorhanden sind, durch die Synchronisation im One Identity Manager zu löschen, stehen zwei Möglichkeiten zur Verfügung.

1. Die Objekte werden sofort bei der Synchronisation gelöscht.

Welche Objekte gelöscht wurden, ist im Synchronisationsprotokoll ersichtlich.

HINWEIS: Mitgliedschaften, die aufgrund einer Vererbung bestehen, können nicht sofort gelöscht werden. Sie werden immer als ausstehend markiert.

2. Die Objekte werden bei der Synchronisation als ausstehend markiert.

Ausstehende Objekte müssen im One Identity Manager nachbearbeitet werden. Sie können dabei gelöscht oder in das Zielsystem publiziert werden. Damit kann verhindert werden, dass Objekte aufgrund einer fehlerhaften Datensituation oder einer fehlerhaften Synchronisationskonfiguration gelöscht werden.

Ausstehende Objekte

- können im One Identity Manager nicht bearbeitet werden,
- werden bei jeder weiteren Synchronisation ignoriert,
- werden bei der Vererbungsberechnung ignoriert.

Das heißt, sämtliche Mitgliedschaften und Zuweisungen bleiben solange erhalten, bis die ausstehenden Objekte nachbearbeitet wurden.

#### *Um Objekte im One Identity Manager sofort zu löschen*

1. Bearbeiten Sie die Eigenschaften der Synchronisationsschritte.

Weitere Informationen finden Sie unter [Synchronisationsschritte](#page-118-0) bearbeiten auf [Seite](#page-118-0) 119.

- 2. Wählen Sie den Tabreiter **Verarbeitung**.
- 3. Legen Sie die Verarbeitungsmethoden fest. Wählen Sie:

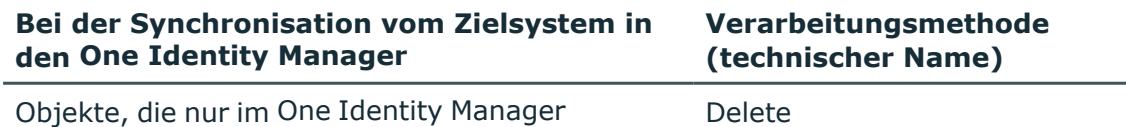

vorhanden sind:

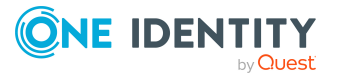

### *Um Objekte im One Identity Manager als ausstehend zu markieren*

1. Bearbeiten Sie die Eigenschaften der Synchronisationsschritte.

Weitere Informationen finden Sie unter [Synchronisationsschritte](#page-118-0) bearbeiten auf [Seite](#page-118-0) 119.

- 2. Wählen Sie den Tabreiter **Verarbeitung**.
- 3. Legen Sie die Verarbeitungsmethoden fest. Wählen Sie:

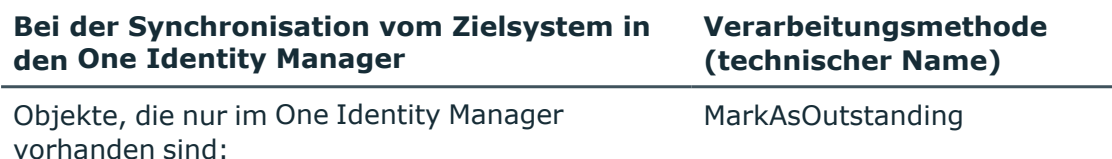

Ausstehende Objekte können solange nicht im One Identity Manager bearbeitet werden, bis sie überprüft wurden. Sie werden bei jeder weiteren Synchronisation ignoriert.

#### *Um ausstehende Objekte im One Identity Manager zu löschen*

- 1. Starten Sie den Manager.
- 2. Wählen Sie die Kategorie **<Zielsystemtyp> | Zielsystemabgleich: <Zielsystemtyp> | <Tabelle>**.
- 3. Wählen Sie die Objekte aus, die Sie löschen möchten. Mehrfachauswahl ist möglich.
- 4. Klicken Sie is
- 5. Bestätigen Sie die Sicherheitsabfrage mit **Ja**.

Die ausgewählten Objekte werden sofort in der One Identity Manager-Datenbank gelöscht. Eine Löschverzögerung wird nicht berücksichtigt. Die Markierung "Ausstehend" wird für diese Objekte entfernt.

### **Verwandte Themen**

- [Verarbeitungsmethoden](#page-122-0) festlegen auf Seite 123
- [Zielsystemabgleich](#page-177-0) auf Seite 178
- <sup>l</sup> [Kundenspezifische](#page-208-0) Tabellen in die Synchronisation einbeziehen auf Seite 209
- [Synchronisation](#page-60-0) von Benutzerdaten mit verschiedenen Systemen auf Seite 61
- Allgemeine Eigenschaften eines [Synchronisationsschritts](#page-120-0) auf Seite 121
- [Mitgliedschaften](#page-179-0) löschen auf Seite 180

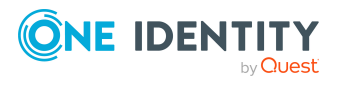

# <span id="page-64-0"></span>**Wie können nicht benötigte Projektdaten entfernt werden**

Während ein Synchronisationsprojekt bearbeitet wird, stehen alle Schemadaten (Schematypen und Schemaeigenschaften) des Zielsystemschemas und des One Identity Manager Schemas zur Verfügung. Für eine Synchronisationskonfiguration wird jedoch nur ein Teil dieser Daten benötigt. Wenn ein Synchronisationsprojekt fertig gestellt wird, werden die Schemas komprimiert, um die nicht benötigten Daten aus dem Synchronisationsprojekt zu entfernen. Dadurch kann das Laden des Synchronisationsprojekts beschleunigt werden.

• Synchronisationsprojekt aktivieren

Nicht benötigte Schemadaten werden automatisch beim Aktivieren eines Synchronisationsprojekts entfernt.

- Schema komprimieren
	- a. Beim erstmaligen Speichern eines Synchronisationsprojekts werden die Schemas komprimiert.
	- b. An jeder Systemverbindung gibt es die Möglichkeit das Schema zu komprimieren.

In einem Dialogfenster werden alle Schematypen angezeigt, die aktuell nicht verwendet werden und damit aus dem Synchronisationsprojekt entfernt werden können. Sie können hier die Schematypen auswählen, die zusätzlich erhalten bleiben sollen, um sie zu einem späteren Zeitpunkt in der Synchronisationskonfiguration zu nutzen.

#### *Um das Schema einer Systemverbindung zu komprimieren*

- 1. Wählen Sie die Kategorie **Konfiguration | Zielsystem**.
	- ODER -

Wählen Sie die Kategorie **Konfiguration | One Identity Manager Verbindung**.

- 2. Klicken Sie in der Ansicht **Allgemein Schema komprimieren...**.
- 3. Markieren Sie alle Schematypen, die nicht entfernt werden sollen.

Diese Schematypen bleiben erhalten und können in der Synchronisationskonfiguration weiter verwendet werden.

4. Klicken Sie **OK**.

Die entfernten Schemadaten können zu einem späteren Zeitpunkt wieder in das Synchronisationsprojekt aufgenommen werden. Dazu muss das jeweilige Schema aktualisiert werden.

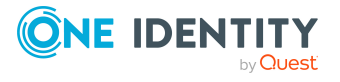

### **Verwandte Themen**

- Vorgehen: Eigenschaften der [Systemverbindungen](#page-133-0) bearbeiten auf Seite 134
- [Synchronisationsprojekt](#page-163-0) aktivieren auf Seite 164
- [Änderungen](#page-27-0) dauerhaft speichern auf Seite 28
- <span id="page-65-0"></span>• Schema [aktualisieren](#page-65-0) auf Seite 66

# **Schema aktualisieren**

Um Schemadaten, die beim Komprimieren entfernt wurden, und Schemaänderungen in der Synchronisationskonfiguration berücksichtigen zu können, aktualisieren Sie das jeweilige Schema im Synchronisationsprojekt. Das kann erforderlich sein, wenn:

- ein Schema geändert wurde, durch:
	- Änderungen am Zielsystemschema
	- unternehmensspezifische Anpassungen des One Identity Manager Schemas
	- eine Update-Migration des One Identity Manager
- ein Schema im Synchronisationsprojekt komprimiert wurde, durch:
	- die Aktivierung des Synchronisationsprojekts
	- erstmaliges Speichern des Synchronisationsprojekts
	- Komprimieren eines Schemas

#### *Um das Schema einer Systemverbindung zu aktualisieren*

1. Wählen Sie die Kategorie **Konfiguration > Zielsystem**.

- ODER -

Wählen Sie die Kategorie **Konfiguration > One Identity Manager Verbindung**.

- 2. Wählen Sie die Ansicht **Allgemein** und klicken Sie **Schema aktualisieren**.
- 3. Bestätigen Sie die Sicherheitsabfrage mit **Ja**.

Die Schemadaten werden neu geladen.

Anschließend können Sie die Änderungen in das Mapping der Schemaeigenschaften einarbeiten.

HINWEIS: Wenn das Schema eines aktivierten Synchronisationsprojekts aktualisiert wird, wird das Synchronisationsprojekt deaktiviert. Damit Synchronisationen ausgeführt werden, aktivieren Sie das Synchronisationsprojekt erneut.

### **Verwandte Themen**

- Eigenschaften einer [Systemverbindung](#page-134-0) auf Seite 135
- Wie können nicht benötigte [Projektdaten](#page-64-0) entfernt werden auf Seite 65

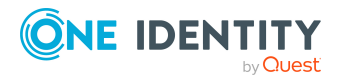

- Mappings [einrichten](#page-82-0) auf Seite 83
- [Synchronisationsprojekt](#page-163-0) aktivieren auf Seite 164

# **Synchronisation und Provisionierung von Mitgliedschaften**

Mitgliedschaften, beispielsweise von Benutzerkonten in Gruppen, werden in der One Identity Manager-Datenbank in Zuordnungstabellen gespeichert. In den Zielsystemen werden dafür häufig Mitgliederlisten als Eigenschaft eines Objekts gepflegt. Wird eine Mitgliedschaft im One Identity Manager geändert, muss dieses Objekt aktualisiert werden.

# **Änderung einer Mitgliedschaft kennzeichnen**

Um zu kennzeichnen, ob eine Mitgliedschaft geändert wurde, wird an der Basistabelle einer Zuordnung die Information über die letzte Änderung der Mitgliedschaft in der Spalte **Änderungsdatum für Abhängigkeiten** (XDateSubItem) gepflegt. Bei der Provisionierung von geänderten Mitgliedschaften entscheidet der One Identity Manager anhand dieses Datums, welche Objekte aktualisiert werden müssen. Bei einer Synchronisation mit Revisionsfilterung wird der höchste Wert aus XDateSubItem und XDateUpdated als Revisionszähler für die Datenbankobjekte genutzt.

Wenn im One Identity Manager eine Mitgliedschaft geändert wird, muss das Änderungsdatum für Abhängigkeiten aktualisiert werden, damit die Änderung provisioniert werden kann.

#### *Voraussetzungen*

- Die Basistabelle hat die Spalte XDateSubItem.
- An der Tabellenbeziehung zwischen Zuordnungstabelle und Basistabelle ist die Eigenschaft **Änderungsdatum für Abhängigkeiten aktualisieren** wahr (QBMRelation.IsForUpdateXDateSubItem = TRUE).

### **Abbildung 13: Abbildung von Mitgliedschaften in der One Identity Manager-Datenbank**

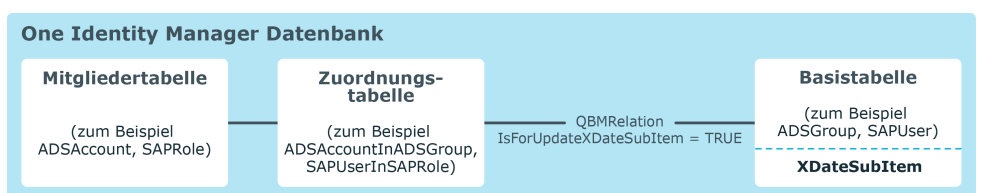

Bei Änderung einer Mitgliedschaft (durch Einfügen, Löschen oder Zurücksetzen des Status "Ausstehend") wird ein Auftrag zur Aktualisierung der Spalte XDateSubItem der Basistabelle in die DBQueue eingestellt (QBM-K-XDateSubItemUpdate). Gegebenenfalls werden weitere

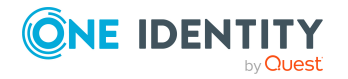

Verarbeitungsaufträge, beispielsweise zur Vererbungsberechnung, in die DBQueue eingestellt. Diese Aufträge werden zuerst abgearbeitet. Der Auftrag QBM-K-XDateSubItemUpdate wird zurückgestellt bis alle Verarbeitungsaufträge für das geänderte Objekt und für das Modul, zu dem das Objekt gehört, abgearbeitet sind. Werden währenddessen weitere Mitgliedschaften in diesem Modul geändert, werden diese Änderungen durch den bestehenden Auftrag zur Aktualisierung der Spalte XDateSubItem gesammelt und anschließend gemeinsam weiterverarbeitet. Sobald der Auftrag QBM-K-XDateSubItemUpdate ausgeführt wird, wird ein Update-Auftrag für die Spalte XDateSubItem an der Basistabelle in die Jobqueue eingestellt. Der Wert dieser Spalte wird aktualisiert. Daraufhin wird der Auftrag zur Provisionierung der geänderten Mitgliedschaft in die Jobqueue eingestellt.

### **Abbildung 14: Verarbeitung der Änderung einer Mitgliedschaft im One Identity Manager**

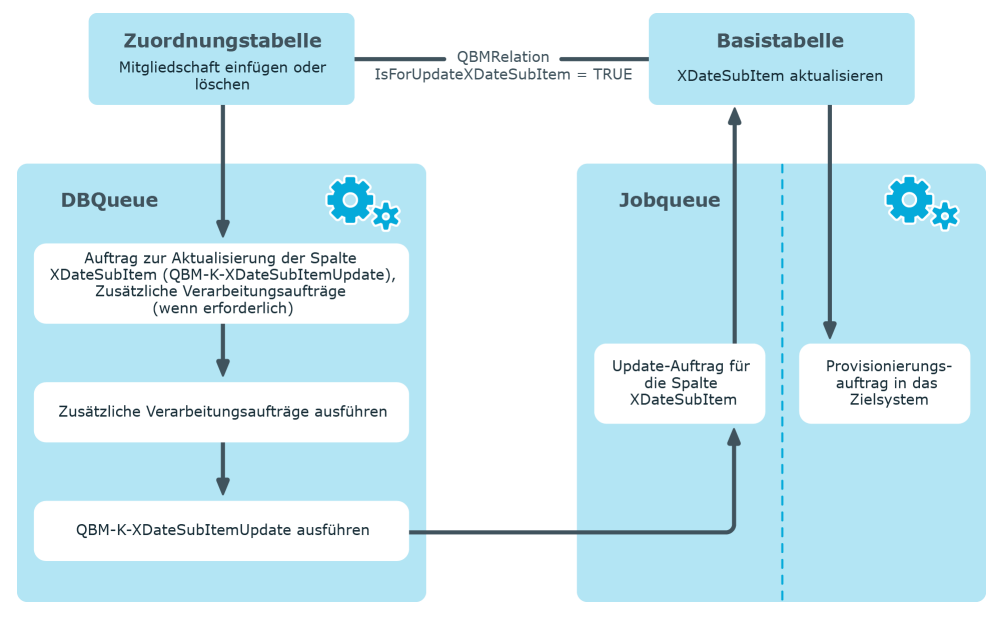

# **Beispiel**

Die Mitgliedschaft eines Active Directory Benutzerkontos in einer Active Directory Gruppe wird im One Identity Manager gelöscht (Tabelle ADSAccountInADSGroup). An der Active Directory Gruppe wird das Änderungsdatum für Abhängigkeiten aktualisiert (ADSGroup.XDateSubItem). Die Änderung der Mitgliedschaft für diese Active Directory Gruppe wird in das Zielsystem provisioniert. Bei der nächsten Synchronisation mit Revisionsfilterung wird das XDateSubItem als höchstes Änderungsdatum für den Revisionszähler ermittelt und gegen die Revision des Schematyps im Zielsystemschema verglichen.

# **Verwandte Themen**

• Wie funktioniert die [Revisionsfilterung](#page-46-0) auf Seite 47

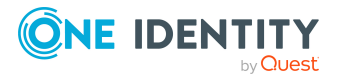

# **Einzelprovisionierung von Mitgliedschaften**

Bei der Provisionierung von Mitgliedschaften werden möglicherweise Änderungen, die im Zielsystem vorgenommen wurden, überschrieben. Dieses Verhalten kann unter folgenden Bedingungen auftreten:

• Mitgliedschaften werden im Zielsystem in Form einer Liste als Eigenschaft eines Objekts gespeichert.

Beispiele: Liste von Benutzerkonten in der Eigenschaft Member einer Gruppe - ODER - Liste von Profilen in der Eigenschaft MemberOf eines Benutzerkontos

- <sup>l</sup> Änderungen von Mitgliedschaften sind in beiden verbundenen Systemen zulässig.
- Ein Provisionierungsworkflow und Provisionierungsprozesse sind eingerichtet.

Wird eine Mitgliedschaft im One Identity Manager geändert, wird standardmäßig die komplette Mitgliederliste in das Zielsystem übertragen. Mitgliedschaften, die zuvor im Zielsystem hinzugefügt wurden, werden dabei entfernt; zuvor gelöschte Mitgliedschaften werden wieder eingefügt.

Um das zu verhindern, kann die Provisionierung so konfiguriert werden, dass nur die einzelne geänderte Mitgliedschaft in das Zielsystem provisioniert wird. Dafür muss an den Zuordnungstabellen die Option **Merge-Modus** aktiviert sein (DPRNameSpaceHasDialogTable.IsAdHocSingleMemberShip = TRUE). Ausführliche Informationen zum Setzen dieser Option finden Sie in den Administrationshandbüchern für die Anbindung der einzelnen Zielsysteme.

Für alle Tabellen, die so gekennzeichnet sind, werden bei der Provisionierung zusätzliche Verarbeitungsschritte ausgeführt.

- 1. Im DBQueue Prozessor wird ein Auftrag zur Aktualisierung der Tabelle DPRMemberShipAction eingestellt. Diese Tabelle enthält die geänderten Objekte und die auszuführenden Operationen.
- 2. Die Mitgliederliste des geänderten Objekts wird gegen die Tabelle DPRMemberShipAction abgeglichen. Damit wird bei Änderung einer Mitgliedschaft nicht die gesamte Mitgliederliste im Zielsystem aktualisiert. Es wird nur die einzelne geänderte Mitgliedschaft in die Mitgliederliste übertragen. Änderungen an den Mitgliedschaften des geänderten Objekts, die zwischenzeitlich im Zielsystem vorgenommen wurden, werden damit nicht überschrieben.
- 3. Sobald eine Änderung erfolgreich ins Zielsystem provisioniert wurde, wird der Eintrag aus der Tabelle DPRMemberShipAction gelöscht. Tritt während der Provisionierung ein Fehler auf, verbleibt der Eintrag in der Tabelle.

#### **Tabelle 27: Verarbeitung der Einträge in der Tabelle DPRMemberShipAction**

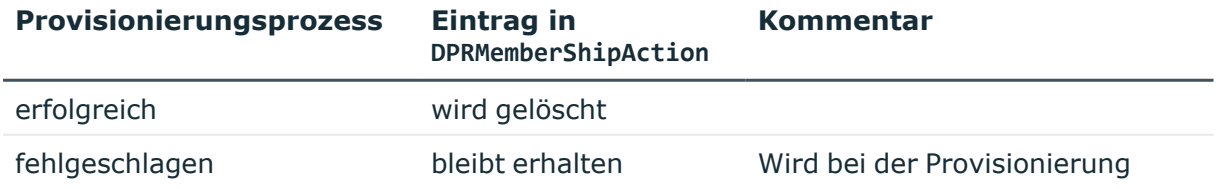

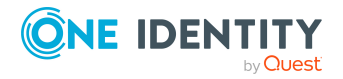

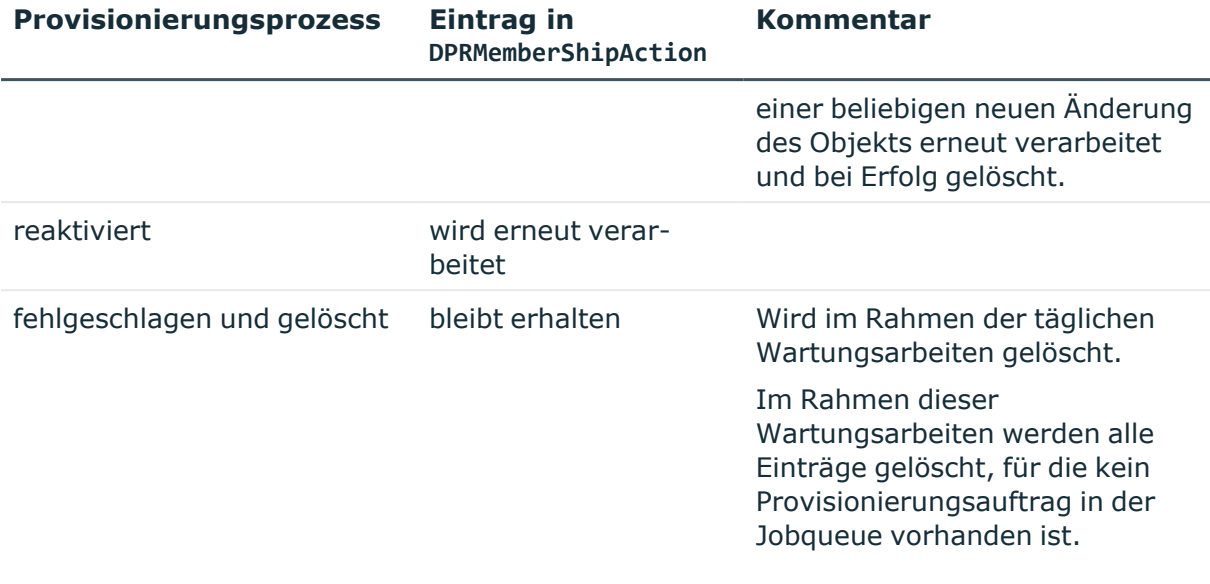

HINWEIS: Bei einer Synchronisation wird immer die komplette Mitgliederliste aktualisiert. Dabei werden Objekte mit Änderungen, deren Provisionierung noch nicht abgeschlossen ist, nicht verarbeitet. Diese Objekte werden im Synchronisationsprotokoll aufgezeichnet.

# **Performance-Speicher-Optimierung**

Während der Synchronisation werden Datenpakete in den Arbeitsspeicher geladen, um Synchronisationsobjekte gleichzeitig verarbeiten zu können. Um die Synchronisation zu beschleunigen, kann die Größe dieser Datenpakete erhöht werden. Dabei wird jedoch mehr Arbeitsspeicher benötigt. Standardmäßig ist die Größe der Datenpakete so gewählt, dass das Verhältnis von Speicherbedarf und Performance ausbalanciert ist. Dennoch können während der Synchronisation Speicherprobleme auftreten. Das ist oftmals abhängig von der Konfiguration der Systemumgebung, der Menge der zu synchronisierenden Daten und der konkreten Synchronisationskonfiguration. Um solche Speicherprobleme zu vermeiden, kann die Größe des genutzten Speichers reguliert werden. Das Maß dieser Änderung wird über den Performance-Speicher-Faktor bestimmt.

Da die Menge der zu verarbeitenden Daten von Objekttyp zu Objekttyp sehr unterschiedlich sein kann, kann der Performance-Speicher-Faktor für jeden Synchronisationsschritt separat festgelegt werden. Wenn während der Synchronisation Speicherprobleme auftreten, ermitteln Sie zunächst, die davon betroffenen Synchronisationsschritte. Verringern Sie dann den Performance-Speicher-Faktor für diese Synchronisationsschritte bis ein optimales Verhältnis von Speicherbedarf und Performance erreicht ist.

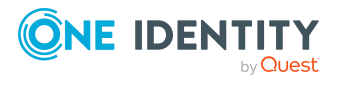

### *Um den Performance-Speicher-Faktor für einen Synchronisationsschritt anzupassen*

1. Bearbeiten Sie die Eigenschaften des Synchronisationsschritts.

Weitere Informationen finden Sie unter [Synchronisationsschritte](#page-118-0) bearbeiten auf [Seite](#page-118-0) 119.

- 2. Wählen Sie den Tabreiter **Erweitert**.
- 3. Stellen Sie den Performance-Speicher-Faktor über den Schieberegler ein.
	- Um den Speicherbedarf zu verringern, schieben Sie den Regler nach links. Die Performance verringert sich.
		- ODER -
	- Um die Performance zu erhöhen, schieben Sie den Regler nach rechts. Es wird mehr Arbeitsspeicher benötigt.
- 4. Klicken Sie **OK**.

TIPP: An der Startkonfiguration können Sie den Speicherbedarf für alle zu verarbeitenden Daten gleichermaßen anpassen. Sie können hier den Nachladeschwellwert, die Partitionsgröße und den Richtwert für die Massenverarbeitung einstellen. Diese Einstellungen sind nur im Expertenmodus möglich. Weitere [Informationen](#page-198-0) finden Sie unter Erweiterte Eigenschaften einer [Startkonfiguration](#page-198-0) auf Seite 199.

Der Performance-Speicher-Faktor gibt den prozentualen Anteil an, mit dem Nachladeschwellwert, Partitionsgröße und Richtwert für die Massenverarbeitung auf einen Objekttyp angewendet werden.

### **Verwandte Themen**

• Erweiterte Eigenschaften eines [Synchronisationsschritts](#page-130-1) auf Seite 131

# **Ladeperformance verbessern**

Um die Performance beim Laden eines Synchronisationsprojekts zu verbessern, können die Konfigurationsdaten des Synchronisationsprojekts als Schattenkopie in der One Identity Manager-Datenbank gespeichert werden. Danach wird das Synchronisationsprojekt nur noch aus dieser Schattenkopie geladen. Das Projekt lädt dadurch deutlich schneller. Die Schattenkopie wird in der Spalte **Konfigurationsdaten** (DPRShell.ShadowCopy) gespeichert.

Wenn Sie diese Option nutzen möchten, beachten Sie folgende Besonderheiten:

- In der Schattenkopie werden keine Änderungen gespeichert, die außerhalb des Synchronization Editor direkt in der Datenbank durchgeführt wurden.
- Wenn die One Identity Manager-Datenbank mit dem Programm Crypto Configuration verschlüsselt oder entschlüsselt wird, dann wird die Schattenkopie gelöscht.

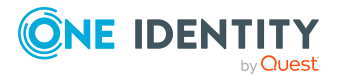

• Wenn Änderungen am Synchronisationsprojekt in eine andere Datenbank exportiert werden, dann wird die Schattenkopie in der anderen Datenbank gelöscht. Damit wird sichergestellt, dass die Schattenkopie keine veralteten Konfigurationsdaten enthält.

Voraussetzung: Das Transportpaket wurde mit dem Exportkriterium **Transport von Synchronisationsprojekten** erstellt.

<sup>l</sup> Wenn die Option **Schattenkopie aktivieren** aktiviert ist, wird im Rahmen der täglichen Wartungsaufträge geprüft, ob eine Schattenkopie gespeichert ist. Fehlt die Schattenkopie, wird sie angelegt.

#### *Um die Schattenkopie zu aktivieren*

- 1. Bearbeiten Sie die Eigenschaften des Synchronisationsprojekts.
	- 1. Wählen Sie auf der Startseite die Ansicht **Allgemein**.
	- 2. Klicken Sie **Bearbeiten**.
- 2. Auf dem Tabreiter **Allgemein** aktivieren Sie **Schattenkopie aktivieren**.
- 3. (Optional) Wenn die Schattenkopie nur erstellt werden soll, wenn das Synchronisationsprojekt aktiviert ist, aktivieren Sie **Nur wenn das Synchronisationsprojekt aktiviert wurde**.
- 4. Klicken Sie **OK**.

### **Verwandte Themen**

- Allgemeine Eigenschaften eines [Synchronisationsprojekts](#page-78-0) auf Seite 79
- Exportieren einer [Synchronisationskonfiguration](#page-215-0) auf Seite 216

# **Verhalten bei gleichzeitiger Änderung von Synchronisationsobjekten**

Es kann vorkommen, dass Synchronisationsobjekte gleichzeitig in beiden verbundenen Systemen geändert wurden oder sich in automatischen Verarbeitungsprozessen befinden, die noch nicht abgeschlossen sind. Diese Objekte werden standardmäßig von der Synchronisation ausgeschlossen, um Datenkonflikte zu vermeiden. Die Synchronisation dieser Objekte wird, falls möglich, mit dem folgenden Synchronisationslauf wiederholt. Ausgelassene Objekte werden im Synchronisationsprotokoll aufgezeichnet.

Standardmäßig werden die Synchronisationsobjekte vor Beginn der Verarbeitung auf mögliche Kollisionskonflikte überprüft. Wenn Provisionierungsprozesse jedoch erst danach erstellt werden, werden Konflikte gegebenenfalls nicht mehr erkannt. Daher kann an den Startkonfigurationen eingestellt werden, wann und wie häufig die Daten auf mögliche Konflikte überprüft werden sollen.

Um die Synchronisationsperformance möglichst wenig zu beeinträchtigen, werden die Informationen zum Status der Objektverarbeitung zwischengespeichert. Standardmäßig

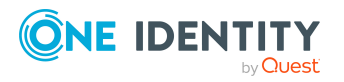
bleiben die Daten 60 Sekunden im Cache. Diese Gültigkeitsdauer kann ebenfalls angepasst werden.

#### *Um den Zeitpunkt der Kollisionsprüfung festzulegen*

- 1. Aktivieren Sie im Synchronization Editor den Expertenmodus.
	- 1. Wählen Sie im Synchronization Editor das Menü **Datenbank > Einstellungen**.
	- 2. Aktivieren Sie **Expertenmodus aktivieren**.
	- 3. Klicken Sie **OK**.
- 2. Bearbeiten Sie die Eigenschaften der Startkonfiguration.
	- 1. Wählen Sie im Synchronization Editor die Kategorie **Konfiguration > Startkonfigurationen**.
	- 2. Wählen Sie in der Dokumentenansicht eine Startkonfiguration und klicken Sie **Bearbeiten**.
- 3. Wählen Sie den Tabreiter **Erweitert**.
- 4. Legen Sie im Eingabefeld **Kollisionserkennung** den Zeitpunkt der Kollisionsprüfung fest.
	- <sup>l</sup> **Vor der Verarbeitung** (Standard): Synchronisationsobjekte werden unmittelbar nach dem Laden der Daten auf mögliche Kollisionskonflikte überprüft.

Vorteil: Erkannte Objekte werden nicht verarbeitet.

Nachteil: Konflikte werden nicht erkannt, wenn Synchronisationsobjekte erst während der Synchronisation auch durch andere Systemprozesse verarbeitet werden. Durch den zeitlichen Abstand bis zum Speichern der Objekte, kann es trotzdem zur Kollision kommen.

**• Vor dem Speichern**: Synchronisationsobjekte vor dem Speichernauf mögliche Kollisionskonflikte überprüft.

Vorteil: Konflikte werden unmittelbar vor dem Kollisionsfall (Speichern) erkannt. Damit ist die Erkennungsrate höher.

Nachteil: Objekte werden unnötig verarbeitet, wenn deren Verarbeitungskonflikte bereits nach dem Laden erkannt werden könnten.

**• Mehrfach**: Synchronisationsobjekte werden vor Beginn der Verarbeitung und vor dem Speichern auf mögliche Kollisionskonflikte überprüft.

Vorteil: Hohe Erkennungsrate.

Nachteil: Mehrfache Prüfungen mindern unter Umständen die Synchronisationsperformance.

- 5. Legen Sie im Eingabefeld **Gültigkeit der Prüfdaten** die Gültigkeitsdauer für die Prüfdaten fest. Die Dauer wird in Sekunden angegeben.
- 6. Klicken Sie **OK**.
- 7. Deaktivieren Sie den Expertenmodus

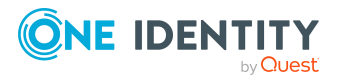

In seltenen Fällen kann es notwendig sein, dass einige Eigenschaften ausgelassener Objekte dennoch sofort synchronisiert werden müssen, beispielsweise um sicherheitskritische Änderungen zu übertragen. Das gewünschte Verhalten kann an den Property-Mapping-Regeln konfiguriert werden.

#### *Um die Synchronisation einzelner Schemaeigenschaften zu erzwingen*

- 1. Bearbeiten Sie die Property-Mapping-Regel für diese Schemaeigenschaft.
	- 1. Wählen Sie im Synchronization Editor die Kategorie **Mappings**.
	- 2. Wählen Sie in der Navigationsansicht ein Mapping.
	- 3. Doppelklicken Sie in der Regelansicht auf die Property-Mapping-Regel, die Sie bearbeiten möchten.
- 2. Wählen Sie im Auswahlfeld **Kollisionsverhalten** den Wert **Regel anwenden**.

Die Property-Mapping-Regel wird angewendet und überschreibt dadurch eventuelle Datenänderungen im verbundenen System.

WICHTIG:

- <sup>l</sup> Diese Option sollte nur im Ausnahmefall ausgewählt werden. Überprüfen Sie nachträglich die Datenänderungen, die dadurch gegebenenfalls überschrieben werden.
- Die Option ist nur wirksam, wenn für die Kollisionserkennung an der Startkonfiguration **Vor der Verarbeitung** ausgewählt ist, da nur dann die Kollisionen vor dem Mapping festgestellt werden.
- 3. Klicken Sie **OK**.

#### **Verwandte Themen**

- Erweiterte Eigenschaften einer [Startkonfiguration](#page-198-0) auf Seite 199
- Details einer [Object-Matching-Regel](#page-109-0) auf Seite 110
- [Property-Mapping-Regeln](#page-97-0) bearbeiten auf Seite 98

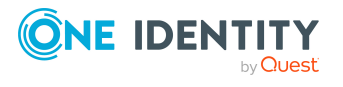

# **Einrichten der Synchronisation**

Mit dem Synchronization Editor konfigurieren Sie die Anbindung verschiedener Zielsysteme an den One Identity Manager. Die Komponenten einer Synchronisationskonfiguration werden sowohl für die Synchronisation als auch für die Provisionierung und Einzelobjektsynchronisation genutzt. Eine Synchronisation kann so konfiguriert werden, dass sie für die Anbindung verschiedener Zielsysteme eines Zielsystemtyps genutzt werden kann.

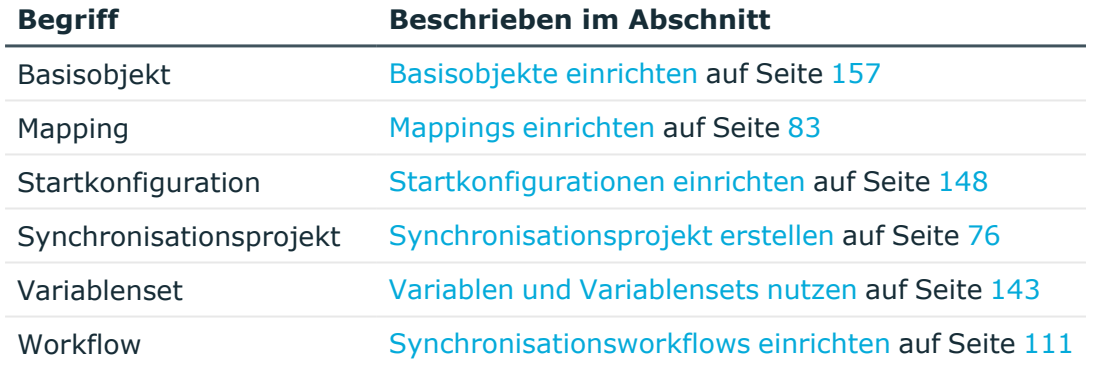

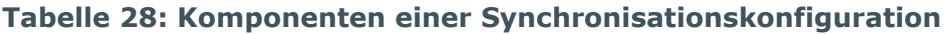

## **Synchronization Editor starten**

Es gibt verschiedene Möglichkeiten, um den Synchronization Editor zu starten.

- <sup>l</sup> Aus dem Windows-Startmenü über den Eintrag **One Identity > One Identity Manager > Configuration > Synchronization Editor**.
- Aus dem Launchpad.
- Im Manager an jedem Basisobjekt der Synchronisation, wenn dafür bereits ein Synchronisationsprojekt vorhanden ist.
- Von der Kommandozeile.

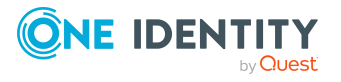

**4**

#### **Verwandte Themen**

• [Synchronization Editor](#page-33-0) ohne Zielsystemverbindung ausführen auf Seite 34

## <span id="page-75-0"></span>**Synchronisationsprojekt erstellen**

Ein Synchronisationsprojekt ist die Zusammenstellung aller Informationen, die für die Synchronisation der One Identity Manager-Datenbank mit einem Zielsystem benötigt werden. Dazu gehören die Verbindungsinformationen zum Zielsystem, Schematypen und eigenschaften, Mappings und Synchronisationsworkflows.

#### *Voraussetzungen*

• Ein Synchronisationsserver ist eingerichtet und in der One Identity Manager-Datenbank bekannt gegeben.

Beim Erstellen eines Synchronisationsprojekts unterstützt Sie ein Assistent. Dieser Assistent führt Sie durch alle Schritte, die zum initialen Einrichten der Synchronisation mit einem Zielsystem erforderlich sind. Der Projektassistent übernimmt folgende Aufgaben:

- Verbindung zum Zielsystem herstellen
- Verbindung zur One Identity Manager-Datenbank herstellen
- Synchronisationsverhalten festlegen

Das Synchronisationsverhalten kann anhand von zielsystemspezifischen Projektvorlagen konfiguriert werden. Für einige Zielsystemtypen liefert der One Identity Manager eine Standardprojektvorlage mit. Der Projektassistent übernimmt die Daten der Projektvorlage. Diese können mit dem Projektassistenten auf das neu anzulegende Synchronisationsprojekt angepasst werden. Pro Zielsystem und genutzter Standardprojektvorlage kann genau ein Synchronisationsprojekt erstellt werden.

Sobald das Synchronisationsprojekt gespeichert ist, können Sie die Synchronisationskonfiguration anpassen.

#### *Um die Synchronisationskonfiguration fertig zu stellen*

- 1. Überprüfen Sie die Mappings, Workflows, die Startkonfiguration und die Systemverbindungen, die der Projektassistent angelegt hat.
- 2. Weisen Sie der Startkonfiguration einen Zeitplan zu.
- 3. Wenn Sie das Synchronisationsprojekt für die Synchronisation verschiedener Zielsysteme nutzen möchten, legen Sie Variablen und Variablensets an.
- 4. Aktivieren Sie das Synchronisationsprojekt. Erst danach kann eine Synchronisation gestartet werden.

HINWEIS: Das aktuell geladene Synchronisationsprojekt wird geschlossen, sobald ein anderes Synchronisationsprojekt geladen wird.

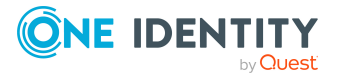

**76**

#### **Detaillierte Informationen zum Thema**

- Vorgehen: [Sychronisationsprojekt](#page-76-0) erstellen auf Seite 77
- Vorgehen: [Synchronisationsprojekt](#page-76-1) bearbeiten auf Seite 77
- Vorlagen zum Erstellen von [Synchronisationsprojekten](#page-80-0) auf Seite 81
- Zeitplan [festlegen](#page-151-0) auf Seite 152
- Variablen und [Variablensets](#page-142-0) nutzen auf Seite 143
- [Synchronisationsprojekt](#page-163-0) aktivieren auf Seite 164
- [Synchronisationsprojekte](#page-168-0) kopieren auf Seite 169

## <span id="page-76-0"></span>**Vorgehen: Sychronisationsprojekt erstellen**

HINWEIS: Das aktuell geladene Synchronisationsprojekt wird geschlossen, sobald ein anderes Synchronisationsprojekt geladen wird.

#### *Um ein neues Synchronisationsprojekt zu erstellen*

- a. Wählen Sie auf der Startseite die Projekt-Auswahlansicht.
- b. Klicken Sie **Mit einem neuen Synchronisationsprojekt beginnen**. Der Projektassistent wird gestartet.
- c. Folgen Sie den Anweisungen des Projektassistenten.
- d. Klicken Sie **Übernahme in Datenbank**, um das neu angelegte Synchronisationsprojekt zu speichern.

## <span id="page-76-1"></span>**Vorgehen: Synchronisationsprojekt bearbeiten**

HINWEIS: Das aktuell geladene Synchronisationsprojekt wird geschlossen, sobald ein anderes Synchronisationsprojekt geladen wird.

#### *Um ein Synchronisationsprojekt zu öffnen*

- 1. Wählen Sie auf der Startseite die Projekt-Auswahlansicht.
- 2. Wählen Sie per Maus-Doppelklick das zu ladende Synchronisationsprojekt aus.

TIPP: Um die Liste der angezeigten Synchronisationsprojekte einzuschränken, wählen Sie auf der linken Seite der Projekt-Auswahlansicht den gewünschten Zielsystemkonnektor.

3. Wenn das Synchronisationsprojekt bereits von einem anderen Benutzer geöffnet wurde, erscheint eine Meldung.

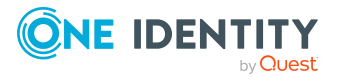

<sup>l</sup> Um das Synchronisationsprojekt dennoch zu öffnen, klicken Sie **OK**.

Änderungen an der Synchronisationskonfiguration können nicht gespeichert werden.

- 4. Wenn die Verbindungsdaten verschlüsselt sind, erfassen Sie die Werte, die zum Aufbau der Systemverbindung benötigt werden, und klicken Sie **OK**.
- 5. Bearbeiten Sie die Mappings, Workflows und weitere Komponenten der Synchronisationskonfiguration.

#### *Um die Eigenschaften eines Synchronisationsprojekts zu bearbeiten*

- 1. Wählen Sie auf der Startseite die Projekt-Auswahlansicht.
- 2. Wählen Sie per Maus-Doppelklick das zu ladende Synchronisationsprojekt aus.
- 3. Wenn die Verbindungsdaten verschlüsselt sind, erfassen Sie die Werte, die zum Aufbau der Systemverbindung benötigt werden, und klicken Sie **OK**.
- 4. Klicken Sie **Bearbeiten...**.

Wenn das Synchronisationsprojekt bereits von einem anderen Benutzer geöffnet wurde, ist die Schaltfläche deaktiviert.

- 5. Bearbeiten Sie den Anzeigenamen und die Beschreibung des Synchronisationsprojekts.
- 6. Klicken Sie **OK**.

#### **Detaillierte Informationen zum Thema**

• Arbeiten mit einer [verschlüsselten](#page-33-1) Datenbank auf Seite 34

## **Vorgehen: Synchronisationsprojekt löschen**

HINWEIS: Das aktuell geladene Synchronisationsprojekt wird geschlossen, sobald ein anderes Synchronisationsprojekt geladen wird.

#### *Um ein Synchronisationsprojekt zu löschen*

- 1. Wählen Sie auf der Startseite die Projekt-Auswahlansicht.
- 2. Wählen Sie das zu löschende Synchronisationsprojekt aus.

TIPP: Um die Liste der angezeigten Synchronisationsprojekte einzuschränken, wählen Sie auf der linken Seite der Projekt-Auswahlansicht den gewünschten Zielsystemkonnektor.

- 3. Klicken Sie in der Symbolleiste der Projekt-Auswahlansicht i.
- 4. Bestätigen Sie die Sicherheitsabfrage mit **Ja**.

Der Zeitplan, der diesem Synchronisationsprojekt zugeordnet ist, wird ebenfalls gelöscht, wenn er von keinem anderen Datenbankobjekt genutzt wird.

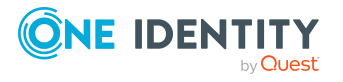

## **Allgemeine Eigenschaften eines Synchronisationsprojekts**

Auf dem Tabreiter **Allgemein** können Sie den Anzeigenamen und die Beschreibung des Synchronisationsprojekts bearbeiten.

| <b>Eigenschaft</b>                                           | <b>Beschreibung</b>                                                                                                    |
|--------------------------------------------------------------|----------------------------------------------------------------------------------------------------|
| Anzeigename                                                  | Anzeigename für das Synchronisationsprojekt.                                                                                                    |
| Skriptsprache                                                | Sprache, in der Skripte in diesem Synchronisationsprojekt<br>geschrieben werden.                                                                                                    |
| Schattenkopie aktivieren                                     | Gibt an, ob das Synchronisationsprojekt zusätzlich als XML-<br>Definition in der Datenbank gespeichert werden soll. Danach<br>wird das Synchronisationsprojekt nur noch aus dieser XML-<br>Definition geladen. Das Projekt lädt dadurch deutlich<br>schneller. |
|                                                              | WICHTIG: In der Schattenkopie werden keine Änderungen<br>gespeichert, die außerhalb des Synchronization Editor<br>direkt in der Datenbank durchgeführt wurden.                                                                                                 |
| Nur wenn das Synchro-<br>nisationsprojekt aktiviert<br>wurde | Gibt an, ob die Schattenkopie nur erstellt werden soll, wenn<br>das Synchronisationsprojekt aktiviert ist.                                                                                                    |
| Beschreibung                                                 | Freitextfeld für zusätzliche Erläuterungen.                                                                                                    |

**Tabelle 29: Allgemeine Eigenschaften eines Synchronisationsprojekts**

#### **Verwandte Themen**

- Skriptsprache im [Synchronisationsprojekt](#page-79-0) festlegen auf Seite 80
- [Ladeperformance](#page-70-0) verbessern auf Seite 71

## **Migrationsinformationen eines Synchronisationsprojekts**

Auf dem Tabreiter **Migration** sehen Sie die Migrationsversionen der One Identity Manager Module, die für das Synchronisationsprojekt benötigt werden. Zusätzlich werden alle bereits angewendeten Patches aufgelistet. Die Migrationsinformationen stehen nur für Synchronisationsprojekte zur Verfügung, die mit der One Identity Manager Version 7.1 neu erstellt wurden.

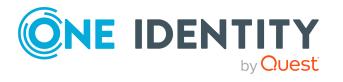

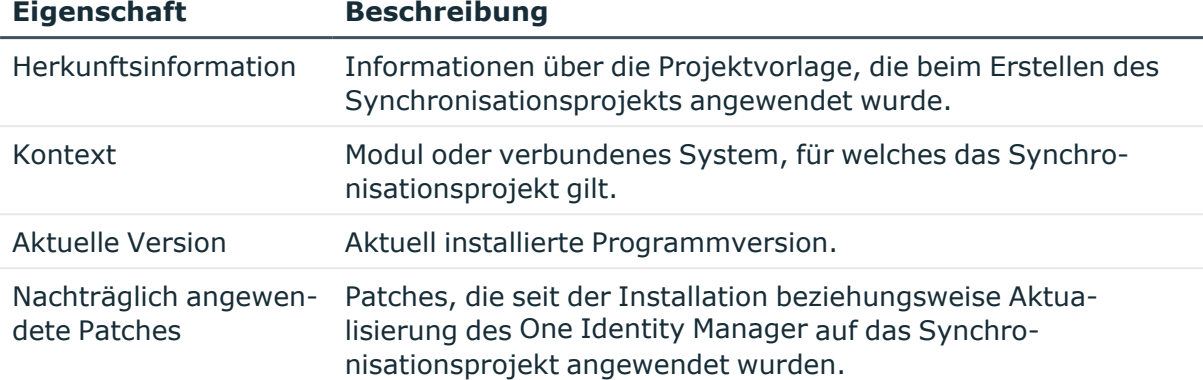

#### **Tabelle 30: Migrationsinformationen eines Synchronisationsprojekts**

#### **Verwandte Themen**

• Patches [anwenden](#page-188-0) auf Seite 189

## <span id="page-79-0"></span>**Skriptsprache im Synchronisationsprojekt festlegen**

An verschiedenen Stellen im Synchronisationsprojekt können Sie Skripte verwenden; beispielsweise bei der Definition von Schemaeigenschaften, im Objektfilter oder wenn Sie Datenoperationen für Systemverbindungen über den generischen Datenbankkonnektor definieren.

Bei der Definition des Synchronisationsprojekts mit dem Projektassistenten legen Sie die Skriptsprache fest, in der solche Skripte erstellt werden. Sie können zwischen **C#** und **Visual Basic .NET** wählen. Im Synchronisationsassistenten können nur die Projektvorlagen genutzt werden, welche die ausgewählte Skriptsprache unterstützen.

HINWEIS: Wenn Sie das Synchronisationsprojekt über eine Projektvorlage erstellen wollen, prüfen Sie, ob die Projektvorlage die gewählte Skriptsprache unterstützt.

WICHTIG: Die Skriptsprache kann nach Abschluss des Projektassistenten nicht mehr geändert werden!

Um die Skriptsprache nachträglich zu ändern, erstellen Sie ein neues Synchronisationsprojekt.

#### **Verwandte Themen**

- [Schemaeigenschaften](#page-93-0) bearbeiten auf Seite 94
- [Eigenschaften](#page-139-0) eines Scopes auf Seite 140
- Eigenschaften einer [Schemaklasse](#page-89-0) auf Seite 90

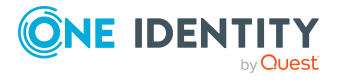

## <span id="page-80-0"></span>**Vorlagen zum Erstellen von Synchronisationsprojekten**

Einige Systemkonnektoren stellen eine Vorlage bereit, über die der Projektassistent ein vollständig konfiguriertes Synchronisationsprojekt erstellt. Abhängig vom Zielsystemtyp legen die Projektvorlagen folgende Komponenten der Synchronisationskonfiguration im Synchronisationsprojekt an:

- den Scope
- eine Startkonfiguration (ohne Zeitplan)
- das Standardvariablenset
- ein Basisobjekt

Das Basisobjekt der Synchronisation, beispielsweise die konkrete zu synchronisierende Active Directory Domäne, wird als Objekt in der One Identity Manager-Datenbank angelegt.

**• einen Synchronisationsworkflow zum initialen Einlesen des Zielsystems in die** One Identity Manager-Datenbank

Der Workflow zeigt folgende Besonderheiten:

- Die Synchronisationsrichtung ist "In den One Identity Manager".
- In den Synchronisationsschritten sind die Verarbeitungsmethoden nur für die Synchronisationsrichtung "In den One Identity Manager" definiert.
- einen Provisionierungsworkflow

Dieser Workflow wird nur angelegt, wenn im Projektassistenten, auf der Seite **Zielsystemzugriff einschränken** die Option **Es sollen auch Änderungen im Zielsystem durchgeführt werden** gewählt wurde.

Der Workflow zeigt folgende Besonderheiten:

- Die Synchronisationsrichtung ist "In das Zielsystem".
- In den Synchronisationsschritten sind die Verarbeitungsmethoden nur für die Synchronisationsrichtung "In das Zielsystem" definiert.
- <sup>l</sup> Synchronisationsschritte werden nur für solche Schemaklassen erstellt, deren Schematypen schreibbar sind.
- die benötigten Schemaklassen
- die Mappings für alle benötigten Schemaklassen

Dazu gehören:

- die benötigten virtuellen Schemaeigenschaften
- Property-Mapping-Regeln
- Object-Matching-Regeln

Außerdem werden angelegt:

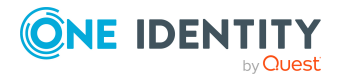

• Operationen für die Provisionierung und Einzelobjektsynchronisation

Sobald ein Synchronisationsprojekt über eine Projektvorlage erstellt wurde, können Sie die Einstellungen prüfen, einen Zeitplan zuordnen und die Synchronisation starten.

## **Systemzugriff einschränken**

Beim Einrichten eines Synchronisationsprojekts mit dem Projektassistenten entscheiden Sie, ob das Zielsystem nur eingelesen werden soll oder ob der One Identity Manager auch Änderungen im Zielsystem vornehmen darf. Wenn Sie die Option **Das Zielsystem soll nur eingelesen werden** wählen, werden bei der Synchronisation lediglich die Änderungen im Zielsystem in die One Identity Manager-Datenbank übernommen. Änderungen in der One Identity Manager-Datenbank werden nicht in das Zielsystem geschrieben. Das bedeutet:

- Die Synchronisationsrichtung ist "In den One Identity Manager".
- Der Projektassistent erstellt nur einen Synchronisationsworkflow. Es wird kein Provisionierungsworkflow angelegt.
- In den Synchronisationsschritten sind die Verarbeitungsmethoden nur für die Synchronisationsrichtung "In den One Identity Manager" definiert.

#### **Verwandte Themen**

- Vorlagen zum Erstellen von [Synchronisationsprojekten](#page-80-0) auf Seite 81
- [Verarbeitungsmethoden](#page-122-0) festlegen auf Seite 123
- [Synchronisationsrichtung](#page-53-0) und Mappingrichtung auf Seite 54

## **Synchronisation konfigurieren**

Nicht alle Systemkonnektoren stellen eine Projektvorlage bereit, um ein vollständig konfiguriertes Synchronisationsprojekt zu erstellen. Eine Synchronisationskonfiguration kann daher auch manuell erstellt werden. Der Projektassistent richtet dabei die Systemverbindungen ein. Alle weiteren Komponenten der Synchronisationskonfiguration müssen nach dem Speichern des Synchronisationsprojekts konfiguriert werden.

#### *Um die Synchronisation der One Identity Manager-Datenbank mit einem Zielsystem manuell einzurichten*

1. Installieren und konfigurieren Sie einen Synchronisationsserver und geben Sie den Server im One Identity Manager als Jobserver bekannt.

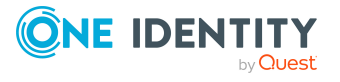

- 2. Erstellen Sie ein neues Synchronisationsprojekt.
	- Der Projektassistent richtet die Systemverbindungen ein.
	- <sup>l</sup> Wählen Sie auf der Seite **Projektvorlage auswählen** die Option **Leeres Projekt erstellen.**
- 3. Legen Sie Mappings an. Definieren Sie Property-Mapping-Regeln und Object-Matching-Regeln.
- 4. Erstellen Sie Synchronisationsworkflows.
- 5. Erstellen Sie eine Startkonfiguration.
- 6. Definieren Sie den Scope der Synchronisation.
- 7. Legen Sie das Basisobjekt der Synchronisation fest.
- 8. Legen Sie den Umfang des Synchronisationsprotokolls fest.
- 9. Führen Sie eine Konsistenzprüfung durch.
- 10. Aktivieren Sie das Synchronisationsprojekt.
- 11. Speichern Sie das neu angelegt Synchronisationsprojekt in der Datenbank.

#### **Detaillierte Informationen zum Thema**

- Vorgehen: [Sychronisationsprojekt](#page-76-0) erstellen auf Seite 77
- Mappings [einrichten](#page-82-0) auf Seite 83
- [Synchronisationsworkflows](#page-110-0) einrichten auf Seite 111
- [Startkonfigurationen](#page-147-0) einrichten auf Seite 148
- Scope [bearbeiten](#page-137-0) auf Seite 138
- [Basisobjekte](#page-156-0) einrichten auf Seite 157
- [Synchronisationsprotokoll](#page-136-0) konfigurieren auf Seite 137
- [Synchronisationsprojekt](#page-163-0) aktivieren auf Seite 164

## <span id="page-82-0"></span>**Mappings einrichten**

Mappings fassen die Regeln zusammen, nach denen die Schemaeigenschaften zweier verbundener Systeme aufeinander abgebildet werden. Dazu wird für jeden abzubildenden Schematyp eine Schemaklasse erstellt. Eine Schemaklasse schränkt die Ergebnisliste eines Schematyps über definierte Filterkriterien ein. Ein Mapping bildet die Schemaeigenschaften von genau einer Schemaklasse des Zielsystems auf die Schemaeigenschaften genau einer Schemaklasse des One Identity Manager Schemas ab. Eine Schemaklasse ohne Filterbedingung repräsentiert den Schematyp.

Property-Mapping-Regeln beschreiben, wie die Schemaeigenschaften des Zielsystems im One Identity Manager Schema abgebildet werden. Object-Matching-Regeln ordnen die Schemaeigenschaften zu, über die Systemobjekte eindeutig identifiziert werden können.

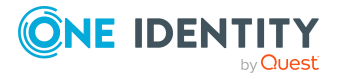

Beispielsweise können Active Directory Gruppen über die Schemaeigenschaften DistinguishedName und ObjectGUID eindeutig identifiziert werden.

Am Mapping wird festgelegt, welche Mappingrichtung für die verbundenen Schemaklassen zulässig ist. Darüber hinaus kann die zulässige Mappingrichtung auch für einzelne Property-Mapping-Regeln festgelegt werden.

Wenn das Synchronisationsprojekt über eine Standard-Projektvorlage erstellt wurde, sind Standardmappings für die Synchronisation des Zielsystems angelegt. Sie können diese Mappings bearbeiten, löschen oder neue Mappings hinzufügen. Wenn das Synchronisationsprojekt ohne Projektvorlage erstellt wurde, sind keine Mappings angelegt.

Das Mapping der Schemaeigenschaften wird mit dem Mappingeditor bearbeitet.

#### **Detaillierte Informationen zum Thema**

- Wie werden Schemas [abgebildet](#page-39-0) auf Seite 40
- [Mappingeditor](#page-83-0) auf Seite 84
- Mapping [erstellen](#page-86-0) auf Seite 87
- Mapping [bearbeiten](#page-86-1) auf Seite  $87$
- [Mapping](#page-87-0) löschen auf Seite 88
- [Eigenschaften](#page-87-1) eines Mappings auf Seite 88
- **·** Eigenschaften einer [Schemaklasse](#page-89-0) auf Seite 90
- [Schemaeigenschaften](#page-93-0) bearbeiten auf Seite 94
- [Property-Mapping-Regeln](#page-95-0) bearbeiten auf Seite 96
- [Object-Matching-Regeln](#page-106-0) bearbeiten auf Seite 107

## <span id="page-83-0"></span>**Mappingeditor**

Das Mapping der Schemaeigenschaften wird mit dem Mappingeditor bearbeitet. Der Mappingeditor ist in zwei Schemaansichten und zwei Regelansichten eingeteilt. Jede Ansicht des Mappingeditors verfügt über eine eigene Symbolleiste.

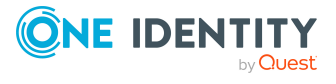

#### Rechts: Links: Schemaansicht des Schemaansicht des One Identity Managers Regelansichten Zielsystems 「認っ 香 ADSGroup (alle) Object-Matching-Regeln group (alle)<br>DC=AEDoku-DE,DC=AE4  $\blacksquare$ 侨 wurzelausix\Doku70de **BRBT-QK** 8287-10VX **BOBT-QK** Schemaeigenschaft Schemaeigenschaft im One Identity Manager nformationer eigenschaft im Zielsysten Schemaeigenschaft<br>O NT-Security-Descriptor Verhalter **a** Object GUID Distinguished name nrimäre Regel Ohi-Dist-Name  $\overline{\bullet}$  Obj-Dist Object key .<br>ම Object GUID Object-Guid alternative Regel କ<br>ଭାଷ Object-Category **a** Object SID 98 Object-Class Object USN Object-Guid Property-Mapping-Regeln 6  $\overline{a}$  Ob etKevMa କ<br>ଭିତ Object-Sid **a** Only use in IT Shop Object-Version 828 T 5 X Primary group **O** Operator-Count Schemaeigenschaft im One Identity Manager<br>Email address **Processing status** Informationen Schemaeigenschaft im Zielsystem E-mail-Addresses **a** Other-Well-Known-Objects 目 Revision date 80 MembersSID  $\blacktriangle$  $\rightarrow$  SID of group members —<br>30 Owner **To** Risk index **D** Partial-Attribute-Deletion-List <sup>1</sup> ← 日中 **Object class** → Object-Class **G-D** Scope Parent Reference → Partial-Attribute-Set Object class vrtobjectClas  $Sercetary$ ē Possible-Inferiors  $\mathbf{B}$ õ **Object GUID** Object-Guid **O** Security group Object SID O Primary-Group-Token Object-Sid **GD** Service item Primary group ID PrimaryGroupToken (String) © 高 **i** Universal group SAM-Account-Name Group name (pre Win2000) Proxied-Object-Name Details Wertauflösung für Container **Details** vrtparentDn Eigenschaft des Systems Wertauflösung für Domain  $\mathcal{C}$ Domain distinguishedName Eigenschaft des Systems<br>Datentyp: Integer Datentyp: Zeichenkette Members by DN (having no SID) DO of group members having not a SID (contact) ▲ Maximale Länge: unbekannt ObjectKeyManager  $\rightarrow$  Managed-By Internal primary group ID.  $\rightarrow$  secretary Secretary Details der ausgewählten<br>Schemaeigenschaft im Details der ausgewählten Schemaeigenschaft im One Identity Manager Zielsystem

#### **Abbildung 15: Ansichten im Mappingeditor**

#### TIPP:

#### *Um die gemappten Schemaeigenschaften einer Regel anzuzeigen*

• Wählen Sie in der Regelansicht eine Property-Mapping-Regel oder eine Object-Matching-Regel.

Es werden alle Schemaeigenschaften markiert, die durch diese Regel gemappt werden.

- ODER -

• Wählen Sie in der Schemaansicht eine Schemaeigenschaft.

Es werden alle Property-Mapping- und Object-Matching-Regeln markiert, die diese Schemaeigenschaft mappen.

#### **Tabelle 31: Bedeutung der Einträge in der Symbolleiste der Navigationsansicht**

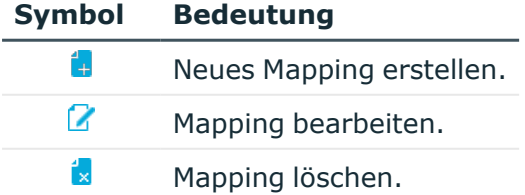

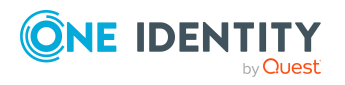

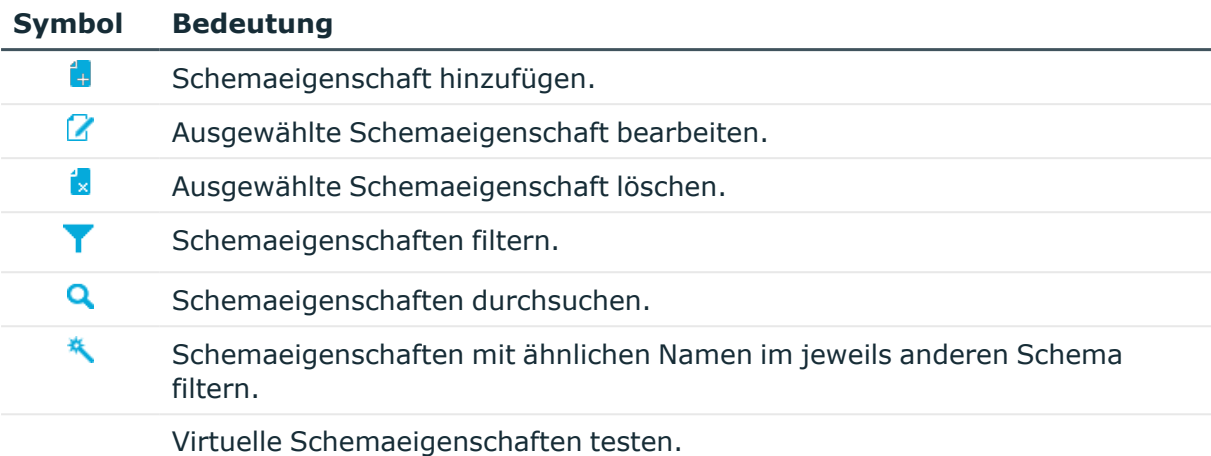

### **Tabelle 32: Bedeutung der Einträge in den Symbolleisten der Schemaansicht**

#### **Tabelle 33: Bedeutung der Einträge in den Symbolleisten der Regelansicht**

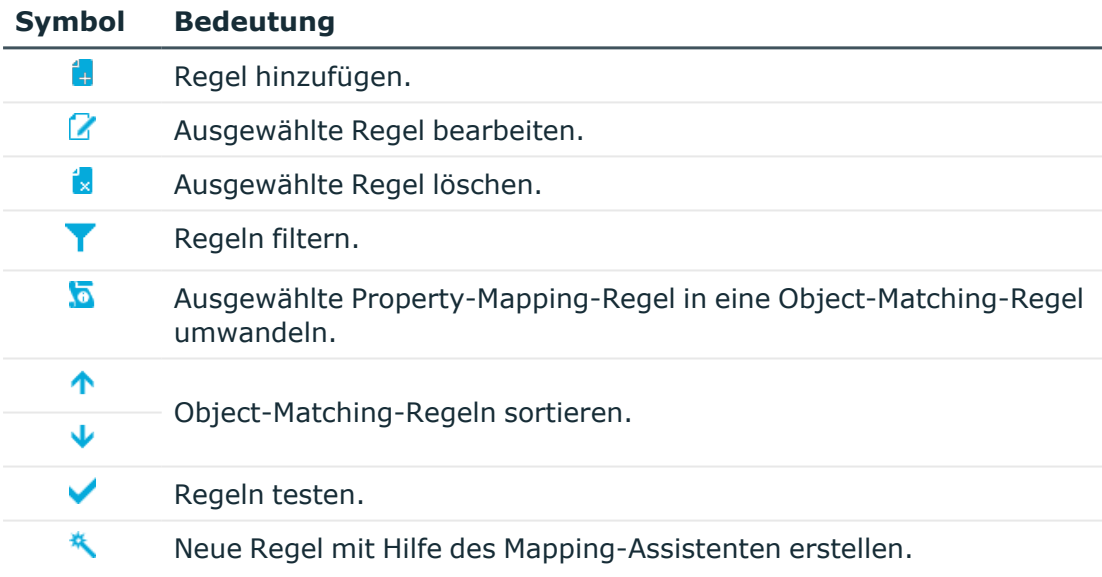

#### **Tabelle 34: Bedeutung der Symbole in der Schemaansicht**

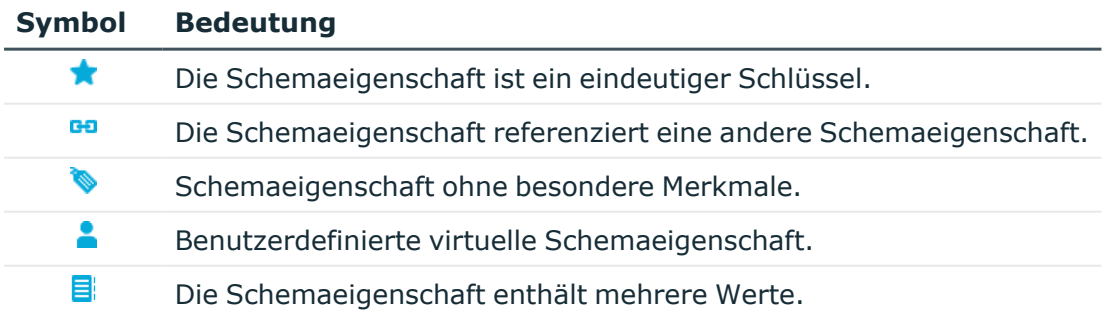

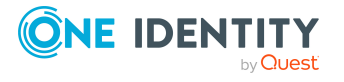

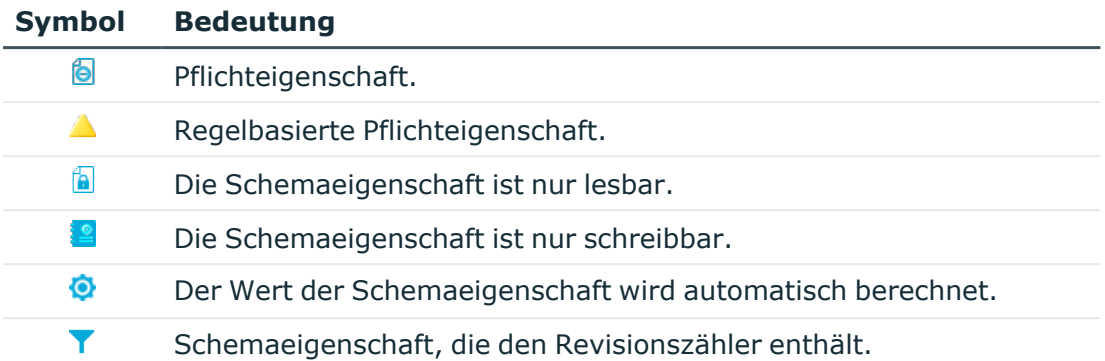

#### **Tabelle 35: Bedeutung der Symbole in der Regelansicht**

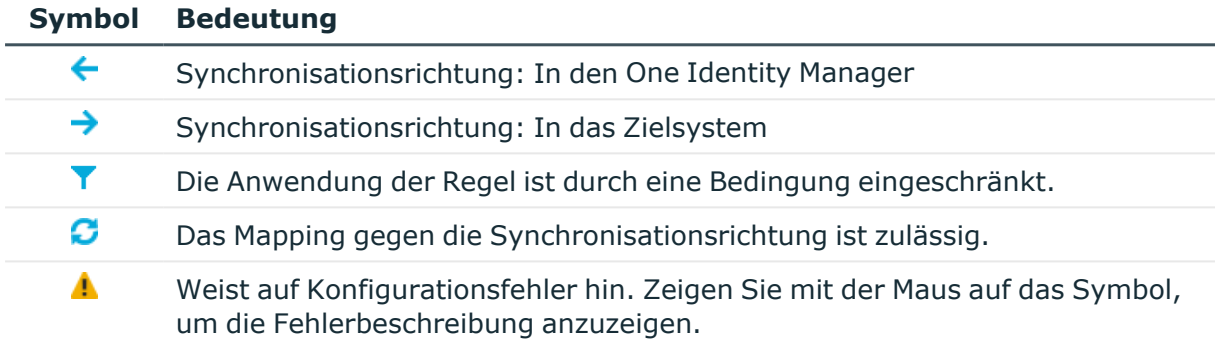

## <span id="page-86-0"></span>**Mapping erstellen**

#### *Um ein Mapping zu erstellen*

- 1. Wählen Sie die Kategorie **Mappings**.
- 2. Klicken Sie in der Navigationsansicht .
- 3. Erfassen Sie die allgemeinen Eigenschaften eines Mappings und erstellen Sie die benötigten Schemaklassen.
- 4. Klicken Sie **OK**.

#### **Verwandte Themen**

• Mappings [einrichten](#page-82-0) auf Seite 83

## <span id="page-86-1"></span>**Mapping bearbeiten**

#### *Um die allgemeinen Eigenschaften eines Mappings zu bearbeiten*

- 1. Wählen Sie die Kategorie **Mappings**.
- 2. Wählen Sie in der Navigationsansicht ein Mapping.

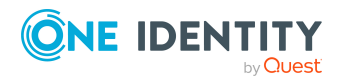

- 3. Klicken Sie in der Symbolleiste der Navigationsansicht
- 4. Um die Eigenschaften zur Bearbeitung freizuschalten, klicken Sie **Bearbeiten**.
- 5. Bearbeiten Sie die Eigenschaften des Mappings.
- 6. Klicken Sie **OK**.

#### **Verwandte Themen**

• Mappings [einrichten](#page-82-0) auf Seite 83

## <span id="page-87-0"></span>**Mapping löschen**

#### *Um ein Mapping zu löschen*

- 1. Wählen Sie die Kategorie **Mappings**.
- 2. Wählen Sie in der Navigationsansicht ein Mapping.
- 3. Klicken Sie in der Navigationsansicht is.
- 4. Bestätigen Sie die Sicherheitsabfrage mit **Ja**.
- 5. Speichern Sie die Änderungen.

#### **Verwandte Themen**

• Mappings [einrichten](#page-82-0) auf Seite 83

## <span id="page-87-1"></span>**Eigenschaften eines Mappings**

Für ein Mapping erfassen Sie folgende Eigenschaften.

#### **Tabelle 36: Eigenschaften eines Mappings**

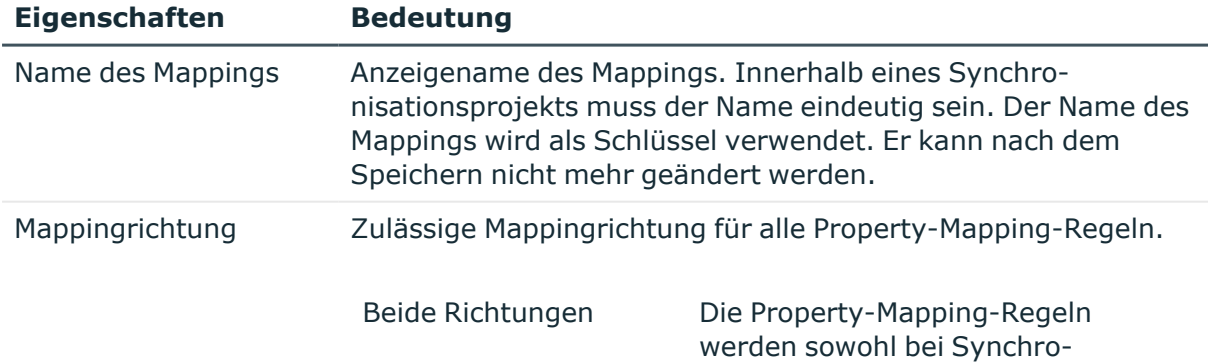

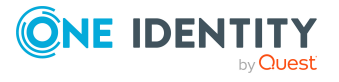

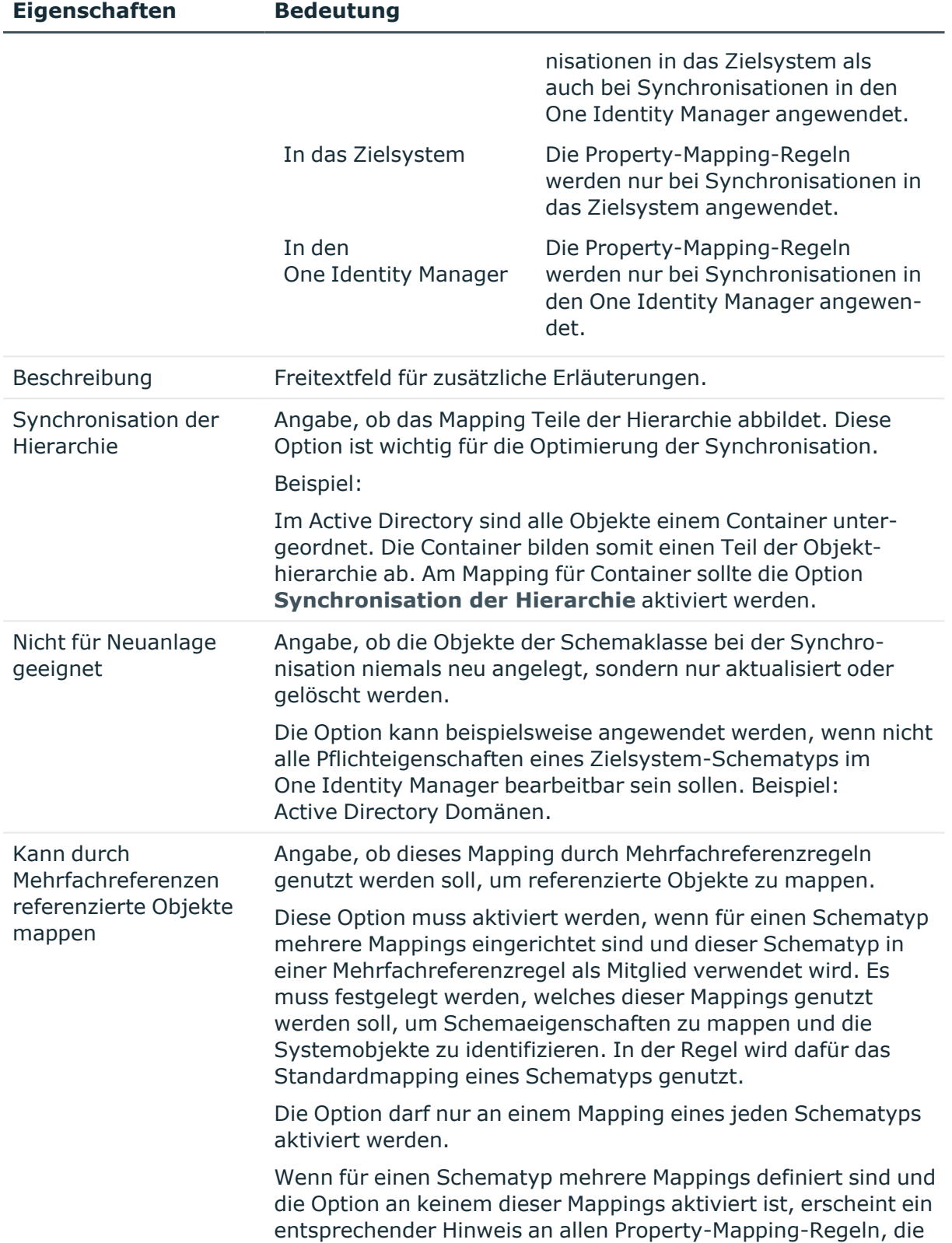

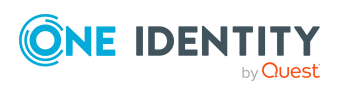

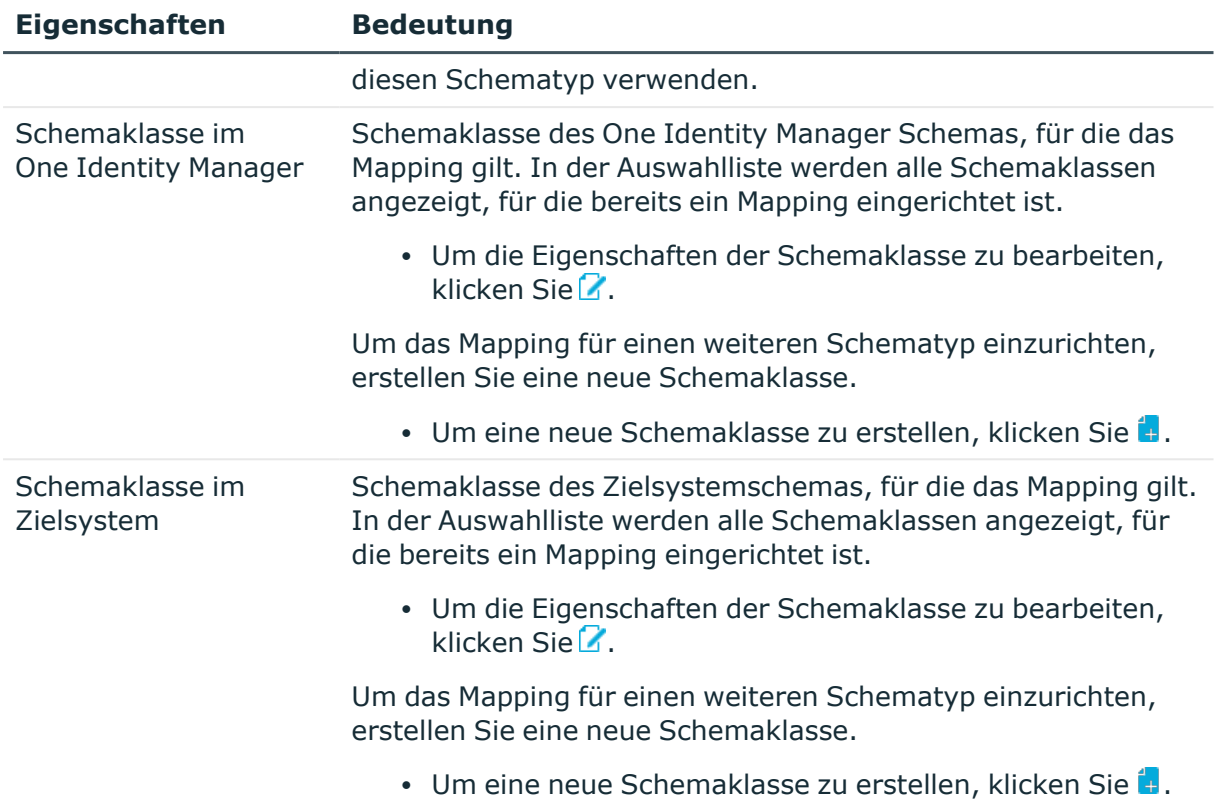

#### **Detaillierte Informationen zum Thema**

- [Synchronisationsrichtung](#page-53-0) und Mappingrichtung auf Seite 54
- **Eigenschaften einer [Schemaklasse](#page-89-0) auf Seite 90**

#### **Verwandte Themen**

• Mappings [einrichten](#page-82-0) auf Seite 83

## <span id="page-89-0"></span>**Eigenschaften einer Schemaklasse**

Für eine Schemaklasse erfassen Sie folgende Eigenschaften.

#### **Tabelle 37: Eigenschaften einer Schemaklasse**

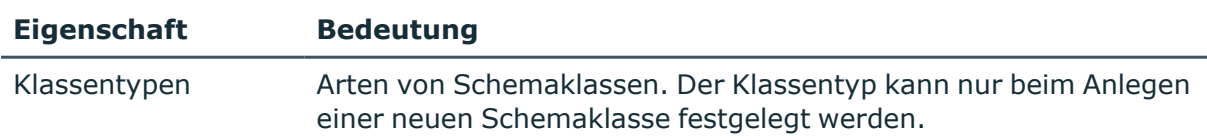

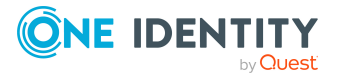

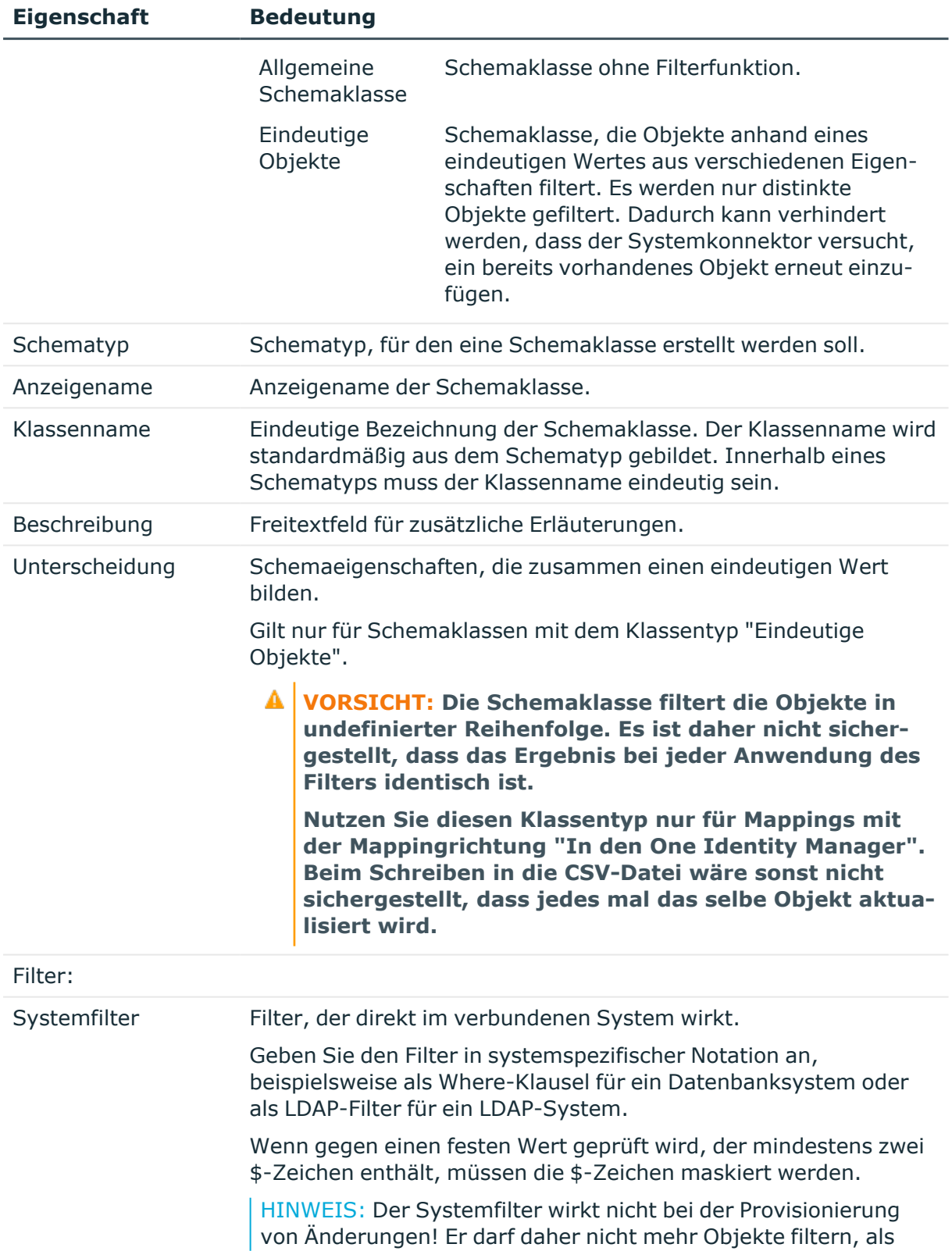

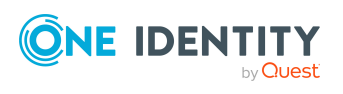

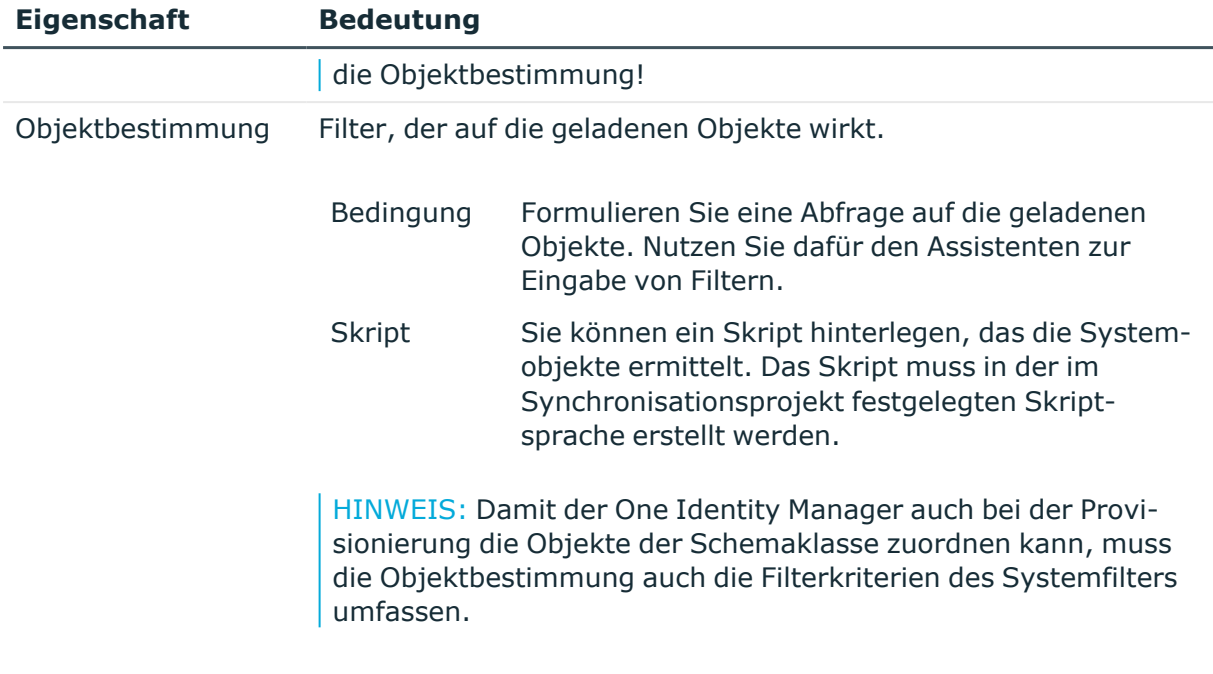

#### **Verwandte Themen**

- [Unterstützung](#page-21-0) bei der Eingabe von Skripten auf Seite 22
- [Anwendungsbeispiel](#page-91-0) für die Klassentypen auf Seite 92
- Mappings [einrichten](#page-82-0) auf Seite 83

### <span id="page-91-0"></span>**Anwendungsbeispiel für die Klassentypen**

Aus einem externen Personalmanagementsystem sollen Identitäten- und Organisationsdaten in den One Identity Manager importiert werden. Alle Daten werden in einer CSV-Datei bereitgestellt und durch den CSV Konnektor in die One Identity Manager-Datenbank übertragen.

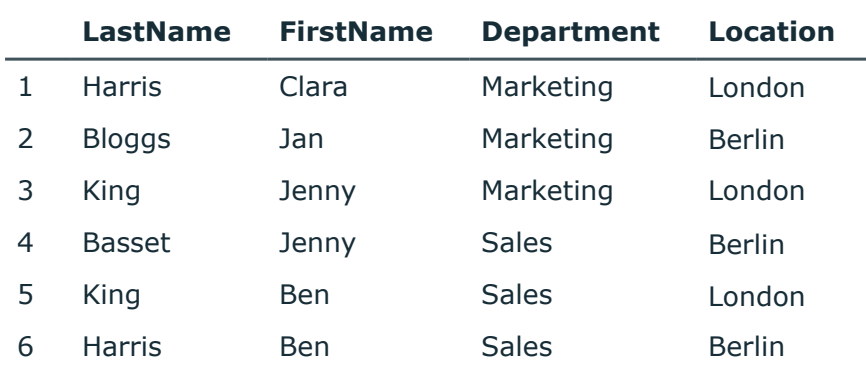

#### **Tabelle 38: Beispiel für eine CSV-Datei**

Aus den Daten dieser Datei sollen in der One Identity Manager-Datenbank Identitäten, Abteilungen und Standorte angelegt werden. Da insbesondere die Namen der Abteilungen

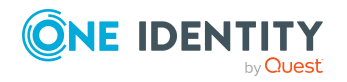

und Standorte nicht eindeutig sind, würde die CSV-Synchronisation beim Einfügen des zweiten Objekts mit dem selben Namen mit einem Fehler abbrechen. Das kann verhindert werden.

#### **Welche Objekte sollen angelegt werden?**

- 1. Identitäten mit den Eigenschaften LastName und FirstName. Über diese beiden Eigenschaften können die Objekte eindeutig identifiziert werden. Die Datei enthält sechs verschiedene Objekte.
- 2. Abteilungen mit den Eigenschaften Department und Location. Die Datei enthält vier verschiedene Objekte.
- 3. Standorte mit der Eigenschaft Location. Die Datei enthält zwei verschiedene Objekte.

Für 2. und 3. müssen die distinkten Objekte gefiltert werden. Dafür werden im Mapping Schemaklassen mit dem Klassentyp "Eindeutige Objekte" erstellt.

#### *Um die Mappings einzurichten*

- 1. Erstellen Sie ein Mapping für die Identitäten.
	- Erstellen Sie eine neue Schemaklasse im Zielsystem.
		- Wählen Sie den Klassentyp **Allgemeine Schemaklasse** und erfassen Sie die Pflichtangaben.
- 2. Erstellen Sie ein Mapping für die Abteilungen.
	- Erstellen Sie eine neue Schemaklasse im Zielsystem.
		- 1. Wählen Sie den Klassentyp **Eindeutige Objekte** und erfassen Sie die Pflichtangaben.
		- 2. Auf dem Tabreiter **Unterscheidung** aktivieren Sie **Department** und **Location**.

Die Schemaklasse filtert aus der CSV-Datei genau die Objekte, die sich über die Kombination aus Department und Location eindeutig bestimmen lassen.

- 3. Erstellen Sie ein Mapping für die Standorte.
	- **·** Erstellen Sie eine neue Schemaklasse im Zielsystem.
		- 1. Wählen Sie den Klassentyp **Eindeutige Objekte** und erfassen Sie die Pflichtangaben.
		- 2. Auf dem Tabreiter **Unterscheidung** aktivieren Sie **Location**.

Die Schemaklasse filtert aus der CSV-Datei genau die Objekte, die sich über die Eigenschaft Location eindeutig bestimmen lassen.

4. Überprüfen Sie das Ergebnis der Filterung im Zielsystembrowser.

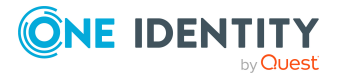

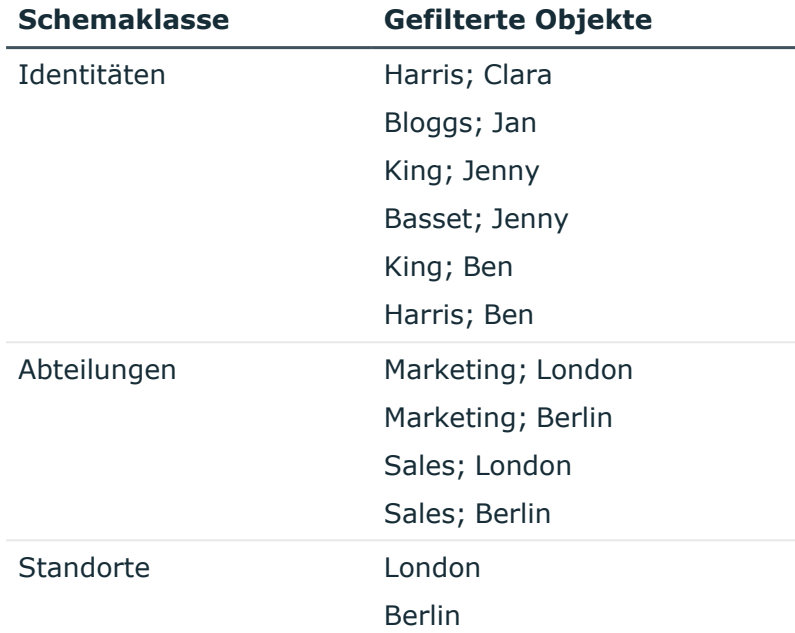

#### **Tabelle 39: Ergebnis der Schemaklassendefinition**

### <span id="page-93-0"></span>**Schemaeigenschaften bearbeiten**

WICHTIG: Schemaeigenschaften sollten nur von erfahrenen Benutzern des Synchronization Editors und erfahrenen Systemadministratoren angelegt, bearbeitet und gelöscht werden.

In der Schemaansicht des Mappingeditors werden alle Schemaeigenschaften einer Schemaklasse angezeigt. Es werden zwei Arten von Schemaeigenschaften unterschieden:

- Schemaeigenschaften der Schematypen aus dem Zielsystemschema und aus dem One Identity Manager Schema
- virtuelle Schemaeigenschaften,
	- die der Systemkonnektor hinzufügt, um das Zielsystemschema oder das One Identity Manager Schema zu erweitern
	- · die der Benutzer hinzufügt, um das Konnektorschema oder das One Identity Manager Schema zu erweitern

Mit virtuellen Schemaeigenschaften können sowohl Kombinationen von Schemaeigenschaften als auch Ergebnisse beliebiger Verarbeitungsschritte als Schemaeigenschaften dargestellt werden. Sie werden unter anderem genutzt, um Mitgliederlisten auf Zuordnungstabellen der One Identity Manager-Datenbank abzubilden. Einige virtuelle Schemaeigenschaften legt der Systemkonnektor beim Einrichten des Synchronisationsprojekts an. Es können auch benutzerspezifische Schemaeigenschaften erstellt werden. Diese können beispielsweise genutzt werden, um kundenspezifische Schemaerweiterungen der One Identity Manager-Datenbank in das Mapping einzubeziehen.

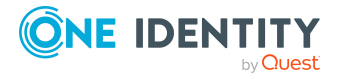

HINWEIS: Virtuelle Schemaeigenschaften werden nur im Synchronisationsprojekt gespeichert. Sie verändern nicht das zugrunde liegende One Identity Manager Schema oder Zielsystemschema.

HINWEIS: In Schemaeigenschaften mit einem festen Wert können Variablen verwendet werden. Dabei werden die Variablennamen in Dollarzeichen eingeschlossen. Wenn der Wert der Schemaeigenschaft ein Dollarzeichen enthält, welches keine Variable kennzeichnet, muss dieses durch \$ maskiert werden.

Beispiel: Erfassen Sie den Wert '300 \$\$' für eine Variable mit dem Wert '300 \$'.

#### **Verwandte Themen**

- [Schemaeditor](#page-202-0) auf Seite 203
- Virtuelle [Schemaeigenschaften](#page-94-0) anlegen auf Seite 95
- [Schemaeigenschaften](#page-94-1) anzeigen und bearbeiten auf Seite 95
- Virtuelle [Schemaeigenschaften](#page-95-1) löschen auf Seite 96
- Mappings [einrichten](#page-82-0) auf Seite 83

### <span id="page-94-0"></span>**Virtuelle Schemaeigenschaften anlegen**

WICHTIG: Schemaeigenschaften sollten nur von erfahrenen Benutzern des Synchronization Editors und erfahrenen Systemadministratoren angelegt, bearbeitet und gelöscht werden.

#### *Um eine virtuelle Schemaeigenschaft anzulegen*

- 1. Wählen Sie die Kategorie **Mappings**.
- 2. Wählen Sie in der Navigationsansicht ein Mapping.
- 3. Klicken Sie in der Menüleiste der Schemaansicht
- 4. Erfassen Sie die Details der virtuellen Schemaeigenschaft.
- 5. Klicken Sie **OK**.

Benutzerspezifische virtuelle Schemaeigenschaften sind in der Schemaansicht durch das Symbol a gekennzeichnet.

#### **Verwandte Themen**

• [Schemaeigenschaften](#page-93-0) bearbeiten auf Seite 94

### <span id="page-94-1"></span>**Schemaeigenschaften anzeigen und bearbeiten**

WICHTIG: Schemaeigenschaften sollten nur von erfahrenen Benutzern des Synchronization Editors und erfahrenen Systemadministratoren angelegt, bearbeitet und gelöscht werden.

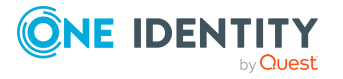

Einrichten der Synchronisation

#### *Um eine virtuelle Schemaeigenschaft zu bearbeiten*

HINWEIS: Es können nur benutzerspezifische virtuelle Schemaeigenschaften bearbeitet werden.

- 1. Wählen Sie die Kategorie **Mappings**.
- 2. Wählen Sie in der Navigationsansicht ein Mapping.
- 3. Doppelklicken Sie in der Schemaansicht auf die Schemaeigenschaft.
- 4. Bearbeiten Sie die Details der Schemaeigenschaft.
- 5. Klicken Sie **OK**.

#### **Verwandte Themen**

• [Schemaeigenschaften](#page-93-0) bearbeiten auf Seite 94

### <span id="page-95-1"></span>**Virtuelle Schemaeigenschaften löschen**

WICHTIG: Schemaeigenschaften sollten nur von erfahrenen Benutzern des Synchronization Editors und erfahrenen Systemadministratoren angelegt, bearbeitet und gelöscht werden.

#### *Um eine virtuelle Schemaeigenschaft zu löschen*

HINWEIS: Es können nur benutzerspezifische virtuelle Schemaeigenschaften gelöscht werden.

- 1. Wählen Sie die Kategorie **Mappings**.
- 2. Wählen Sie in der Navigationsansicht ein Mapping.
- 3. Wählen Sie in der Schemaansicht die virtuelle Schemaeigenschaft.
- 4. Klicken Sie in der Menüleiste der Schemaansicht is.
- 5. Bestätigen Sie die Sicherheitsabfrage mit **Ja**.

#### **Verwandte Themen**

• [Schemaeigenschaften](#page-93-0) bearbeiten auf Seite 94

### <span id="page-95-0"></span>**Property-Mapping-Regeln bearbeiten**

Property-Mapping-Regeln beschreiben, wie die Schemaeigenschaften des Zielsystems im One Identity Manager Schema abgebildet werden. Dabei kann für jede Property-Mapping-Regel festgelegt werden, ob die zulässige Mappingrichtung vom Mapping übernommen werden soll. Es kann auch eine vom Mapping abweichende Mappingrichtung festgelegt werden.

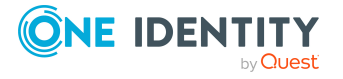

**96**

#### **Detaillierte Informationen zum Thema**

- [Property-Mapping-Regeln](#page-104-0) testen auf Seite 105
- [Property-Mapping-Regeln](#page-96-0) erstellen auf Seite 97
- [Property-Mapping-Regeln](#page-97-0) bearbeiten auf Seite 98
- [Property-Mapping-Regeln](#page-97-1) löschen auf Seite 98
- Details einer [Property-Mapping-Regel](#page-97-2) auf Seite 98
- Mappings [einrichten](#page-82-0) auf Seite 83

### <span id="page-96-0"></span>**Property-Mapping-Regeln erstellen**

#### *Um eine Property-Mapping-Regel zu erstellen*

- 1. Wählen Sie die Kategorie **Mappings**.
- 2. Wählen Sie in der Navigationsansicht ein Mapping.
- 3. Klicken Sie in der Menüleiste der Regelansicht für die Property-Mapping-Regeln .
- 4. Wählen Sie den Regeltyp aus und erfassen Sie die Details der Regel.
- 5. Um die Regel aus einer Vorlage zu erstellen, klicken Sie \*.
- 6. Klicken Sie **OK**.

#### *Um eine Property-Mapping-Regel per Drag and Drop zu erstellen*

- 1. Wählen Sie die Kategorie **Mappings**.
- 2. Wählen Sie in der Navigationsansicht ein Mapping.
- 3. Wählen Sie in einer Schemaansicht die zu mappende Schemaeigenschaft aus.
- 4. Ziehen Sie diese Schemaeigenschaft mit der Maus auf die zu mappende Schemaeigenschaft der anderen Schemaansicht.
- 5. Wenn die Datentypen der Schemaeigenschaften übereinstimmen, wird eine Property-Mapping-Regel für die gewählten Schemaeigenschaften angelegt. Die Details der Regel können Sie nachträglich bearbeiten.

Wenn die Datentypen der Schemaeigenschaften nicht übereinstimmen, wird ein Konfliktassistent gestartet, der Sie beim Erstellen der Property-Mapping-Regel unterstützt.

Der One Identity Manager unterstützt Sie bei der Erstellung neuer Property-Mapping-Regel auf der Basis bereits bestehender Regeln. Nutzen Sie dafür den Mapping-Assistenten.

#### *Um eine Property-Mapping-Regel mit dem Mapping-Assistenten zu erstellen*

- 1. Wählen Sie die Kategorie **Mappings**.
- 2. Wählen Sie in der Navigationsansicht ein Mapping.
- 3. Klicken Sie in der Menüleiste der Regelansicht für die Property-Mapping-Regeln  $\star$

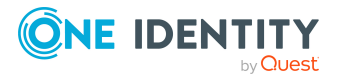

- 4. Folgen Sie den Anweisungen des Mapping-Assistenten.
- 5. Prüfen Sie die neu erstellten Regeln.

#### **Verwandte Themen**

• [Property-Mapping-Regeln](#page-95-0) bearbeiten auf Seite 96

### <span id="page-97-0"></span>**Property-Mapping-Regeln bearbeiten**

#### *Um eine Property-Mapping-Regel zu bearbeiten*

- 1. Wählen Sie im Synchronization Editor die Kategorie **Mappings**.
- 2. Wählen Sie in der Navigationsansicht ein Mapping.
- 3. Doppelklicken Sie in der Regelansicht auf die Property-Mapping-Regel, die Sie bearbeiten möchten.
- 4. Bearbeiten Sie die Details der Regel.
- 5. Klicken Sie **OK**.

#### **Verwandte Themen**

• [Property-Mapping-Regeln](#page-95-0) bearbeiten auf Seite 96

### <span id="page-97-1"></span>**Property-Mapping-Regeln löschen**

#### *Um eine Property-Mapping-Regel zu löschen*

- 1. Wählen Sie die Kategorie **Mappings**.
- 2. Wählen Sie in der Navigationsansicht ein Mapping.
- 3. Klicken Sie in der Menüleiste der Regelansicht für die Property-Mapping-Regeln  $\mathbf{\hat{z}}$ .
- 4. Bestätigen Sie die Sicherheitsabfrage mit **Ja**.

#### **Verwandte Themen**

• [Property-Mapping-Regeln](#page-95-0) bearbeiten auf Seite 96

### <span id="page-97-2"></span>**Details einer Property-Mapping-Regel**

Für eine Property-Mapping-Regel erfassen Sie folgende Details. TIPP: Um die Regel aus einer Vorlage zu erstellen, klicken Sie \*.

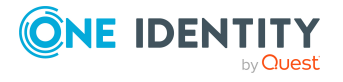

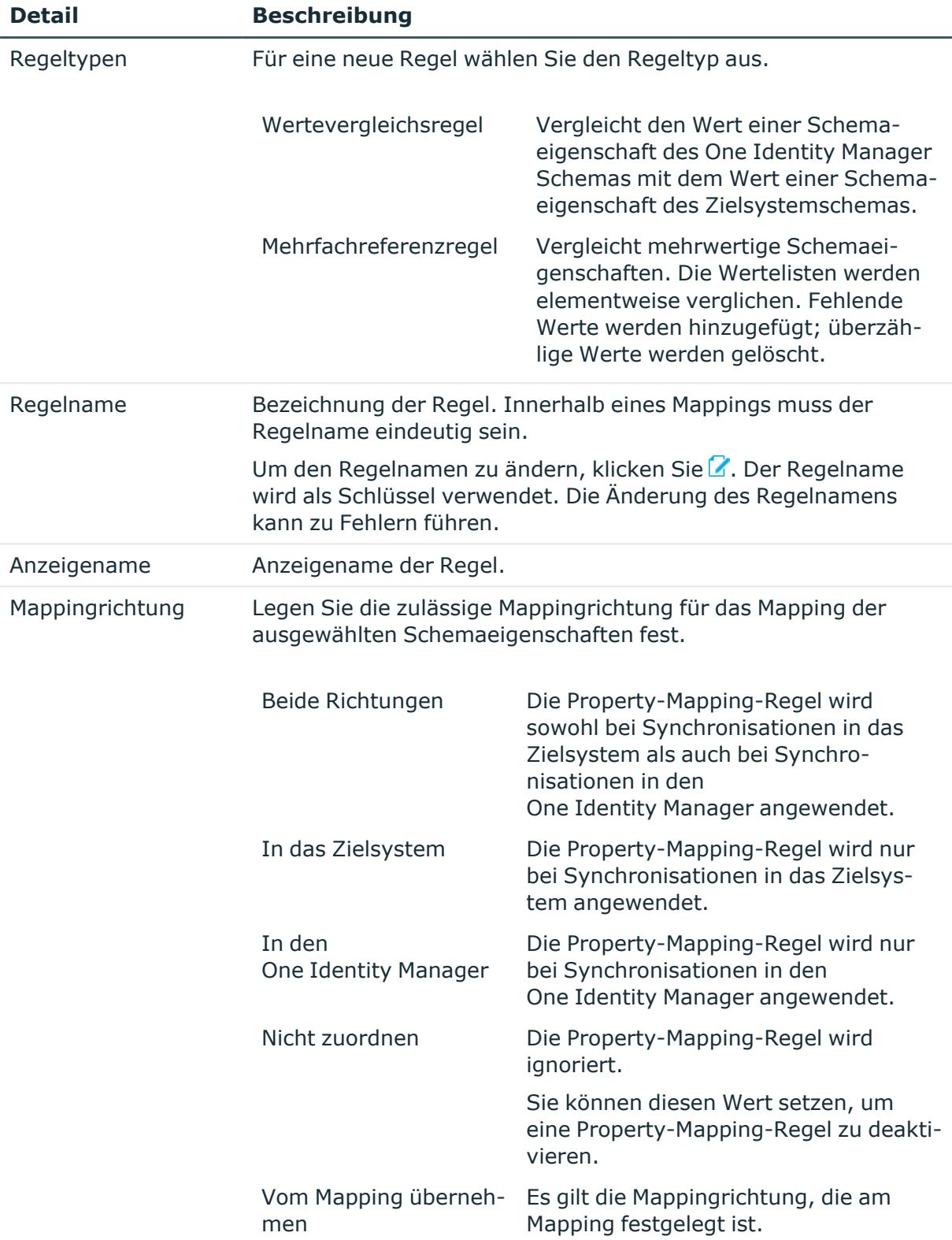

#### **Tabelle 40: Details einer Property-Mapping-Regel**

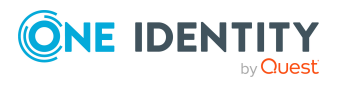

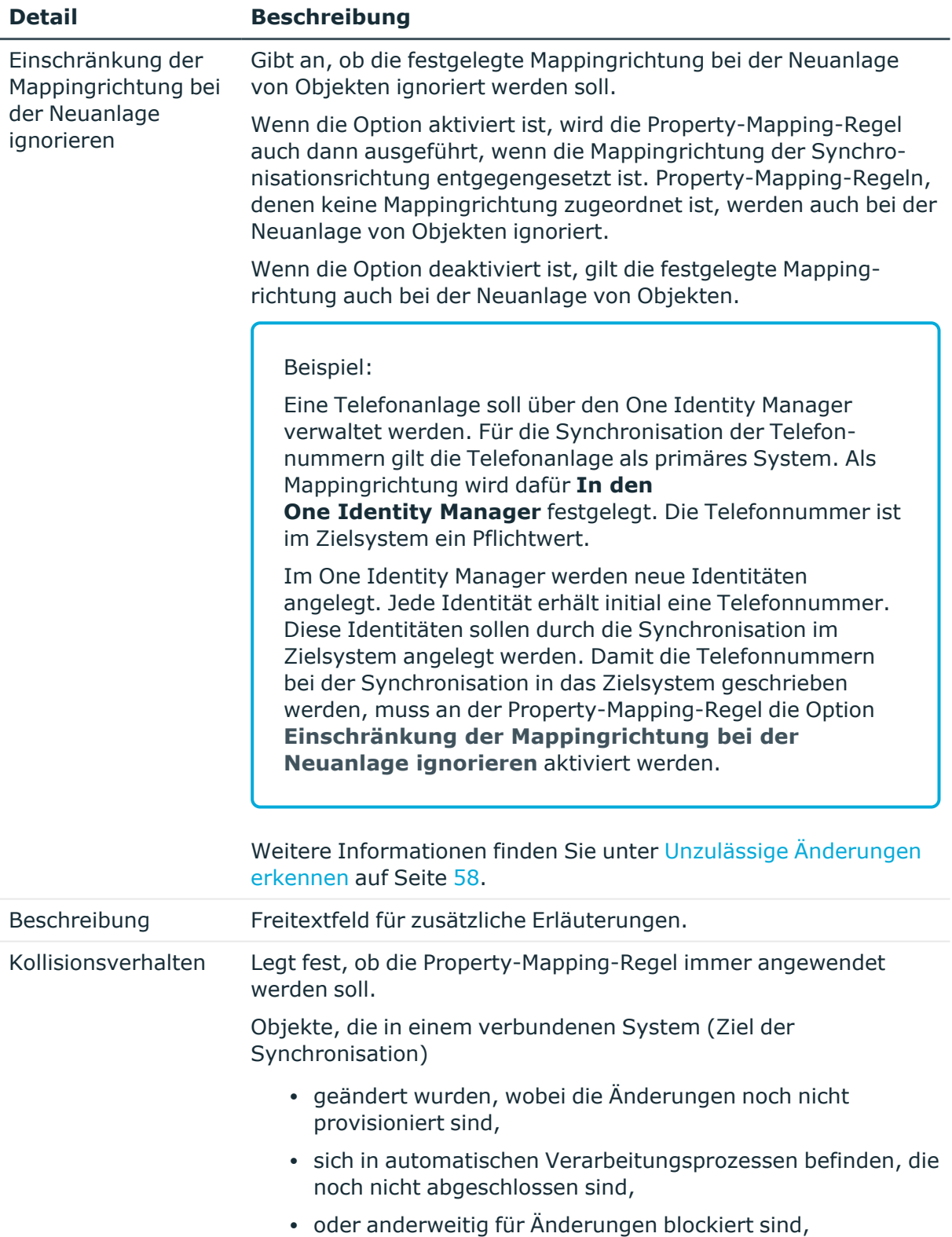

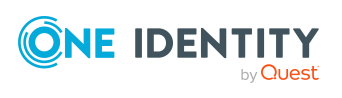

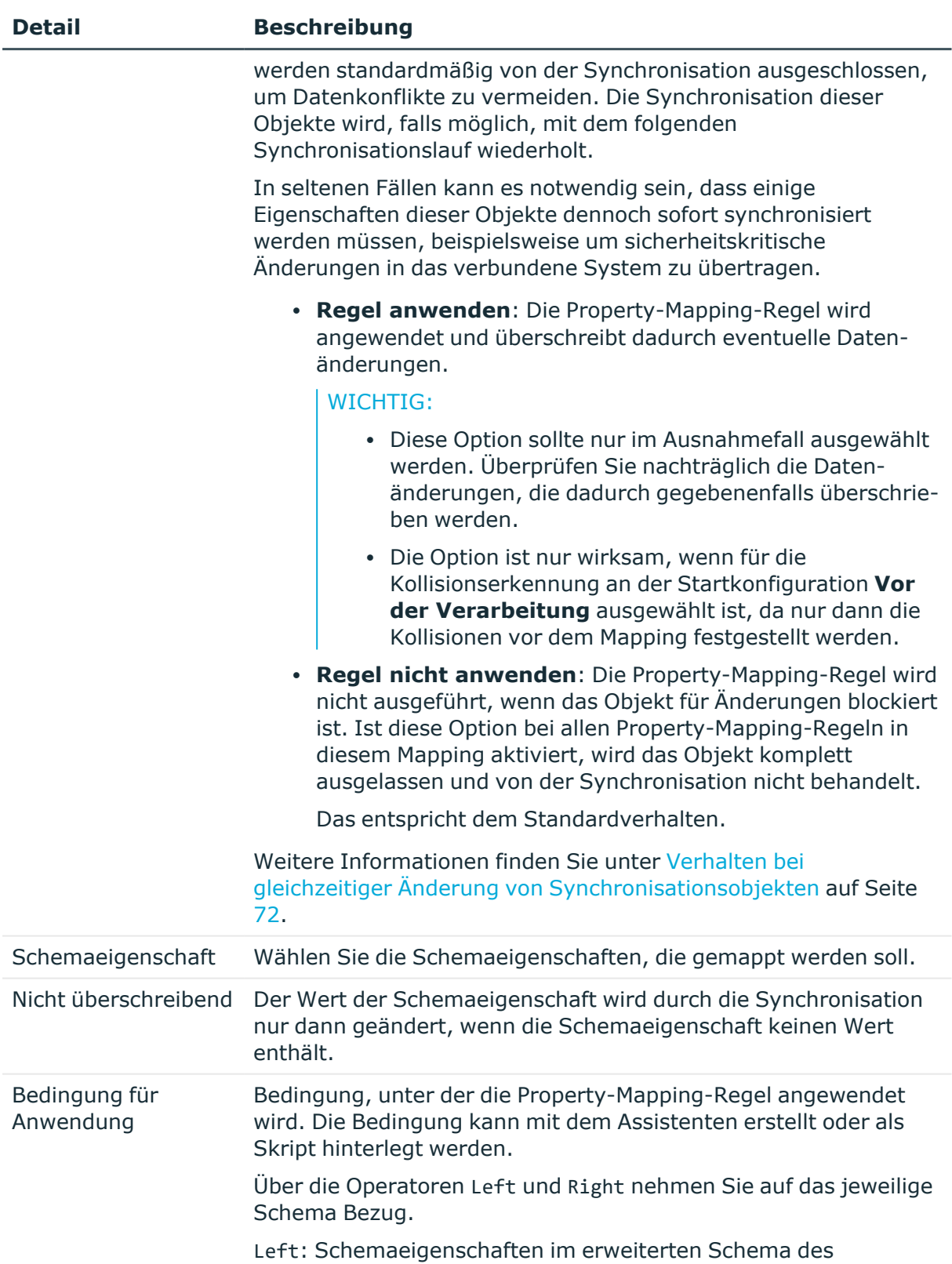

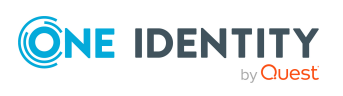

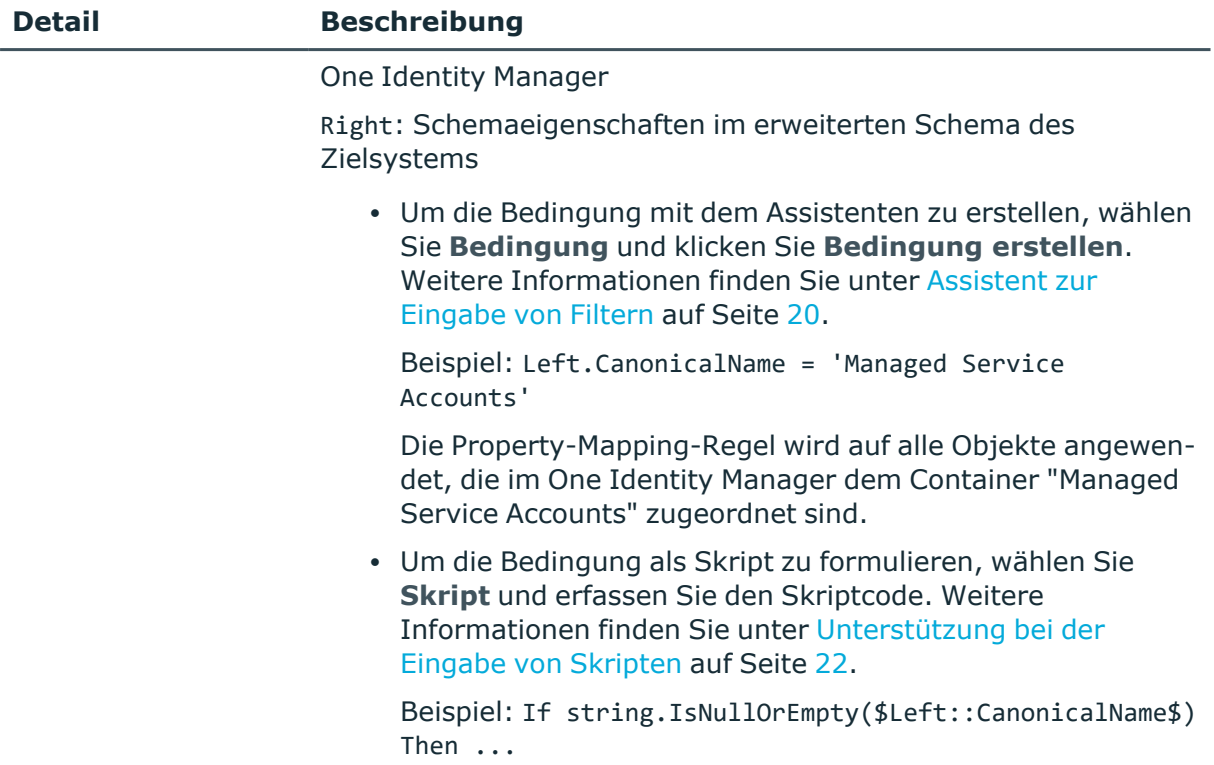

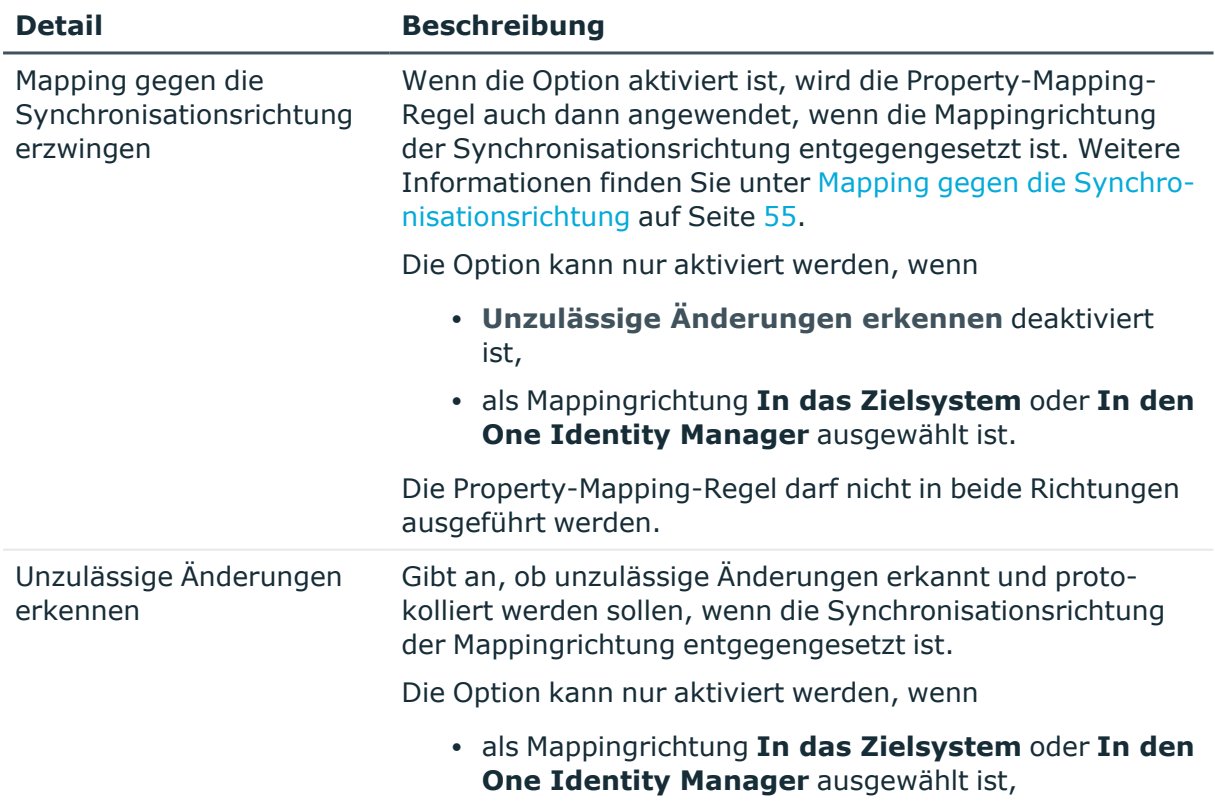

#### **Tabelle 41: Zusätzliche Details einer Wertevergleichsregel**

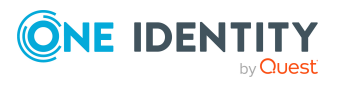

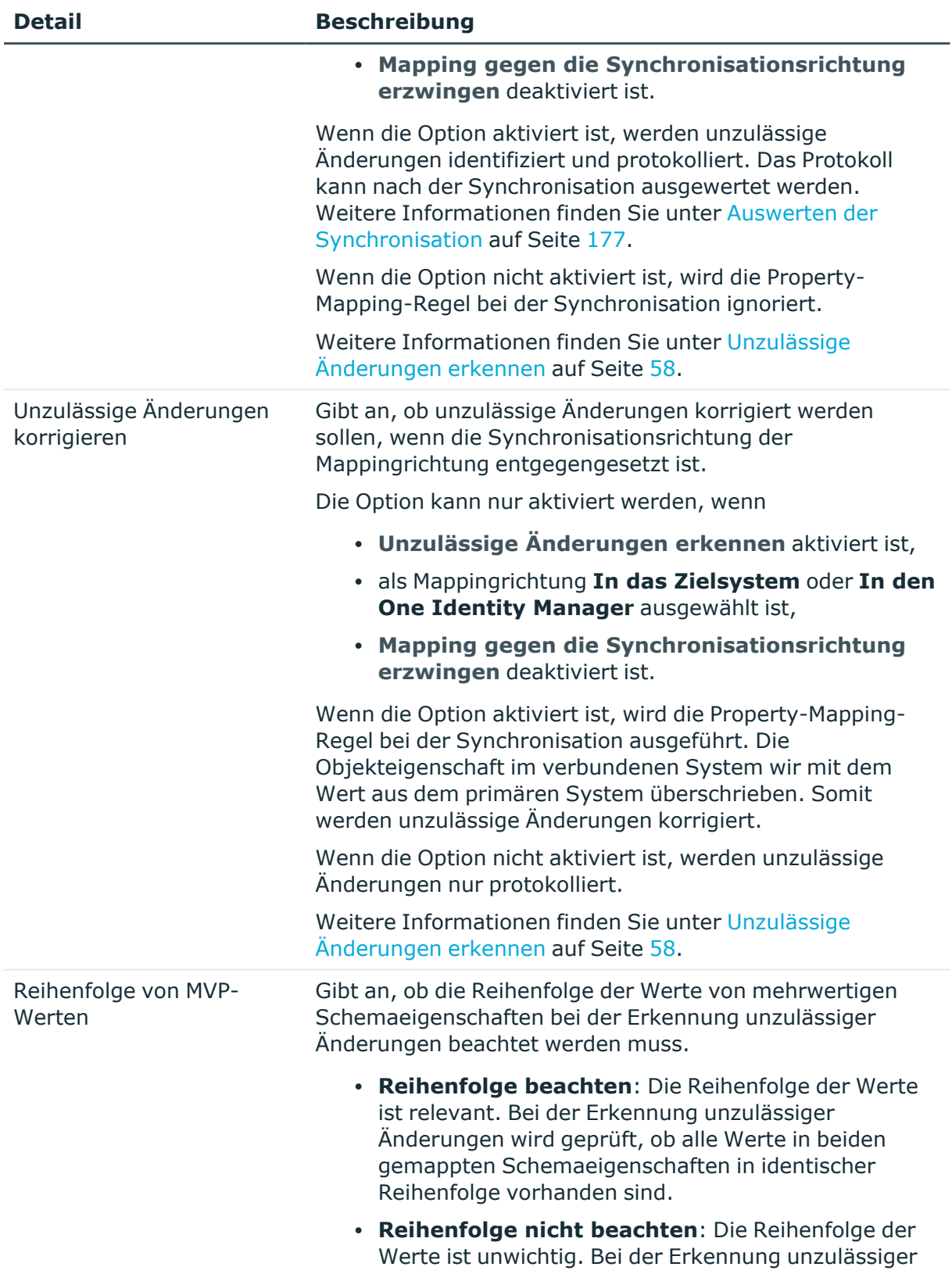

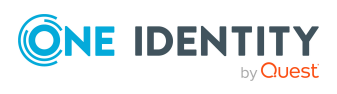

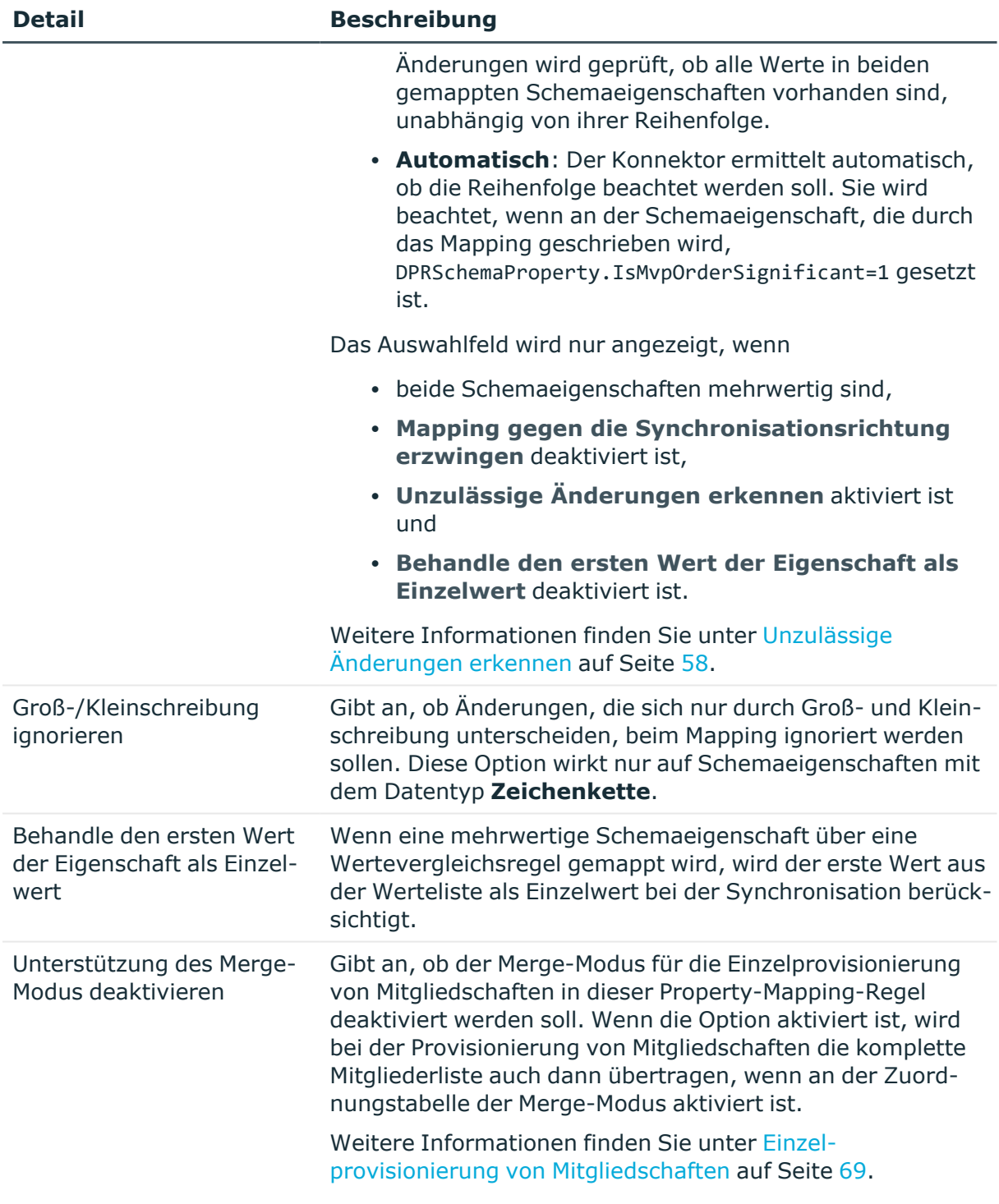

#### **Tabelle 42: Zusätzliche Details einer Mehrfachreferenzregel**

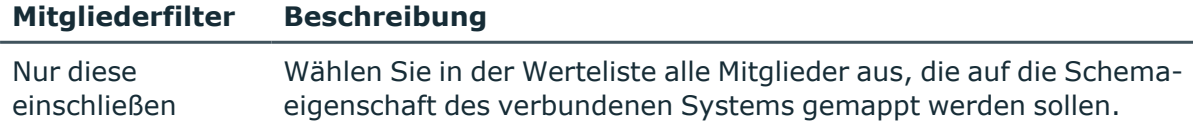

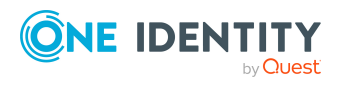

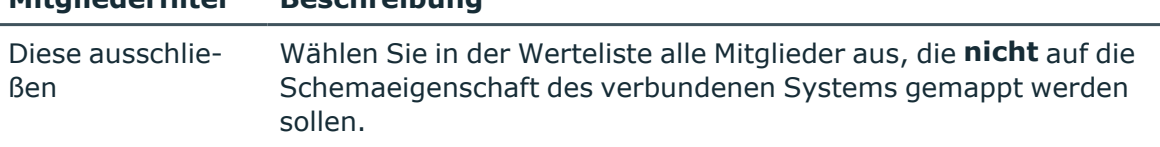

#### **Verwandte Themen**

**Mitgliederfilter Beschreibung**

• [Property-Mapping-Regeln](#page-95-0) bearbeiten auf Seite 96

### <span id="page-104-0"></span>**Property-Mapping-Regeln testen**

Die Funktionsweise der Property-Mapping-Regeln kann an einem Objektpaar getestet werden, das den Object-Matching-Kriterien entspricht. Des Weiteren kann der Test für ein neues Objektpaar ausgeführt werden, das keine Werte enthält. Für den Test ändern Sie die Eigenschaften eines Objekts. Im Testdialog wird angezeigt, welche Änderungen im jeweils anderen System vorgenommen werden. Die geänderten Objekte können in die Zwischenablage kopiert und so für weitere Analysen verwendet werden.

Der Dialog **Property-Mapping-Regeln testen** zeigt alle gemappten Schemaeigenschaften aus dem gewählten Mapping an. Die Werte der Schemaeigenschaften, die schreibbar sind, können bearbeitet werden.

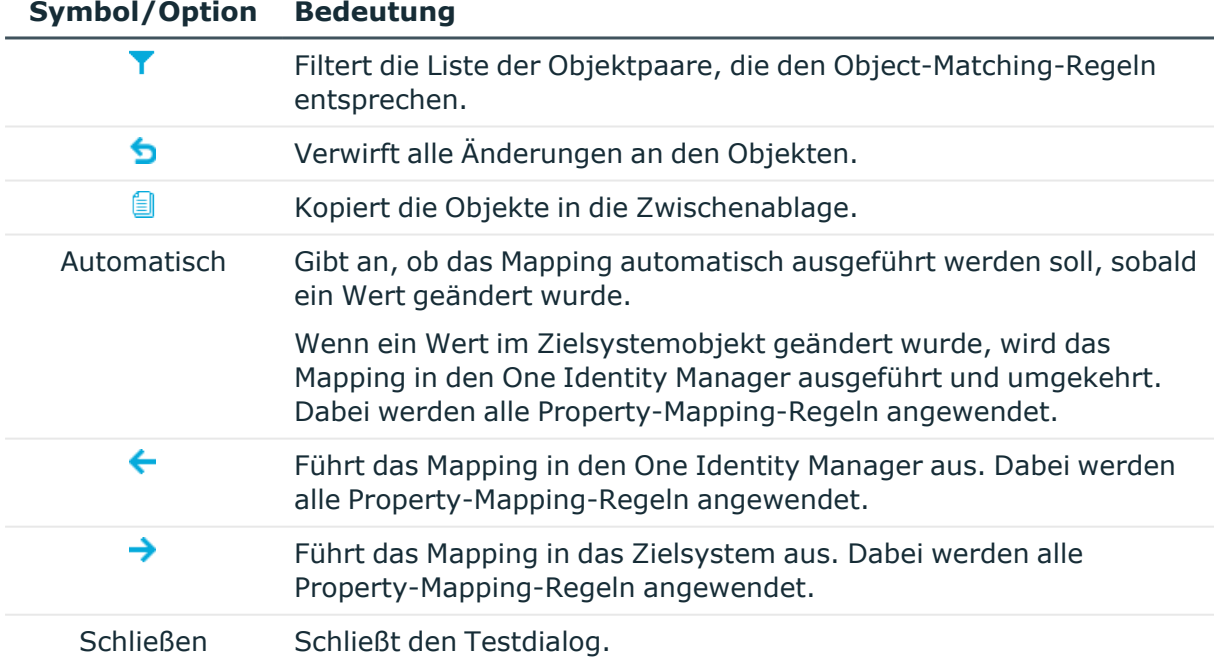

#### **Tabelle 43: Bedeutung der Symbole im Testdialog**

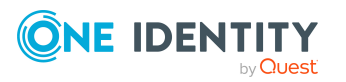

#### *Um Property-Mapping-Regeln mit einem neuen Objektpaar zu testen*

- 1. Wählen Sie im Synchronization Editor die Kategorie **Mappings**.
- 2. Wählen Sie in der Navigationsansicht ein Mapping.
- 3. Klicken Sie in der Symbolleiste der Regelansicht für Property-Mapping-Regeln

Der Dialog **Property-Mapping-Regeln testen** wird geöffnet. Es werden leere Objekteigenschaften angezeigt.

- 4. Erfassen Sie Werte für das Zielsystemobjekt.
	- Klicken Sie  $\leftarrow$  oder führen Sie das Mapping automatisch aus.

Am Datenbankobjekt werden alle Änderungen angezeigt, die durch die Property-Mapping-Regeln bewirkt werden.

- 5. Erfassen Sie Werte für das Datenbankobjekt.
	- Elicken Sie  $\rightarrow$  oder führen Sie das Mapping automatisch aus.

Am Zielsystemobjekt werden alle Änderungen angezeigt, die durch die Property-Mapping-Regeln bewirkt werden.

#### *Um Property-Mapping-Regeln für ein konkretes Objektpaar zu testen*

- 1. Wählen Sie im Synchronization Editor die Kategorie **Mappings**.
- 2. Wählen Sie in der Navigationsansicht ein Mapping.
- 3. Klicken Sie in der Symbolleiste der Regelansicht für Object-Matching-Regeln
- 4. Doppelklicken Sie im Dialog **Object-Matching-Regeln testen** das Objektpaar, für das Sie die Property-Mapping-Regeln testen wollen.

Der Dialog **Property-Mapping-Regeln testen** wird geöffnet. Es werden die Objekteigenschaften des gewählten Objektpaars angezeigt. Im Bereich **Test-Objektpaare** werden alle Objektpaare angezeigt, die den Object-Matching-Kriterien entsprechen.

- 5. (Optional) Um den Test mit einem anderen Objektpaar auszuführen, doppelklicken Sie im Bereich **Test-Objektpaare** auf ein Objektpaar.
- 6. Ändern Sie die Eigenschaften des Zielsystemobjekts.
	- Elicken Sie  $\leftarrow$  oder führen Sie das Mapping automatisch aus.

Am Datenbankobjekt werden alle Änderungen angezeigt, die durch die Property-Mapping-Regeln bewirkt werden.

- 7. Ändern Sie die Eigenschaften des Datenbankobjekts.
	- Elicken Sie  $\rightarrow$  oder führen Sie das Mapping automatisch aus.

Am Zielsystemobjekt werden alle Änderungen angezeigt, die durch die Property-Mapping-Regeln bewirkt werden.

#### **Verwandte Themen**

- [Property-Mapping-Regeln](#page-95-0) bearbeiten auf Seite 96
- [Object-Matching-Regeln](#page-110-1) testen auf Seite 111

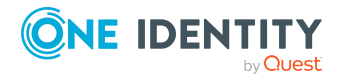

## <span id="page-106-0"></span>**Object-Matching-Regeln bearbeiten**

Object-Matching-Regeln ordnen die Schemaeigenschaften zu, über die Systemobjekte eindeutig identifiziert werden können. Beispielsweise können Active Directory Gruppen über die Schemaeigenschaften DistinguishedName und ObjectGUID eindeutig identifiziert werden.

Object-Matching-Regeln können aus Property-Mapping-Regeln erstellt oder neu angelegt werden. Wenn die Systemobjekte nur über mehrere Schemaeigenschaften eindeutig identifiziert werden können, können verschiedene Property-Mapping-Regeln über logische Operatoren zu einer Object-Matching-Regel verknüpft werden.

HINWEIS: Die Anwendung solcher Object-Matching-Regeln kann die Synchronisation verlangsamen. Nutzen Sie stattdessen eine virtuelle Schemaeigenschaft, um die für das Matching benötigten Schemaeigenschaften zu verknüpfen, und erstellen Sie eine Object-Matching-Regel mit der virtuellen Schemaeigenschaft.

Sind mehrere Object-Matching-Regeln eingerichtet, werden diese in der Reihenfolge ausgeführt, in der sie in der Regelansicht aufgelistet sind. Die oberste Regel ist die primäre Regel, alle weiteren werden als alternative Regeln bezeichnet. Wenn ein Systemobjekt durch die primäre Regel eindeutig identifiziert werden konnte, werden die alternativen Regeln nicht ausgeführt. Wenn kein Systemobjekt durch die primäre Regel identifiziert werden konnte, wendet der One Identity Manager die nächste alternative Regel an, um ein passendes Systemobjekt zu ermitteln. Wird durch keine der Regeln ein passendes Systemobjekt identifiziert, dann hat das Objekt keinen Partner und wie als neu oder gelöscht behandelt.

#### **Beispiel**

Für das Mapping von Active Directory Gruppen sind folgende Object-Matching-Regeln definiert:

- Object GUID <-> Object-Guid (primäre Regel)
- Distinguished name <-> Obj-Dist-Name (alternative Regel)
- Object SID <-> Object-Sid (alternative Regel Nr. 2)

Die Eigenschaften einer Active Directory Gruppe wurden im One Identity Manager geändert. Bei der Provisionierung versucht der Active Directory Konnektor die Gruppe im Zielsystem über die Object GUID zu identifizieren. Es wird kein Objekt mit dieser Object GUID gefunden. Daher wird die alternative Object-Matching-Regel angewendet. Der Konnektor identifiziert ein Objekt mit demselben Distinguished name und aktualisiert dieses Objekt im Zielsystem.

#### HINWEIS:

<sup>l</sup> Object-Matching-Regeln müssen Schemaeigenschaften verwenden, die lesbar sind. Schemaeigenschaften, die nur schreibbar sind, sind für die Identifikation der

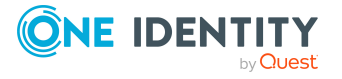

Systemobjekte nicht geeignet.

- Schemaeigenschaften, die zur Identifikation der Systemobjekte genutzt werden, müssen einen Wert enthalten. Enthält eine der Schemaeigenschaften einen Leerwert, wird die Object-Matching-Regel ignoriert und die nächste alternative Regel angewendet.
- Werden mehrere Systemobjekte gefunden, die das Matching-Kriterium erfüllen, erscheint eine Meldung im Synchronisationsprotokoll. Diese Objekte werden bei der weiteren Verarbeitung ignoriert.

Wenn mehrere Systemobjekte gefunden werden, liegen entweder in den verbundenen Systemen fehlerhafte Daten vor oder das Matching-Kriterium ist nicht eindeutig. Bereinigen Sie die Daten in den verbundenen Systemen und passen Sie die Object-Matching-Regeln an.

#### **Detaillierte Informationen zum Thema**

- [Object-Matching-Regeln](#page-107-0) erstellen auf Seite 108
- [Object-Matching-Regeln](#page-108-0) bearbeiten auf Seite 109
- [Object-Matching-Regeln](#page-108-1) löschen auf Seite 109
- Details einer [Object-Matching-Regel](#page-109-0) auf Seite 110
- [Object-Matching-Regeln](#page-110-1) testen auf Seite 111
- Mappings [einrichten](#page-82-0) auf Seite 83

### <span id="page-107-0"></span>**Object-Matching-Regeln erstellen**

#### *Um eine Object-Matching-Regel aus einer Property-Mapping-Regel zu erstellen*

- 1. Wählen Sie die Kategorie **Mappings**.
- 2. Wählen Sie in der Navigationsansicht ein Mapping.
- 3. Wählen Sie in der Regelansicht die Property-Mapping-Regel aus.
- 4. Klicken Sie in der Symbolleiste der Regelansicht 1.

Es erscheint eine Meldung.

5. Um die Property-Mapping-Regel in eine Object-Matching-Regel umzuwandeln, klicken Sie im Meldungsdialog **Nein**.

- ODER -

Um die Property-Mapping-Regel in eine Object-Matching-Regel umzuwandeln und eine Kopie der Property-Mapping-Regel anzulegen, klicken Sie im Meldungsdialog **Ja**.

#### *Um eine neue Object-Matching-Regel zu erstellen*

- 1. Wählen Sie die Kategorie **Mappings**.
- 2. Wählen Sie in der Navigationsansicht ein Mapping.
- 3. Klicken Sie in der Symbolleiste der Regelansicht für Object-Matching-Regeln ...

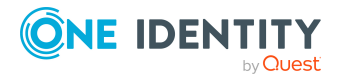
- 4. Wählen Sie den Regeltyp aus und erfassen Sie die Details der Regel.
- 5. Klicken Sie **OK**.

Der One Identity Manager unterstützt Sie bei der Erstellung neuer Object-Matching-Regel auf der Basis bereits bestehender Regeln. Nutzen Sie dafür den Mapping-Assistenten.

## *Um eine Object-Matching-Regel mit dem Mapping-Assistenten zu erstellen*

- 1. Wählen Sie die Kategorie **Mappings**.
- 2. Wählen Sie in der Navigationsansicht ein Mapping.
- 3. Klicken Sie in der Menüleiste der Regelansicht für Object-Matching-Regeln ...
- 4. Folgen Sie den Anweisungen des Mapping-Assistenten.
- 5. Prüfen Sie die neu erstellten Regeln.

## **Verwandte Themen**

• [Object-Matching-Regeln](#page-106-0) bearbeiten auf Seite 107

## **Object-Matching-Regeln bearbeiten**

## *Um eine Object-Matching-Regel zu bearbeiten*

- 1. Wählen Sie die Kategorie **Mappings**.
- 2. Wählen Sie in der Navigationsansicht ein Mapping.
- 3. Doppelklicken Sie auf die Object-Matching-Regel, die Sie bearbeiten möchten.
- 4. Bearbeiten Sie die Details der Regel.
- 5. Klicken Sie **OK**.

## **Verwandte Themen**

• [Object-Matching-Regeln](#page-106-0) bearbeiten auf Seite 107

## **Object-Matching-Regeln löschen**

## *Um eine Object-Matching-Regel zu löschen*

- 1. Wählen Sie die Kategorie **Mappings**.
- 2. Wählen Sie in der Navigationsansicht ein Mapping.
- 3. Klicken Sie in der Menüleiste der Regelansicht für die Object-Matching-Regeln  $\mathbf{\hat{x}}$ .
- 4. Bestätigen Sie die Sicherheitsabfrage mit **Ja**.

## **Verwandte Themen**

• [Object-Matching-Regeln](#page-106-0) bearbeiten auf Seite 107

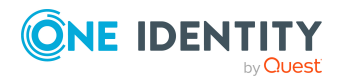

## **Details einer Object-Matching-Regel**

Für eine Object-Matching-Regel erfassen Sie folgende Details.

## **Tabelle 44: Details einer Object-Matching-Regel**

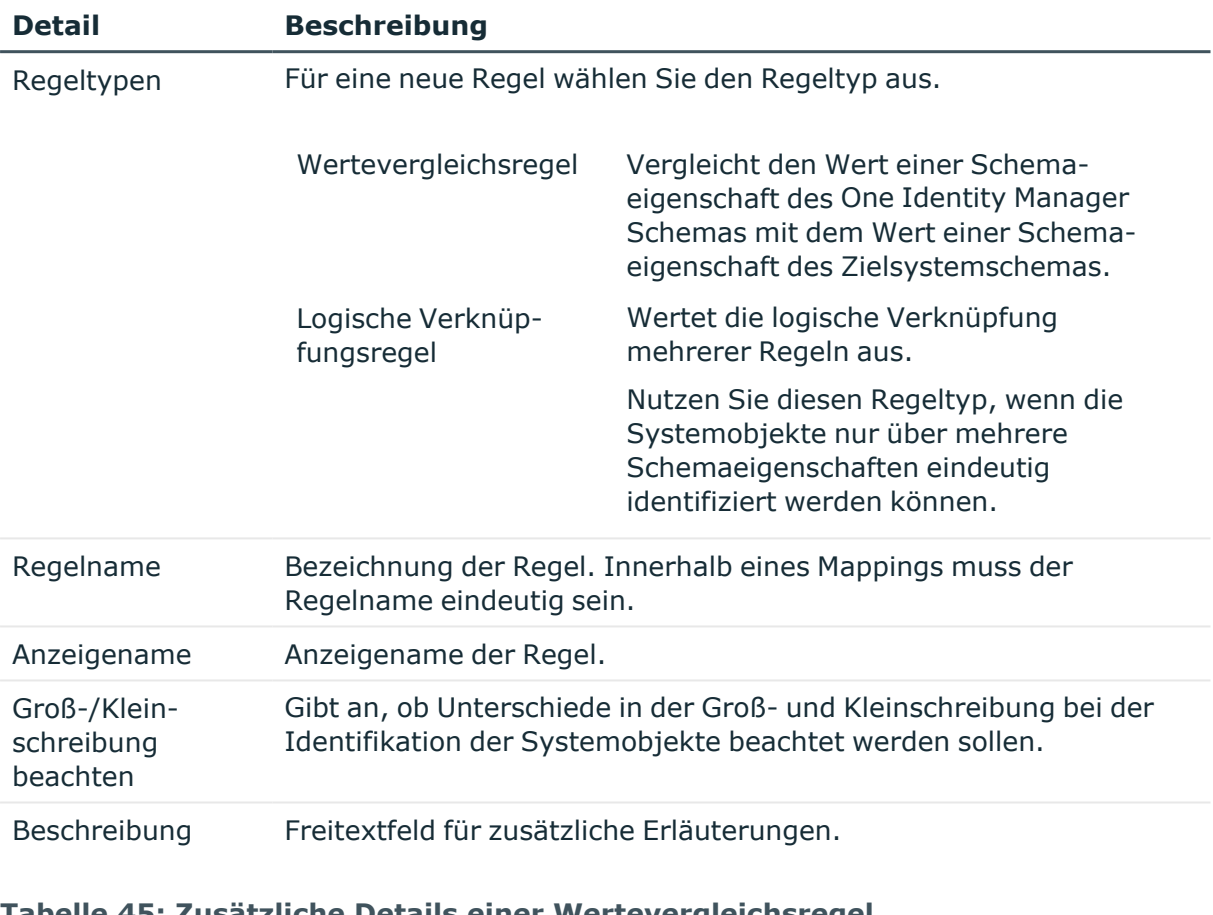

## **Tabelle 45: Zusätzliche Details einer Wertevergleichsregel**

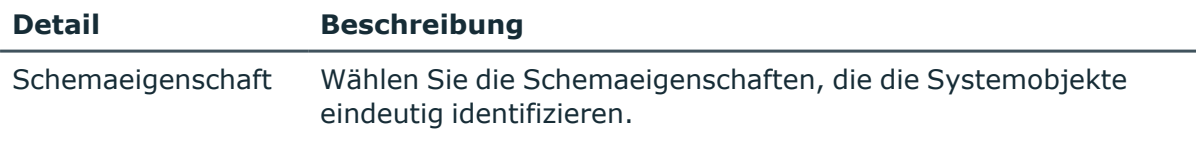

## **Tabelle 46: Zusätzliche Details einer logischen Verknüpfungsregel**

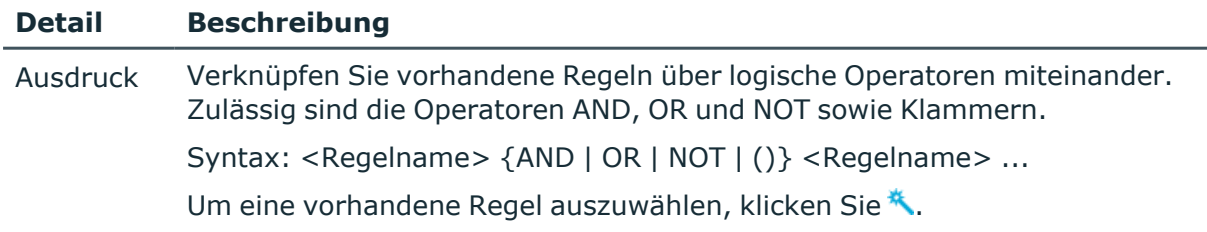

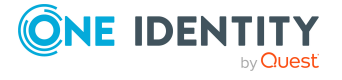

## **Verwandte Themen**

• [Object-Matching-Regeln](#page-106-0) bearbeiten auf Seite 107

## **Object-Matching-Regeln testen**

Welche Ergebnisse die erstellten Object-Matching-Regeln liefern, kann im Regeleditor getestet werden. Dabei werden alle Objektpaare angezeigt, die durch eine der Regeln gefunden wurden. Zusätzlich werden die Objekte angezeigt, die nur in einem der verbundenen Systeme gefunden wurden.

Für den Test wird das Variablenset verwendet, welches in der Symbolleiste des Synchronization Editors ausgewählt ist.

#### *Um Object-Matching-Regeln zu testen*

- 1. Wählen Sie die Kategorie **Mappings**.
- 2. Wählen Sie in der Navigationsansicht ein Mapping.
- 3. Klicken Sie in der Symbolleiste der Regelansicht für Object-Matching-Regeln

## **Verwandte Themen**

- [Object-Matching-Regeln](#page-106-0) bearbeiten auf Seite 107
- [Property-Mapping-Regeln](#page-104-0) testen auf Seite 105

# <span id="page-110-0"></span>**Synchronisationsworkflows einrichten**

Der Ablauf einer Synchronisation wird durch einen Workflow gesteuert. Workflows fassen die auszuführenden Synchronisationsschritte zusammen. Die Anzahl der zu synchronisierenden Objekte kann über Revisionsfilter und Quotas eingeschränkt werden. Innerhalb eines Synchronisationsprojekts können verschiedene Workflows eingerichtet werden, die unterschiedliche Ziele der Synchronisation abbilden.

Workflows definieren:

- die Synchronisationsrichtung
- die Anzahl und Reihenfolge der Synchronisationsschritte
- die abzugleichenden Objekte (Revisionsfilter)

Wenn das Synchronisationsprojekt über eine Standard-Projektvorlage erstellt wurde, sind Standardworkflows für die Synchronisation und Provisionierung des Zielsystems angelegt. Sie können diese Workflows mit dem Workfloweditor bearbeiten und neue Workflows einrichten. Wenn das Synchronisationsprojekt ohne Projektvorlage erstellt wurde, sind keine Workflows angelegt.

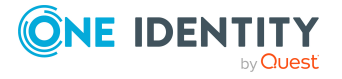

## **Detaillierte Informationen zum Thema**

- [Eigenschaften](#page-115-0) eines Workflows auf Seite 116
- Symbolleisten im [Workfloweditor](#page-111-0) auf Seite 112
- [Ausführungsplan](#page-132-0) anzeigen auf Seite 133
- [Synchronisationsschritte](#page-117-0) bearbeiten auf Seite 118
- [Workflow](#page-113-0) kopieren auf Seite 114
- [Workflow](#page-112-0) erstellen auf Seite 113
- [Workflow](#page-113-1) löschen auf Seite 114
- Workflow [bearbeiten](#page-112-1) auf Seite 113

## <span id="page-111-0"></span>**Symbolleisten im Workfloweditor**

Die Workflowansicht und die Navigationsansicht verfügen über eine eigene Symbolleiste.

## **Tabelle 47: Bedeutung der Einträge in der Symbolleiste der Navigationsansicht**

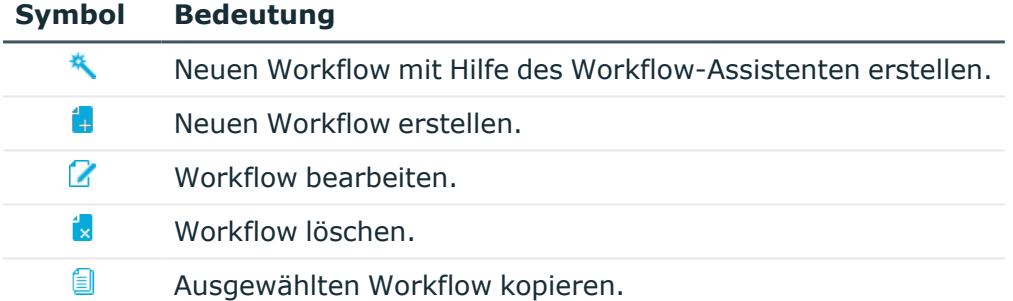

## **Tabelle 48: Bedeutung der Einträge in der Symbolleiste der Workflowansicht**

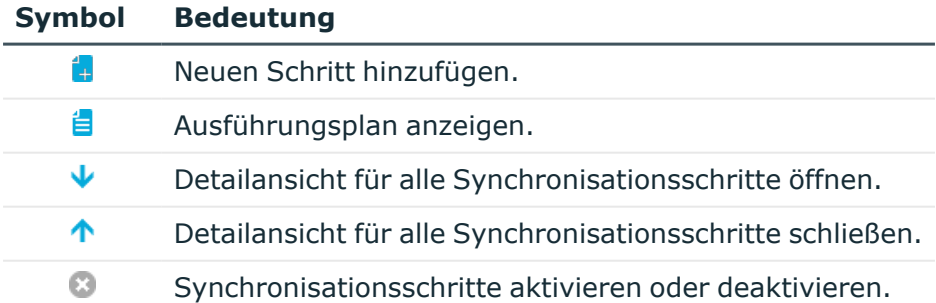

## **Verwandte Themen**

• [Synchronisationsworkflows](#page-110-0) einrichten auf Seite 111

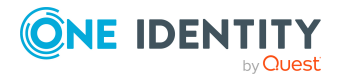

## <span id="page-112-0"></span>**Workflow erstellen**

## *Um einen Workflow zu erstellen*

- 1. Wählen Sie die Kategorie **Workflows**.
- 2. Klicken Sie in der Navigationsansicht 1.
- 3. Erfassen Sie einen Namen und eine Beschreibung des Workflows.
- 4. Klicken Sie **OK**.

Für die übrigen Eigenschaften des Workflows werden Standardwerte gespeichert. Um diese Werte zu ändern, bearbeiten Sie die Eigenschaften des Workflows.

#### *Um einen Workflow mit dem Workflow-Assistenten zu erstellen*

- 1. Wählen Sie die Kategorie **Workflows**.
- 2. Klicken Sie in der Navigationsansicht  $\ddot{\mathbf{x}}$ .
- 3. Folgen Sie den Anweisungen des Workflow-Assistenten.

## **Verwandte Themen**

- [Synchronisationsworkflows](#page-110-0) einrichten auf Seite 111
- [Eigenschaften](#page-115-0) eines Workflows auf Seite 116

## <span id="page-112-1"></span>**Workflow bearbeiten**

#### *Um die Eigenschaften eines Workflows zu bearbeiten*

- 1. Wählen Sie die Kategorie **Workflows**.
- 2. Wählen Sie in der Navigationsansicht einen Workflow.
- 3. Wählen Sie im Workfloweditor die Ansicht **Allgemein** und klicken Sie **Bearbeiten**.
- 4. Auf dem Tabreiter **Allgemein** bearbeiten Sie die allgemeinen Eigenschaften des Workflows.
- 5. Auf dem Tabreiter **Synchronisationsprotokoll** konfigurieren Sie, welche Daten im Synchronisationsprotokoll aufgezeichnet werden sollen.
- 6. Klicken Sie **OK**.

## **Verwandte Themen**

- [Synchronisationsworkflows](#page-110-0) einrichten auf Seite 111
- [Eigenschaften](#page-115-0) eines Workflows auf Seite 116

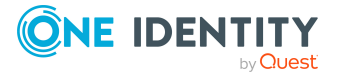

# <span id="page-113-0"></span>**Workflow kopieren**

## *Um einen Workflow zu kopieren*

- 1. Wählen Sie die Kategorie **Workflows**.
- 2. Wählen Sie in der Navigationsansicht den Workflow.
- 3. Klicken Sie in der Navigationsansicht ...
- 4. Bearbeiten Sie die Eigenschaften des Workflows.
- 5. Klicken Sie **OK**.

## **Verwandte Themen**

- [Synchronisationsworkflows](#page-110-0) einrichten auf Seite 111
- [Eigenschaften](#page-115-0) eines Workflows auf Seite 116

## <span id="page-113-1"></span>**Workflow löschen**

## *Um einen Workflow zu löschen*

- 1. Wählen Sie die Kategorie **Workflows**.
- 2. Wählen Sie in der Navigationsansicht den Workflow.
- 3. Klicken Sie in der Navigationsansicht ix.
- 4. Bestätigen Sie die Sicherheitsabfrage mit **Ja**.

## **Verwandte Themen**

• [Synchronisationsworkflows](#page-110-0) einrichten auf Seite 111

# **Workflows mit dem Workflow-Assistenten erstellen**

Der Projektassistent erstellt einen Synchronisationsworkflow zum initialen Einlesen der Zielsystemobjekte in die One Identity Manager-Datenbank. Um weitere Workflows einzurichten, können Sie den Workflow-Assistenten nutzen. Der Workflow-Assistent legt Workflows für die Synchronisationsrichtung **In das Zielsystem** an.

## *Um einen Workflow mit dem Workflow-Assistenten zu erstellen*

- 1. Wählen Sie die Kategorie **Workflows**.
- 2. Klicken Sie in der Navigationsansicht

Der Workflow-Assistent wird gestartet.

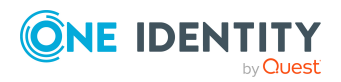

Einrichten der Synchronisation

- 3. Auf der Seite **Allgemein** erfassen Sie die allgemeinen Eigenschaften des Workflows.
	- **· Anzeigename**: Anzeigename des Workflows.
	- <sup>l</sup> **Beschreibung**: Freitextfeld für zusätzliche Erläuterungen.
- 4. Auf der Seite **Mapping zuordnen** wählen Sie die Mappings aus, die durch den Workflow verarbeitet werden sollen, und bestimmen, für welche Mappings die Revisionsfilterung zugelassen ist.

Standardmäßig sind alle existierenden Mappings aktiviert.

- Um ein Mapping abzuwählen, doppelklicken Sie $\bigcirc$ .
- $\cdot$  Um ein Mapping auszuwählen, doppelklicken Sie  $\odot$ .

Standardmäßig ist die Revisionsfilterung für alle Mappings zugelassen.

HINWEIS: Die Spalte **Teil der Hierarchie** zeigt an, welche Mappings Teile der Objekthierarchie abbilden. Um Fehler zu vermeiden, müssen alle Mappings, die die Objekthierarchie abbilden, vollständig ausgewählt oder vollständig abgewählt sein.

- 5. Auf der Seite **Synchronisationsverhalten für Schnittmengen** legen Sie das Synchronisationsverhalten für die Objektpaare fest, deren Eigenschaften geändert wurden.
	- a. Wählen Sie in der Spalte **Datenbankmethode** die Verarbeitungsmethode aus, die in der One Identity Manager-Datenbank ausgeführt werden soll.
		- ODER -
	- b. Wählen Sie in der Spalte **Zielsystemmethode** die Verarbeitungsmethode aus, die im Zielsystem ausgeführt werden soll.
- 6. Auf der Seite **Differenzmenge im One Identity Manager** legen Sie das Synchronisationsverhalten für Objekte fest, die nur in der One Identity Manager-Datenbank existieren.
	- a. Wählen Sie in der Spalte **Datenbankmethode** die Verarbeitungsmethode aus, die in der One Identity Manager-Datenbank ausgeführt werden soll.
		- ODER -
	- b. Wählen Sie in der Spalte **Zielsystemmethode** die Verarbeitungsmethode aus, die im Zielsystem ausgeführt werden soll.
- 7. Auf der Seite **Differenzmenge im Zielsystem** legen Sie das Synchronisationsverhalten für Objekte fest, die nur im Zielsystem existieren.
	- a. Wählen Sie in der Spalte **Datenbankmethode** die Verarbeitungsmethode aus, die in der One Identity Manager-Datenbank ausgeführt werden soll.
		- ODER -
	- b. Wählen Sie in der Spalte **Zielsystemmethode** die Verarbeitungsmethode aus, die im Zielsystem ausgeführt werden soll.
- 8. Um den Workflow-Assistenten zu beenden., klicken Sie **Fertig**.

Der Workflow wird erstellt. Sie können die Eigenschaften des Workflows und der Synchronisationsschritte mit dem Workfloweditor prüfen und nachbearbeiten.

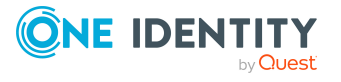

HINWEIS: Wenn für ein Mapping keinerlei Verarbeitungsmethoden festgelegt wurden, wird ein deaktivierter Synchronisationsschritt angelegt.

## **Detaillierte Informationen zum Thema**

- [Eigenschaften](#page-87-0) eines Mappings auf Seite 88
- [Verarbeitungsmethoden](#page-122-0) festlegen auf Seite 123

## **Verwandte Themen**

- [Synchronisationsworkflows](#page-110-0) einrichten auf Seite 111
- [Eigenschaften](#page-115-0) eines Workflows auf Seite 116

# <span id="page-115-0"></span>**Eigenschaften eines Workflows**

Für einen Workflow erfassen Sie folgende allgemeine Eigenschaften.

## **Eigenschaften Bedeutung** Anzeigename des Workflows Anzeigename des Workflows. Synchronisationsrichtung Wählen Sie aus der Auswahlliste die Richtung aus, in die Synchronisationen ausgeführt werden sollen. <sup>l</sup> **Bei Ausführung festlegen**: Die Synchronisationsrichtung wird in der Startkonfiguration festgelegt. Weitere [Informationen](#page-148-0) finden Sie unter Eigenschaften einer [Startkonfiguration](#page-148-0) auf Seite 149. **· In das Zielsystem**: Der One Identity Manager ist das primäre System für die Synchronisation. **· In den One Identity Manager: Das Zielsystem ist** das primäre System für die Synchronisation. Revisionsfilterung Die Revisionsfilterung kann genutzt werden, um die Synchronisation auf die Objekte einzuschränken, die sich seit der letzten Synchronisation geändert haben. Weitere [Informationen](#page-46-0) finden Sie unter Wie funktioniert die [Revisionsfilterung](#page-46-0) auf Seite 47. <sup>l</sup> **Bei Ausführung festlegen**: Das gewünschte Verhalten wird in der Startkonfiguration festgelegt. <sup>l</sup> **Revisionsfilter nutzen**: Es werden nur die geänder-

## **Tabelle 49: Allgemeine Eigenschaften eines Workflows**

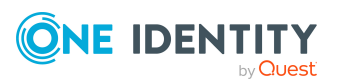

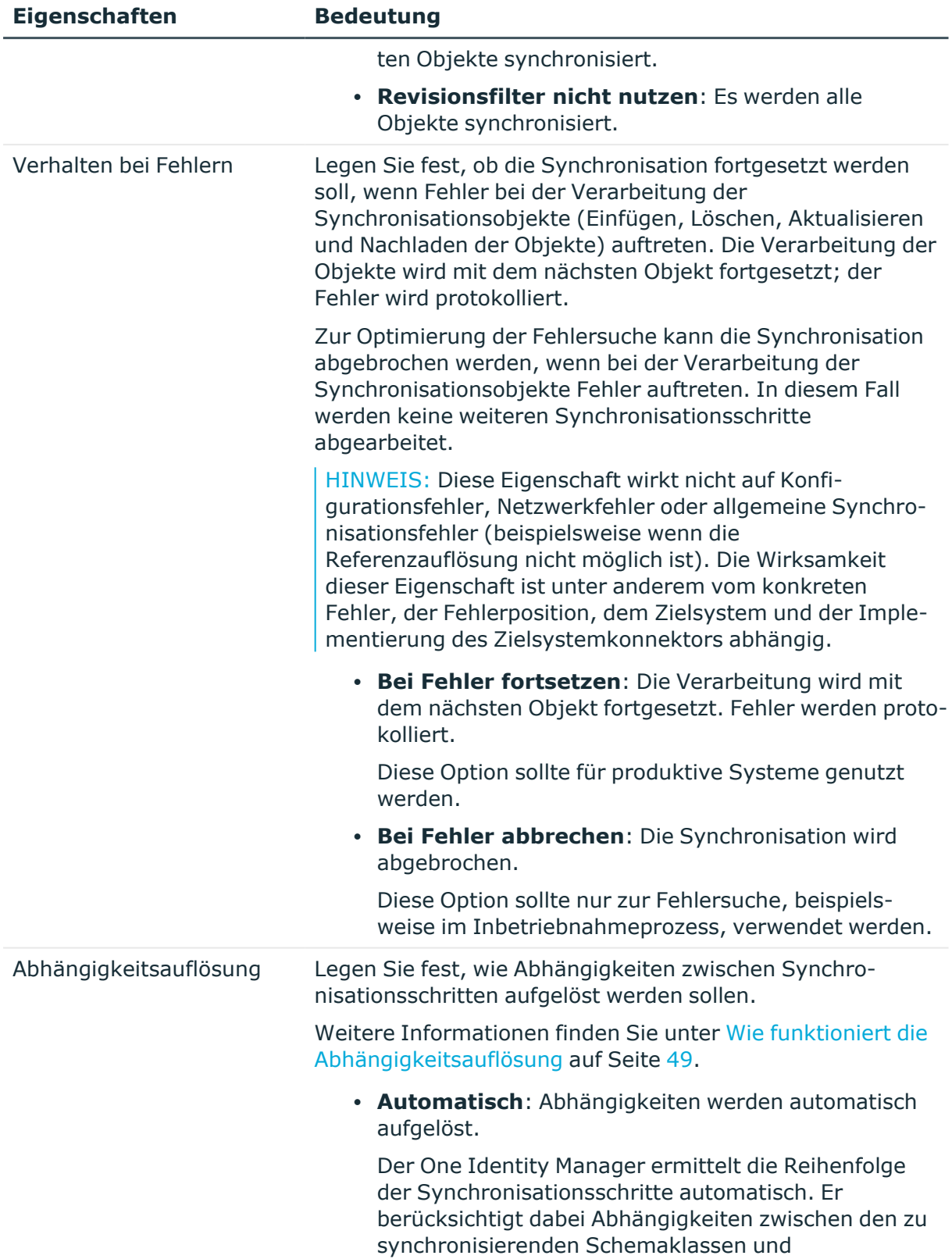

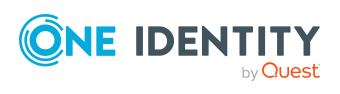

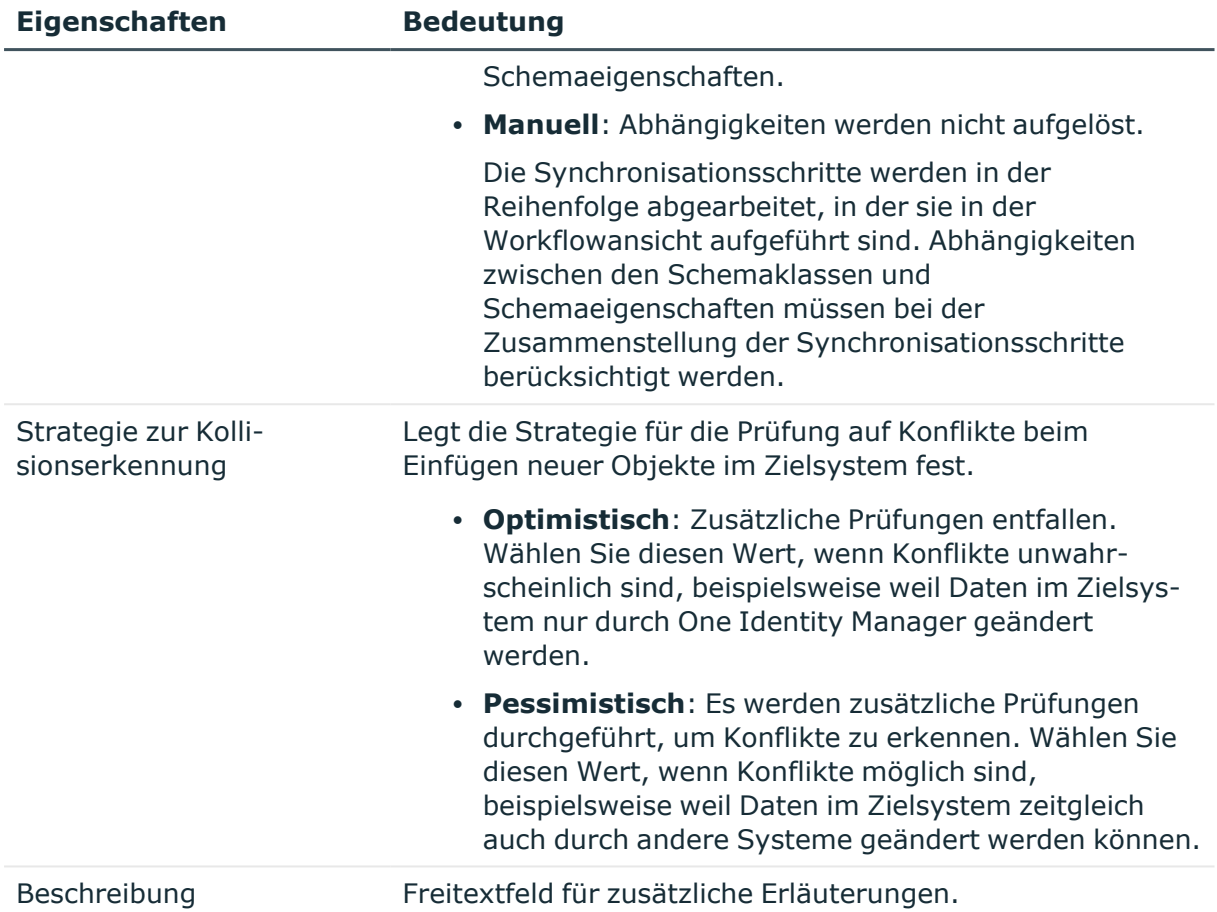

Auf dem Tabreiter **Synchronisationsprotokoll** konfigurieren Sie, welche Daten im Synchronisationsprotokoll aufgezeichnet werden sollen.

## **Verwandte Themen**

- [Synchronisationsworkflows](#page-110-0) einrichten auf Seite 111
- [Synchronisationsprotokoll](#page-136-0) konfigurieren auf Seite 137
- Wie funktioniert die [Abhängigkeitsauflösung](#page-48-0) auf Seite 49

# <span id="page-117-0"></span>**Synchronisationsschritte bearbeiten**

Die Synchronisationsschritte eines Workflows legen fest, welche Mappings bei einer Synchronisation in welcher Reihenfolge verarbeitet werden sollen. Zwischen den Synchronisationsschritten können Abhängigkeiten bestehen. Diese müssen automatisch oder manuell aufgelöst werden.

Die Synchronisationsschritte werden in der Workflowansicht dargestellt. Die Eigenschaften der Synchronisationsschritte und ihre Reihenfolge können hier bearbeitet werden.

Synchronisationsschritte definieren:

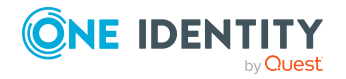

- die zu verarbeitenden Mappings
- die anzuwendenden Property-Mapping-Regeln
- die Verarbeitungsmethoden
- die Anzahl der abzugleichenden Objekte (Quota)
- die abzugleichenden Objekte (Revisionsfilter)
- die Synchronisationsrichtung

## **Detaillierte Informationen zum Thema**

- Wie funktioniert die [Abhängigkeitsauflösung](#page-48-0) auf Seite 49
- Allgemeine Eigenschaften eines [Synchronisationsschritts](#page-120-0) auf Seite 121
- [Verarbeitungsmethoden](#page-122-0) festlegen auf Seite 123
- Quotas [festlegen](#page-128-0) auf Seite 129
- [Regelfilter](#page-130-0) auf Seite 131
- Erweiterte Eigenschaften eines [Synchronisationsschritts](#page-130-1) auf Seite 131
- [Synchronisationsschritte](#page-118-0) erstellen auf Seite 119
- [Synchronisationsschritte](#page-119-0) löschen auf Seite 120
- [Synchronisationsschritte](#page-118-1) bearbeiten auf Seite 119

## <span id="page-118-0"></span>**Synchronisationsschritte erstellen**

## *Um einen Synchronisationsschritt zu erstellen*

- 1. Wählen Sie die Kategorie **Workflows**.
- 2. Wählen Sie in der Navigationsansicht einen Workflow.
- 3. Klicken Sie in der Workflowansicht 1.
- 4. Erfassen Sie die Eigenschaften des Synchronisationsschritts.
- 5. Klicken Sie **OK**.

## **Verwandte Themen**

• [Synchronisationsschritte](#page-117-0) bearbeiten auf Seite 118

## <span id="page-118-1"></span>**Synchronisationsschritte bearbeiten**

## *Um die Eigenschaften eines Synchronisationsschritts zu bearbeiten*

- 1. Öffnen Sie im Synchronization Editor das Synchronisationsprojekt.
- 2. Wählen Sie die Kategorie **Workflows**.
- 3. Wählen Sie in der Navigationsansicht einen Workflow.

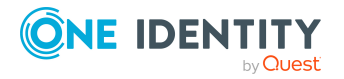

- 4. Doppelklicken Sie in der Workflowansicht auf den Synchronisationsschritt.
- 5. Bearbeiten Sie die Eigenschaften des Synchronisationsschritts.
- 6. Klicken Sie **OK**.

## *Um die Reihenfolge der Synchronisationsschritte manuell festzulegen*

- 1. Öffnen Sie im Synchronization Editor das Synchronisationsprojekt.
- 2. Wählen Sie die Kategorie **Workflows**.
- 3. Wählen Sie in der Navigationsansicht einen Workflow.
- 4. Klicken Sie in der Symbolleiste der Workflowansicht  $\blacktriangleright$ , um alle Synchronisationsschritte zu öffnen.
- 5. Um die Reihenfolge der Synchronisationsschritte zu ändern, klicken Sie  $\blacklozenge$  und  $\blacklozenge$  an den Synchronisationsschritten.

## *Um Synchronisationsschritte zu deaktivieren oder zu aktivieren*

- 1. Öffnen Sie im Synchronization Editor das Synchronisationsprojekt.
- 2. Wählen Sie die Kategorie **Workflows**.
- 3. Wählen Sie in der Navigationsansicht einen Workflow.
- 4. Klicken Sie in der Symbolleiste der Workflowansicht ...
- 5. Setzen Sie die Option **Deaktivieren** für alle Synchronisationsschritte, die deaktiviert werden sollen.
	- ODER -

Entfernen Sie die Option **Deaktivieren** für Synchronisationsschritte, die aktiviert werden sollen.

Mehrfachauswahl ist möglich.

6. Klicken Sie **OK**.

## **Verwandte Themen**

• [Synchronisationsschritte](#page-117-0) bearbeiten auf Seite 118

## <span id="page-119-0"></span>**Synchronisationsschritte löschen**

## *Um einen Synchronisationsschritt zu löschen*

- 1. Wählen Sie die Kategorie **Workflows**.
- 2. Wählen Sie in der Navigationsansicht einen Workflow.
- 3. Klicken Sie in der Workflowansicht am Synchronisationsschritt  $\vee$ , um den Synchronisationsschritt zu öffnen.
- 4. Klicken Sie $\mathbf x$ .
- 5. Bestätigen Sie die Sicherheitsabfrage mit **Ja**.

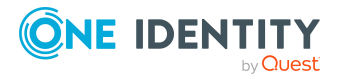

## **Verwandte Themen**

• [Synchronisationsschritte](#page-117-0) bearbeiten auf Seite 118

## <span id="page-120-0"></span>**Allgemeine Eigenschaften eines Synchronisationsschritts**

Für einen Synchronisationsschritt erfassen Sie folgende allgemeine Eigenschaften.

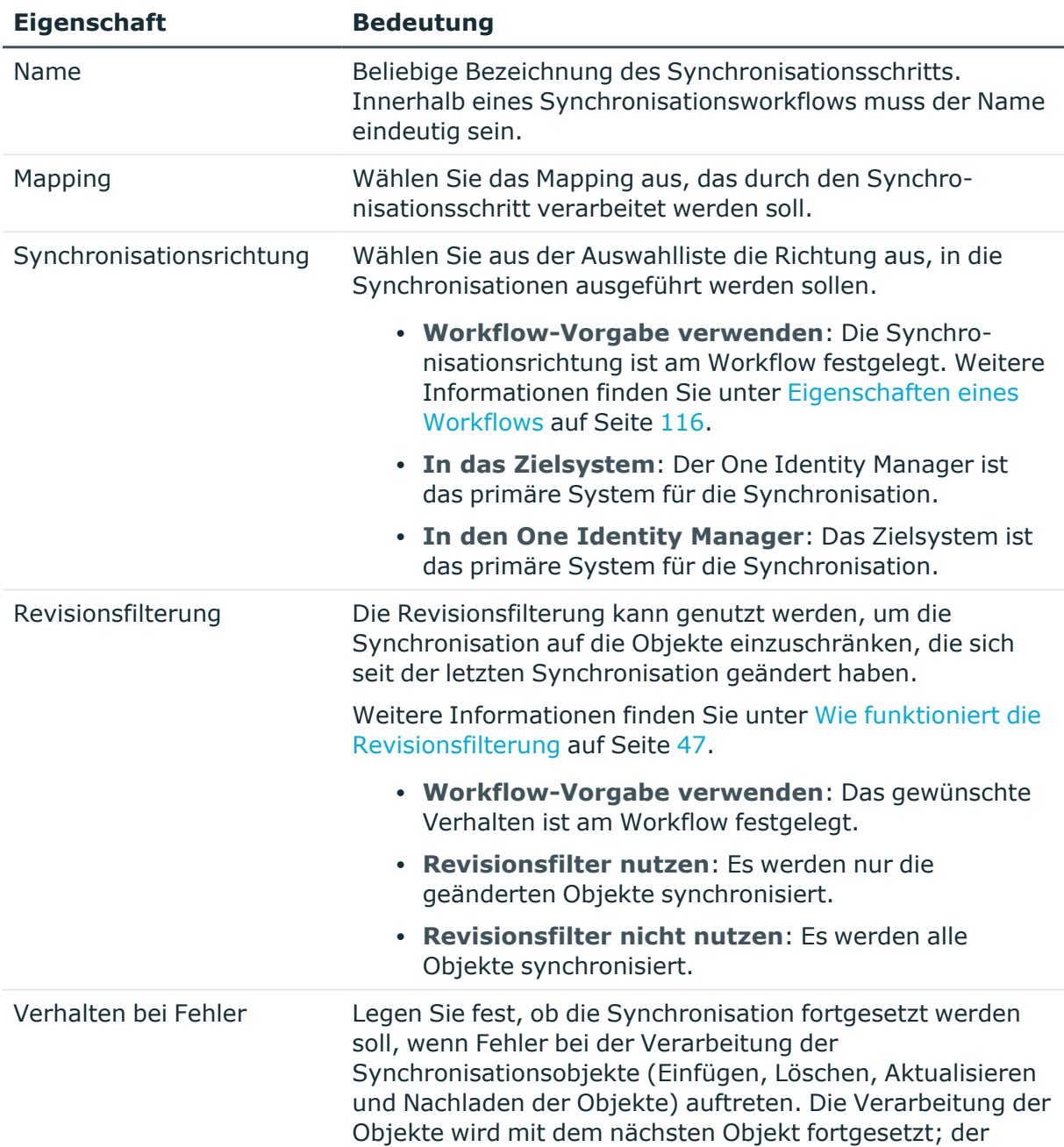

## **Tabelle 50: Allgemeine Eigenschaften eines Synchronisationsschritts**

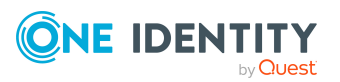

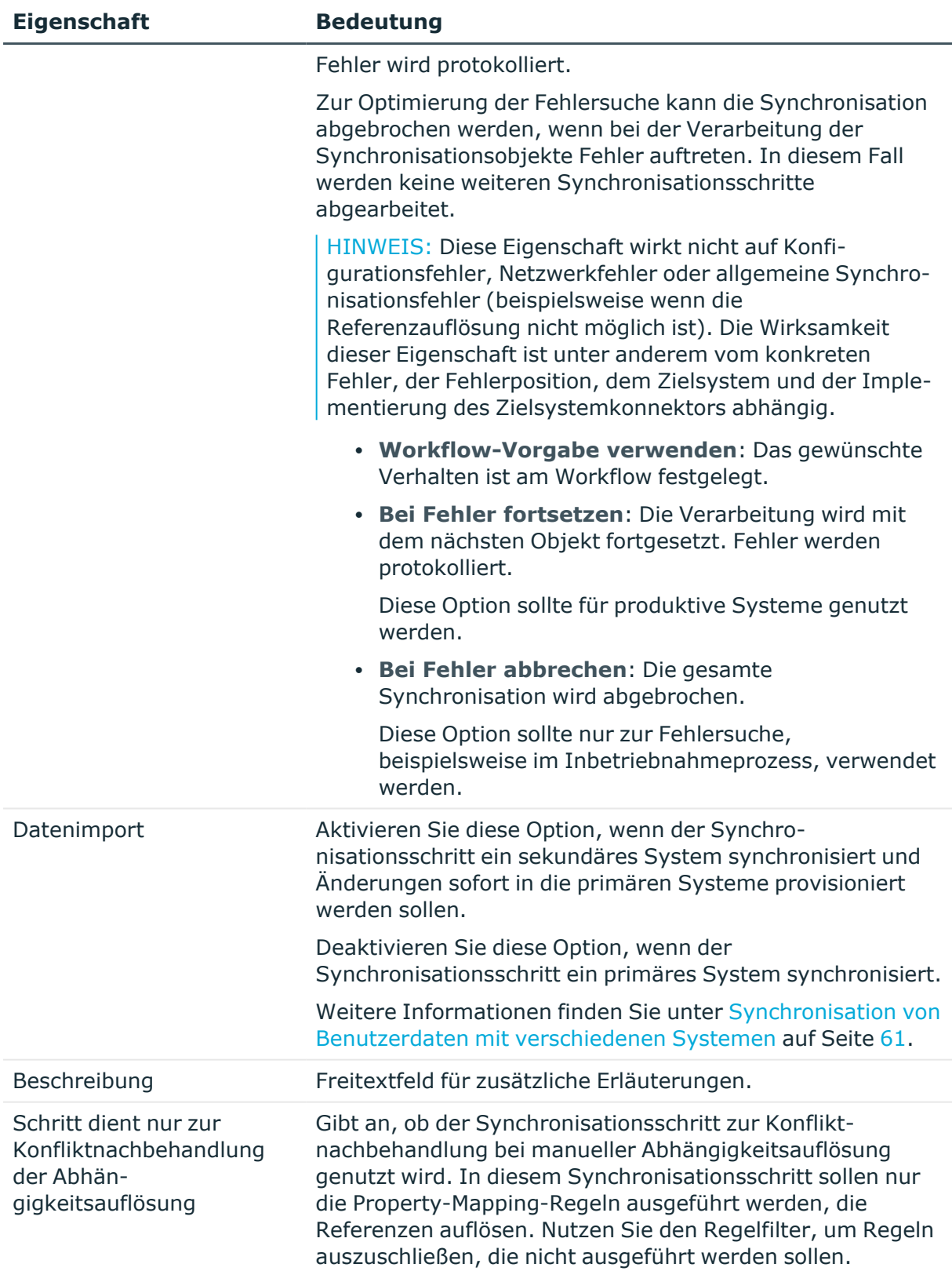

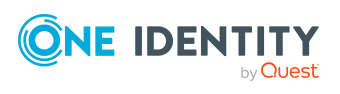

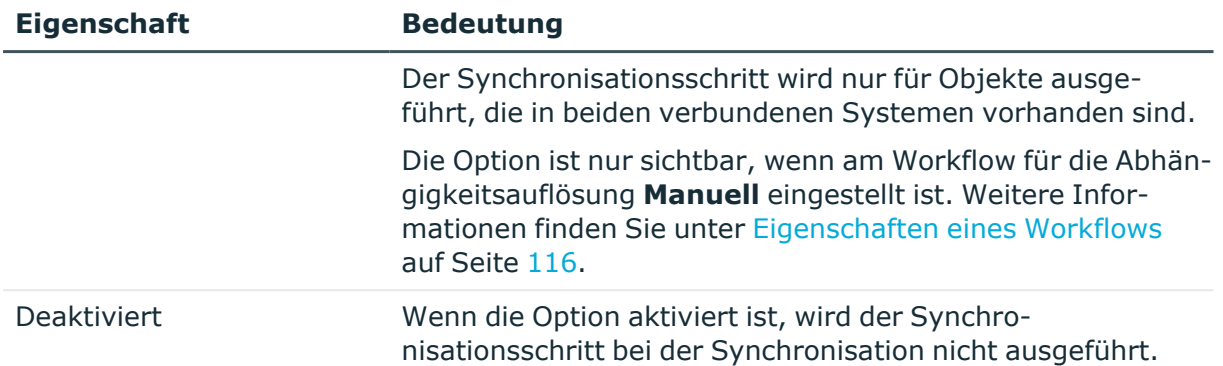

## **Verwandte Themen**

- [Synchronisationsschritte](#page-117-0) bearbeiten auf Seite 118
- Wie funktioniert die [Abhängigkeitsauflösung](#page-48-0) auf Seite 49
- [Regelfilter](#page-130-0) auf Seite 131

## <span id="page-122-0"></span>**Verarbeitungsmethoden festlegen**

Auf dem Tabreiter **Verarbeitung** legen Sie fest, wie Änderungen an den Systemobjekte bei der Synchronisation behandelt werden sollen. Sie können zwischen den folgenden Standardmethoden wählen. Darüber hinaus stellen die Schematypen der verschiedenen Zielsysteme gegebenenfalls zusätzliche Verarbeitungsmethoden bereit.

Die Verarbeitungsmethoden werden für verschiedene Mengen zu synchronisierender Objekte definiert.

- <sup>l</sup> **Objekte, die nur im Zielsystem vorhanden sind** und die im One Identity Manager fehlen
- <sup>l</sup> **Objekte, die nur im One Identity Manager vorhanden sind** und die im Zielsystem fehlen
- <sup>l</sup> **Objekte, deren Eigenschaften geändert wurden**

Das heißt, es gibt Objektpaare, deren Objekte Unterschiede aufweisen.

<sup>l</sup> **Objekte ohne Änderungen**

Das heißt, es gibt Objektpaare, deren Objekte vollständig übereinstimmen.

**Tabelle 51: Standard-Verarbeitungsmethoden in einem Synchronisationsschritt**

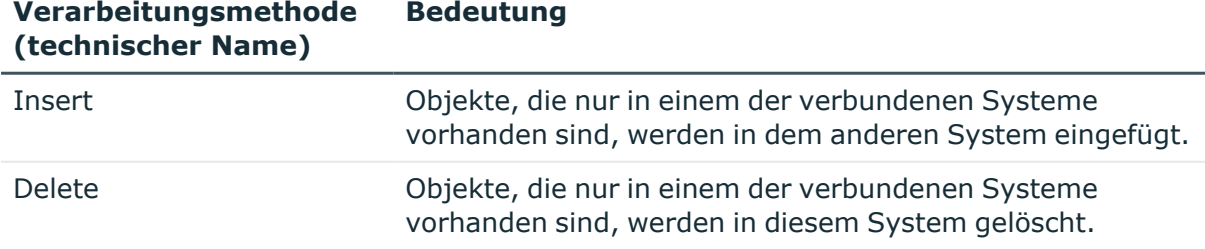

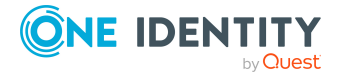

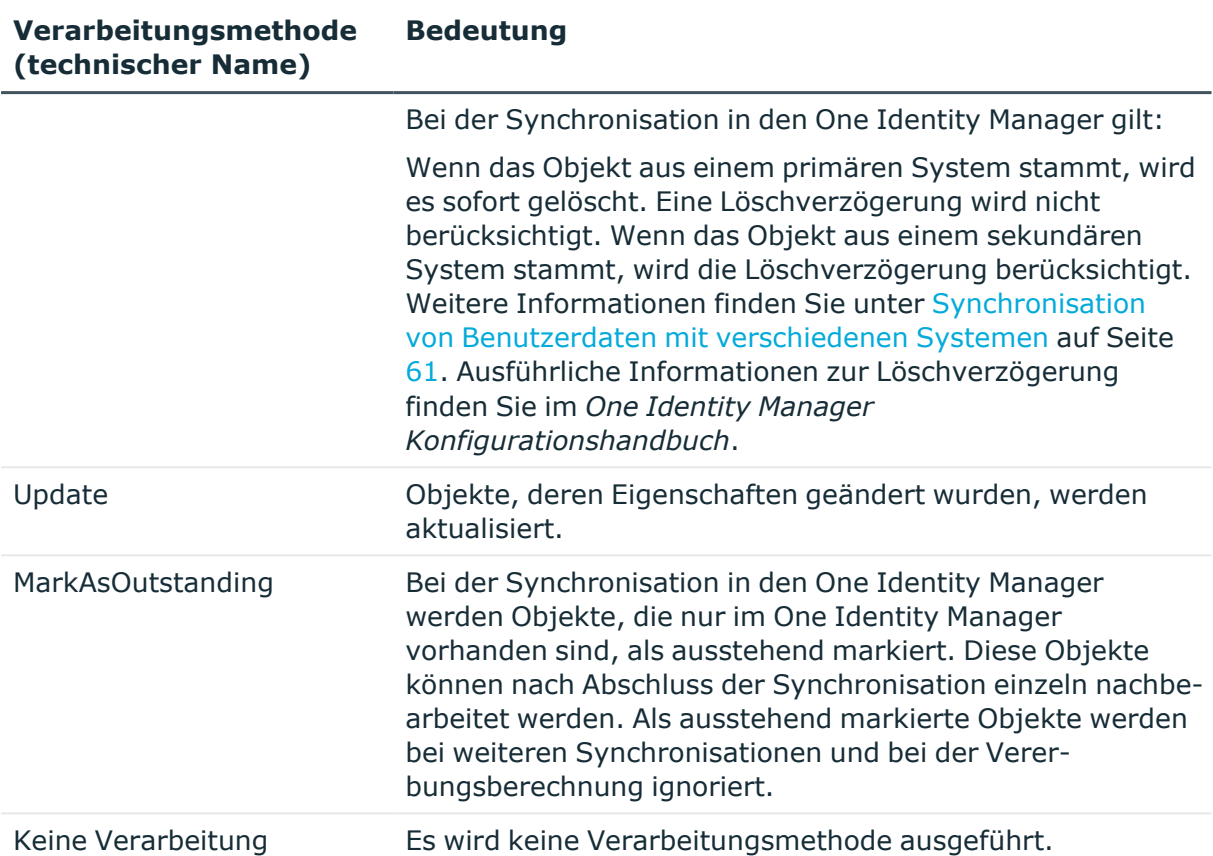

## **Tabelle 52: Bedeutung der Symbole**

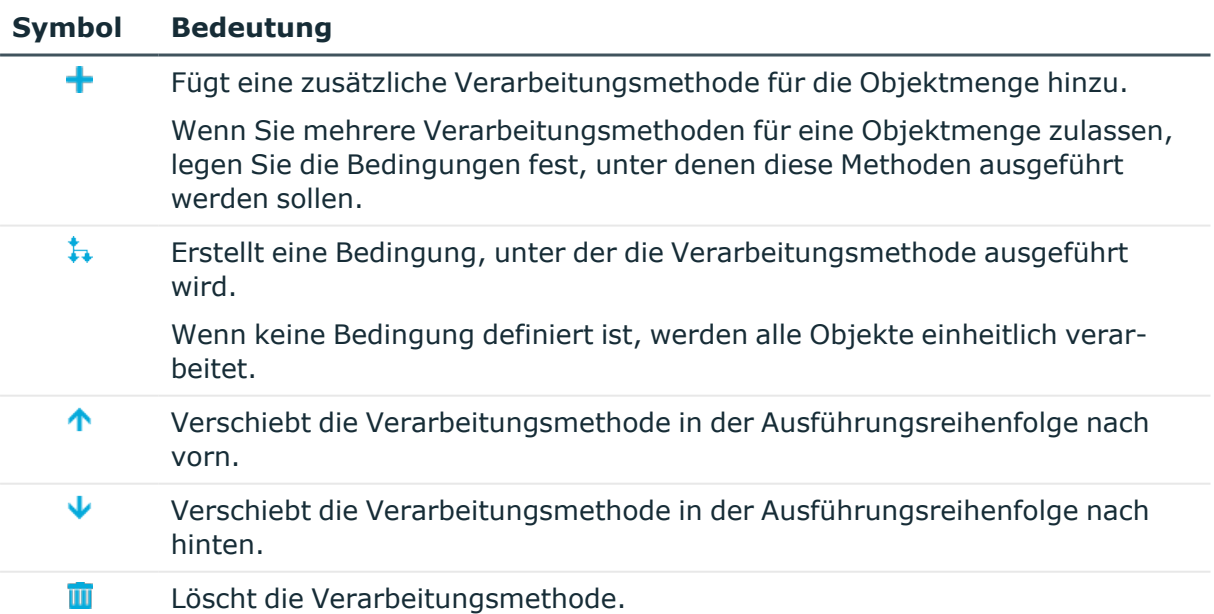

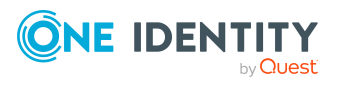

## **Detaillierte Informationen zum Thema**

- [Verarbeitung](#page-124-0) von Teilmengen auf Seite 125
- Zusätzliche [Verarbeitungsmethoden](#page-124-1) festlegen auf Seite 125
- Kundendefinierte [Verarbeitungsmethoden](#page-126-0) festlegen auf Seite 127
- Objekte im [One Identity Manager](#page-62-0) löschen auf Seite 63
- [Synchronisationsschritte](#page-117-0) bearbeiten auf Seite 118

#### <span id="page-124-1"></span>**Zusätzliche Verarbeitungsmethoden festlegen**

Manche Zielsysteme stellen neben den Standard-Verarbeitungsmethoden weitere Verarbeitungsmethoden bereit. Der One Identity Manager kann verschiedene Verarbeitungsmethoden nacheinander für die selbe Objektmenge ausführen.

#### *Um verschiedene Verarbeitungsmethoden für eine Objektmenge zu definieren*

- 1. Wählen Sie aus der Auswahlliste eine Verarbeitungsmethode für die Synchronisation einer Objektmenge aus.
- 2. Um eine weitere Verarbeitungsmethode für diese Objektmenge festzulegen, klicken Sie <sup>+</sup>. Wählen Sie aus der Auswahlliste eine Verarbeitungsmethode aus.
- 3. Legen Sie die Ausführungsreihenfolge der Verarbeitungsmethoden mit den Schaltflächen  $\uparrow$  und  $\downarrow$  fest.

#### **Beispiel**

Im One Identity Manager können externe Benutzerkennungen für SAP Benutzerkonten erfasst werden. Bei der Synchronisation von SAP Benutzerkonten aus dem One Identity Manager in die SAP R/3-Umgebung sollen Benutzerkonten, die nur im One Identity Manager vorhanden sind, eingefügt werden. Die zugehörigen externen Benutzerkennungen sollen ebenfalls in das Zielsystem übertragen werden.

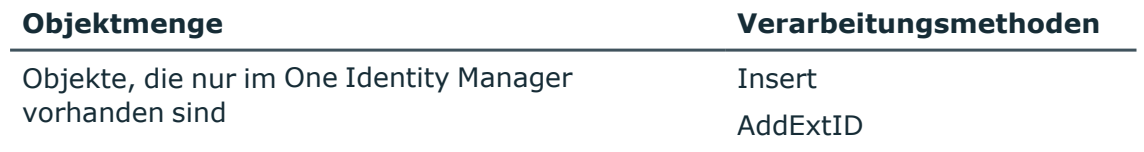

#### **Verwandte Themen**

• [Verarbeitungsmethoden](#page-122-0) festlegen auf Seite 123

#### <span id="page-124-0"></span>**Verarbeitung von Teilmengen**

Die auszuführende Verarbeitungsmethode kann auf einen Teil der Objektmenge eingeschränkt werden. Dafür legen Sie die Bedingung fest, unter der die

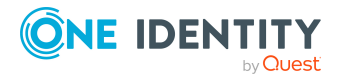

Verarbeitungsmethode ausgeführt wird. Für verschiedene Teilmengen können Sie unterschiedliche Verarbeitungsmethoden festlegen. Diese werden in einer vorgegebenen Reihenfolge ausgeführt.

## *Um die Verarbeitung verschiedener Teilmengen zu definieren*

- 1. Wählen Sie aus der Auswahlliste eine Verarbeitungsmethode für die Synchronisation einer Objektmenge aus.
- 2. Um eine weitere Verarbeitungsmethode für diese Objektmenge festzulegen, klicken Sie  $\blacktriangleright$ . Wählen Sie aus der Auswahlliste eine Verarbeitungsmethode aus.
- 3. Erstellen Sie die Bedingungen, unter denen die Verarbeitungsmethoden ausgeführt werden sollen. Klicken Sie neben der Methode  $\ddagger$ .

Erfassen Sie die Bedingung. Es können Vergleiche, logische Operatoren und Variablen verwendet werden. Sie können die Abfrage mit einem Assistenten zusammenstellen oder direkt erfassen.

- Um in der Bedingung auf die Schemaeigenschaften des Systems zuzugreifen, in dem die Verarbeitungsmethode ausgeführt werden soll, verwenden Sie folgenden Ausdruck: Base.<Schemaeigenschaft>
- Um in der Bedingung auf die Schemaeigenschaften des anderen Systems zuzugreifen, verwenden Sie folgenden Ausdruck: Other.<Schemaeigenschaft>
- 4. Legen Sie die Ausführungsreihenfolge der Verarbeitungsmethoden mit den Schaltflächen  $\uparrow$  und  $\downarrow$  fest.

## **Beispiel**

Bei der Synchronisation von Active Directory Benutzerkonten aus dem Active Directory in den One Identity Manager sollen alle Benutzerkonten, die nur im One Identity Manager vorhanden sind, folgendermaßen verarbeitet werden:

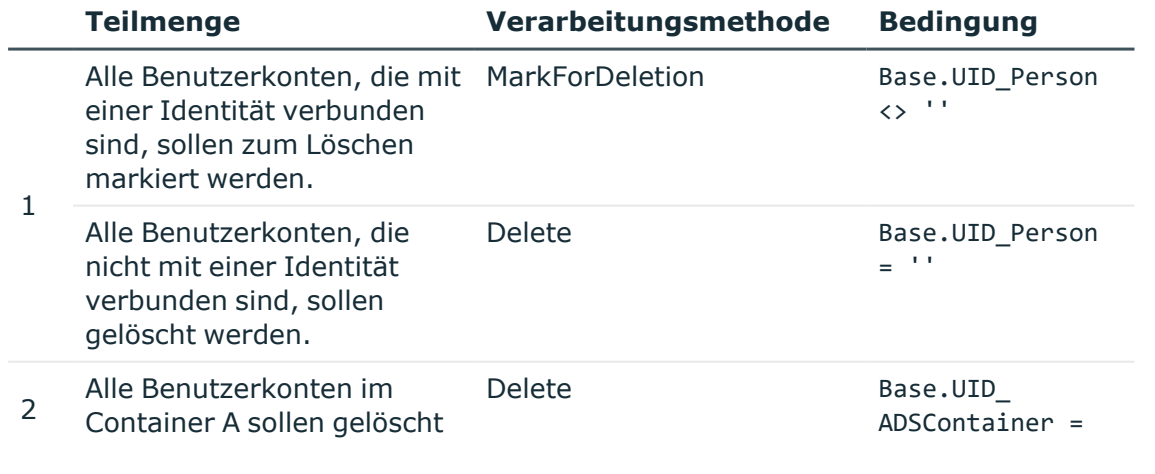

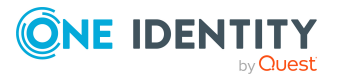

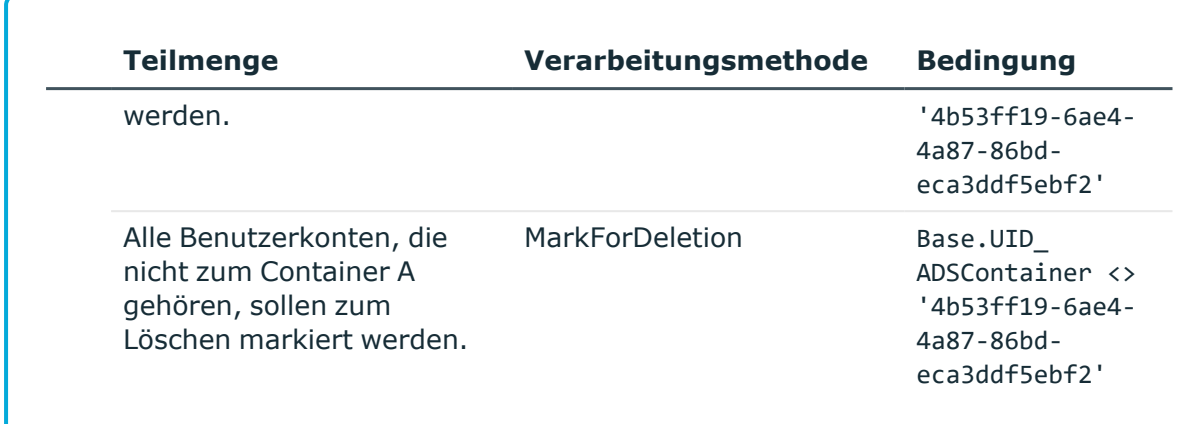

## **Verwandte Themen**

- [Verarbeitungsmethoden](#page-122-0) festlegen auf Seite 123
- [Assistent](#page-19-0) zur Eingabe von Filtern auf Seite 20

## <span id="page-126-0"></span>**Kundendefinierte Verarbeitungsmethoden festlegen**

Neben den Standard-Verarbeitungsmethoden und den zusätzlichen Verarbeitungsmethoden des Konnektors kann der Synchronization Editor auch kundendefinierte Verarbeitungsmethoden nutzen. Dabei wird ein kundendefiniertes Skript ausgeführt.

#### *Um eine kundendefinierte Verarbeitungsmethode einzurichten und zu nutzen*

1. Erstellen Sie im Designer ein Skript, welches die notwendigen Änderungen an den geladenen Objekten ausführt.

```
Struktur des Skripts
 References VI.Projector.Database.dll
 <Tag("Projector")>
 <BaseObjectType("Table")>
 Public Sub CCC_ScriptName(unit As IUnitOfWork, entity As IEntity(), args As
 VI.Projector.Database.ScriptMethodArgs)
   'Steps to execute
     ...
 End Sub
```
- <Tag("Projector")>: Kennzeichnet das Skript zur Nutzung als Verarbeitungsmethode. Damit identifiziert der Synchronization Editor die Skripte, die als Verarbeitungsmethoden eingesetzt werden können.
- <BaseObjectType("Table")>: Definiert den Objekttyp, auf den das Skript angewendet werden kann. Geben Sie die Tabelle an, welche die zu verarbeitenden Objekte enthält.

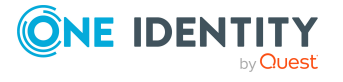

Wenn das Skript auf verschiedene Objekttypen angewendet werden kann, definieren Sie für jede Tabelle einen separaten Objekttyp.

• CCC ScriptName: Name des Skripts. Unter diesem Namen kann das Skript im Synchronization Editor als Verarbeitungsmethode ausgewählt werden. Geben Sie einen Namen an, der die Verarbeitungsmethode eindeutig beschreibt.

Ausführliche Informationen zum Erstellen von Skripten mit dem Skripteditor finden Sie im *One Identity Manager Konfigurationshandbuch*.

- 2. Kompilieren Sie das Skript.
- 3. Öffnen Sie im Synchronization Editor das Synchronisationsprojekt.
- 4. Wählen Sie die Kategorie **Konfiguration | One Identity Manager Verbindung** und aktualisieren Sie das One Identity Manager Schema.
- 5. Wählen Sie in der Kategorie **Workflows** den Synchronisationsworkflow, in dem die neue Verarbeitungsmethode genutzt werden soll.
- 6. Wählen Sie den Synchronisationsschritt und klicken Sie **Bearbeiten**.

Der Synchronisationsschritt muss den Objekttyp verarbeiten, der im Skript definiert ist.

7. Auf dem Tabreiter **Verarbeitung** kann die Verarbeitungsmethode unter dem Skriptnamen ausgewählt werden.

## **Beispielskripte**

Folgendes Beispielskript entfernt die Manager an allen Abteilungen und Standorten, an denen das Skript als Verarbeitungsmethode eingesetzt wird.

```
References VI.Projector.Database.dll
<Tag("Projector")>
<BaseObjectType("Department")>
<BaseObjectType("Locality")>
Public Sub CCC Department RemoveManager(unit As IUnitOfWork, entities As IEntity
(), args As VI.Projector.Database.ScriptMethodArgs)
  For Each currEntity As IEntity In entities
    If Not String.IsNullOrEmpty(currEntity.GetValue("UID_PersonHead").ToString
()) Then
      currEntity.PutValue("UID_PersonHead","")
            unit.Put(currEntity)
    End If
 Next
End Sub
```
Folgendes Beispielskript legt Datenbankobjekte an oder aktualisiert diese.

References VI.Projector.Database.dll

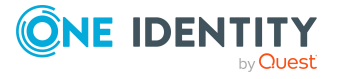

```
<Tag("Projector")>
<BaseObjectType("ADSAccount")>
Public Sub CCC SpecialCommit(unit As IUnitOfWork, entities As IEntity(), args As
VI.Projector.Database.ScriptMethodArgs)
  For Each entity In entities
    For Each kvp In args.Changes
            entity.PutValue(kvp.Key, kvp.Value)
    Next
        unit.Put(entity)
 Next
End Sub
```
## **Verwandte Themen**

• [Verarbeitungsmethoden](#page-122-0) festlegen auf Seite 123

## <span id="page-128-0"></span>**Quotas festlegen**

Fehler in der Synchronisationskonfiguration können dazu führen, dass Systemobjekte falsch verarbeitet werden. Fehler im Datenbestand durch Fehlkonfigurationen können gemindert werden. Oftmals ist bekannt, welcher Anteil an Systemobjekten in einem verbundenen System üblicherweise geändert, eingefügt oder gelöscht wird. Wenn bei der Ausführung einer Verarbeitungsmethode dieser Anteil überstiegen wird, soll eine Warnung erscheinen und die Synchronisation abgebrochen werden. Die Konfiguration des Synchronisationsschrittes und des Mappings kann daraufhin überprüft und korrigiert werden, bevor die Synchronisation erneut ausgeführt wird.

Um den Anteil der in einem Synchronisationsschritt maximal zu verarbeitenden Systemobjekte festzulegen, definieren Sie für die einzelnen Verarbeitungsmethoden Quotas. Eine Quota gibt die Menge der maximal zu verarbeitenden Objekte relativ zur Gesamtmenge aller Objekte der zu synchronisierenden Schemaklasse an. Wenn ein Synchronisationsschritt ausgeführt wird, ermittelt der One Identity Manager für jede Verarbeitungsmethode mit Quota die Anzahl der zu verarbeitenden Objekte. Wenn diese Anzahl die Quota übersteigt, werden keine Objekte dieser Schemaklasse verarbeitet. Die Synchronisation wird abgebrochen und eine Meldung ins Synchronisationsprotokoll geschrieben.

Für die Synchronisation ins Zielsystem und für die Synchronisation in den One Identity Manager können unterschiedliche Quotas definiert werden. Dabei können auch Variablen verwendet werden.

## **Tabelle 53: Quotas für einen Synchronisationsschritt**

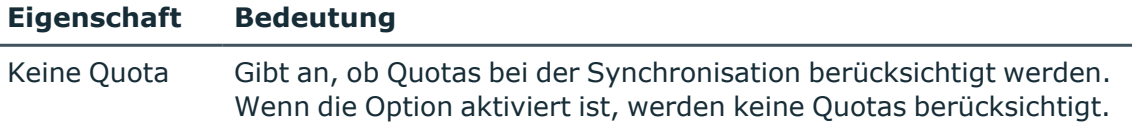

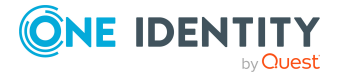

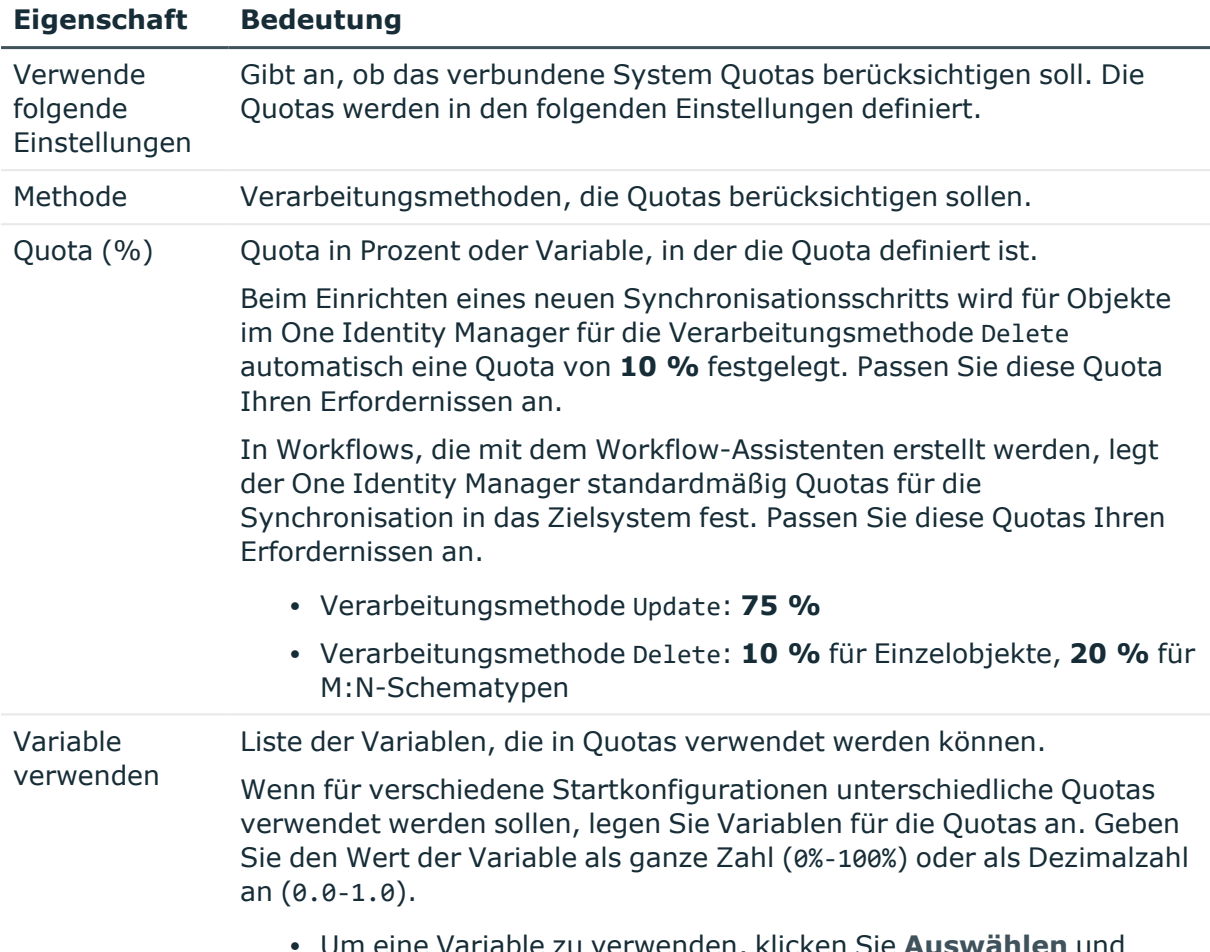

<sup>l</sup> Um eine Variable zu verwenden, klicken Sie **Auswählen** und wählen Sie die Variable aus der Auswahlliste.

## **Hinweise**

- Quotas können nur für Verarbeitungsmethoden definiert werden, die Daten ändern (beispielsweise Insert, Update, Delete).
- <sup>l</sup> Bei der Berechnung der Anzahl der zu verarbeitenden Objekte, berücksichtigt der One Identity Manager die Menge der in die schlanke Liste geladenen Objekte. Bedingungen an den Verarbeitungsmethoden werden hier nicht berücksichtigt!

Wenn an einer Verarbeitungsmethode eine Bedingung hinterlegt ist, welche die Menge der zu synchronisierenden Objekte einschränkt, geben Sie für diese Verarbeitungsmethode eine entsprechend höhere Quota an.

- Um zu prüfen, ob die Quota überschritten wird, werden zuerst alle zu verarbeitenden Objekte geladen. Erst danach wird die Verarbeitungsmethode ausgeführt. Bei großen Datenmengen kann das die Synchronisationsperformance beeinträchtigen.
- Wenn die Quota durch ein einzelnes Objekt überstiegen wird, wird dieses Objekt trotzdem verarbeitet.

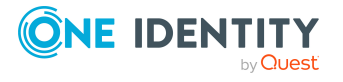

Wenn beispielsweise für eine Schemaklasse mit nur 8 Objekten eine Quota von 10 % definiert ist und genau ein Objekt geändert wurde, dann wird dieses Objekt verarbeitet, obwohl rechnerisch die Quota dadurch bereits überschritten ist.

In Provisionierungsworkflows sind Quotas wirkungslos, da immer nur Einzelobjekte verarbeitet werden.

• Auf die Synchronisation von Mitgliedschaften wirken Quotas nur, wenn M:N-Schematypen in einem separaten Synchronisationsschritt verarbeitet werden. (Beispiel: Synchronisation der Zuweisungen von SAP Rollen an SAP Benutzerkonten. Die Quota bezieht sich auf die Menge der UserInRole-Objekte.)

Wenn Mitgliedschaften als Objekteigenschaft eines Basisobjekts (Mitgliederliste) gespeichert sind, wirkt die Quota nur auf das Basisobjekt und nicht auf die einzelnen Mitglieder. (Beispiel: Synchronisation von Active Directory Gruppen. Die Quota bezieht sich nur auf die Menge der Gruppen und nicht auf die Menge der Mitglieder.)

## **Verwandte Themen**

- [Synchronisationsschritte](#page-213-0) verarbeiten auf Seite 214
- Variablen und [Variablensets](#page-142-0) nutzen auf Seite 143
- [Synchronisationsschritte](#page-117-0) bearbeiten auf Seite 118

## <span id="page-130-0"></span>**Regelfilter**

An jedem Synchronisationsschritt kann festgelegt werden, welche Property-Mapping-Regeln bei der Synchronisation angewendet werden sollen. Dadurch können beispielsweise Abhängigkeiten zwischen Objekten einer Schemaklasse aufgelöst werden.

- <sup>l</sup> **Einzuschließende Regeln**: Wählen Sie die Property-Mapping-Regeln aus, die bei der Synchronisation angewendet werden sollen.
- <sup>l</sup> **Auszuschließende Regeln**: Wählen Sie die Property-Mapping-Regeln aus, die bei der Synchronisation nicht angewendet werden sollen.

HINWEIS: Regeln, die nicht markiert sind, werden automatisch eingeschlossen.

## **Detaillierte Informationen zum Thema**

- Wie funktioniert die [Abhängigkeitsauflösung](#page-48-0) auf Seite 49
- [Synchronisationsschritte](#page-117-0) bearbeiten auf Seite 118

## <span id="page-130-1"></span>**Erweiterte Eigenschaften eines Synchronisationsschritts**

Auf dem Tabreiter **Erweitert** können Sie die Nutzung des Arbeitsspeichers bei der Verarbeitung der Daten in einem Synchronisationsschritt optimieren.

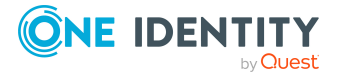

Einrichten der Synchronisation

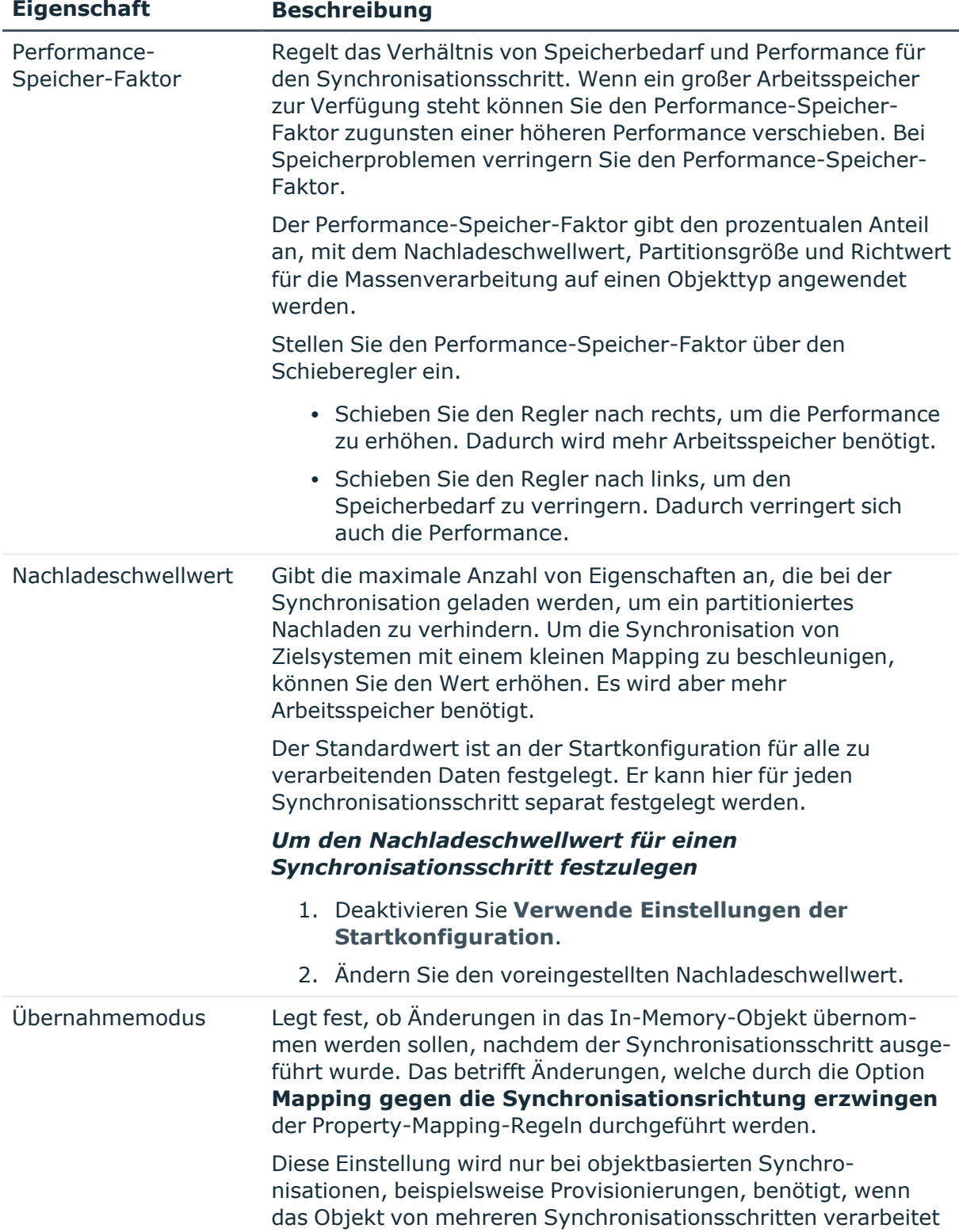

## **Tabelle 54: Erweiterte Eigenschaften eines Synchronisationsschritts**

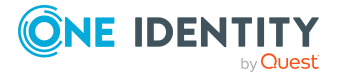

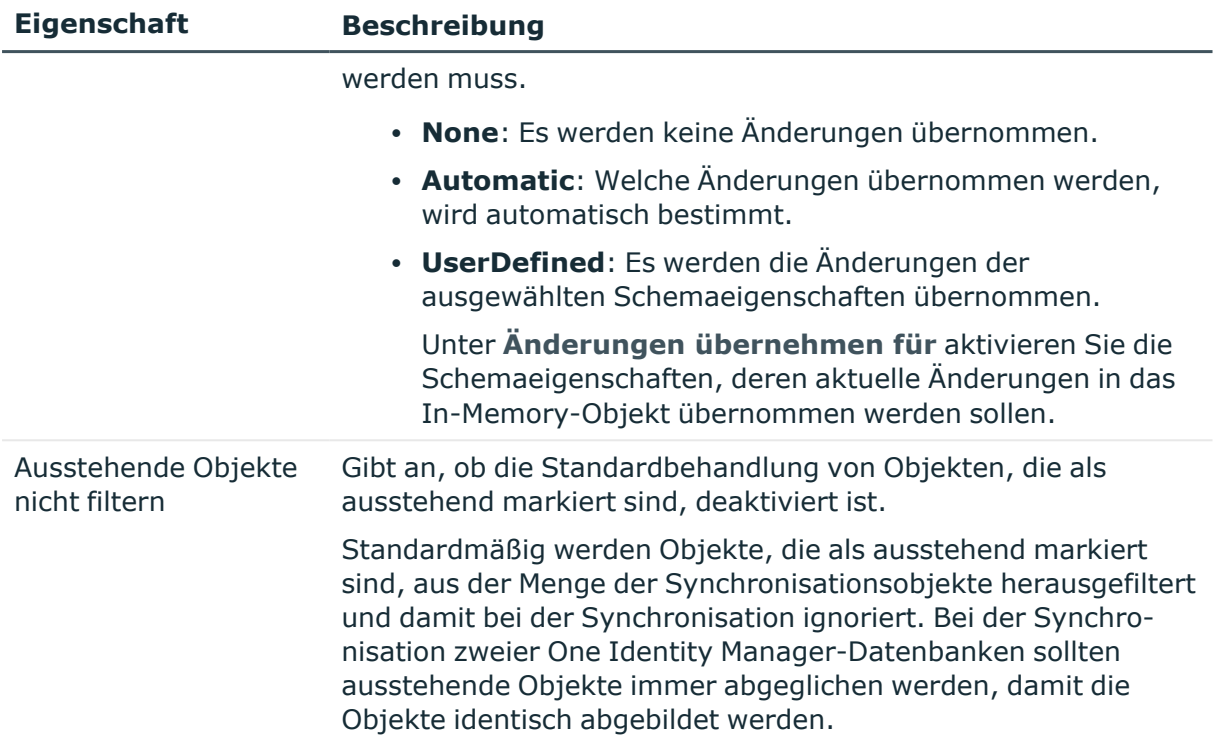

TIPP: An der Startkonfiguration können Sie den Speicherbedarf für alle zu verarbeitenden Daten gleichermaßen anpassen. Sie können hier den Nachladeschwellwert, die Partitionsgröße und den Richtwert für die Massenverarbeitung einstellen. Diese Einstellungen sind nur im Expertenmodus möglich. Weitere [Informationen](#page-198-0) finden Sie unter Erweiterte Eigenschaften einer [Startkonfiguration](#page-198-0) auf Seite 199.

## **Detaillierte Informationen zum Thema**

- [Performance-Speicher-Optimierung](#page-69-0) auf Seite 70
- [Synchronisationsschritte](#page-117-0) bearbeiten auf Seite 118

# <span id="page-132-0"></span>**Ausführungsplan anzeigen**

Der Ausführungsplan zeigt alle Synchronisationsschritte eines Workflows in der Reihenfolge an, in der sie tatsächlich ausgeführt werden. Abhängigkeiten zwischen Schemaklassen sind hier aufgelöst. Damit werden auch zusätzliche Synchronisationsschritte, die automatisch eingefügt wurden, dargestellt.

## *Um den Ausführungsplan eines Workflows anzuzeigen*

- 1. Wählen Sie die Kategorie **Workflows**.
- 2. Wählen Sie in der Navigationsansicht einen Workflow.
- 3. Klicken Sie in der Workflowansicht  $\blacksquare$ .

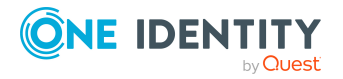

Der Ausführungsplan wird als Bericht angezeigt. Sie können diesen Bericht speichern.

## **Detaillierte Informationen zum Thema**

- Wie funktioniert die [Abhängigkeitsauflösung](#page-48-0) auf Seite 49
- [Synchronisationsworkflows](#page-110-0) einrichten auf Seite 111

# **Systemverbindungen herstellen**

Die Verbindung zur One Identity Manager-Datenbank wird bei der Anmeldung am Synchronization Editor hergestellt. Die Verbindung zum Zielsystem wird mit dem Projektassistenten eingerichtet. Sobald der One Identity Manager auf das Zielsystem zugreift, wird die Systemverbindung automatisch hergestellt. In der Statusleiste des Synchronization Editors wird das Symbol **C** angezeigt, wenn eine Verbindung zum Zielsystem besteht.

Im Synchronisationsprojekt werden zusätzliche Eigenschaften der Systemverbindungen gespeichert. Diese Eigenschaften können im Synchronization Editor bearbeitet werden.

# <span id="page-133-0"></span>**Vorgehen: Eigenschaften der Systemverbindungen bearbeiten**

## *Um die Eigenschaften der Datenbankverbindung zu bearbeiten*

1. Wählen Sie die Kategorie **Konfiguration | One Identity Manager Verbindung**.

In der Dokumentenansicht werden die Bereiche **Allgemein**, **Scope**, **Verbindungsparameter** und **Schemaklassen** mit den Eigenschaften der Datenbankverbindung angezeigt.

2. Um die allgemeinen Eigenschaften der Datenbankverbindung zu bearbeiten, wählen Sie den Bereich **Allgemein** und klicken Sie **Konfigurieren...**

#### *Um die Eigenschaften der Zielsystemverbindung zu bearbeiten*

1. Wählen Sie die Kategorie **Konfiguration | Zielsystem**.

In der Dokumentenansicht werden die Bereiche **Allgemein**, **Scope**, **Verbindungsparameter** und **Schemaklassen** mit den Eigenschaften der Zielsystemverbindung angezeigt.

2. Um die allgemeinen Eigenschaften der Zielsystemverbindung zu bearbeiten, wählen Sie den Bereich **Allgemein** und klicken Sie **Konfigurieren...**

## **Detaillierte Informationen zum Thema**

• Eigenschaften einer [Systemverbindung](#page-134-0) auf Seite 135

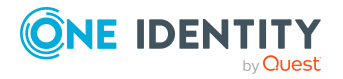

# <span id="page-134-0"></span>**Eigenschaften einer Systemverbindung**

Folgende Informationen werden über die Systemverbindungen abgebildet.

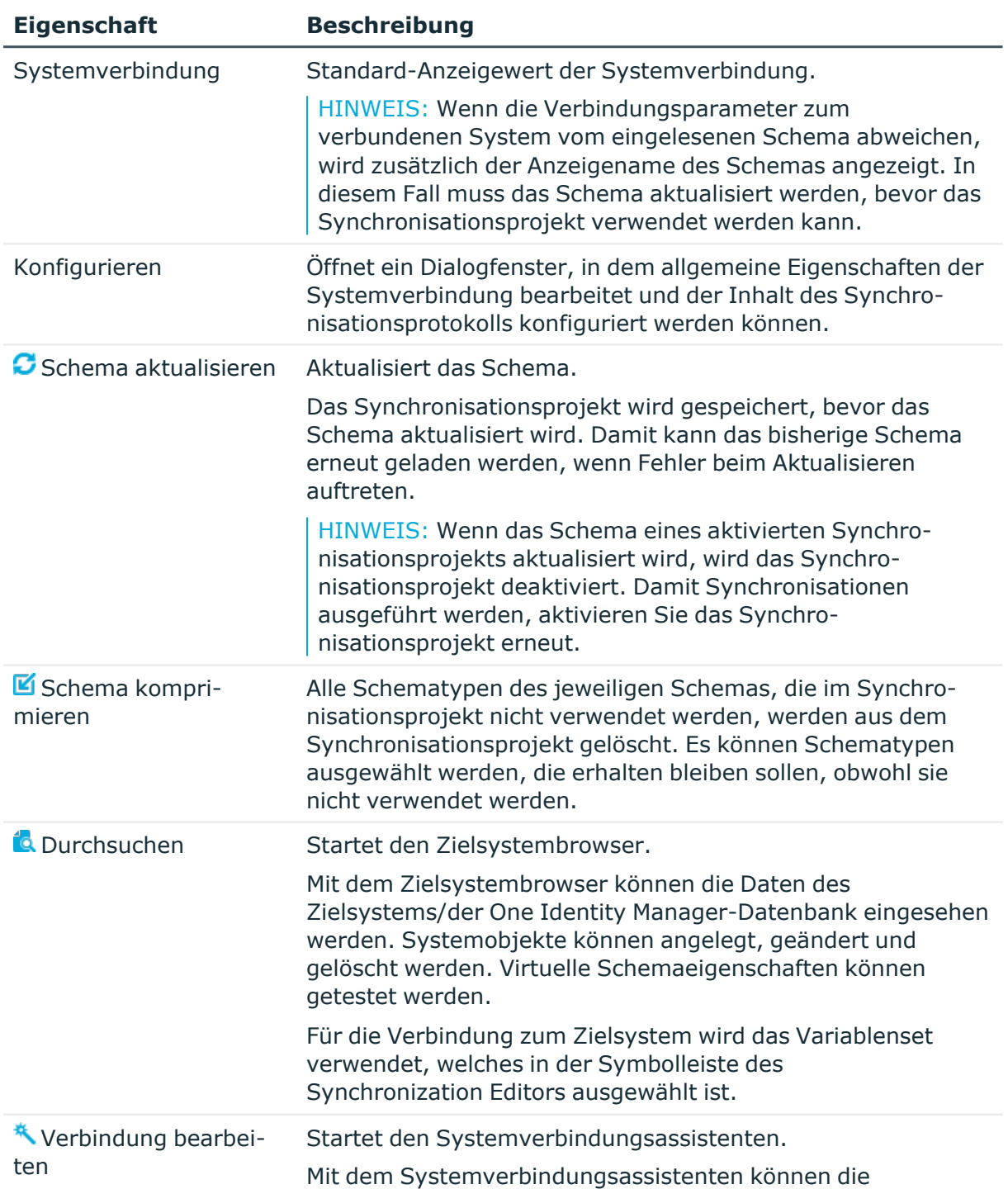

## **Tabelle 55: Eigenschaften einer Systemverbindung**

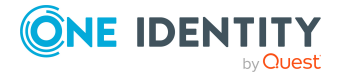

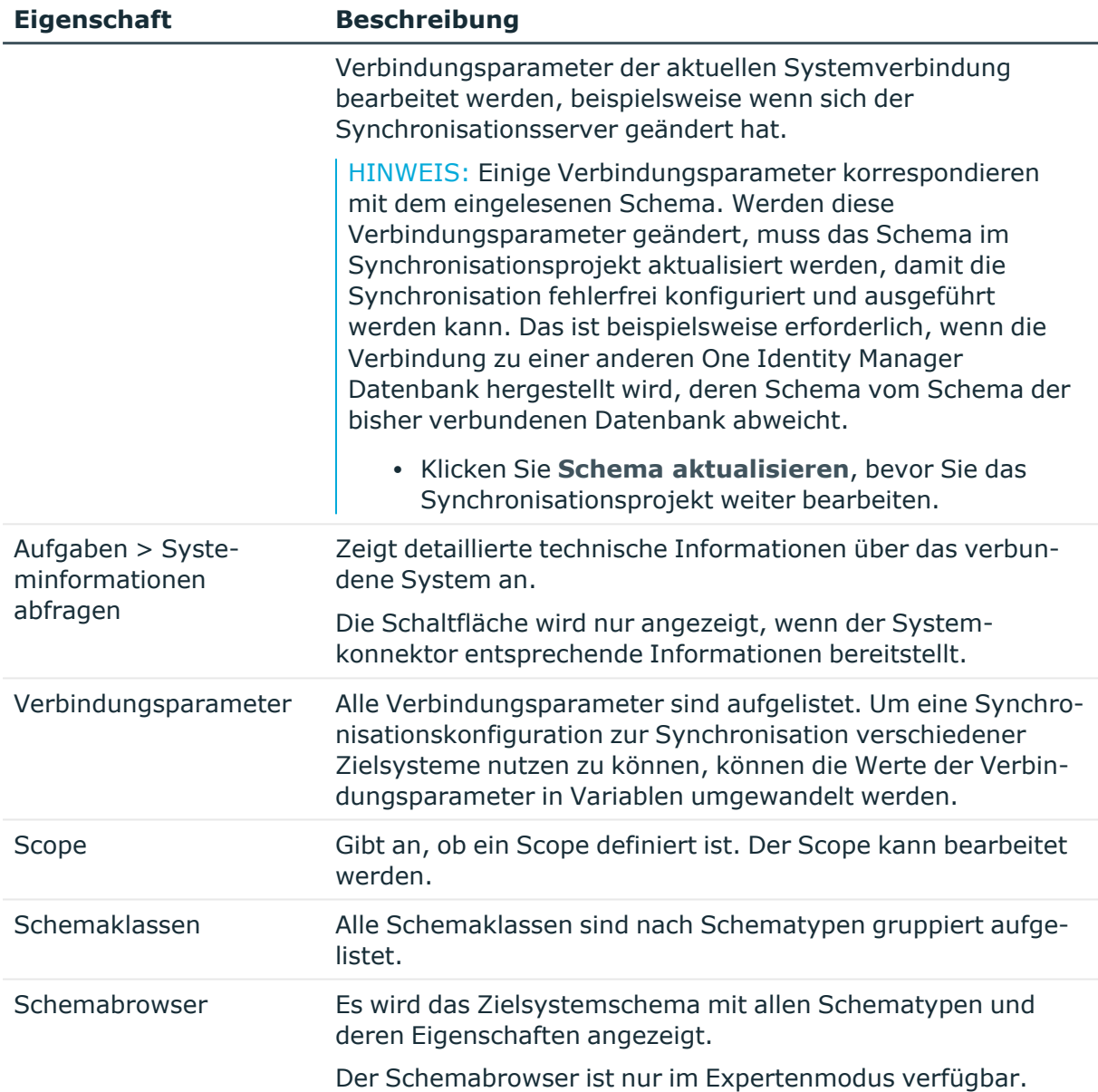

## **Tabelle 56: Allgemeine Eigenschaften einer Systemverbindung**

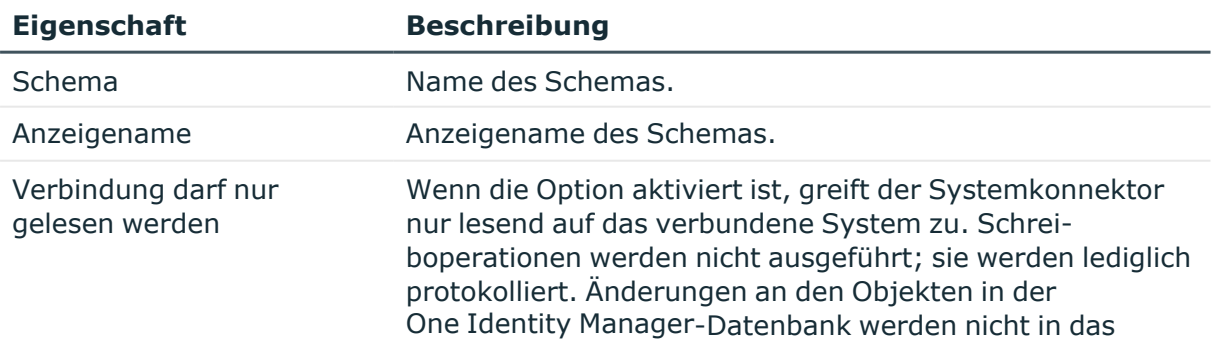

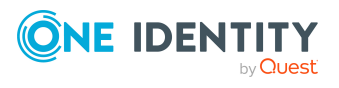

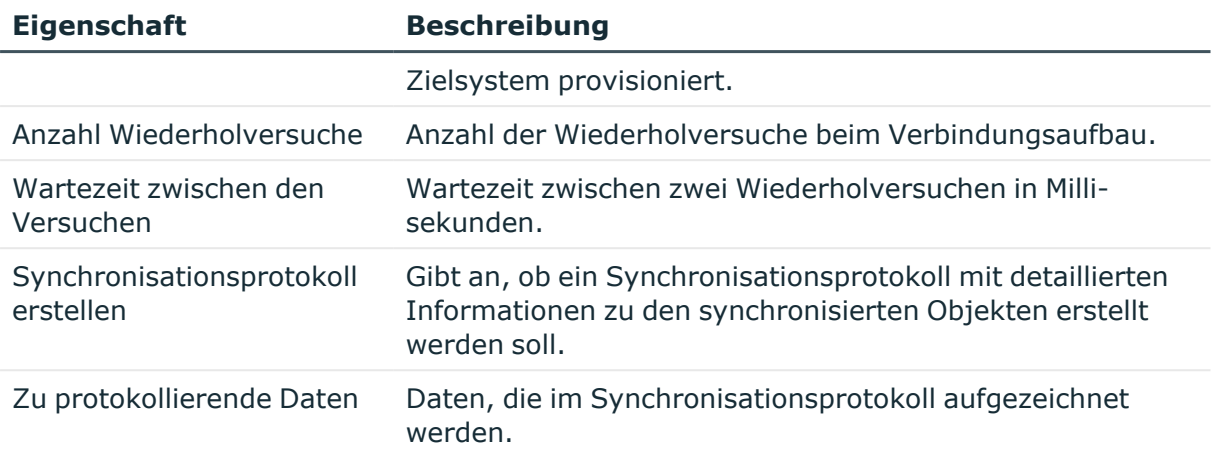

## **Detaillierte Informationen zum Thema**

- [Synchronisationsprojekt](#page-163-0) aktivieren auf Seite 164
- Variablen und [Variablensets](#page-142-0) nutzen auf Seite 143
- Scope [bearbeiten](#page-137-0) auf Seite 138
- [Synchronisationsprotokoll](#page-136-0) konfigurieren auf Seite 137
- <sup>l</sup> Übersicht der [Schemaklassen](#page-159-0) auf Seite 160

# <span id="page-136-0"></span>**Synchronisationsprotokoll konfigurieren**

Im Synchronisationsprotokoll werden alle Informationen, Hinweise, Warnungen und Fehler, die bei der Synchronisation auftreten, aufgezeichnet. Welche Informationen aufgezeichnet werden sollen, kann für jede Systemverbindung und für jeden Synchronisationsworkflow separat konfiguriert werden.

## *Um den Inhalt des Synchronisationsprotokolls für eine Systemverbindung zu konfigurieren*

1. Um das Synchronisationsprotokoll für die Zielsystemverbindung zu konfigurieren, wählen Sie im Synchronization Editor die Kategorie **Konfiguration > Zielsystem**.

- ODER -

Um das Synchronisationsprotokoll für die Datenbankverbindung zu konfigurieren, wählen Sie im Synchronization Editor die Kategorie **Konfiguration > One Identity Manager Verbindung**.

- 2. Wählen Sie den Bereich **Allgemein** und klicken Sie **Konfigurieren**.
- 3. Wählen Sie den Bereich **Synchronisationsprotokoll** und aktivieren Sie **Synchronisationsprotokoll erstellen**.
- 4. Aktivieren Sie die zu protokollierenden Daten.

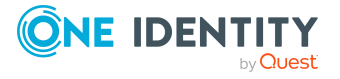

HINWEIS: Einige Inhalte erzeugen besonders viele Protokolldaten. Das Synchronisationsprotokoll soll nur die für Fehleranalysen und weitere Auswertungen notwendigen Daten enthalten.

5. Klicken Sie **OK**.

#### *Um den Inhalt des Synchronisationsprotokolls für einen Synchronisationsworkflow zu konfigurieren*

- 1. Wählen Sie im Synchronization Editor die Kategorie **Workflows**.
- 2. Wählen Sie in der Navigationsansicht einen Workflow.
- 3. Wählen Sie den Bereich **Allgemein** und klicken Sie **Bearbeiten**.
- 4. Wählen Sie den Tabreiter **Synchronisationsprotokoll**.
- 5. Aktivieren Sie die zu protokollierenden Daten.

HINWEIS: Einige Inhalte erzeugen besonders viele Protokolldaten. Das Synchronisationsprotokoll soll nur die für Fehleranalysen und weitere Auswertungen notwendigen Daten enthalten.

6. Klicken Sie **OK**.

Synchronisationsprotokolle werden für einen festgelegten Zeitraum aufbewahrt.

#### *Um den Aufbewahrungszeitraum für Synchronisationsprotokolle anzupassen*

<sup>l</sup> Aktivieren Sie im Designer den Konfigurationsparameter **DPR | Journal | LifeTime** und tragen Sie die maximale Aufbewahrungszeit ein.

## **Detaillierte Informationen zum Thema**

- Vorgehen: Eigenschaften der [Systemverbindungen](#page-133-0) bearbeiten auf Seite 134
- Workflow [bearbeiten](#page-112-1) auf Seite 113

# <span id="page-137-0"></span>**Scope bearbeiten**

Im allgemeinen Scope legen Sie fest, welche Systemobjekte bei der Synchronisation behandelt werden sollen. Damit können Sie die Menge der zu synchronisierenden Objekte einschränken. Wenn kein allgemeiner Scope definiert ist, werden alle Objekte des verbundenen Systems synchronisiert.

Im Referenzscope legen Sie fest, welche Systemobjekte für die Referenzauflösung geladen werden. Wenn kein Referenzscope definiert ist, wird der allgemeine Scope auch für die Referenzauflösung genutzt.

TIPP: Wenn ein allgemeiner Scope definiert ist, jedoch für die Referenzauflösung alle Systemobjekte eines Zielsystemtyps zur Verfügung stehen sollen, erstellen Sie einen leeren Referenzscope. Erfassen Sie dafür lediglich den Anzeigenamen des Referenzscopes. Bei der Referenzauflösung wird dadurch kein Scope berechnet.

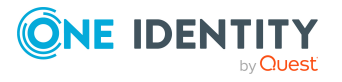

Wenn das Synchronisationsprojekt über eine Standard-Projektvorlage erstellt wurde, ist ein Scope definiert. Sie können diesen Scope bearbeiten. Wenn das Synchronisationsprojekt ohne Projektvorlage erstellt wurde, ist kein Scope definiert.

HINWEIS: Um Dateninkonsistenzen durch die Synchronisation zu vermeiden, definieren Sie in beiden verbundenen Systemen den gleichen Scope!

## **Detaillierte Informationen zum Thema**

- Was ist ein [Scope](#page-44-0) auf Seite 45
- Was sind Filter auf [Seite](#page-41-0) 42
- [Eigenschaften](#page-139-0) eines Scopes auf Seite 140

## **Vorgehen: Scope bearbeiten**

#### *Um den Scope zu bearbeiten*

1. Bearbeiten Sie die Eigenschaften der Systemverbindung.

Weitere [Informationen](#page-133-0) finden Sie unter Vorgehen: Eigenschaften der [Systemverbindungen](#page-133-0) bearbeiten auf Seite 134.

- 2. Wählen Sie die Ansicht **Scope**.
- 3. Klicken Sie **Scope bearbeiten**.

#### *Um den Referenzscope zu bearbeiten*

- 1. Bearbeiten Sie die Eigenschaften der Systemverbindung. Weitere [Informationen](#page-133-0) finden Sie unter Vorgehen: Eigenschaften der [Systemverbindungen](#page-133-0) bearbeiten auf Seite 134.
- 2. Wählen Sie die Ansicht **Scope**.
- 3. Klicken Sie **Referenzscope bearbeiten**.

## **Vorgehen: Scope löschen**

#### *Um den Scope oder den Referenzscope zu löschen*

1. Bearbeiten Sie die Eigenschaften der Systemverbindung.

Weitere [Informationen](#page-133-0) finden Sie unter Vorgehen: Eigenschaften der [Systemverbindungen](#page-133-0) bearbeiten auf Seite 134.

- 2. Wählen Sie die Ansicht **Scope**.
- 3. Klicken Sie **Entfernen**.

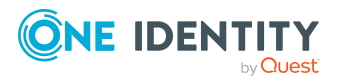

# <span id="page-139-0"></span>**Eigenschaften eines Scopes**

Für einen Scope erfassen Sie folgende Eigenschaften. Für einen Referenzscope filtern Sie auf die Zielsysteme, deren Objekte aus dem verbundenen System referenziert werden. Weitere [Informationen](#page-44-0) finden Sie unter Was ist ein Scope auf Seite 45.

| <b>Eigenschaft</b>    | <b>Beschreibung</b>                                                                               |                                                                                                    |  |
|-----------------------|---------------------------------------------------------------------------------------------------|----------------------------------------------------------------------------------------------------|--|
| Schema                | Anzeigename des Schemas, auf das der Scope angewendet wird.                                       |                                                                                                    |  |
| Name                  | Anzeigename des Scopes. Innerhalb eines Synchronisationsprojekts<br>muss der Name eindeutig sein. |                                                                                                    |  |
| Scope-Hierar-<br>chie | Liste aller Schematypen des ausgewählten Schemas. Um die Liste zu<br>filtern, klicken Sie [-].    |                                                                                                    |  |
|                       | Zeige alle Objekttypen                                                                            | Es werden alle Objekttypen des Schemas<br>angezeigt.                                               |  |
|                       | Zeige nur die hierar-<br>chisch strukturierten<br>Objekttypen                                     | Es werden nur die Objekttypen des<br>Schemas angezeigt, die eine hierarchische<br>Struktur bilden. |  |
| Gefiltert?            | Alle Schematypen, für die ein Filter wirksam ist, sind markiert.                                  |                                                                                                    |  |
|                       | ✅<br>Ein Filter ist definiert und wirksam.                                                        |                                                                                                    |  |
|                       | ✓                                                                                                 | Ein Filter ist wirksam.                                                                            |  |

**Tabelle 57: Eigenschaften des Scopes**

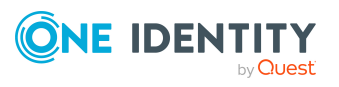

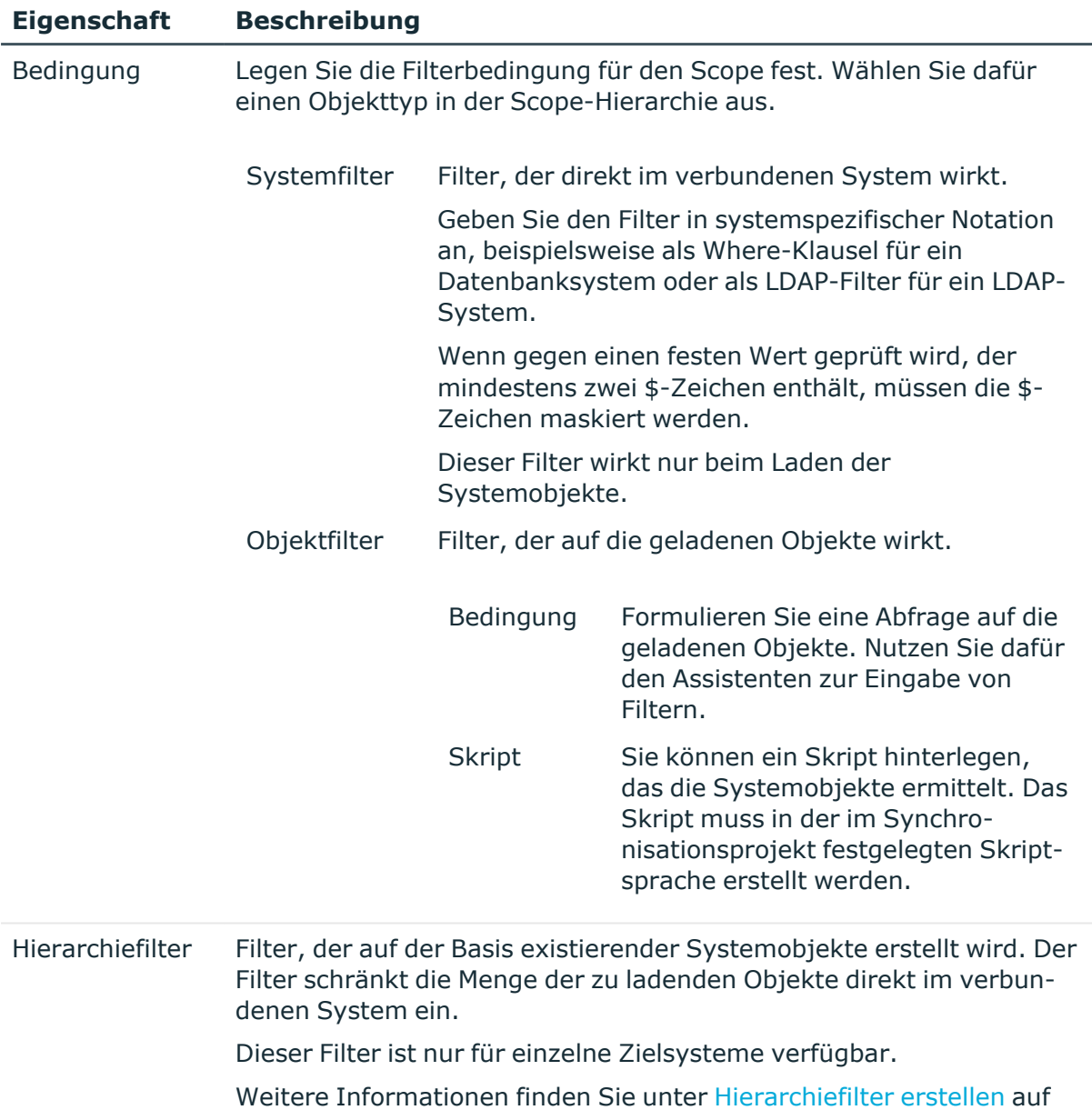

## **Verwandte Themen**

• [Unterstützung](#page-21-0) bei der Eingabe von Skripten auf Seite 22

## <span id="page-140-0"></span>**Hierarchiefilter erstellen**

[Seite](#page-140-0) 141.

Einige Zielsysteme unterstützen die Definition eines Scopes auf Basis der Hierarchie existierender Objekte des Zielsystems. Der Hierarchiefilter schränkt die Menge der zu ladenden Objekte direkt im Zielsystem ein. Der Hierarchiefilter kann nur auf Objekte, nicht jedoch auf deren Schemaeigenschaften angewendet werden.

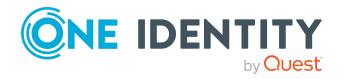

Die Objekte werden im rechten Bereich der Scope-Ansicht in ihrer hierarchischen Struktur angezeigt. Dazu stellt der Synchronization Editor eine Verbindung zum Zielsystem her. Dabei wird das Variablenset verwendet, welches in der Symbolleiste des Synchronization Editors ausgewählt ist.

#### *Um einen Hierarchiefilter zu erstellen*

• Markieren Sie in der Hierarchie alle Objekte, die durch den Scope erfasst werden sollen.

Alle nicht-markierten Objekte bleiben außerhalb des Scope.

Wenn Sie den Wurzelknoten der Hierarchie aktivieren, werden auch neue Objekte innerhalb der Hierarchie durch den Scope erfasst. Wenn der Wurzelknoten deaktiviert ist, befinden sich nur die markierten Objekte innerhalb des Scopes. Neue Objekte werden nicht synchronisiert.

Um alle Objekte auszuwählen, die bestimmten Kriterien entsprechen, nutzen Sie den Auswahlassistenten.

#### *Um einen Hierarchiefilter über den Auswahlassistenten zu erstellen*

- 1. Klicken Sie in der Symbolleiste des Hierarchiefilters \*.
- 2. Erfassen Sie das Suchmuster.

Wählen Sie, ob die zu filternden Objekte per Platzhalter oder regulärem Ausdruck gesucht werden sollen.

3. Um das Suchkriterium anzuwenden, klicken Sie **Zuweisen**.

Sie können nacheinander verschiedene Suchmuster anwenden.

HINWEIS: Um Schemaeigenschaften als Kriterium in die Scopedefinition einzubeziehen, erstellen Sie zusätzlich einen Objektfilter.

Ein vollständig definierter Hierarchiefilter kann in eine Variable umgewandelt werden. Damit kann der Filter in einem spezialisierten Variablenset neu definiert und für verschiedene Synchronisationskonfigurationen genutzt werden.

## *Um den Hierarchiefilter in eine Variable umzuwandeln*

- 1. Klicken Sie **Filter in eine Variable umwandeln**.
- 2. Bestätigen Sie die Sicherheitsabfrage mit **Ja**.

Der Hierarchiefilter wird als Variable gespeichert. Um den Filter zu ändern, bearbeiten Sie die Variable.

## **Verwandte Themen**

- Was ist ein [Scope](#page-44-0) auf Seite 45
- Scope [bearbeiten](#page-137-0) auf Seite 138
- Variablen und [Variablensets](#page-142-0) nutzen auf Seite 143

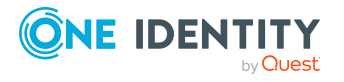

# <span id="page-142-0"></span>**Variablen und Variablensets nutzen**

Um allgemeingültige Synchronisationskonfigurationen zu erstellen, die erst beim Start der Synchronisation die notwendigen Informationen über die zu synchronisierenden Objekte erhalten, können Variablen eingesetzt werden. Beispielsweise können Variablen in der Zielsystemverbindung genutzt werden, um mit ein und demselben Synchronisationsprojekt unterschiedliche Active Directory Domänen zu synchronisieren.

Variablen können in folgenden Definitionen des Synchronization Editors eingesetzt werden:

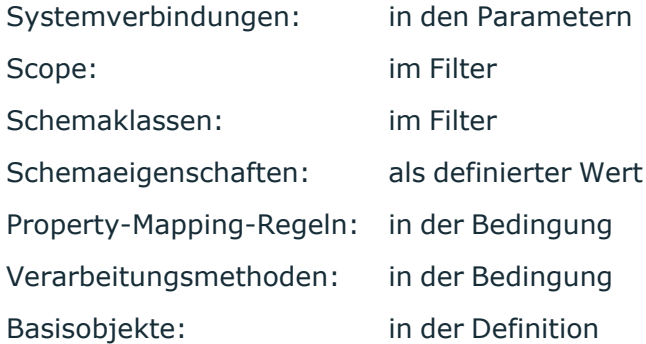

Für die verschiedenen Ausprägungen der Variablen werden Variablensets angelegt. Jedes Synchronisationsprojekt verfügt über ein Standardvariablenset, das alle Variablen mit einem Standardwert enthält. Die Startkonfiguration erhält einen Verweis auf das zu verwendende Variablenset. Wenn kein Variablenset angegeben ist, wird das Standardvariablenset verwendet.

HINWEIS: Beim Aktualisieren bestehender Synchronisationsprojekte werden immer die Verbindungsparameter aus dem Standardvariablenset verwendet. Stellen Sie sicher, dass die Variablen im Standardvariablenset immer gültige Werte enthalten.

Wenn das Synchronisationsprojekt über eine Standard-Projektvorlage erstellt wurde, ist das Standardvariablenset angelegt. Sie können Variablen zu diesem Variablenset hinzufügen. Wenn das Synchronisationsprojekt ohne Projektvorlage erstellt wurde, ist kein Variablenset angelegt.

Das Standardvariablenset enthält alle Variablen, die im Synchronisationsprojekt benötigt werden. Neue Variablen werden im Standardvariablenset erstellt.

Wenn Variablen mit anderen Werten genutzt werden sollen, erstellen Sie spezialisierte Variablensets. Hier können Sie die Werte der Variablen einzeln verändern. Die spezialisierten Variablensets enthalten nur die Variablen mit geänderten Werten. Um ein spezialisiertes Variablenset zu nutzen, ordnen Sie es einer Startkonfiguration zu.

Der Wert einer Variable kann auch per Skript ermittelt werden, beispielsweise um das Kennwort für einen Systembenutzer aus einem externen Kennwortmanagementsystem auszulesen.

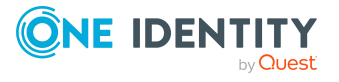

## **Tabelle 58: Bedeutung der Einträge in der Symbolleiste der Variablensets**

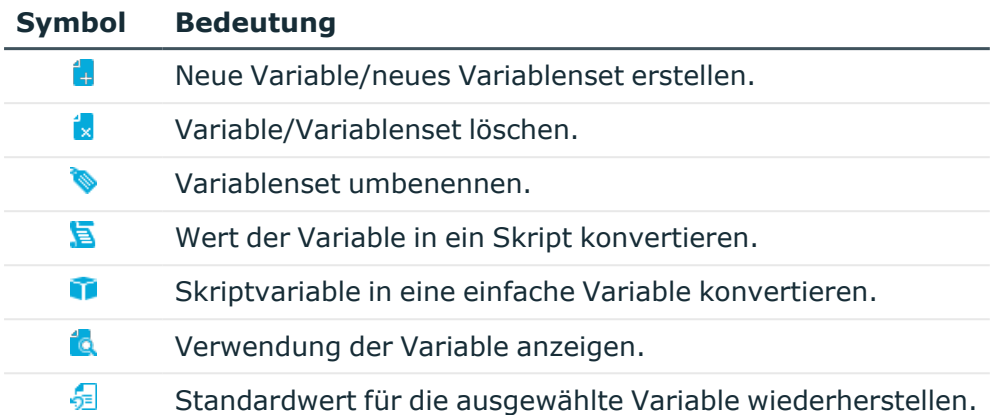

# **Vorgehen: Variablen erstellen**

## *Um eine Variable im Standardvariablenset zu erstellen*

1. Wählen Sie die Kategorie **Konfiguration | Variablen**.

Im oberen Bereich der Dokumentenansicht wird das Standardvariablenset mit alle vorhandenen Variablen angezeigt.

- 2. Klicken Sie in der Symbolleiste der oberen Ansicht
- 3. Bearbeiten Sie die Eigenschaften der Variable.
- 4. Speichern Sie die Änderungen.

#### *Um Variablen aus Verbindungsparametern zu erstellen*

1. Bearbeiten Sie die Eigenschaften der Systemverbindung.

Weitere [Informationen](#page-133-0) finden Sie unter Vorgehen: Eigenschaften der [Systemverbindungen](#page-133-0) bearbeiten auf Seite 134.

- 2. Öffnen Sie die Ansicht **Verbindungsparameter**.
- 3. Wählen Sie den Parameter, dessen Wert in eine Variable umgewandelt werden soll, und klicken Sie **Umwandeln**.

Wenn der Parameter bereits in eine Variable umgewandelt wurde, steht die Schaltfläche nicht zu Verfügung. Stattdessen wird der Variablenname angezeigt.

4. Speichern Sie die Änderungen.

## **Verwandte Themen**

• Skripte in Variablen [verwenden](#page-146-0) auf Seite 147

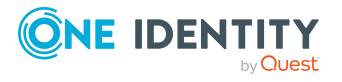
## **Vorgehen: Variablen bearbeiten**

HINWEIS: Variablen, die als Systemvariable gekennzeichnet sind, können nicht bearbeitet werden.

#### *Um eine Variable im Standardvariablenset zu bearbeiten*

1. Wählen Sie die Kategorie **Konfiguration | Variablen**.

Im oberen Bereich der Dokumentenansicht wird das Standardvariablenset mit allen vorhandenen Variablen angezeigt.

- 2. Wählen Sie im Standardvariablenset eine Variable.
- 3. Bearbeiten Sie die Eigenschaften der Variable.
- 4. Speichern Sie die Änderungen.

#### *Um eine Variable im spezialisierten Variablenset zu bearbeiten*

1. Wählen Sie die Kategorie **Konfiguration | Variablen**.

Im unteren Bereich der Dokumentenansicht werden alle spezialisierten Variablensets angezeigt.

- 2. Öffnen Sie in der Variablensetansicht ein spezialisiertes Variablenset.
- 3. Wählen Sie eine Variable und erfassen Sie einen neuen Wert.
- 4. Speichern Sie die Änderungen.

## **Vorgehen: Variablen löschen**

#### *Um eine Variable im Standardvariablenset zu löschen*

1. Wählen Sie die Kategorie **Konfiguration | Variablen**.

Im oberen Bereich der Dokumentenansicht wird das Standardvariablenset mit alle vorhandenen Variablen angezeigt.

2. Klicken Sie in der Symbolleiste der oberen Ansicht i.

## **Vorgehen: Spezialisierte Variablensets erstellen**

#### *Um ein spezialisiertes Variablenset zu erstellen*

- 1. Wählen Sie die Kategorie **Konfiguration | Variablen**.
	- Im unteren Bereich der Dokumentenansicht werden alle spezialisierten Variablensets angezeigt.
- 2. Klicken Sie in der Symbolleiste der Variablensetansicht **.**.

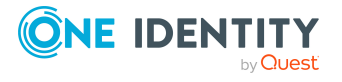

Einrichten der Synchronisation

- 3. Um das Variablenset umzubenennen, klicken Sie in der Symbolleiste der Variablensetansicht und erfassen Sie einen Namen für das Variablenset.
- 4. Wählen Sie eine Variable und erfassen Sie einen neuen Wert.

Bearbeiten Sie die Werte aller Variablen, die eine andere Ausprägung erhalten sollen.

5. Speichern Sie die Änderungen.

## **Vorgehen: Spezialisierte Variablensets löschen**

#### *Um ein spezialisiertes Variablenset zu löschen*

- 1. Wählen Sie die Kategorie **Konfiguration | Variablen**.
	- Im unteren Bereich der Dokumentenansicht werden alle spezialisierten Variablensets angezeigt.
- 2. Wählen Sie in der Variablensetansicht ein spezialisiertes Variablenset.
- 3. Klicken Sie in der Symbolleiste der Variablensetansicht i.

### **Eigenschaften einer Variable**

HINWEIS: Variablen, die als Systemvariable gekennzeichnet sind, können nicht bearbeitet werden.

Für eine Variable im Standardvariablenset erfassen Sie folgende Eigenschaften.

**Tabelle 59: Eigenschaften einer Variable**

| <b>Eigenschaft</b> | <b>Beschreibung</b>                                                                             |
|--------------------|-------------------------------------------------------------------------------------------------|
| Name               | Name der Variable. Innerhalb eines Variablensets muss der Name<br>eindeutig sein.               |
| Anzeigename        | Anzeigename der Variable.                                                                       |
| Wert               | Standardwert der Variable.                                                                      |
|                    | • Um den Wert eines Hierarchiefilters anzuzeigen und zu bearbei-<br>ten, klicken Sie Bearbeiten |
|                    | • Um das Skript einer Skriptvariable anzuzeigen und zu bearbeiten,<br>klicken Sie Bearbeiten.   |
| Geheimer Wert      | Gibt an, ob der Wert der Variable im Synchronization Editor angezeigt<br>werden darf.           |
|                    | Wenn die Option aktiviert ist, wird der Wert nicht angezeigt.                                   |
| Wird<br>verwendet  | Gibt an, ob die Variable in einer Funktion des Synchronization Editors<br>verwendet wird.       |
| Beschreibung       | Freitextfeld für zusätzliche Erläuterungen.                                                     |

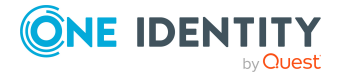

#### *Um alle Definitionen anzuzeigen, in denen eine Variable verwendet wird*

- 1. Wählen Sie im Standardvariablenset eine Variable aus.
- 2. Klicken Sie in der Symbolleiste ig.

#### *Um den Standardwert einer Variable in einem spezialisierten Variablenset wiederherzustellen*

- 1. Wählen Sie im spezialisierten Variablenset eine Variable aus.
- 2. Klicken Sie in der Symbolleiste ...

#### **Verwandte Themen**

- Skripte in Variablen [verwenden](#page-146-0) auf Seite 147
- [Hierarchiefilter](#page-140-0) erstellen auf Seite 141

### <span id="page-146-0"></span>**Skripte in Variablen verwenden**

Sie können Skripte erfassen, um den Wert von Variablen zu ermitteln. Skripte können beispielsweise genutzt werden, um das Kennwort für einen Systembenutzer aus einem externen Kennwortmanagementsystem auszulesen.

HINWEIS: Damit das Kennwort für einen Systembenutzer aus einem externen Kennwortmanagementsystem genutzt werden kann, muss am Systembenutzer die Option **Externe Kennwortverwaltung** aktiviert sein. Ausführliche Informationen zur Bearbeitung von Systembenutzern finden Sie im *One Identity Manager Handbuch zur Autorisierung und Authentifizierung*.

#### *Um eine Skriptvariable zu erstellen*

- 1. Erstellen Sie eine Variable im Standardvariablenset.
- 2. Wählen Sie die Variable aus und klicken Sie in der Symbolleiste  $\overline{a}$ .
- 3. Klicken Sie im Eingabefeld **Wert** die Schaltfläche **Bearbeiten**.
- 4. Erfassen Sie das Skript und klicken Sie **OK**.
- 5. Speichern Sie die Änderungen.

Aus diese Weise können Sie auch bestehende Variablen in Skriptvariablen umwandeln.

#### *Um eine Skriptvariable in eine einfache Variable umzuwandeln*

- 1. Wählen Sie im Standardvariablenset die Skriptvariable aus.
- 2. Klicken Sie in der Symbolleiste
- 3. Bestätigen Sie die Sicherheitsabfrage mit **Ja**.

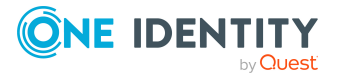

- [Skripte](#page-211-0) prüfen auf Seite 212
- [Unterstützung](#page-21-0) bei der Eingabe von Skripten auf Seite 22

## **Startkonfigurationen einrichten**

Eine Startkonfiguration fasst alle benötigten Eigenschaften und Optionen für eine konkrete Synchronisation zusammen. Hier wird festgelegt, welche Komponenten der Synchronisationskonfiguration (Workflow, Mappings, Variablenset) für die Synchronisation genutzt werden. Die Synchronisation wird zeitgesteuert gestartet. Für unterschiedliche Synchronisationsziele können verschiedene Startkonfigurationen eingerichtet werden.

Wenn das Synchronisationsprojekt über eine Standard-Projektvorlage erstellt wurde, ist eine Startkonfiguration angelegt. Sie können diese Startkonfiguration bearbeiten und neue Startkonfigurationen erstellen. Wenn das Synchronisationsprojekt ohne Projektvorlage erstellt wurde, ist keine Startkonfiguration angelegt.

#### **Detaillierte Informationen zum Thema**

- Vorgehen: [Startkonfigurationen](#page-147-0) erstellen auf Seite 148
- Vorgehen: [Startkonfigurationen](#page-148-0) bearbeiten auf Seite 149
- Vorgehen: [Startkonfigurationen](#page-148-1) löschen auf Seite 149
- Eigenschaften einer [Startkonfiguration](#page-148-2) auf Seite 149
- [Gruppierungen](#page-149-0) auf Seite 150
- [Wartungsmodi](#page-151-0) auf Seite 152
- Erweiterte Eigenschaften einer [Startkonfiguration](#page-198-0) auf Seite 199
- Zeitplan [festlegen](#page-151-1) auf Seite 152

### <span id="page-147-0"></span>**Vorgehen: Startkonfigurationen erstellen**

#### *Um eine Startkonfiguration zu erstellen*

- 1. Wählen Sie im Synchronization Editor die Kategorie **Konfiguration | Startkonfigurationen**.
- 2. Klicken Sie in der Symbolleiste der Dokumentenansicht :.
- 3. Bearbeiten Sie die Stammdaten der Startkonfiguration.
- 4. Klicken Sie **OK**.

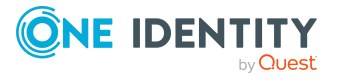

## <span id="page-148-0"></span>**Vorgehen: Startkonfigurationen bearbeiten**

#### *Um eine Startkonfiguration zu bearbeiten*

- 1. Wählen Sie im Synchronization Editor die Kategorie **Konfiguration > Startkonfigurationen**.
- 2. Wählen Sie in der Dokumentenansicht eine Startkonfiguration und klicken Sie **Bearbeiten**.
- 3. Bearbeiten Sie die Stammdaten der Startkonfiguration.
- <span id="page-148-1"></span>4. Klicken Sie **OK**.

### **Vorgehen: Startkonfigurationen löschen**

#### *Um eine Startkonfiguration zu löschen*

- 1. Wählen Sie im Synchronization Editor die Kategorie **Konfiguration | Startkonfigurationen**.
- 2. Wählen Sie in der Dokumentenansicht eine Startkonfiguration aus.
- 3. Klicken Sie **Löschen**.
- <span id="page-148-2"></span>4. Bestätigen Sie die Sicherheitsabfrage mit **Ja**.

### **Eigenschaften einer Startkonfiguration**

Für eine Startkonfiguration erfassen Sie folgende allgemeine Eigenschaften.

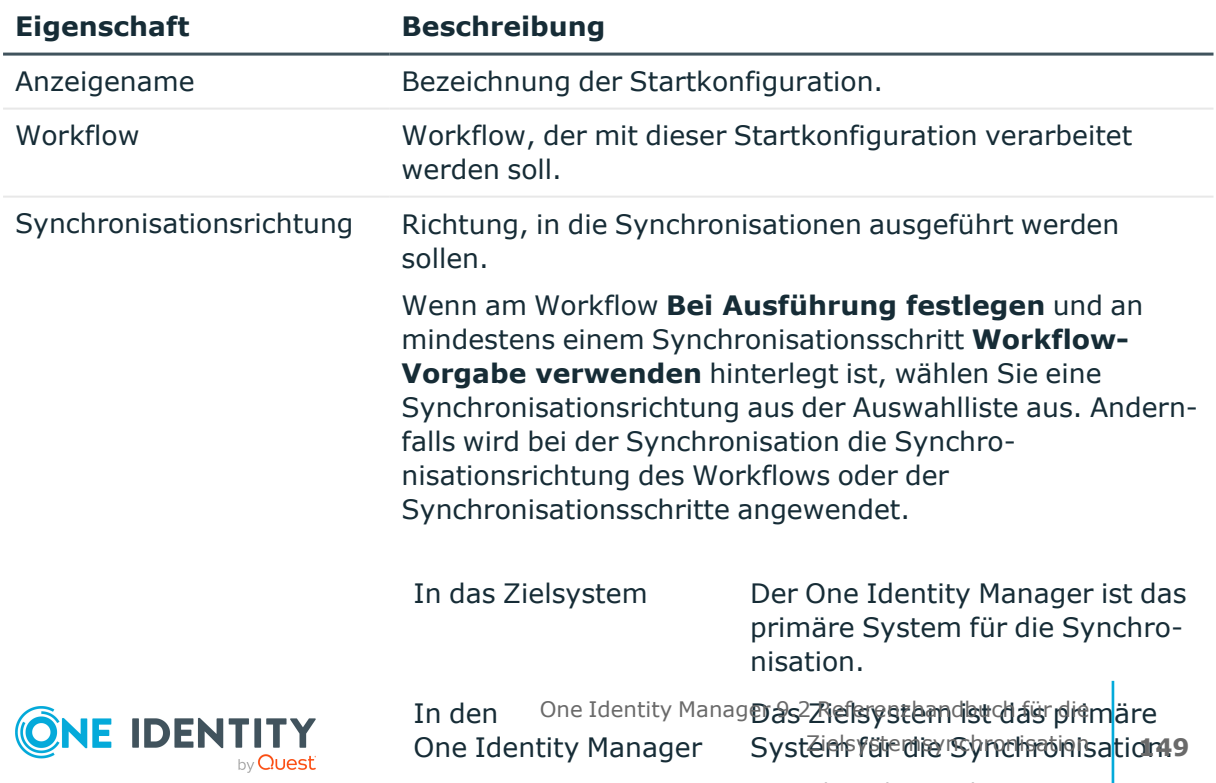

#### **Tabelle 60: Allgemeine Eigenschaften einer Startkonfiguration**

Einrichten der Synchronisation

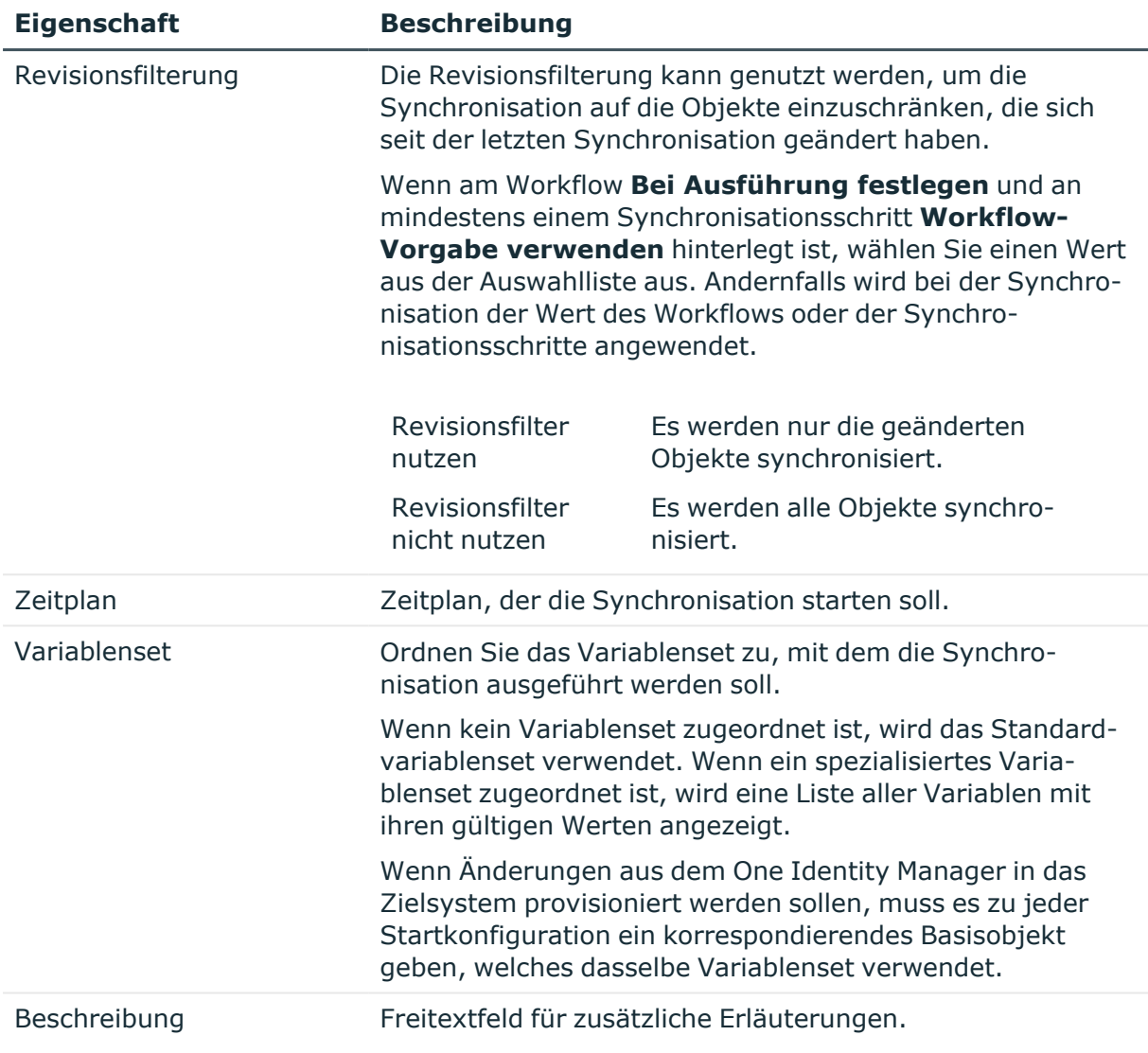

#### **Detaillierte Informationen zum Thema**

- [Synchronisationsrichtung](#page-53-0) und Mappingrichtung auf Seite 54
- Wie funktioniert die [Revisionsfilterung](#page-46-0) auf Seite 47
- Variablen und [Variablensets](#page-142-0) nutzen auf Seite 143
- [Synchronisationsworkflows](#page-110-0) einrichten auf Seite 111
- Zeitplan [festlegen](#page-151-1) auf Seite 152

## <span id="page-149-0"></span>**Gruppierungen**

Auf dem Tabreiter **Gruppierung** können Sie die Startkonfigurationen logisch gruppieren. Wenn Sie mehrere Startkonfigurationen eingerichtet haben, können Sie diese zu Startgruppen zusammenfassen. Für jede Startgruppe legen Sie das Startverhalten fest. Für

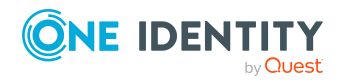

alle Startkonfigurationen, die derselben Startgruppe angehören, gilt das gleiche Startverhalten.

| <b>Eigenschaft</b>                      | <b>Beschreibung</b>                                                   |                                                                                                    |  |  |
|-----------------------------------------|-----------------------------------------------------------------------|----------------------------------------------------------------------------------------------------|--|--|
| Name                                    | Name der Startgruppe.                                                 |                                                                                                    |  |  |
|                                         | • Um eine neue Startgruppe zu erstellen, erfassen Sie einen<br>Namen. |                                                                                                    |  |  |
|                                         | $-$ ODER $-$                                                          |                                                                                                    |  |  |
|                                         | Auswahlliste aus.                                                     | · Wählen Sie eine vorhandene Startgruppe aus der                                                                                                    |  |  |
| Verhalten bei gleich-<br>zeitigem Start |                                                                       | Verhalten des One Identity Manager, wenn mehrere Start-<br>konfigurationen gleichzeitig ausgeführt werden.                                                                                                    |  |  |
|                                         | Ignorieren                                                            | Es können mehrere Synchronisationen gleich-<br>zeitig ausgeführt werden.                                                                                                    |  |  |
|                                         |                                                                       | HINWEIS: Dieses Verhalten kann zu Synchro-<br>nisationsfehlern oder Datenverlust führen.                                                                                                    |  |  |
|                                         |                                                                       | Planen Sie die Startzeiten sorgfältig. Wenn<br>möglich, legen Sie die Startzeiten so fest,<br>dass sich die Synchronisationen zeitlich nicht<br>überschneiden.                                                                                                    |  |  |
|                                         | Mit Fehler<br>abbrechen                                               | Wenn bereits eine Synchronisation läuft, wird<br>jede neue Synchronisation mit einer Fehler-<br>meldung abgebrochen. Prüfen sie dafür die<br>Protokolldatei des<br>One Identity Manager Service.                                                                                                    |  |  |
|                                         | Zurückstellen<br>und warten                                           | Wenn bereits eine Synchronisation läuft, wird<br>der Start jeder neuen Synchronisation zurück-<br>gestellt, bis die erste beendet ist. Die Wartezeit<br>kann über den Konfigurationsparameter<br><b>Common   Jobservice   RedoDe-</b><br>layMinutes eingestellt werden.                                                                                                    |  |  |
|                                         |                                                                       | Der Konfigurationsparameter gibt die Wartezeit<br>in Minuten an, bevor der Jobserver erneut<br>versucht die weitere Synchronisation zu<br>starten. Wenn die erste Synchronisation noch<br>läuft, wird der Start einer weiteren Synchro-<br>nisation für die angegebene Zeit zurückgestellt.<br>Der Konfigurationsparameter wirkt nur auf<br>gruppierte Startkonfigurationen, deren<br>Verhalten bei gleichzeitigem Start mit<br>Zurückstellen und warten konfiguriert<br>ist. Der Standardwert ist zwei Minuten. |  |  |

**Tabelle 61: Gruppierung von Startkonfigurationen**

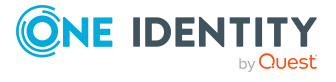

• Ausführen der [Synchronisation](#page-170-0) auf Seite 171

### <span id="page-151-0"></span>**Wartungsmodi**

Auf dem Tabreiter **Wartung** stellen Sie den Wartungsmodus für die Startkonfiguration ein. Hier legen Sie fest, wie Daten, die bei der Synchronisation nicht gespeichert werden konnten, gepflegt werden sollen. Dazu gehören Referenzen auf Objekte, die (noch) nicht eingelesen wurden (beispielsweise domänenübergreifende Referenzen). Auch komplexe hierarchische Strukturen, die durch einen CSV-Import eingelesen werden, müssen gegebenenfalls nachbehandelt werden, da die referenzierten Objekte nicht zugeordnet werden konnten. Nicht-auflösbare Objektreferenzen werden in einen Synchronisationspuffer geschrieben. Durch die Wartung wird der Synchronisationspuffer bereinigt.

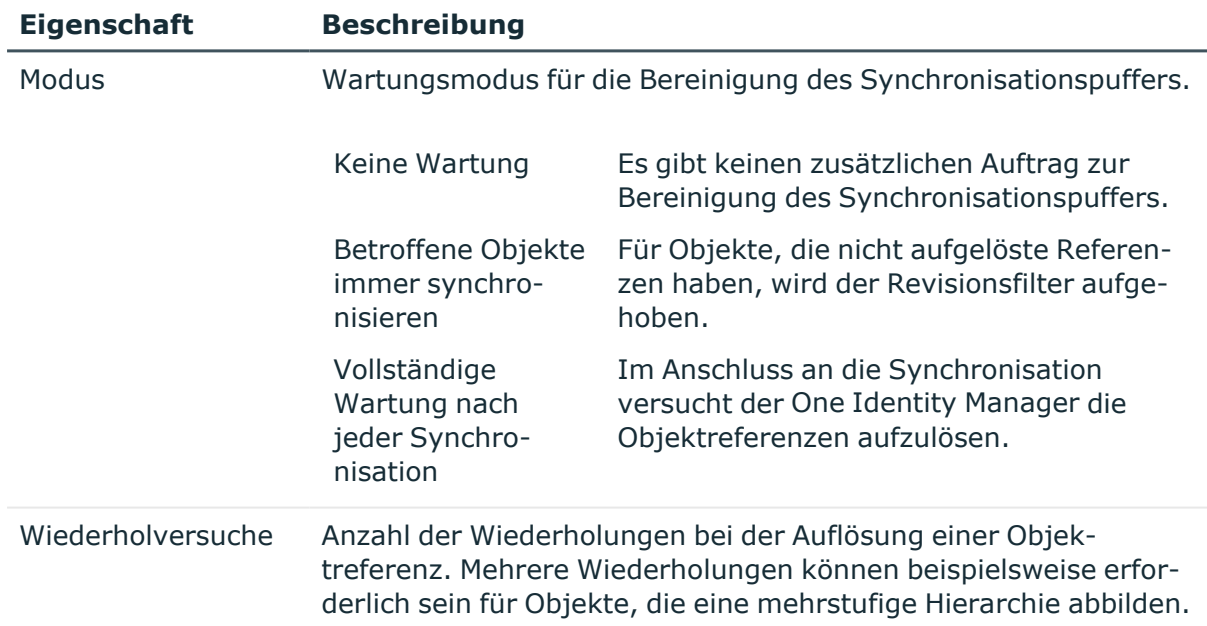

#### **Tabelle 62: Wartungsmodus einer Startkonfiguration**

#### **Detaillierte Informationen zum Thema**

• [Nicht-auflösbare](#page-51-0) Referenzen auf Seite 52

## <span id="page-151-1"></span>**Zeitplan festlegen**

Synchronisationen werden über zeitgesteuerter Prozessaufträge gestartet. Ein zeitgesteuerter Prozessauftrag wird angelegt, sobald einer Startkonfiguration ein Zeitplan zugeordnet wird. Zeitpläne legen die Ausführungszeiten für die Synchronisation fest.

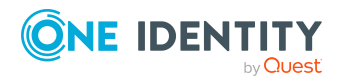

HINWEIS: Eine Synchronisation kann nur gestartet werden, wenn das Synchronisationsprojekt aktiviert ist.

WICHTIG: Solange eine Synchronisation ausgeführt wird, sollte keine weitere Synchronisation für dasselbe Zielsystem gestartet werden. Das gilt insbesondere, wenn dieselben Synchronisationsobjekte verarbeitet werden.

Wenn eine weitere Synchronisation mit einer anderen Startkonfiguration gestartet wird, die dasselbe Zielsystem anspricht, kann das zu Synchronisationsfehlern oder Datenverlust führen. Planen Sie die Startzeiten sorgfältig. Wenn möglich, legen Sie die Startzeiten so fest, dass sich die Synchronisationen zeitlich nicht überschneiden.

#### *Um einen vorhandenen Zeitplan an eine Startkonfiguration zuzuordnen*

- 1. Wählen Sie die Kategorie **Konfiguration | Startkonfigurationen**.
- 2. Wählen Sie in der Dokumentenansicht eine Startkonfiguration aus und klicken Sie **Bearbeiten**.
- 3. Wählen Sie im Eingabefeld **Zeitplan** eine Zeitplan aus.

Es werden alle aktiven Zeitpläne zur Auswahl angeboten, denen die Tabelle JobAutoStart zugeordnet ist.

4. Klicken Sie **OK**.

Bei der Übernahme der Änderungen in die One Identity Manager-Datenbank, legt der One Identity Manager einen Prozessauftrag an. Dieser Prozessauftrag startet den Prozess zur Synchronisation.

HINWEIS: Bestehende Zeitpläne können Sie mit dem Designer verwalten. Ausführliche Informationen finden Sie im *One Identity Manager Administrationshandbuch für betriebsunterstützende Aufgaben*.

### **Vorgehen: Zeitplan einrichten**

#### *Um einen Zeitplan zu erstellen*

- 1. Wählen Sie die Kategorie **Konfiguration > Startkonfigurationen**.
- 2. Wählen Sie in der Dokumentenansicht eine Startkonfiguration aus und klicken Sie **Zeitplan erstellen**.
- 3. Bearbeiten Sie die Eigenschaften des Zeitplans.
- 4. Klicken Sie **OK**.

Bei der Übernahme der Änderungen in die One Identity Manager-Datenbank, legt der One Identity Manager einen Prozessauftrag an. Dieser Prozessauftrag startet den Prozess zur Synchronisation.

#### *Um einen Zeitplan zu bearbeiten*

- 1. Öffnen Sie im Synchronization Editor das Synchronisationsprojekt.
- 2. Wählen Sie die Kategorie **Konfiguration > Startkonfigurationen**.

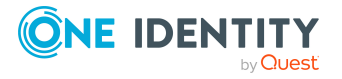

- 3. Wählen Sie in der Dokumentenansicht eine Startkonfiguration aus und klicken Sie **Zeitplan bearbeiten**.
- 4. Bearbeiten Sie die Eigenschaften des Zeitplans.
- 5. Um den Zeitplan zu aktivieren, klicken Sie **Aktiviert**.
- 6. Klicken Sie **OK**.

• [Eigenschaften](#page-153-0) eines Zeitplans auf Seite 154

### <span id="page-153-0"></span>**Eigenschaften eines Zeitplans**

Für einen Zeitplan erfassen Sie die folgenden Eigenschaften.

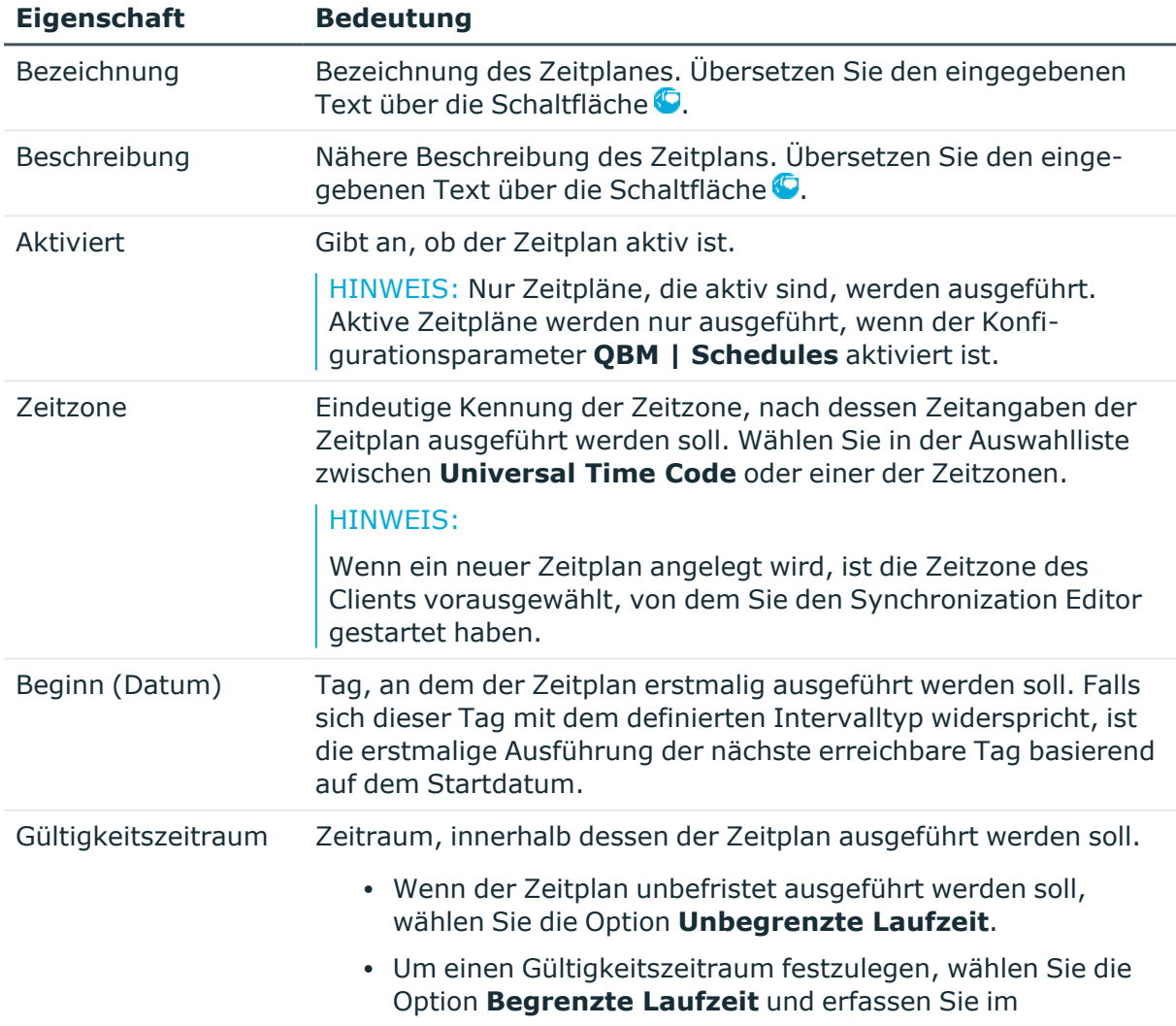

#### **Tabelle 63: Eigenschaften für einen Zeitplan**

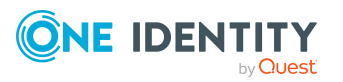

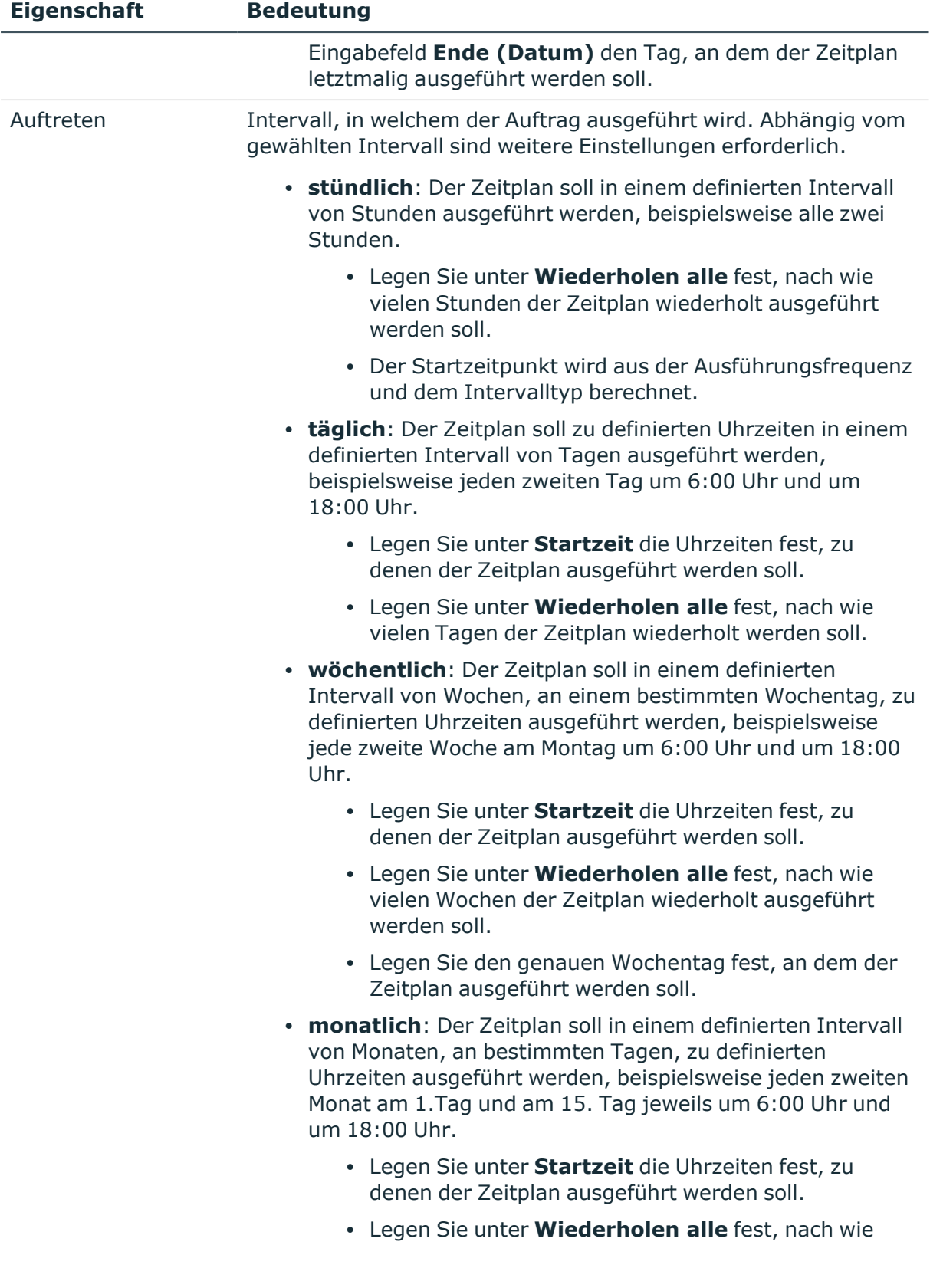

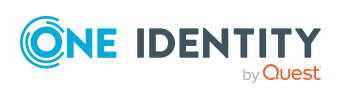

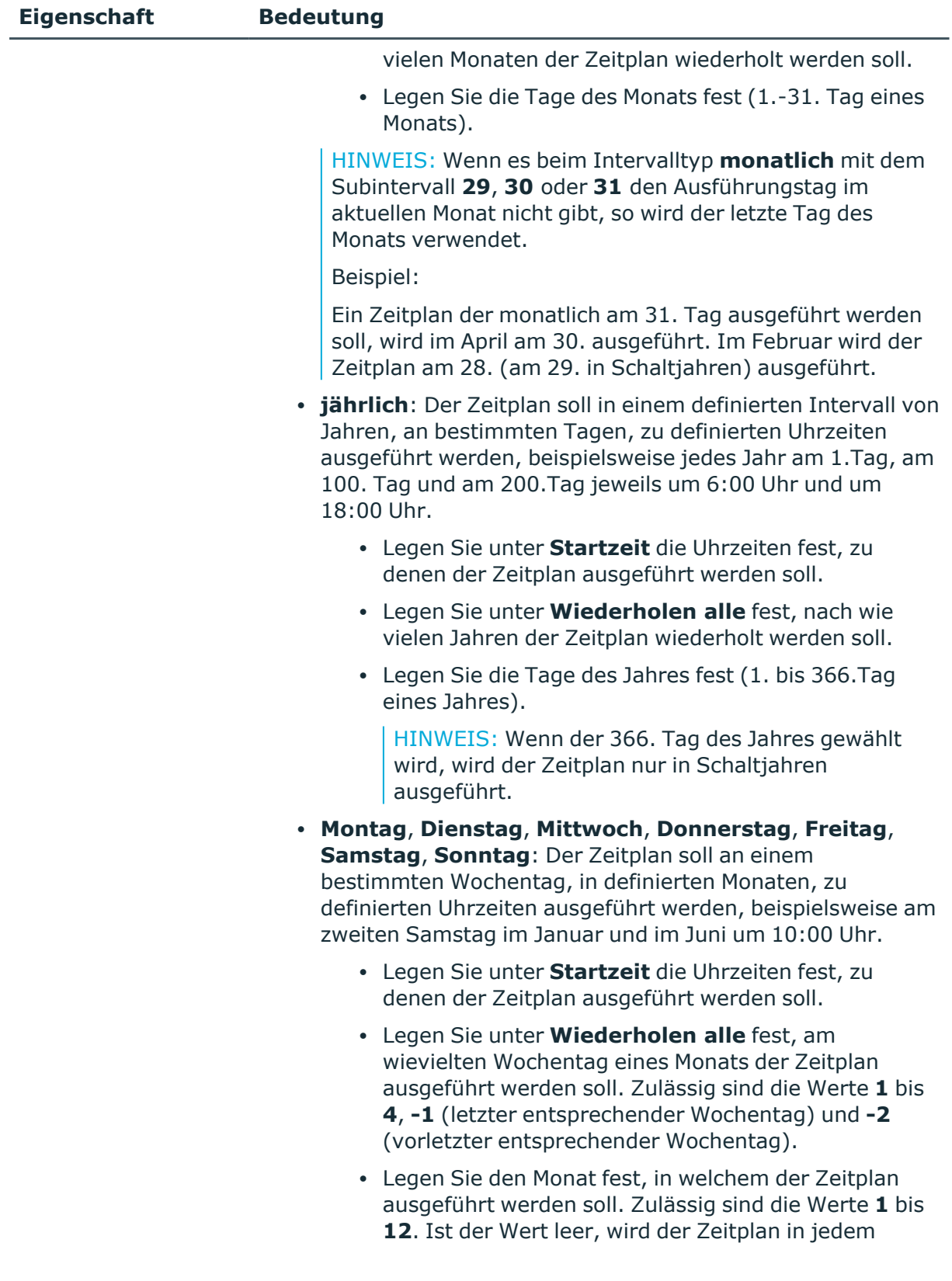

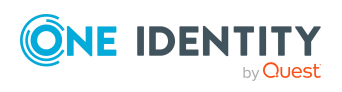

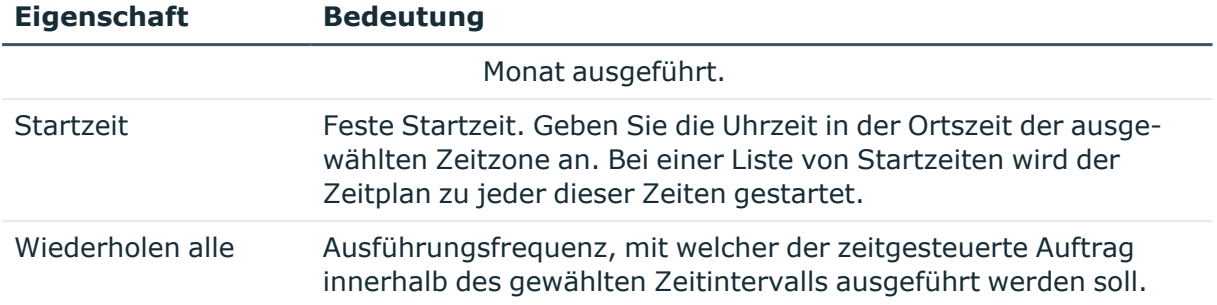

## **Basisobjekte einrichten**

Basisobjekte enthalten Informationen über das zu synchronisierende Zielsystem, dessen Systemverbindung und den Synchronisationsserver. Basisobjekte bilden die Grundlage für die Provisionierung von Änderungen in das Zielsystem und für die Einzelobjeksynchronisation. Ein Basisobjekt ist beispielsweise eine konkrete Active Directory Domäne aus der One Identity Manager-Datenbank. Die Verbindungsparameter für die Anmeldung am Zielsystem, werden über ein Variablenset zugeordnet. Zusätzlich wird am Basisobjekt der Synchronisationsserver bekanntgegeben.

Basisobjekte werden für die Prozesse zur Provisionierung und Einzelobjektsynchronisation aller Zielsysteme benötigt, die standardmäßig an den One Identity Manager angebunden werden können. Für die Provisionierung und Einzelobjektsynchronisation mit den Datenbankkonnektoren und dem CSV Konnektor kann meist kein konkretes Basisobjekt festgelegt werden. Hier genügt die Zuordnung einer Basistabelle und des Synchronisationsservers. Pro Basisobjekt kann immer nur ein Synchronisationsprojekt in der One Identity Manager-Datenbank eingerichtet sein.

Über das Basisobjekt wird zu einem Objekt in der One Identity Manager-Datenbank der passende Provisionierungsworkflow ermittelt. Damit bei der Provisionierung von Objektänderungen oder für die Einzelobjektsynchronisation der korrekte Workflow ermittelt werden kann, darf pro Basisobjekt immer nur ein Synchronisationsprojekt eingerichtet sein.

Wenn das Synchronisationsprojekt über eine Standard-Projektvorlage erstellt wurde, ist ein Basisobjekt angelegt. Sie können dieses Basisobjekt bearbeiten und weitere Basisobjekte erstellen. Wenn das Synchronisationsprojekt ohne Projektvorlage erstellt wurde, ist kein Basisobjekt angelegt.

HINWEIS: Basisobjekte können erst angelegt werden, wenn das Synchronisationsprojekt dauerhaft in der Datenbank gespeichert wurde.

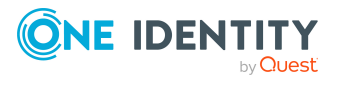

## **Vorgehen: Basisobjekte erstellen**

#### *Um ein Basisobjekt zu einem vorhandenen Datenbankobjekt anzulegen*

- 1. Wählen Sie die Kategorie **Konfiguration > Basisobjekte**.
- 2. Klicken Sie in der Symbolleiste der Dokumentenansicht ...
- 3. Bearbeiten Sie die Stammdaten des Basisobjekts.
- 4. Klicken Sie **OK**.

Wenn das Basisobjekt noch nicht in der One Identity Manager-Datenbank vorhanden ist, nutzen Sie den Assistenten zum Erstellen des Basisobjekts.

HINWEIS: Der Assistent steht nur für die Zielsysteme zur Verfügung, die als Standardmodule im One Identity Manager enthalten sind. In Synchronisationsprojekten mit dem CSV-Konnektor oder dem generischen Datenbankkonnektor kann der Assistent nicht genutzt werden.

Der Assistent steht nicht zur Verfügung, wenn der Zielsystemtyp die Synchronisation verschiedener Zielsysteme mit einem Synchronisationsprojekt nicht zulässt.

#### *Um ein Basisobjekt über den Assistenten anzulegen*

- 1. Wählen Sie die Kategorie **Konfiguration > Basisobjekte**.
- 2. Klicken Sie in der Symbolleiste der Dokumentenansicht \*
- 3. Auf der Willkommensseite klicken Sie **Weiter**.
- 4. Auf der Seite **Systemzugriff** legen Sie fest, wie der One Identity Manager auf das Zielsystem zugreifen kann.
	- Ist der Zugriff von der Arbeitsstation, auf der Sie den Synchronization Editor gestartet haben möglich, nehmen Sie keine Einstellungen vor.
	- Ist der Zugriff von der Arbeitsstation, auf der Sie den Synchronization Editor gestartet haben nicht möglich, können Sie eine Remoteverbindung herstellen.

Aktivieren Sie die Option **Verbindung über einen Remoteverbindungsserver herstellen** und wählen Sie unter **Jobserver** den Server, über den die Verbindung hergestellt werden soll.

5. Auf der Seite **Systemverbindung herstellen** wählen Sie die Systemverbindung für das neue Basisobjekt aus.

Folgen Sie den Anweisungen des Systemverbindungsassistenten. Ausführliche Informationen zu den benötigten Verbindungsparametern finden Sie in den Administrationshandbüchern der einzelnen Zielsysteme.

6. Auf der Seite **Synchronisationsserver** wählen Sie den Synchronisationsserver aus, der die Synchronisation ausführen soll.

Wenn der Synchronisationsserver noch nicht als Jobserver in der One Identity Manager-Datenbank bekannt gegeben wurde, können Sie einen neuen Jobserver anlegen.

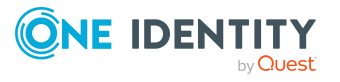

- Klicken Sie  $\frac{1}{2}$ , um einen neuen Jobserver anzulegen.
- Erfassen Sie die Bezeichnung des Jobservers und den vollständigen Servernamen gemäß DNS-Syntax.
- **·** Klicken Sie OK.

Der Synchronisationsserver wird als Jobserver für das Zielsystem in der One Identity Manager-Datenbank bekannt gegeben.

HINWEIS: Stellen Sie nach dem Speichern des Synchronisationsprojekts sicher, dass dieser Server als Synchronisationsserver eingerichtet ist.

7. Um den Assistenten zu beenden, klicken Sie **Fertig**.

Der Assistent erstellt ein Variablenset mit den angegebenen Verbindungsparametern. Er legt das Basisobjekt der Synchronisation, beispielsweise die konkrete zu synchronisierende Active Directory Domäne, als Objekt in der One Identity Manager-Datenbank an.

## **Vorgehen: Basisobjekte bearbeiten**

#### *Um ein Basisobjekt zu bearbeiten*

- 1. Wählen Sie die Kategorie **Konfiguration | Basisobjekte**.
- 2. Wählen Sie in der Dokumentenansicht das Basisobjekt aus und klicken Sie $\mathbf{Z}$ .
- 3. Bearbeiten Sie die Stammdaten des Basisobjekts.
- 4. Klicken Sie **OK**.

### **Vorgehen: Basisobjekte löschen**

#### *Um ein Basisobjekt zu löschen*

- 1. Wählen Sie die Kategorie **Konfiguration | Basisobjekte**.
- 2. Wählen Sie in der Dokumentenansicht das Basisobjekt aus und klicken Sie is.
- 3. Bestätigen Sie die Sicherheitsabfrage mit **Ja**.

### **Eigenschaften von Basisobjekten**

Für ein Basisobjekt erfassen Sie folgende Eigenschaften.

#### **Tabelle 64: Eigenschaften von Basisobjekten**

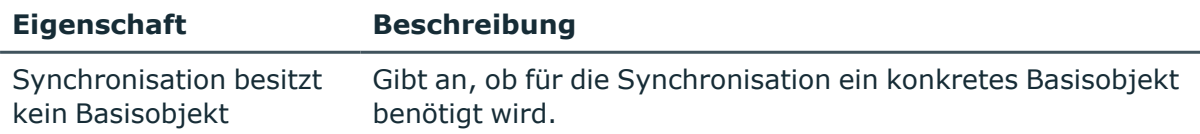

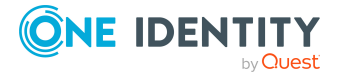

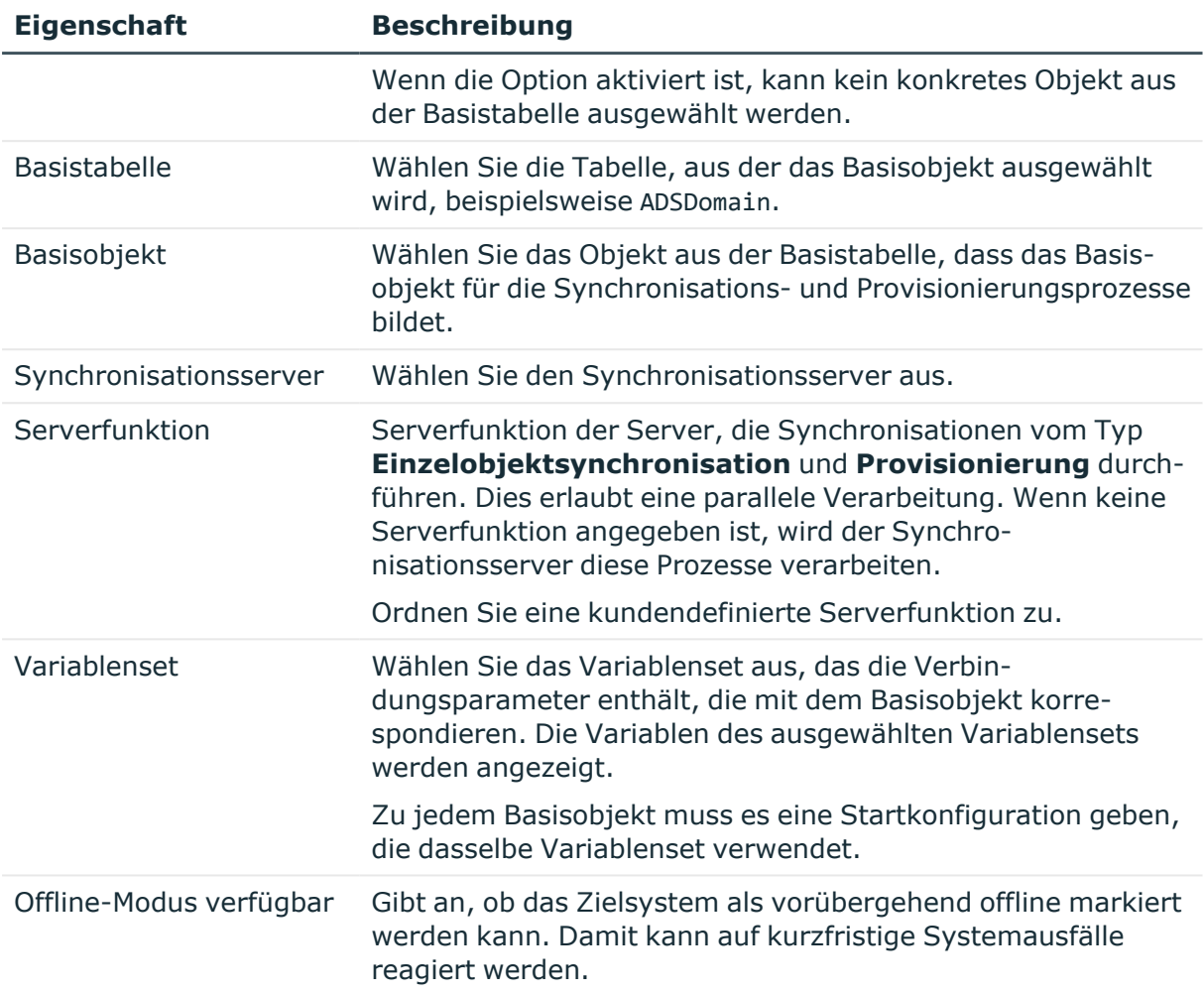

- Lastverteilung bei der Provisionierung und [Einzelobjektsynchronisation](#page-218-0) auf Seite 219
- Variablen und [Variablensets](#page-142-0) nutzen auf Seite 143
- Verarbeitung [zielsystemspezifischer](#page-236-0) Prozesse pausieren auf Seite 237

# **Übersicht der Schemaklassen**

Zu jeder Systemverbindung stellt der Synchronization Editor eine Schemaübersicht dar. Die Schemaübersicht enthält alle Schematypen sowie die daraus abgeleiteten Schemaklassen, die im Synchronisationsprojekt verwendet werden. Die Schemaklassen können hier bearbeitet werden.

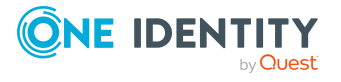

#### *Um die Schemaübersicht anzuzeigen*

- 1. Bearbeiten Sie die Eigenschaften der Systemverbindung.
	- Weitere [Informationen](#page-133-0) finden Sie unter Vorgehen: Eigenschaften der [Systemverbindungen](#page-133-0) bearbeiten auf Seite 134.
- 2. Öffnen Sie die Ansicht **Schemaklassen**.

Es wird die Struktur der Schematypen und Schemaklassen angezeigt.

## **Vorgehen: Schemaklassen anlegen**

#### *Um eine Schemaklasse zu erstellen*

- 1. Bearbeiten Sie die Eigenschaften der Systemverbindung. Weitere [Informationen](#page-133-0) finden Sie unter Vorgehen: Eigenschaften der [Systemverbindungen](#page-133-0) bearbeiten auf Seite 134.
- 2. Öffnen Sie die Ansicht **Schemaklassen**.
- 3. Klicken Sie in der Menüleiste der Schemaübersicht 1.
- 4. Bearbeiten Sie die Eigenschaften der Schemaklasse.

Weitere [Informationen](#page-89-0) finden Sie unter Eigenschaften einer Schemaklasse auf [Seite](#page-89-0) 90.

5. Speichern Sie die Änderungen.

#### *Um eine Schemaklasse für ein neues Mapping zu erstellen*

1. Erstellen Sie ein neues Mapping.

Weitere [Informationen](#page-86-0) finden Sie unter Mapping erstellen auf Seite 87.

- 2. Wählen Sie **Schemaklasse im One Identity Manager** oder **Schemaklasse im Zielsystem**.
- 3. Klicken Sie  $\mathbf{1}$ .
- 4. Bearbeiten Sie die Eigenschaften der Schemaklasse.

Weitere [Informationen](#page-89-0) finden Sie unter Eigenschaften einer Schemaklasse auf [Seite](#page-89-0) 90.

5. Speichern Sie die Änderungen.

## **Vorgehen: Schemaklassen bearbeiten**

#### HINWEIS:

- <sup>l</sup> Es können nur benutzerdefinierte Schemaklassen bearbeitet werden.
- Änderungen an Schemaklassen, die verwendet werden, können zu Fehlern führen!

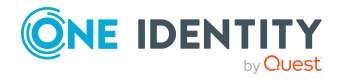

#### *Um eine Schemaklasse zu bearbeiten*

- 1. Bearbeiten Sie die Eigenschaften der Systemverbindung.
	- Weitere [Informationen](#page-133-0) finden Sie unter Vorgehen: Eigenschaften der [Systemverbindungen](#page-133-0) bearbeiten auf Seite 134.
- 2. Öffnen Sie die Ansicht **Schemaklassen**.
- 3. Doppelklicken Sie in der Schemaübersicht auf eine Schemaklasse.
- 4. Bearbeiten Sie die Eigenschaften der Schemaklasse.

Weitere [Informationen](#page-89-0) finden Sie unter Eigenschaften einer Schemaklasse auf [Seite](#page-89-0) 90.

5. Speichern Sie die Änderungen.

## **Vorgehen: Schemaklassen löschen**

HINWEIS: Es können nur benutzerdefinierte Schemaklassen, die nicht verwendet werden, gelöscht werden.

#### *Um eine Schemaklasse zu löschen*

- 1. Entfernen Sie die Schemaklasse aus allen Mappings, in denen sie verwendet wird. Weitere [Informationen](#page-86-1) finden Sie unter Mapping bearbeiten auf Seite 87.
- 2. Bearbeiten Sie die Eigenschaften der Systemverbindung.

Weitere [Informationen](#page-133-0) finden Sie unter Vorgehen: Eigenschaften der [Systemverbindungen](#page-133-0) bearbeiten auf Seite 134.

- 3. Öffnen Sie die Ansicht **Schemaklassen**.
- 4. Wählen Sie in der Schemaübersicht eine Schemaklasse und klicken Sie in der Menüleiste k.

Wenn die Schemaklasse noch verwendet wird, wird eine Übersicht aller Fundstellen angezeigt.

5. Bestätigen Sie die Sicherheitsabfrage mit **Ja**.

TIPP: Um nicht-benötigte Schemaklassen des Zielsystemschemas oder des One Identity Manager Schemas aus dem Synchronisationsprojekt zu entfernen, komprimieren Sie das Schema. Weitere [Informationen](#page-64-0) finden Sie unter Wie können nicht benötigte [Projektdaten](#page-64-0) entfernt werden auf Seite 65.

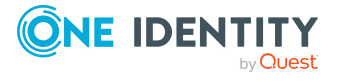

# **Anpassen einer Synchronisationskonfiguration**

Mit dem Projektassistenten haben Sie ein Synchronisationsprojekt für die initiale Synchronisation eines Zielsystems eingerichtet. Mit diesem Synchronisationsprojekt können Sie Zielsystemobjekte in die One Identity Manager-Datenbank einlesen. Diese Objekte können mit den One Identity Manager-Werkzeugen bearbeitet werden. Um die Datenbank und die Zielsystemumgebung regelmäßig abzugleichen und Änderungen zu synchronisieren, müssen Sie die Synchronisationskonfiguration anpassen. Ein Synchronisationsprojekt kann so konfiguriert werden, dass die notwendigen Informationen über die Synchronisationsrichtung, die zu synchronisierenden Objekte und die anzuwendenden Property-Mapping-Regeln erst beim Start der Synchronisation bereitgestellt werden.

Um festzulegen, welche Zielsystem- und Datenbankobjekte bei der Synchronisation behandelt werden sollen, bearbeiten Sie den Scope der Zielsystemverbindung und der One Identity Manager-Datenbankverbindung. Um Dateninkonsistenzen zu vermeiden, definieren Sie in beiden Systemen den gleichen Scope. Ist kein Scope definiert, werden alle Objekte synchronisiert.

Um allgemeingültige Synchronisationskonfigurationen zu erstellen, die erst beim Start der Synchronisation die notwendigen Informationen über die zu synchronisierenden Objekte erhalten, können Variablen eingesetzt werden. Variablen können beispielsweise in den Basisobjekten, den Schemaklassen oder den Verarbeitungsmethoden eingesetzt werden.

Mit Hilfe von Variablen kann ein Synchronisationsprojekt für die Synchronisation verschiedener Zielsysteme eingerichtet werden. Dafür werden die Verbindungsparameter zur Anmeldung an den Zielsystemen als Variablen hinterlegt.

# <span id="page-162-0"></span>**Konsistenz der Synchronisationskonfiguration prüfen**

Bevor Sie ein Synchronisationsprojekt aktivieren, prüfen Sie die Konsistenz der Synchronisationskonfiguration. Mit der Konsistenzprüfung werden Konfigurationsfehler entdeckt, die bei der Synchronisation zu Fehlern führen würden. Erst wenn diese Konfigurationsfehler behoben sind, kann das Synchronisationsprojekt aktiviert werden.

Die Konsistenzprüfung prüft unter anderem

- ob alle Pflichteigenschaften durch Property-Mapping-Regeln abgebildet werden
- ob Abhängigkeiten in den Workflows automatisch aufgelöst werden können
- ob verschiedene Schemaklassen eines Schematyps durch Filter voneinander abgegrenzt sind

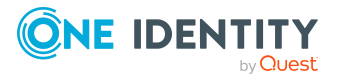

#### *Um die Konsistenz des geladenen Synchronisationsprojekts zu prüfen*

- 1. Wählen Sie auf der Startseite die Ansicht **Allgemein**.
- 2. Klicken Sie **Projekt prüfen**.

# **Synchronisationsprojekt aktivieren**

Nachdem Sie alle Informationen, die für die Synchronisation der One Identity Manager-Datenbank mit einem Zielsystem benötigt werden, im Synchronisationsprojekt zusammengestellt haben, kann das Synchronisationsprojekt aktiviert werden. Dabei wird die Größe des Synchronisationsprojekts im Datenspeicher optimiert. Nicht benötigte Daten, beispielsweise Schematypen, die nicht verwendet werden, werden entfernt. Nach dem Aktivieren können Synchronisationen ausgeführt werden.

#### **Tabelle 65: Bedeutung der Symbole auf der Startseite**

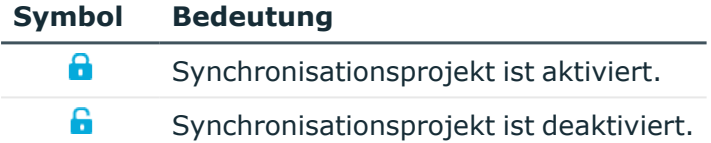

#### *Um das geladene Synchronisationsprojekt zu aktivieren*

- 1. Wählen Sie auf der Startseite die Ansicht **Allgemein**.
- 2. Klicken Sie **Projekt aktivieren**.

HINWEIS:Es wird eine Konsistenzprüfung durchgeführt. Wenn bei der Konsistenzprüfung Fehler auftreten, erscheint eine Meldung. Sie können entscheiden, ob das Projekt dennoch aktiviert werden soll.

Bevor Sie das Synchronisationsprojekt nutzen, prüfen Sie die Fehler. In der Ansicht **Allgemein** klicken Sie dafür **Projekt prüfen**.

Ein aktiviertes Synchronisationsprojekt kann nur eingeschränkt bearbeitet werden. Sind Schemaänderungen notwendig, muss das Schema im Synchronisationsprojekt aktualisiert werden. Dabei wird das Synchronisationsprojekt deaktiviert und kann erneut bearbeitet werden.

Des Weiteren muss das Synchronisationsprojekt deaktiviert werden, wenn keinerlei Synchronisationen gestartet werden dürfen (auch nicht manuell).

#### *Um das Synchronisationsprojekt zu deaktivieren*

- 1. Öffnen Sie im Synchronization Editor das Synchronisationsprojekt.
- 2. Wählen Sie auf der Startseite die Ansicht **Allgemein**.
- 3. Klicken Sie **Projekt deaktivieren**.

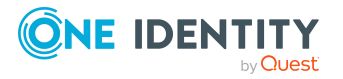

- Konsistenz der [Synchronisationskonfiguration](#page-162-0) prüfen auf Seite 163
- Eigenschaften einer [Systemverbindung](#page-134-0) auf Seite 135
- Wie können nicht benötigte [Projektdaten](#page-64-0) entfernt werden auf Seite 65
- Schema [aktualisieren](#page-65-0) auf Seite 66

# <span id="page-164-0"></span>**Startfolgen definieren**

Im Synchronization Editor können synchronisationsprojektübergreifende Startfolgen für die vollständige Synchronisation definiert werden. Mit Startfolgen werden die Startkonfigurationen für verschiedene Zielsysteme in eine Reihenfolge gebracht. Die Synchronisationen werden automatisch in der angegebenen Reihenfolge ausgeführt.

#### **Beispiel**

Unmittelbar nach der Synchronisation von Personalplanungsdaten aus einem SAP HCM System sollen immer die SAP R/3-Umgebung, die Active Directory-Umgebung, das Privileged Account Management System und die Google Workspace-Umgebung synchronisiert werden. Die Personalplanungsdaten sollen täglich synchronisiert werden.

Dafür werden die Startkonfiguration für das SAP HCM System und die Startkonfigurationen für alle anderen Zielsysteme in einer Startfolge zusammengefasst. Die Startkonfiguration für die SAP HCM-Umgebung erhält die oberste Position. Es wird ein Zeitplan zugeordnet, der die Startfolge täglich startet.

Für jede Startkonfiguration legen Sie fest, ob diese erst nach Abschluss der vorherigen Synchronisation gestartet oder gleichzeitig mit der vorherigen Startkonfiguration ausgeführt werden darf.

#### **Detaillierte Informationen zum Thema**

- [Startfolgen](#page-165-0) erstellen auf Seite 166
- [Startfolgen](#page-165-1) bearbeiten auf Seite 166
- [Startfolgen](#page-166-0) löschen auf Seite 167
- [Eigenschaften](#page-166-1) von Startfolgen auf Seite 167
- [Startfolgen](#page-172-0) ausführen auf Seite 173
- Ausführung von Startfolgen [überwachen](#page-172-1) auf Seite 173

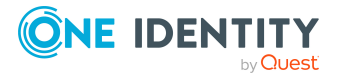

## <span id="page-165-0"></span>**Startfolgen erstellen**

#### *Um eine Startfolge zu erstellen*

- 1. Wählen Sie im Synchronization Editor das Menü **Datenbank | Startfolgen verwalten**.
- 2. Im Bereich **Startfolgen** klicken Sie **.**
- 3. Erfassen Sie die Stammdaten der Startfolge.
- 4. Wählen Sie die auszuführenden Startkonfigurationen durch Mausklick auf ...
- 5. Um die Ausführungsmerkmale der Startkonfiguration zu bearbeiten, klicken Sie
- 6. Um die Startfolge zu speichern, klicken Sie  $\blacksquare$ .

#### **Detaillierte Informationen zum Thema**

• [Eigenschaften](#page-166-1) von Startfolgen auf Seite 167

## <span id="page-165-1"></span>**Startfolgen bearbeiten**

#### *Um eine Startfolge zu bearbeiten*

- 1. Wählen Sie im Synchronization Editor das Menü **Datenbank | Startfolgen verwalten**.
- 2. Im Bereich **Startfolgen** doppelklicken Sie die Startfolge.
- 3. Bearbeiten Sie die Stammdaten der Startfolge.
- 4. Um eine Startkonfiguration in die Startfolge aufzunehmen, wählen Sie die Startkonfiguration und klicken Sie  $\mathbf{\odot}$ .
- 5. Um eine Startkonfiguration aus der Startfolge zu entfernen, wählen Sie die Startkonfiguration und klicken Sie $\bigcirc$ .
- 6. Um die Ausführungsmerkmale der Startkonfiguration zu bearbeiten, klicken Sie ..
- 7. Um die Reihenfolge der Startkonfigurationen zu ändern, wählen Sie eine Startkonfiguration und klicken Sie  $\bigwedge$  oder  $\bigvee$ .
- 8. Um die Änderungen zu speichern, klicken Sie ...

#### **Detaillierte Informationen zum Thema**

• [Eigenschaften](#page-166-1) von Startfolgen auf Seite 167

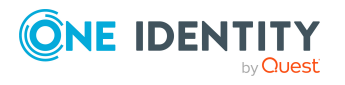

## <span id="page-166-0"></span>**Startfolgen löschen**

#### *Um eine Startfolge zu löschen*

- 1. Wählen Sie im Synchronization Editor das Menü **Datenbank | Startfolgen verwalten**.
- 2. Im Bereich **Startfolgen** doppelklicken Sie die Startfolge.
- 3. Im Bereich **Enthaltene Startkonfigurationen** klicken Sie .
- 4. Bestätigen Sie die Sicherheitsabfrage mit **Ja**.

Dabei werden auch alle Instanzen der Startfolge gelöscht.

#### **Verwandte Themen**

• Ausführung von Startfolgen [überwachen](#page-172-1) auf Seite 173

## <span id="page-166-1"></span>**Eigenschaften von Startfolgen**

Für eine Startfolge erfassen Sie die folgenden Eigenschaften.

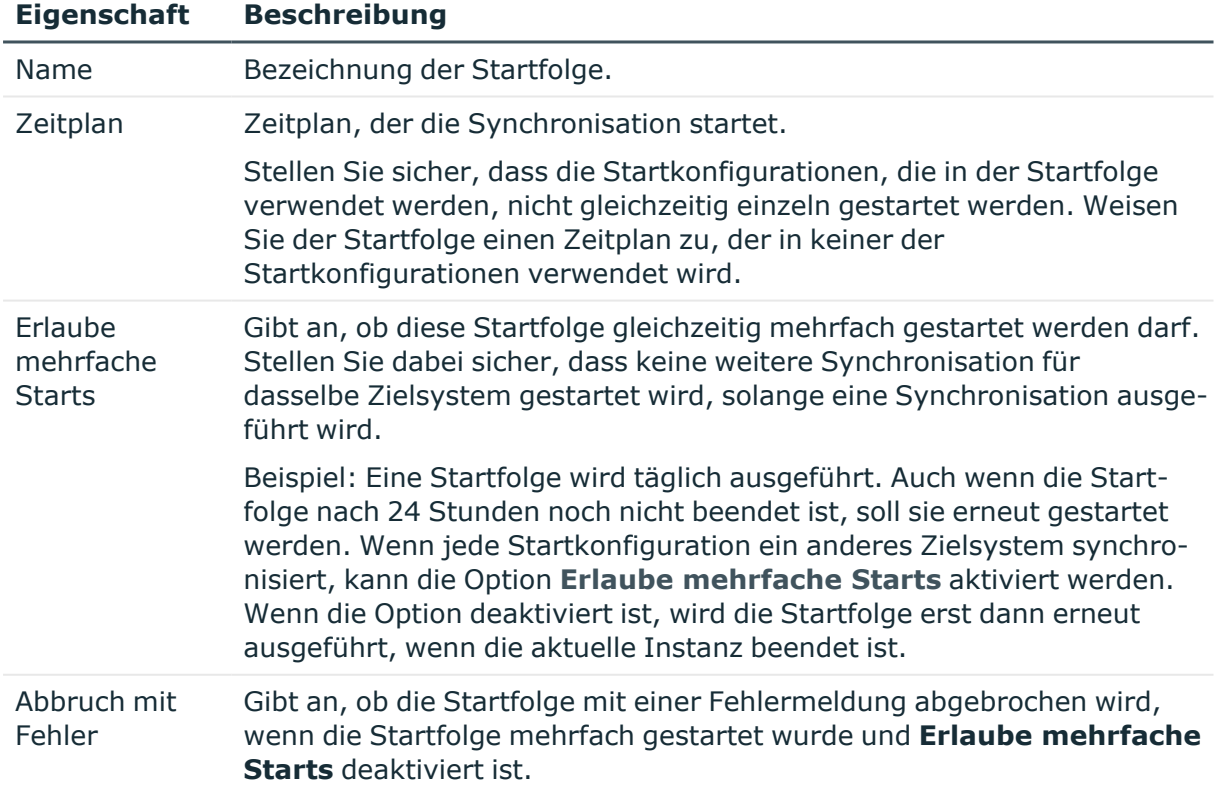

#### **Tabelle 66: Allgemeine Eigenschaften einer Startfolge**

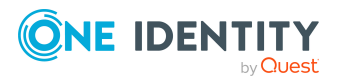

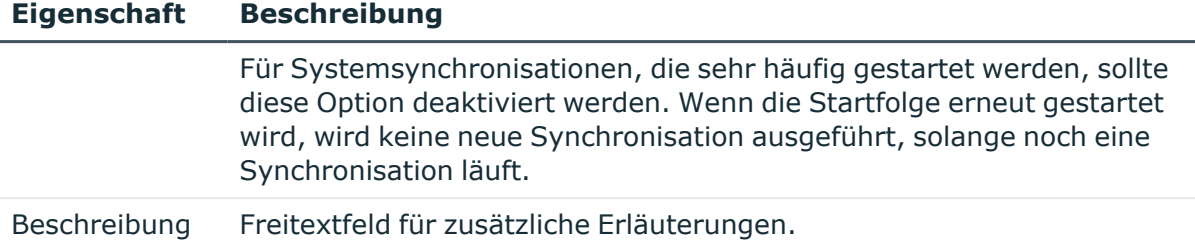

Für jede ausgewählte Startkonfiguration können Sie Ausführungsmerkmale einstellen.

**Tabelle 67: Ausführungsmerkmale einer Startkonfiguration in einer Startfolge**

| <b>Eigenschaft</b>                    | <b>Beschreibung</b>                                                                                                    |
|---------------------------------------|----------------------------------------------------------------------------------------------------|
| Startet gleich-<br>zeitig             | Gibt an, ob diese Startkonfiguration gleichzeitig mit der vorherigen<br>Startkonfiguration ausgeführt werden darf. Nutzen Sie diese Option<br>beispielsweise, um Synchronisationen parallel zu starten, die von<br>verschiedenen Synchronisationsservern ausgeführt werden. |
|                                       | Deaktivieren Sie diese Option, wenn die Startkonfigurationen dieselben<br>Zielsystemobjekte verarbeiten.                                                                                                    |
| Startfolge<br>bricht bei<br>Fehler ab | Gibt an, ob die Startfolge abgebrochen wird, wenn ein Fehler bei der<br>Ausführung dieser Startkonfiguration auftritt.                                                                                                    |
|                                       | Wenn die Option aktiviert ist, werden die Instanzen der Startfolge auch<br>nachdem die Synchronisation abgebrochen wurde im<br>Synchronization Editor angezeigt.                                                                                                    |

#### **Beispiel**

Unmittelbar nach der Synchronisation von Personalplanungsdaten aus einem SAP HCM System sollen immer die SAP R/3-Umgebung, die Active Directory-Umgebung, das Privileged Account Management System und die Google Workspace-Umgebung synchronisiert werden. Die Personalplanungsdaten sollen täglich synchronisiert werden.

Auch wenn die Startfolge nach 24 Stunden noch nicht beendet ist, soll sie erneut gestartet werden.

Die Synchronisationen der Zielsystemumgebungen für SAP R/3, Active Directory, Privileged Account Management und Google Workspace können parallel ausgeführt werden. Sie dürfen jedoch erst gestartet werden, wenn die Synchronisation für das SAP HCM System abgeschlossen ist.

Die Startfolge erhält folgende Konfiguration:

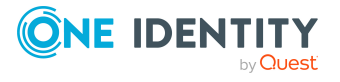

- <sup>l</sup> **Zeitplan**: täglich
- <sup>l</sup> **Erlaube mehrfache Starts**: aktiviert
- Reihenfolge der Startkonfigurationen:
	- 1. SAP HCM System **Startet gleichzeitig**: deaktiviert
	- 2. SAP R/3 Mandant **Startet gleichzeitig**: deaktiviert
	- 3. Active Directory Domäne **Startet gleichzeitig**: aktiviert
	- 4. One Identity Safeguard Appliance **Startet gleichzeitig**: aktiviert
	- 5. Google Workspace Domain **Startet gleichzeitig**: aktiviert

#### **Detaillierte Informationen zum Thema**

- Zeitplan [festlegen](#page-151-1) auf Seite 152
- Ausführung von Startfolgen [überwachen](#page-172-1) auf Seite 173
- Ausführen der [Synchronisation](#page-170-0) auf Seite 171

# **Synchronisationsprojekte kopieren**

Um bestehende Synchronisationskonfigurationen nachnutzen zu können, können Sie Synchronisationsprojekte kopieren. Die Kopie ist zunächst deaktiviert.

#### *Um ein Synchronisationsprojekt zu kopieren*

- 1. Öffnen Sie im Synchronization Editor das Synchronisationsprojekt.
- 2. Wählen Sie das Menü **Bearbeiten > Kopie erstellen**.
- 3. Bestätigen Sie die Sicherheitsabfrage mit **Ja**.
- 4. Wenn Sie die Kopie sofort bearbeiten möchten, bestätigen Sie die Meldung mit **Ja**.
- 5. Bearbeiten Sie die Synchronisationskonfiguration und aktivieren Sie anschließend das kopierte Synchronisationsprojekt.
- 6. Klicken Sie **Übernahme in Datenbank**, um das neu angelegte Synchronisationsprojekt zu speichern.

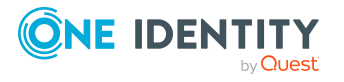

• [Synchronisationsprojekt](#page-75-0) erstellen auf Seite 76

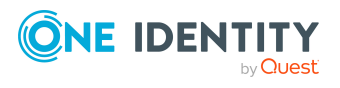

# <span id="page-170-0"></span>**Ausführen der Synchronisation**

Synchronisationen werden über zeitgesteuerte Prozessaufträge gestartet. Im Synchronization Editor ist es auch möglich, eine Synchronisation manuell zu starten. Zuvor können Sie die Synchronisation simulieren, um das Ergebnis der Synchronisation abzuschätzen und Fehler in der Synchronisationskonfiguration aufzudecken. Wenn eine Synchronisation irregulär abgebrochen wurde, müssen Sie die Startinformation zurücksetzen, um die Synchronisation erneut starten zu können.

WICHTIG: Solange eine Synchronisation ausgeführt wird, sollte keine weitere Synchronisation für dasselbe Zielsystem gestartet werden. Das gilt insbesondere, wenn dieselben Synchronisationsobjekte verarbeitet werden.

- Wenn eine weitere Synchronisation mit derselben Startkonfiguration gestartet wird, wird dieser Prozess gestoppt und erhält den Ausführungsstatus **Frozen**. Es wird eine Fehlermeldung in die Protokolldatei des One Identity Manager Service geschrieben.
	- Stellen Sie sicher, dass Startkonfigurationen, die in Startfolgen verwendet werden, nicht gleichzeitig einzeln gestartet werden. Weisen Sie den Startfolgen und Startkonfigurationen unterschiedliche Zeitpläne zu.
- Wenn eine weitere Synchronisation mit einer anderen Startkonfiguration gestartet wird, die dasselbe Zielsystem anspricht, kann das zu Synchronisationsfehlern oder Datenverlust führen. Legen Sie an den Startkonfigurationen fest, wie sich der One Identity Manager in diesem Fall verhalten soll.
	- Stellen Sie über den Zeitplan sicher, dass die Startkonfigurationen nacheinander ausgeführt werden.
	- Gruppieren Sie die Startkonfigurationen mit gleichem Startverhalten.

Wenn verschiedene Zielsysteme immer in einer vorher festgelegten Reihenfolge synchronisiert werden sollen, nutzen Sie Startfolgen, um die Synchronisation zu starten. In einer Startfolge können beliebige Startkonfigurationen aus verschiedenen Synchronisationsprojekten zusammengestellt und in eine Ausführungsreihenfolge gebracht werden. Ausführliche Informationen zu Startfolgen finden Sie im *One Identity Manager Referenzhandbuch für die Zielsystemsynchronisation*.

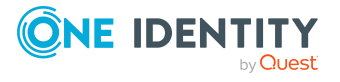

#### **Detaillierte Informationen zum Thema**

- [Synchronisation](#page-171-0) simulieren auf Seite 172
- [Synchronisation](#page-172-2) manuell starten auf Seite 173
- [Startfolgen](#page-172-0) ausführen auf Seite 173
- Irregulären Abbruch einer [Synchronisation](#page-174-0) behandeln auf Seite 175
- <span id="page-171-0"></span>• [Gruppierungen](#page-149-0) auf Seite 150

## **Synchronisation simulieren**

Bevor Sie die Synchronisation mit einer Startkonfiguration ausführen, können Sie die Synchronisation simulieren. Die Simulation ermöglicht es, das Ergebnis einer Synchronisation abzuschätzen. Dadurch können beispielsweise Fehler in der Synchronisationskonfiguration aufgedeckt werden. Da die Simulation keine Daten ändert, können keine Reaktionen des verbundenen Systems und deren Folgen berücksichtigt werden.

Die Simulation führt folgende Aktionen aus:

- Ausführungsplan erstellen
- Verbindung zum Zielsystem und zur One Identity Manager-Datenbank herstellen
- Systemobjekte lesen
- Schreiboperationen für Objekte und ihre Eigenschaften protokollieren, aber nicht ausführen

Abhängige Objekte und abhängige Schemaeigenschaften können nicht aufgelöst werden, wenn die Objekte nicht bereits im verbundenen System vorhanden sind. Nicht-auflösbare Abhängigkeiten werden protokolliert.

WICHTIG: Die Simulation ändert weder im One Identity Manager noch im Zielsystem Daten. Jedoch werden gegebenenfalls große Datenmengen aus beiden Systemen gelesen. Dies kann die Systemleistung und die Systemprozesse beeinflussen.

Bis zum Abschluss der Simulation bleiben alle zu verarbeitende Daten im Arbeitsspeicher der Arbeitsstation, welche die Simulation ausführt. Je nach Datenmenge kann der Arbeitsspeicher dadurch stark ausgelastet sein.

#### *Um die Simulation zu starten*

- 1. Wählen Sie die Kategorie **Konfiguration | Startkonfigurationen**.
- 2. Wählen Sie in der Dokumentenansicht eine Startkonfiguration aus und klicken Sie **Simulieren...**.
- 3. Klicken Sie **Simulation starten**.
- 4. Bestätigen Sie die Sicherheitsabfrage mit **Ja**.

Sobald die Simulation abgeschlossen ist, wird ein Bericht mit den Simulationsergebnissen angezeigt. Sie können diesen Bericht speichern.

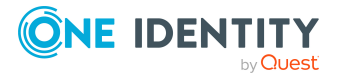

Ausführen der Synchronisation

# <span id="page-172-2"></span>**Synchronisation manuell starten**

#### *Um eine Synchronisation manuell zu starten*

- 1. Öffnen Sie im Synchronization Editor das Synchronisationsprojekt.
- 2. Wählen Sie die Kategorie **Konfiguration > Startkonfigurationen**.
- 3. Wählen Sie in der Dokumentenansicht eine Startkonfiguration und klicken Sie **Ausführen**.
- 4. Bestätigen Sie die Sicherheitsabfrage mit **Ja**.

#### **Verwandte Themen**

• [Startfolgen](#page-172-0) ausführen auf Seite 173

# <span id="page-172-0"></span>**Startfolgen ausführen**

Startfolgen werden standardmäßig über zeitgesteuerte Prozessaufträge gestartet. Im Synchronization Editor ist es zusätzlich möglich eine Startfolge manuell zu starten.

#### *Um eine Startfolge manuell zu starten*

- 1. Wählen Sie im Synchronization Editor das Menü **Datenbank | Startfolgen verwalten**.
- 2. Im Bereich **Startfolgen** doppelklicken Sie die Startfolge.
- 3. Im Bereich **Enthaltene Startkonfigurationen** klicken Sie .

#### **Verwandte Themen**

- [Startfolgen](#page-164-0) definieren auf Seite 165
- Ausführung von Startfolgen [überwachen](#page-172-1) auf Seite 173
- [Synchronisation](#page-172-2) manuell starten auf Seite 173

## <span id="page-172-1"></span>**Ausführung von Startfolgen überwachen**

Sobald eine Startfolge ausgeführt wird, wird eine Instanz der Startfolge in der Tabelle DPRStartSequence angelegt. Diese Instanz enthält Informationen zum Ausführungsstatus und zu Ausführungsfehlern der gesamten Startfolge. Ebenso wird für jede ausgeführte Startkonfiguration eine Instanz in der Tabelle DPRStartSequenceHasProjection gespeichert.

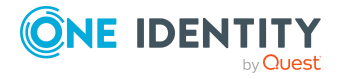

Diese Instanz enthält Informationen zum Ausführungsstatus und zu Ausführungsfehlern der gestarteten Synchronisation.

Im Synchronization Editor können die Instanzen angezeigt und so deren Ausführungsstatus überwacht werden. Es werden Instanzen angezeigt für:

- Startfolgen, die aktuell noch ausgeführt werden
- Startfolgen, die abgebrochen wurden, wenn an mindestens einer Startkonfiguration die Option **Startfolge bricht bei Fehler ab** aktiviert ist

#### *Um die Instanz einer Startfolge anzuzeigen*

- 1. Wählen Sie im Synchronization Editor das Menü **Datenbank | Startfolgen verwalten**.
- 2. Im Bereich **Startfolgen** klicken Sie ♦.

Die Instanzen der Startfolgen und ihre Laufzeit werden angezeigt.

3. Doppelklicken Sie die Instanz der Startfolge.

Im Bereich **Enthaltene Startkonfigurationen** wird der Ausführungsstatus aller zugehörigen Startkonfigurationen angezeigt.

4. Um die Ansicht zu aktualisieren, klicken Sie im Bereich **Startfolgen** .

#### **Tabelle 68: Ausführungsstatus einer Instanz**

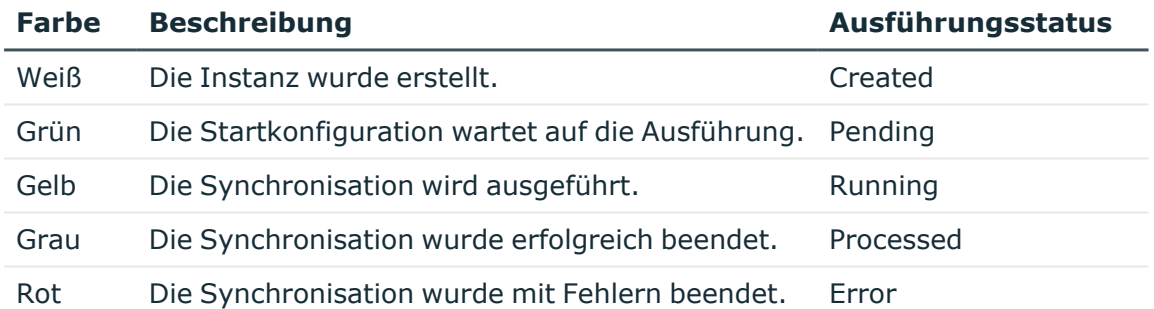

Die Instanzen von beendeten Startfolgen werden nach einem festgelegten Zeitraum gelöscht. Dabei werden die Tabellen DPRStartSequence und DPRStartSequenceHasProjection bereinigt. Standardmäßig werden abgeschlossene Instanzen 7 Tage aufbewahrt.

#### *Um den Aufbewahrungszeitraum für abgeschlossene Instanzen anzupassen*

<sup>l</sup> Aktivieren Sie im Designer den Konfigurationsparameter **DPR | StartSequence | LifeTime** und tragen Sie die maximale Aufbewahrungszeit ein.

Um eine Startfolge erneut ausführen zu können, wenn sie abgebrochen wurde, können Sie die Instanz der Startfolge direkt im Synchronization Editor löschen.

#### *Um die Instanz einer Startfolge zu löschen*

1. Wählen Sie im Synchronization Editor das Menü **Datenbank | Startfolgen verwalten**.

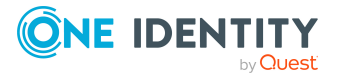

- 2. Im Bereich **Startfolgen** klicken Sie **↓**.
- 3. Doppelklicken Sie die Instanz der Startfolge.
- 4. Klicken Sie im Bereich **Enthaltene Startkonfigurationen** .

- [Startfolgen](#page-166-0) löschen auf Seite 167
- [Eigenschaften](#page-166-1) von Startfolgen auf Seite 167

# <span id="page-174-0"></span>**Irregulären Abbruch einer Synchronisation behandeln**

Solange die Synchronisation mit einer Startkonfiguration ausgeführt wird, werden einige One Identity Manager-Prozesse angehalten. Ein weiterer Start dieser Startkonfiguration ist nicht möglich. Der One Identity Manager speichert die Startinformation der aktuellen Synchronisation in der Datenbank. Diese Startinformation wird zurückgesetzt, sobald die Synchronisation regulär abgeschlossen ist.

Wenn eine Synchronisation irregulär abgebrochen wurde, beispielsweise weil ein Server nicht erreichbar war, müssen Sie die Startinformation manuell zurücksetzen. Erst danach können Sie die Synchronisation erneut starten.

WICHTIG: Die Startinformation darf nicht zurückgesetzt werden, wenn die Synchronisation regulär läuft!

Bevor Sie die Startinformation zurücksetzen, stellen Sie sicher, das die Synchronisation tatsächlich abgebrochen ist.

#### *Um die Startinformation einer Synchronisation zurückzusetzen*

- 1. Wählen Sie die Kategorie **Konfiguration | Startkonfigurationen**.
- 2. Wählen Sie in der Dokumentenansicht die Startkonfiguration und klicken Sie **Zurücksetzen**.
- 3. Bestätigen Sie die Sicherheitsabfrage mit **Ja**.

Im Synchronisationsprotokoll wird der Status "Irregulärer Abbruch" eingetragen.

HINWEIS: Falls erforderlich, kann die Startinformation auch automatisiert zurückgesetzt werden. Dafür muss der Prozess DPR\_DPRProjectionStartInfo\_Run\_Synchronization angepasst werden. Die Änderung des Prozesses ist bei der Synchronisation aller Zielsysteme, die an die One Identity Manager-Datenbank angebunden sind, wirksam!

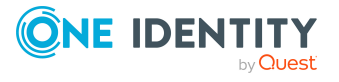

# **Revision zurücksetzen**

Bei der Synchronisation mit Revisionsfilterung werden nur die Objektpaare synchronisiert, bei denen mindestens ein Objekt eine neuere Änderungsinformation besitzt als bei der letzten Synchronisation. Mitunter kann es erforderlich sein, bei der Synchronisation auch solche Objekte zu verarbeiten, deren Änderunginformation seit der letzten Synchronisation nicht erneuert wurde. Das kann beispielsweise notwendig sein, wenn Datenänderungen vorgenommen wurden, ohne dass die Änderungsinformation am Objekt aktualisiert wurde. Möglicherweise wurde in einem der verbundenen Systeme Daten aus einem Backup wiederhergestellt. Dadurch ist die Änderunginformation an den Objekten nun älter als vor der letzten Synchronisation. Solche Objekte würden bei der Synchronisation mit Revisionsfilterung nicht verarbeitet werden.

Der One Identity Manager bietet die Möglichkeit Revisionen für eine Startkonfiguration zurückzusetzen. Die Revision kann für einzelne Schematypen oder für alle Schematypen eines Schemas zurückgesetzt werden. Bei der nächsten Synchronisation mit dieser Startkonfiguration werden alle betroffenen Objekte als geändert betrachtet.

#### *Um die Revision zurückzusetzen*

- 1. Wählen Sie die Kategorie **Konfiguration | Startkonfigurationen**.
- 2. Wählen Sie in der Dokumentenansicht eine Startkonfiguration und klicken Sie **Revisionen...**

Das Dialogfenster **Revisionen verwalten...** wird geöffnet. Es werden alle Schematypen mit den gespeicherten Revisionen angezeigt. Schematypen, für die keine Revision gespeichert ist, werden nicht angezeigt.

- 3. Wählen Sie das Schema, dessen Revision Sie zurücksetzen möchten.
	- ODER -

Wählen Sie aus dem Zielsystemschema oder dem One Identity Manager Schema den Schematyp, dessen Revision Sie zurücksetzen möchten.

- 4. Klicken Sie **Zurücksetzen**.
- 5. Wählen Sie bei Bedarf weitere Schematypen.
- 6. Klicken Sie **Übernehmen**.
- 7. Bestätigen Sie die Sicherheitsabfrage mit **Ja**.

Die Revisionen der ausgewählten Schematypen werden für die Startkonfiguration gelöscht.

#### **Verwandte Themen**

• Wie funktioniert die [Revisionsfilterung](#page-46-0) auf Seite 47

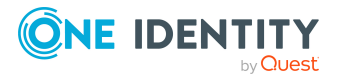

# **Auswerten der Synchronisation**

Die Ergebnisse der Synchronisation werden im Synchronisationsprotokoll zusammengefasst. Der Umfang des Synchronisationsprotokolls kann für jede Systemverbindung separat festgelegt werden. Der One Identity Manager stellt verschiedene Berichte bereit, in denen die Synchronisationsergebnisse nach verschiedenen Kriterien aufbereitet sind.

# **Symbolleisten in der Protokollansicht**

Die Navigationsansicht in der Kategorie **Protokolle** verfügt über eine eigene Symbolleiste.

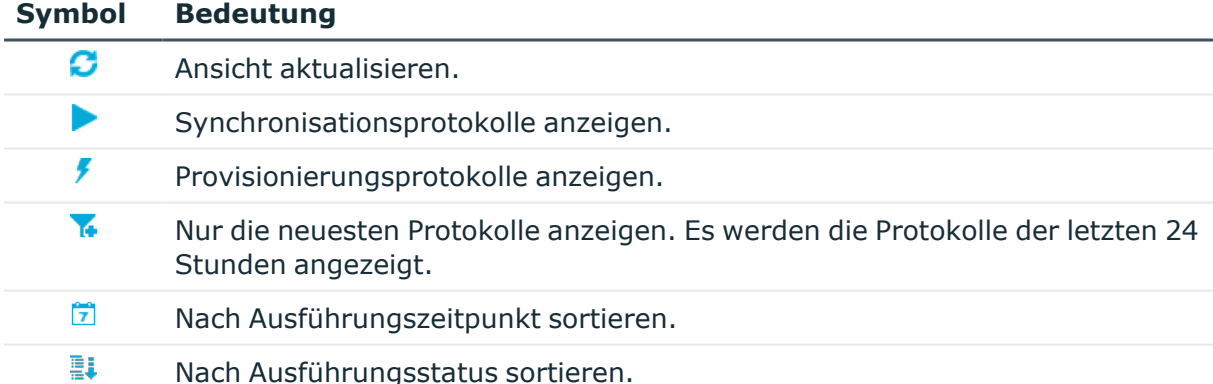

#### **Tabelle 69: Bedeutung der Einträge in der Symbolleiste der Navigationsansicht**

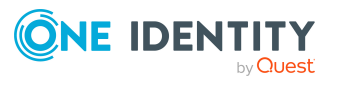

# **Vorgehen: Synchronisationsprotokolle anzeigen**

#### *Um das Protokoll einer Synchronisation anzuzeigen*

- 1. Öffnen Sie im Synchronization Editor das Synchronisationsprojekt.
- 2. Wählen Sie die Kategorie **Protokolle**.
- 3. Klicken Sie in der Symbolleiste der Navigationsansicht .

In der Navigationsansicht werden die Protokolle aller abgeschlossenen Synchronisationsläufe angezeigt.

4. Wählen Sie per Maus-Doppelklick das Protokoll, das angezeigt werden soll.

Die Auswertung der Synchronisation wird als Bericht angezeigt. Sie können diesen Bericht speichern.

#### *Um das Protokoll einer Provisionierung anzuzeigen*

- 1. Öffnen Sie im Synchronization Editor das Synchronisationsprojekt.
- 2. Wählen Sie die Kategorie **Protokolle**.
- 3. Klicken Sie in der Symbolleiste der Navigationsansicht  $\overline{\mathcal{F}}$ .

In der Navigationsansicht werden die Protokolle aller abgeschlossenen Provisionierungsprozesse angezeigt.

4. Wählen Sie per Maus-Doppelklick das Protokoll, das angezeigt werden soll.

Die Auswertung der Provisionierung wird als Bericht angezeigt. Sie können diesen Bericht speichern.

Die Protokolle sind in der Navigationsansicht farblich gekennzeichnet. Die Kennzeichnung gibt den Ausführungsstatus der Synchronisation/Provisionierung wieder.

TIPP: Die Protokolle werden auch im Manager unter der Kategorie **<Zielsystemtyp> > Synchronisationsprotokolle** angezeigt.

# **Zielsystemabgleich**

Objekte, die im Zielsystem nicht vorhanden sind, können bei der Synchronisation in den One Identity Manager als ausstehend gekennzeichnet werden. Damit kann verhindert werden, dass Objekte aufgrund einer fehlerhaften Datensituation oder einer fehlerhaften Synchronisationskonfiguration gelöscht werden.

Ausstehende Objekte

- können im One Identity Manager nicht bearbeitet werden,
- werden bei jeder weiteren Synchronisation ignoriert,

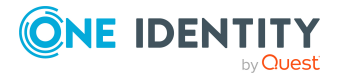

• werden bei der Vererbungsberechnung ignoriert.

Das heißt, sämtliche Mitgliedschaften und Zuweisungen bleiben solange erhalten, bis die ausstehenden Objekte nachbearbeitet wurden.

Führen Sie dafür einen Zielsystemabgleich durch.

#### *Um ausstehende Objekte nachzubearbeiten*

- 1. Starten Sie den Manager.
- 2. Wählen Sie die Kategorie **<Zielsystemtyp> | Zielsystemabgleich: <Zielsystemtyp> | <Tabelle>**.

TIPP:

#### *Um die Objekteigenschaften eines ausstehenden Objekts anzuzeigen*

- 1. Wählen Sie auf dem Formular für den Zielsystemabgleich das Objekt.
- 2. Öffnen Sie das Kontextmenü und klicken Sie **Objekt anzeigen**.
- 3. Wählen Sie die Objekte, die Sie nachbearbeiten möchten. Mehrfachauswahl ist möglich.
- 4. Klicken Sie in der Formularsymbolleiste eins der folgenden Symbole, um die jeweilige Methode auszuführen.

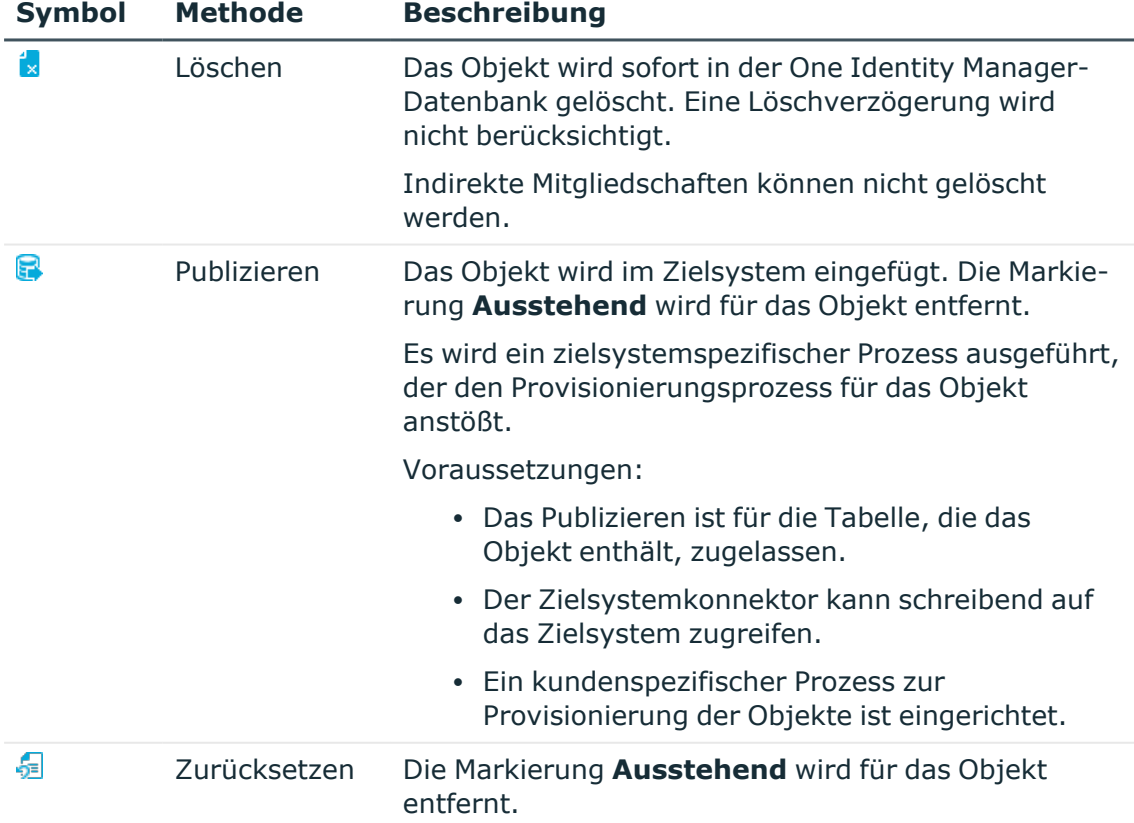

#### **Tabelle 70: Methoden zur Behandlung ausstehender Objekte**

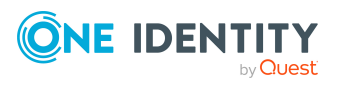

**179**

TIPP: Wenn eine Methode wegen bestimmter Einschränkungen nicht ausgeführt werden kann, ist das jeweilige Symbol deaktiviert.

- Um Details zur Einschränkung anzuzeigen, klicken Sie in der Spalte **Einschränkungen** die Schaltfläche **Anzeigen**.
- 5. Bestätigen Sie die Sicherheitsabfrage mit **Ja**.

HINWEIS: Standardmäßig werden die ausgewählten Objekte parallel verarbeitet. Damit wird die Ausführung der ausgewählten Methode beschleunigt. Wenn bei der Verarbeitung ein Fehler auftritt, wird die Aktion abgebrochen und alle Änderungen werden rückgängig gemacht.

Um den Fehler zu lokalisieren, muss die Massenverarbeitung der Objekte deaktiviert werden. Die Objekte werden damit nacheinander verarbeitet. Das fehlerhafte Objekt wird in der Fehlermeldung benannt. Alle Änderungen, die bis zum Auftreten des Fehlers vorgenommen wurden, werden gespeichert.

#### *Um die Massenverarbeitung zu deaktivieren*

• Deaktivieren Sie in der Formularsymbolleiste das Symbol  $\overline{1}$ .

Ausführliche Informationen zur Nachbehandlung ausstehender Objekte aus den angebundenen Zielsystemen finden Sie in den Handbüchern zur Anbindung von Zielsystemen.

#### **Verwandte Themen**

- <sup>l</sup> [Kundenspezifische](#page-208-0) Tabellen in die Synchronisation einbeziehen auf Seite 209
- [Ausstehende](#page-181-0) Objekte automatisch behandeln auf Seite 182

## **Mitgliedschaften löschen**

Mitgliedschaften, beispielsweise von Benutzerkonten in Gruppen, können im One Identity Manager auf einer Direktzuweisung beruhen oder durch Vererbung entstanden sein. Die Herkunft der Mitgliedschaft ist in der Zuweisungstabelle in der Spalte XOrigin hinterlegt. Vererbte Mitgliedschaften können bei einer Synchronisation nicht gelöscht werden, solange die Quelle der Vererbung existiert. Wenn vererbte Mitgliedschaften im Zielsystem gelöscht werden, werden diese bei der Synchronisation als ausstehend markiert, unabhängig davon, welche Verarbeitungsmethode gewählt wurde.

Beim Löschen von Mitgliedschaften durch die Synchronisation werden folgende Fälle unterschieden:

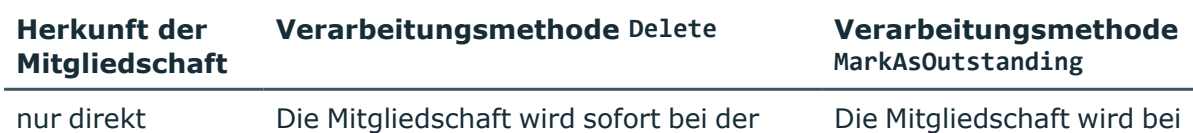

#### **Tabelle 71: Mitgliedschaften löschen**

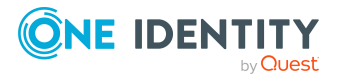
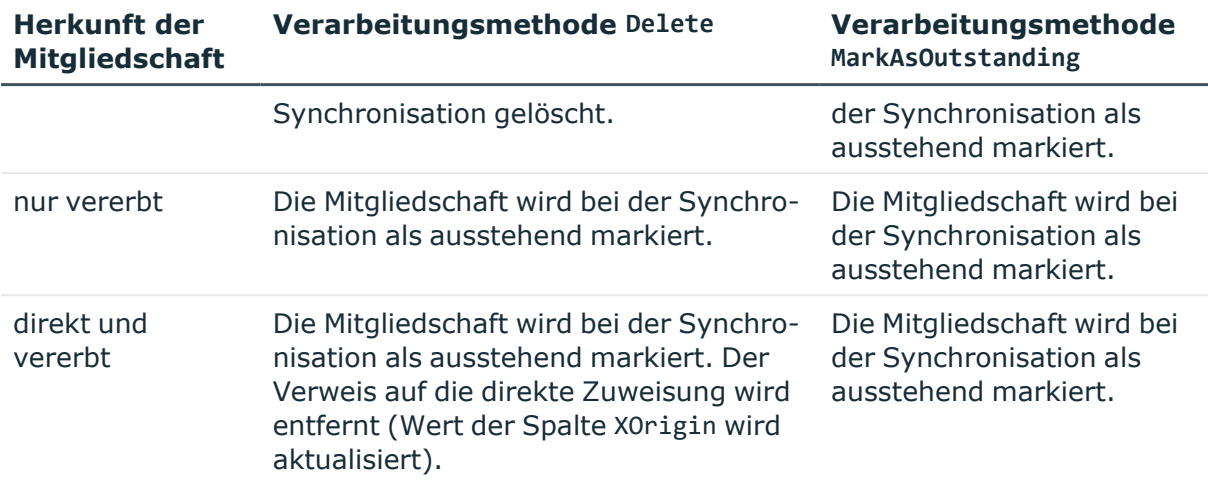

Ausstehende Mitgliedschaften müssen einzeln nachbearbeitet werden. Sie können diese Mitgliedschaften publizieren, wenn die Quelle der Vererbung weiterhin besteht. Oder Sie setzen den Status zurück und entfernen die Quelle der Vererbung.

### **Beispiel**

Ben King hat ein Active Directory Benutzerkonto, das Mitglied der Active Directory Gruppe "Backup Operators" ist. Diese Mitgliedschaft wird durch die Initialsynchronisation in die One Identity Manager-Datenbank eingelesen und als direkte Mitgliedschaft in der Tabelle ADSAccountInADSGroup gespeichert (XOrigin = '1'). Ben King wird Mitglied der Geschäftsrolle "Projekt A". Dieser Geschäftsrolle ist die Active Directory Gruppe "Backup Operators" zugewiesen. Dadurch wird Ben Kings Benutzerkonto indirekt Mitglied dieser Active Directory Gruppe (ADSAccountInADSGroup.XOrigin = '3'). Im Zielsystem wird die Gruppenmitgliedschaft gelöscht. Die gelöschte Mitgliedschaft wird bei der nächsten Synchronisation sofort in der One Identity Manager-Datenbank gelöscht (ADSAccountInADSGroup.XOrigin = '2'). Da die Mitgliedschaft in der One Identity Manager-Datenbank noch aufgrund der Vererbung besteht, wird sie als ausstehend markiert. Die ausstehende Mitgliedschaft muss im Zielsystemabgleich nachbearbeitet werden. Hierbei gibt es zwei Möglichkeiten:

a. Die Zuweisungen zur Geschäftsrolle "Projekt A" sind korrekt.

Die Methode "Publizieren" wird angewendet. Die Mitgliedschaft wird im Zielsystem erneut angelegt.

- b. Die Abbildung im Zielsystem ist korrekt.
	- Die Methode "Status zurücksetzen" wird angewendet.
	- Die Zuweisung der Active Directory Gruppe zur Geschäftsrolle "Projekt A" oder Ben Kings Mitgliedschaft in dieser Geschäftsrolle muss entfernt werden. Daraufhin wird die Gruppenmitgliedschaft aus der Tabelle ADSAccountInADSGroup gelöscht.

Die Methode "Löschen" kann nicht angewendet werden.

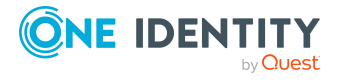

### **Verwandte Themen**

- Objekte im [One Identity Manager](#page-62-0) löschen auf Seite 63
- [Zielsystemabgleich](#page-177-0) auf Seite 178

## **Ausstehende Objekte automatisch behandeln**

Nach einer Synchronisation sollten keine oder nur eine überschaubare Anzahl von Objekten als ausstehend markiert sein. Diese können einzeln geprüft und über den Zielsystemabgleich weiterbehandelt werden. Wenn bei der Synchronisation zahlreiche Objekte als ausstehend markiert werden, kann eine einzelne Bearbeitung der Objekte zu aufwändig sein. Der One Identity Manager stellt Customizer-Methoden bereit, um ausstehende Objekte automatisiert zu behandeln. Diese Methoden können in Skripten oder Prozessen aufgerufen werden.

HINWEIS: Wenn bei der Synchronisation zahlreiche Objekte als ausstehend markiert werden, kann eine fehlerhafte Datensituation zugrunde liegen. Bevor Sie die Methoden anwenden, beheben Sie die Ursache für die fehlerhafte Datensituation.

Aufrufsyntax: <Methode> ("<Tabelle>", "<Bedingung>")

Die Methoden benötigen zwei Parameter:

• Tabelle

Tabelle, welche die ausstehenden Objekte enthält, die verarbeitet werden sollen.

• Bedingung

Bedingung, welche die zu verarbeitenden Objekte einschränkt.

Mit der Bedingung XMarkedForDeletion & 2 = 2 werden alle ausstehenden Objekte der angegebenen Tabelle selektiert. Sie können die Bedingung erweitern, um die zu verarbeitenden Objekte weiter einzuschränken.

Methode: BulkDeleteOutstanding

Löscht die ausstehenden Objekte aus der One Identity Manager-Datenbank.

Beispiel für einen Methodenaufruf: BulkDeleteOutstanding ("ADSAccount", "XMarkedForDeletion & 2 = 2")

Löscht alle ausstehenden Objekte der Tabelle ADSAccount in der Datenbank.

Methode: BulkDeleteOutstandingState

Setzt den Status der ausstehenden Objekte zurück.

Beispiel für einen Methodenaufruf: BulkDeleteOutstandingState ("ADSAccount", "XMarkedForDeletion & 2 = 2")

Setzt den Status aller ausstehenden Objekte der Tabelle ADSAccount zurück.

Methode: BulkPublishOutstanding

Publiziert die ausstehenden Objekte in das Zielsystem.

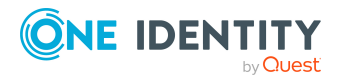

Beispiel für einen Methodenaufruf: BulkPublishOutstanding ("ADSAccount", "XMarkedForDeletion & 2 = 2")

Publiziert alle ausstehenden Objekte der Tabelle ADSAccount.

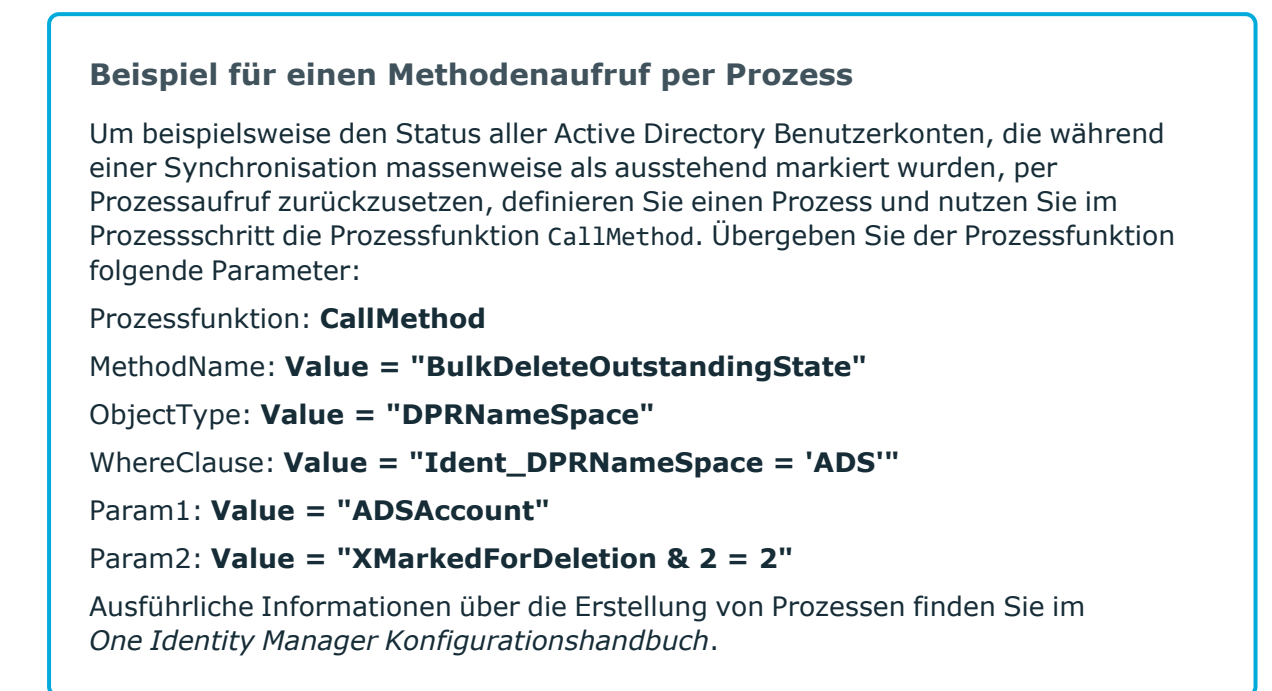

### **Verwandte Themen**

• [Zielsystemabgleich](#page-177-0) auf Seite 178

## **Unterstützung bei der Analyse von Synchronisationsproblemen**

Für die Analyse von Problemen während der Synchronisation, beispielsweise unzureichender Performance, kann ein Bericht erzeugt werden. Der Bericht enthält Informationen wie beispielsweise:

- Ergebnisse der Konsistenzprüfung
- Einstellungen zur Revisionsfilterung
- Verwendeter Scope
- Analyse des Synchronisationspuffers
- Zugriffszeiten auf die Objekte in der One Identity Manager-Datenbank und im Zielsystem

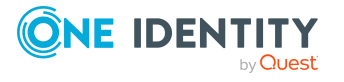

### *Um den Synchronisationsanalysebericht zu erstellen*

1. Wählen Sie das Menü **Hilfe > Synchronisationsanalysebericht erstellen** und beantworten Sie die Sicherheitsabfrage mit **Ja**.

Die Generierung des Berichts nimmt einige Zeit in Anspruch. Er wird in einem separaten Fenster angezeigt.

2. Drucken Sie den Bericht oder Speichern Sie ihn in einem der verschiedenen Ausgabeformate.

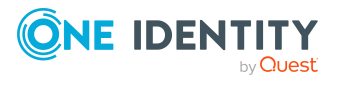

# **Einrichten der Synchronisation mit den Standardkonnektoren**

Der One Identity Manager stellt Konnektoren für die Synchronisation folgender Zielsysteme bereit:

• Direkt unterstützte Zielsysteme

Für die Abbildung und Verarbeitung der Zielsystemobjekte werden separate Module bereitgestellt. Für jedes Zielsystem gibt es einen eigenen Konnektor. Dazu gehören beispielsweise folgende Zielsysteme:

- Active Directory
- SharePoint
- $\cdot$  SAP R/3

Die Konnektoren für die direkt unterstützten Zielsysteme sind in den Administrationshandbüchern der jeweiligen Module beschrieben.

• Cloud-Anwendungen

Mit dem SCIM Konnektor können Cloud-Anwendungen an das Modul Universal Cloud Interface des One Identity Manager angebunden werden. Über den Universal Cloud Interface Konnektor werden die Cloud Objekte in das Modul Cloud Systems Management übertragen und können hier mit Identitäten verbunden werden.

Ausführliche Informationen finden Sie in den folgenden Handbüchern:

- <sup>l</sup> One Identity Manager Administrationshandbuch für die Anbindung von Cloud-Anwendungen
- One Identity Manager Administrationshandbuch für die Anbindung einer Universal Cloud Interface-Umgebung
- CSV-Dateien

Mit dem CSV Konnektor können Daten zwischen CSV-Dateien und der One Identity Manager-Datenbank ausgetauscht werden. In diesem Zusammenhang bilden die CSV-Dateien das Zielsystem.

Ausführliche Informationen finden Sie im One Identity Manager Anwenderhandbuch für den CSV Konnektor.

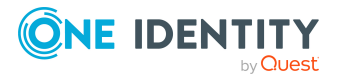

• One Identity Manager-Datenbanken

Mit dem One Identity Manager Konnektor können One Identity Manager-Datenbanken mit derselben Produktversion synchronisiert werden.

Ausführliche Informationen finden Sie im One Identity Manager Anwenderhandbuch für den One Identity Manager-Konnektor.

• Nicht direkt unterstützte Zielsysteme

Mit dem Windows PowerShell Konnektor können Zielsysteme an den One Identity Manager angebunden werden, die nicht direkt durch den One Identity Manager unterstützt werden. Für Leseoperationen und Schreiboperationen im Zielsystem werden Windows PowerShell Cmdlets ausgeführt.

Ausführliche Informationen finden Sie im One Identity Manager Anwenderhandbuch für den Windows PowerShell-Konnektor.

• Andere Datenbanksysteme

Mit dem generischen Datenbankkonnektor können externe Datenbanken mit der One Identity Manager-Datenbank synchronisiert werden.

Ausführliche Informationen finden Sie in den folgenden Handbüchern:

- One Identity Manager Anwenderhandbuch für den generischen Datenbankkonnektor zur Verbindung von DB2 (LUW)-Datenbanken
- One Identity Manager Anwenderhandbuch für den generischen Datenbankkonnektor zur Verbindung von MySQL-Datenbanken
- One Identity Manager Anwenderhandbuch für den generischen Datenbankkonnektor zur Verbindung von Oracle Database
- One Identity Manager Anwenderhandbuch für den generischen Datenbankkonnektor zur Verbindung von SQLite-Datenbanken
- One Identity Manager Anwenderhandbuch für den generischen Datenbankkonnektor zur Verbindung von SQL Server-Datenbanken
- One Identity Manager Anwenderhandbuch für den generischen Datenbankkonnektor für den CData ADO.NET Provider
- One Identity Manager Anwenderhandbuch für den generischen Datenbankkonnektor für den generischen ADO.NET Provider
- One Identity Manager Anwenderhandbuch für den generischen Datenbankkonnektor zur Verbindung von SAP HANA-Datenbanken
- One Identity Manager Anwenderhandbuch für den generischen Datenbankkonnektor zur Verbindung von PostgreSQL-Datenbanken

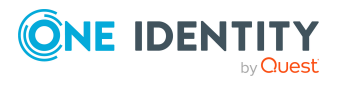

# **Aktualisieren bestehender Synchronisationsprojekte**

Beim Aktualisieren des One Identity Manager werden gegebenenfalls Änderungen an den Systemkonnektoren oder der Synchronization Engine bereitgestellt. Damit alle bereits eingerichteten Zielsystemsynchronisationen weiterhin fehlerfrei ausgeführt werden, müssen diese Änderungen auf bestehende Synchronisationsprojekte angewendet werden. Dafür stehen zwei Wege zur Verfügung:

• Wenden Sie benötigte Patches auf die bestehenden Synchronisationsprojekte an.

Über Hotfixpakete und Migrationspakete werden Patches für neue oder geänderte Funktionen und gelöste Probleme im One Identity Manager installiert. Damit die Änderungen für bestehende Synchronisationsprojekte wirksam werden, müssen diese Patches manuell auf die Synchronisationsprojekte angewendet werden. Dabei wird die Standardkonfiguration dieser Synchronisationsprojekte aktualisiert. Kundenspezifische Anpassungen bleiben von den Patches unberührt.

Dieser Weg wird empfohlen, wenn die Synchronisationsprojekte der Standardkonfiguration entsprechen und keine oder nur geringfügige kundenspezifische Anpassungen enthalten.

Innerhalb der täglichen Wartungsaufträge wird geprüft, ob für die bestehenden Synchronisationsprojekte Patches bereitstehen. Auf der Startseite des Synchronization Editor wird diese Information angezeigt. Wenn Patches vorhanden sind, werden neben dem Namen des Synchronisationsprojekts das Symbol 专 und die Anzahl der Patches angezeigt. Diese Anzeige wird bei jedem Speichern eines Synchronisationsprojekts aktualisiert.

• Löschen Sie die bestehenden Synchronisationsprojekte und erstellen Sie diese neu.

Dieser Weg wird empfohlen, wenn die Synchronisationsprojekte umfangreiche kundenspezifische Anpassungen enthalten, die zu Konflikten mit den Änderungen aus den Patches führen.

Ausführliche Informationen zum Einrichten von Synchronisationsprojekten finden Sie in den Administrationshandbüchern für die Anbindung der Zielsysteme.

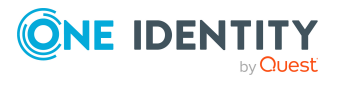

### **Detaillierte Informationen zum Thema**

- Patches [anwenden](#page-188-0) auf Seite 189
- Patchansicht, Patchtypen und [Abhängigkeiten](#page-187-0) auf Seite 188
- Vorgehen: [Synchronisationsprojekt](#page-77-0) löschen auf Seite 78

## <span id="page-187-0"></span>**Patchansicht, Patchtypen und Abhängigkeiten**

Der One Identity Manager unterscheidet drei Patchtypen. Alle angewendeten Patches werden in der Migrationsinformation des Synchronisationsprojekts angezeigt. Sobald ein Meilenstein angewendet wurde, werden die zugehörigen Patches in der Migrationsinformation des Synchronisationsprojekts nicht mehr einzeln aufgelistet.

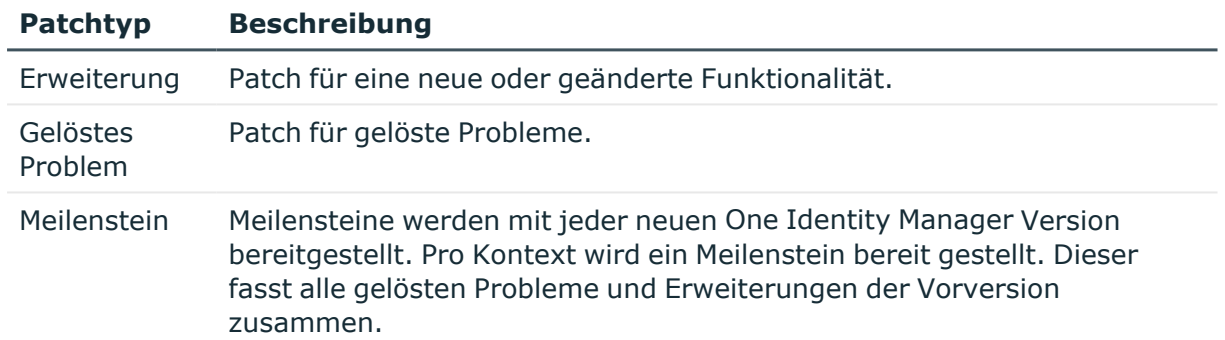

### **Tabelle 72: Patchtypen**

Patches können voneinander abhängig sein. Diese Abhängigkeiten bestimmen die Reihenfolge, in der die Patches angewendet werden. Wenn ein Patch angewendet wird, werden automatisch alle davon abhängigen Patches ebenfalls angewendet. Alle Patches einer Programmversion werden zu einem Meilenstein zusammengefasst, wenn eine Versionsänderung für den One Identity Manager installiert wird. Wenn Patches für verschiedene Programmversionen bereit stehen, müssen immer zuerst alle älteren Patches angewendet werden. Daher wendet der One Identity Manager automatisch alle vorangegangenen Meilensteine an, sobald ein Patch für eine höhere Programmversion ausgewählt wird.

Patches und ihre Abhängigkeiten werden in der Patchansicht angezeigt. Der linke Bereich stellt alle verfügbaren Patches dar. Die neuesten Patches stehen oben. Davon abhängige Patches werden darunter angezeigt. In diesem Bereich wählen Sie die Patches aus, die auf das geladene Synchronisationsprojekt angewendet werden sollen. Daraufhin werden im rechten Bereich alle ausgewählten Patches und deren Vorgänger in der Reihenfolge angezeigt, in der sie angewendet werden.

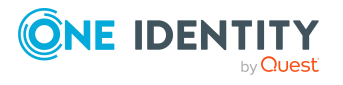

**188**

Jeder Patch enthält ein Skript, welches prüft, ob der Patch auf das Synchronisationsprojekt angewendet werden kann. Ob ein Patch angewendet werden kann, ist abhängig von der konkreten Synchronisationskonfiguration.

| <b>Symbol</b>                | <b>Bedeutung</b>                                                                                      |
|------------------------------|----------------------------------------------------------------------------------------------------|
| <b>う</b> Gelöste<br>Probleme | Zeigt alle Patches für gelöste Probleme.                                                              |
| Erweiterungen                | Zeigt alle Patches für neue oder geänderte Funktionen.                                                |
|                              | Zeigt zusätzlich alle Patches, die nicht auf das Synchronisationsprojekt<br>angewendet werden können. |
|                              | Zeigt zusätzlich alle Patches, die bereits auf das<br>Synchronisationsprojekt angewendet wurden.      |

**Tabelle 73: Bedeutung der Einträge in der Symbolleiste der Patchansicht**

### **Verwandte Themen**

- Patches [anwenden](#page-188-0) auf Seite 189
- <span id="page-188-0"></span><sup>l</sup> [Automatische](#page-190-0) Patches auf Seite 191

## **Patches anwenden**

VORSICHT: **Patches ändern keine kundenspezifischen Anpassungen in den Synchronisationsprojekten. Dennoch können Konflikte auftreten, wenn Patches auf ein Synchronisationsprojekt mit kundenspezifischen Anpassungen angewendet werden. Möglicherweise kann das zu Datenverlust führen.**

#### *Bevor Sie einen Patch anwenden*

- 1. Prüfen Sie anhand der Patchbeschreibung, ob der Patch notwendige Verbesserungen für das Synchronisationsprojekt bereitstellt.
- 2. Prüfen Sie, ob Konflikte mit kundenspezifischen Anpassungen auftreten können.
- 3. Erstellen Sie eine Datenbanksicherung, um im Bedarfsfall den ursprünglichen Zustand wieder herstellen zu können.
- 4. Deaktivieren Sie das Synchronisationsprojekt.

HINWEIS: Beim Aktualisieren bestehender Synchronisationsprojekte werden immer die Verbindungsparameter aus dem Standardvariablenset verwendet. Stellen Sie sicher, dass die Variablen im Standardvariablenset immer gültige Werte enthalten.

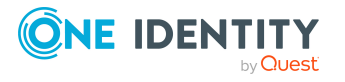

HINWEIS: Solange die Aktualisierung läuft, können keine Änderungen am Synchronisationsprojekt gespeichert werden.

Manche Patches erfordern Benutzereingaben, während sie angewendet werden, beispielsweise um zu bestätigen, dass eine bestimmte Änderung tatsächlich ausgeführt werden soll.

#### *Um Patches anzuwenden*

- 1. Öffnen Sie das Synchronisationsprojekt im Synchronization Editor.
- 2. Wählen Sie das Menü **Bearbeiten > Synchronisationsprojekt aktualisieren...**
- 3. Wählen Sie im Bereich **Verfügbare Patches** den Meilenstein aus, der angewendet werden soll.

Im Bereich Patchdetails werden alle abhängigen Patches in der Reihenfolge angezeigt, in der sie angewendet werden.

- 4. Klicken Sie **Ausgewählte Patches anwenden**.
- 5. Wenn Benutzereingaben angefordert werden, erfassen Sie die benötigten Daten.
- 6. Optional: Wählen Sie im Bereich **Verfügbare Patches** die Patches für neue Funktionen aus, die angewendet werden sollen. Mehrfachauswahl ist möglich.

Im Bereich Patchdetails werden die Patches in der Reihenfolge angezeigt, in der sie angewendet werden.

- 7. Klicken Sie **Ausgewählte Patches anwenden**.
- 8. Wenn Benutzereingaben angefordert werden, erfassen Sie die benötigten Daten.
- 9. Prüfen Sie anhand des Patchprotokolls, ob kundenspezifische Anpassungen nachbearbeitet werden müssen.
- 10. Falls erforderlich, überarbeiten Sie die kundenspezifischen Anpassungen in der Synchronisationskonfiguration.
- 11. Führen Sie eine Konsistenzprüfung durch.
- 12. Simulieren Sie die Synchronisation.
- 13. Aktivieren Sie das Synchronisationsprojekt.
- 14. Speichern Sie die Änderungen.

HINWEIS: Ein Patch wird erst dann wirksam, wenn die damit angewendeten Änderungen in der Datenbank gespeichert wurden. Wenn die Konsistenzprüfung oder die Simulation Fehler ergeben, die nicht behoben werden können, können Sie die Anwendung des Patches rückgängig machen, indem Sie das Synchronisationsprojekt neu laden ohne die Änderungen zu speichern.

### **Verwandte Themen**

- Patchansicht, Patchtypen und [Abhängigkeiten](#page-187-0) auf Seite 188
- Migrationsinformationen eines [Synchronisationsprojekts](#page-78-0) auf Seite 79
- [Automatische](#page-190-0) Patches auf Seite 191
- Fehler bei der Migration von [Synchronisationsprojekten](#page-246-0) auf Seite 247

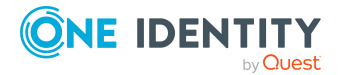

## <span id="page-190-0"></span>**Automatische Patches**

Patches können als automatische Patches gekennzeichnet sein. Nach der Aktualisierung des One Identity Manager, beispielsweise durch ein Service Pack, werden alle vorhandenen Synchronisationsprojekte migriert. Dabei werden das One Identity Manager Schema aktualisiert und automatische Patches angewendet. Dafür wird ein Prozess in die Jobqueue eingestellt. Synchronisations- und Provisionierungsprozesse werden zurückgestellt, bis die Migration abgeschlossen ist. Die Dauer der Rückstellung kann über den Konfigurationsparameter **Common | Jobservice | RedoDelayMinutes** eingestellt werden.

Nach der Aktualisierung des One Identity Manager sollten Sie überprüfen, ob der Prozess DPR Migrate Shell erfolgreich ausgeführt wurde. Wenn ein Patch nicht angewendet werden konnte, beispielsweise weil das Zielsystem nicht erreichbar war, können Sie diesen Patch nachträglich manuell anwenden.

Für die Migration vorhandener Synchronisationsprojekte wird ein Jobserver ermittelt, der den Migrationsprozess ausführt. Dafür wird aus dem Basisobjekt, welchem das Standardvariablenset des Synchronisationsprojekts zugewiesen ist, der Synchronisationsserver ermittelt. Kann kein Synchronisationsserver ermittelt werden, führt der Jobserver mit der Serverfunktion **Aktualisierungsserver** die Migration aus. Damit der Prozess ausgeführt werden kann, muss der One Identity Manager Service auf allen so ermittelten Jobservern gestartet sein.

### **Verwandte Themen**

• Patches [anwenden](#page-188-0) auf Seite 189

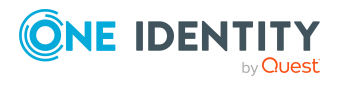

**191**

# **Skriptbibliothek für Synchronisationsprojekte**

<span id="page-191-0"></span>An verschiedenen Stellen im Synchronisationsprojekt können Sie Skripte verwenden; beispielsweise bei der Definition von Schemaeigenschaften, im Objektfilter oder wenn Sie Datenoperationen für Systemverbindungen über den generischen Datenbankkonnektor definieren. Für jedes Synchronisationsprojekt kann eine separate Skriptbibliothek aufgebaut werden. Die Skripte dieser Skriptbibliothek können überall dort genutzt werden, wo Skripte in der Synchronisationskonfiguration eingesetzt werden. Skripte, die für die Definition verschiedener Komponenten der Synchronisationskonfiguration benötigt werden, können so an einer zentralen Stelle erstellt und gepflegt werden.

Skripte können in andere Synchronisationsprojekte importiert werden. Als Skriptvorlagen werden Skripte gekennzeichnet, die in verschiedenen Synchronisationsprojekten genutzt werden sollen. Die Skriptvorlagen werden nur in einem Synchronisationsprojekt gepflegt. Änderungen können bei Bedarf in die anderen Synchronisationsprojekte übernommen werden.

HINWEIS: Skripte aus der Skriptbibliothek des One Identity Manager stehen in der Skriptbibliothek des Synchronization Editor nicht zur Verfügung. Ausführliche Informationen zur Skriptbibliothek des One Identity Manager finden Sie im *One Identity Manager Konfigurationshandbuch*.

### *Um die Skriptbibliothek eines Synchronisationsprojekts anzuzeigen*

- 1. Öffnen Sie im Synchronization Editor das Synchronisationsprojekt.
- 2. Wählen Sie die Kategorie **Konfiguration | Skriptbibliothek**.

### **Detaillierte Informationen zum Thema**

- Skripte zur [Skriptbibliothek](#page-193-0) hinzufügen auf Seite 194
- Skripte in der [Skriptbibliothek](#page-194-0) bearbeiten auf Seite 195
- Skripte [projektübergreifend](#page-195-0) nutzen auf Seite 196
- [Skripte](#page-211-0) prüfen auf Seite 212

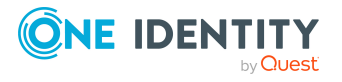

# **Ansichten in der Skriptbibliothek**

Die Skriptbibliothek des Synchronization Editor hat zwei Ansichten. Die Ansicht Skripte gibt einen Überblick über alle allgemeinen Eigenschaften der Skripte. In der Ansicht **Editor** kann der Skriptcode bearbeitet werden.

### **Ansicht Skripte**

Hier sind alle Skripte der Skriptbibliothek aufgelistet. Sie sehen deren allgemeine Eigenschaften. Skripte, die aus Skriptvorlagen erstellt wurden, können aktualisiert werden.

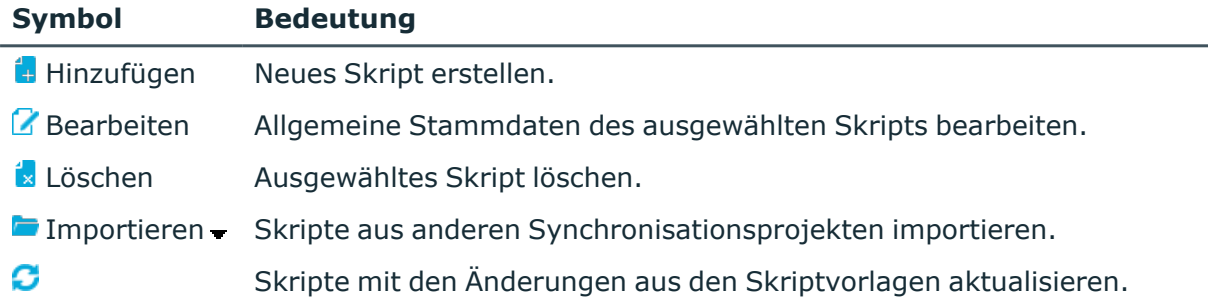

### **Tabelle 74: Symbole der Ansicht Skripte**

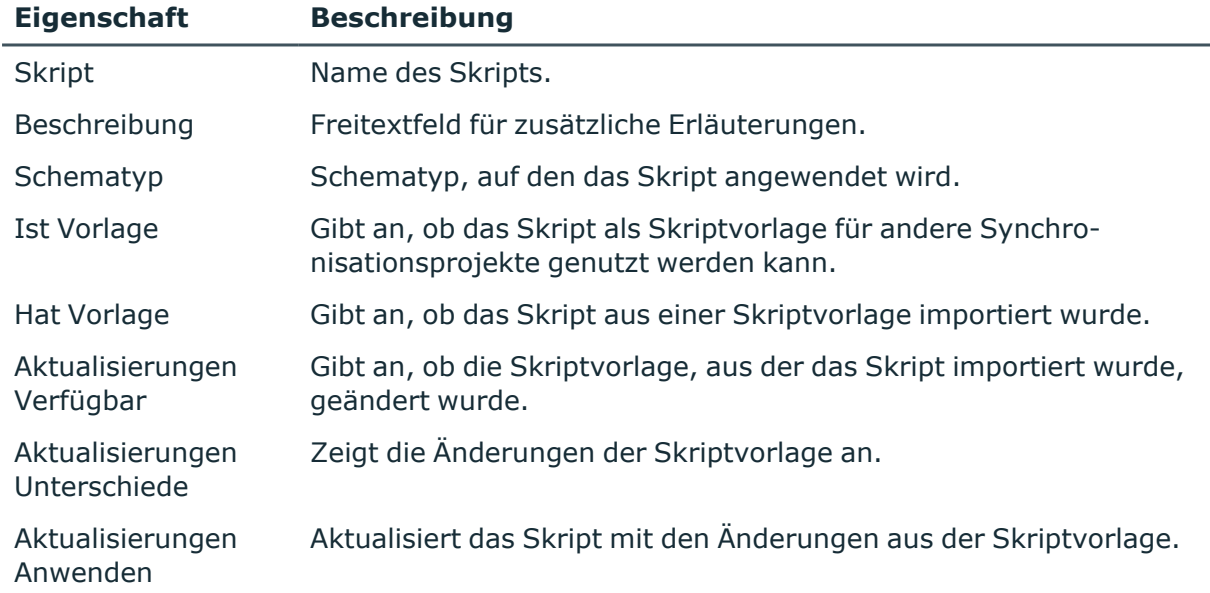

### **Tabelle 75: Allgemeine Eigenschaften von Skripten**

### **Ansicht Editor**

Hier wird der Skriptcode des ausgewählten Skripts angezeigt. Er kann bearbeitet und kompiliert werden. Weitere [Informationen](#page-21-0) finden Sie unter Unterstützung bei der Eingabe von [Skripten](#page-21-0) auf Seite 22.

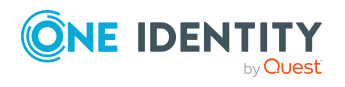

### **Tabelle 76: Symbole in der Ansicht Editor**

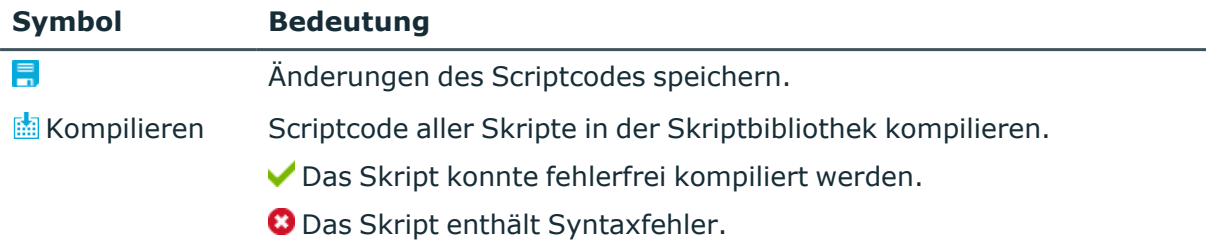

### **Detaillierte Informationen zum Thema**

- Skripte zur [Skriptbibliothek](#page-193-0) hinzufügen auf Seite 194
- Skripte in der [Skriptbibliothek](#page-194-0) bearbeiten auf Seite 195
- Skripte [projektübergreifend](#page-195-0) nutzen auf Seite 196

## <span id="page-193-0"></span>**Skripte zur Skriptbibliothek hinzufügen**

Um Skripte zur Skriptbibliothek des Synchronization Editor hinzuzufügen, erstellen Sie die Skripte direkt in der Skriptbibliothek oder übernehmen Sie die Skripte von Skripteigenschaften. Alle Skripte können in andere Synchronisationsprojekte importiert werden.

#### *Um ein Skript zur Skriptbibliothek hinzuzufügen*

- 1. Öffnen Sie die Skriptbibliothek.
- 2. In der Ansicht **Skripte** klicken Sie **Hinzufügen**.
- 3. Erfassen Sie die allgemeinen Stammdaten des Skripts.
	- **Name:** Eindeutiger Name des Skripts.
	- **· Schematyp:** Schematyp, auf den das Skript angewendet wird.
	- **· Beschreibung**: Freitextfeld für zusätzliche Erläuterungen.
	- **· Ist Vorlage**: Gibt an, ob das Skript als Skriptvorlage für andere Synchronisationsprojekte genutzt werden kann.
- 4. In der Ansicht **Editor** bearbeiten Sie den Skriptcode.

Weitere [Informationen](#page-21-0) finden Sie unter Unterstützung bei der Eingabe von Skripten auf [Seite](#page-21-0) 22.

5. Klicken Sie **OK**.

#### *Um ein Skript zu importieren*

- 1. Öffnen Sie die Skriptbibliothek.
- 2. In der Ansicht **Skripte** klicken Sie **Importieren**.
- 3. Wählen Sie das Skript, das importiert werden soll.

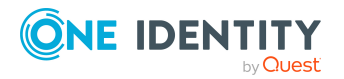

Es wird eine Kopie des Skripts gespeichert, die projektspezifisch angepasst werden kann.

### *Um die Skripte von einer Skripteigenschaft zu übernehmen*

- 1. Wählen Sie die Kategorie **Mappings**.
- 2. Wählen Sie in der Navigationsansicht ein Mapping.
- 3. Doppelklicken Sie in der Schemaansicht auf die Schemaeigenschaft.
- 4. Im Dialogfenster **Schemaeigenschaft bearbeiten** klicken Sie **In die Skriptbibliothek verschieben**.
- 5. Bestätigen Sie die Sicherheitsabfrage mit **Ja**.
- 6. Klicken Sie **OK**.

Es wird ein neues Skript in der Skriptbibliothek gespeichert. Der Name dieses Skripts wird aus dem technischen Namen des Schematyps und dem Namen der Schemaeigenschaft gebildet. Dieses Skript enthält sowohl das Skript zum Lesen als auch das Skript zum Schreiben der Schemaeigenschaft.

### **Verwandte Themen**

- Skriptbibliothek für [Synchronisationsprojekte](#page-191-0) auf Seite 192
- Skripte in der [Skriptbibliothek](#page-194-0) bearbeiten auf Seite 195

## <span id="page-194-0"></span>**Skripte in der Skriptbibliothek bearbeiten**

### *Um die allgemeinen Stammdaten eines Skripts zu bearbeiten*

- 1. Öffnen Sie die Skriptbibliothek.
- 2. Wählen Sie in der Ansicht **Skripte** das Skript.
- 3. Klicken Sie **Bearbeiten**.
- 4. Bearbeiten Sie die allgemeinen Stammdaten des Skripts.
	- **Name**: Eindeutiger Name des Skripts.
	- **· Schematyp:** Schematyp, auf den das Skript angewendet wird.
	- <sup>l</sup> **Beschreibung**: Freitextfeld für zusätzliche Erläuterungen.
	- **· Ist Vorlage**: Gibt an, ob das Skript als Skriptvorlage für andere Synchronisationsprojekte genutzt werden kann.
- 5. Klicken Sie **OK**.

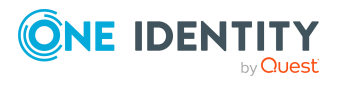

### *Um den Skriptcode zu bearbeiten*

- 1. Öffnen Sie die Skriptbibliothek.
- 2. Wählen Sie in der Ansicht **Skripte** das Skript.
- 3. Bearbeiten Sie in der Ansicht **Editor** den Skriptcode. Weitere [Informationen](#page-21-0) finden Sie unter Unterstützung bei der Eingabe von Skripten auf [Seite](#page-21-0) 22.
- 4. Klicken Sie <mark>見</mark>.

### *Um den Skriptcode zu kompilieren*

- 1. Öffnen Sie die Skriptbibliothek.
- 2. Wählen Sie in der Ansicht **Skripte** ein Skript.
- 3. In der Ansicht **Editor** klicken Sie **Kompilieren**.

Es wird der Skriptcode aller Skripte in der Skriptbibliothek kompiliert.

### *Um ein Skript aus der Skriptbibliothek zu entfernen*

- 1. Öffnen Sie die Skriptbibliothek.
- 2. Wählen Sie in der Ansicht **Skripte** das Skript.
- 3. Klicken Sie **Löschen**.
- 4. Bestätigen Sie die Sicherheitsabfrage mit **Ja**.

### **Verwandte Themen**

<sup>l</sup> Skriptbibliothek für [Synchronisationsprojekte](#page-191-0) auf Seite 192

## <span id="page-195-0"></span>**Skripte projektübergreifend nutzen**

Skripte können in andere Synchronisationsprojekte importiert und dort entsprechend angepasst werden. Mitunter können Skripte auch ohne zusätzliche Anpassungen in verschiedenen Synchronisationsprojekten genutzt werden. Solche Skripte sollen an einer zentralen Stelle gepflegt und die Änderungen bei Bedarf in die anderen Synchronisationsprojekte übertragen werden. Skripte, die auf diese Weise projektübergreifend genutzt werden, kennzeichnen Sie als Skriptvorlage.

#### *Um ein Skript als Skriptvorlage zu kennzeichnen*

- 1. Öffnen Sie die Skriptbibliothek.
- 2. Wählen Sie in der Ansicht **Skripte** das Skript.
- 3. Klicken Sie **Bearbeiten**.
- 4. Bearbeiten Sie die allgemeinen Stammdaten des Skripts.

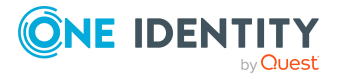

- <sup>l</sup> Aktivieren Sie **Ist Vorlage**.
- 5. Klicken Sie **OK**.

### *Um eine Skriptvorlage in ein anderes Synchronisationsprojekt zu importieren*

- 1. Öffnen Sie das Synchronisationsprojekt, in welches die Skriptvorlage importiert werden soll.
- 2. Öffnen Sie die Skriptbibliothek.
- 3. In der Ansicht **Skripte** klicken Sie **Importieren**.
- 4. Wählen Sie die Skriptvorlage, die importiert werden soll.

Es wird eine Kopie des Skripts gespeichert.

An den importierten Skripten wird angezeigt, ob deren Skriptvorlage geändert wurde. Sie können entscheiden, ob diese Änderungen an die Kopien übernommen werden sollen.

### *Um die Änderungen der Skriptvorlage anzuzeigen*

- 1. Öffnen Sie die Skriptbibliothek.
- 2. In der Ansicht **Skripte** wählen Sie das importierte Skript.
- 3. In der Spalte **Aktualisierungen | Unterschiede** klicken Sie **Anzeigen**.

### *Um Änderungen der Skriptvorlage an die Kopie zu übernehmen*

- 1. Öffnen Sie die Skriptbibliothek.
- 2. In der Ansicht **Skripte** wählen Sie das importierte Skript.
- 3. In der Spalte **Aktualisierungen | Anwenden** klicken Sie **Anwenden**.

### *Um die Änderungen aller geänderten Skriptvorlagen zu übernehmen*

- 1. Öffnen Sie die Skriptbibliothek.
- 2. In der Ansicht **Skripte** klicken Sie<sup>C</sup>.
- 3. Bestätigen Sie die Sicherheitsabfrage mit **OK**.

### **Verwandte Themen**

• Skriptbibliothek für [Synchronisationsprojekte](#page-191-0) auf Seite 192

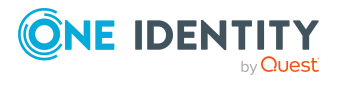

# **Zusätzliche Informationen für Experten**

HINWEIS: Die folgenden Funktionen sollten nur von erfahrenen Benutzern des Synchronization Editors und erfahrenen Systemadministratoren genutzt werden.

Hier sind unter anderem Eigenschaften und Abläufe beschrieben, die nur im Expertenmodus zur Verfügung stehen.

WICHTIG: Änderungen an den hier beschriebenen Eigenschaften können die Systemleistung beeinflussen.

Bevor Sie im Expertenmodus Eigenschaften ändern, prüfen Sie die Auswirkungen auf die Systemleistung Ihrer Umgebung!

### *Um den Expertenmodus zu aktivieren*

- 1. Wählen Sie im Synchronization Editor das Menü **Datenbank > Einstellungen**.
- 2. Aktivieren Sie **Expertenmodus aktivieren**.
- 3. Klicken Sie **OK**.

## **Zusätzliche Eigenschaften eines Mappings**

Für ein Mapping erfassen Sie im Expertenmodus zusätzlich folgende Eigenschaft.

#### **Tabelle 77: Eigenschaften eines Mappings**

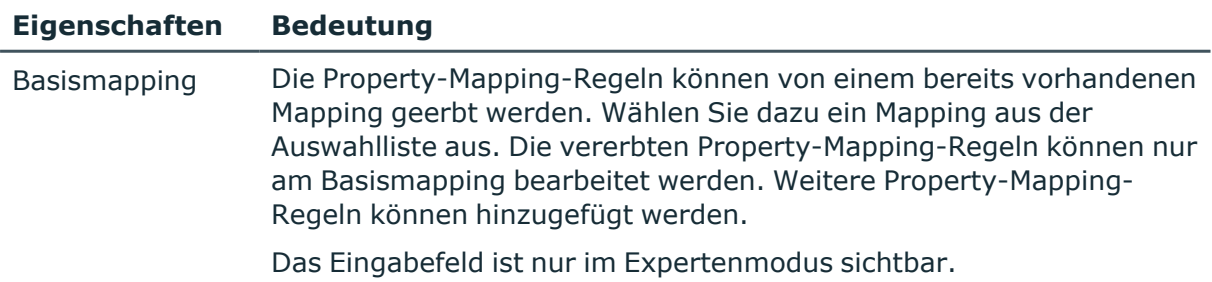

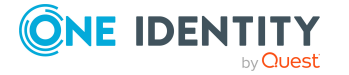

### **Verwandte Themen**

• [Eigenschaften](#page-87-0) eines Mappings auf Seite 88

## <span id="page-198-0"></span>**Erweiterte Eigenschaften einer Startkonfiguration**

An einer Startkonfiguration ist im Expertenmodus zusätzlich der Tabreiter **Erweitert** sichtbar.

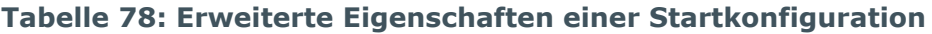

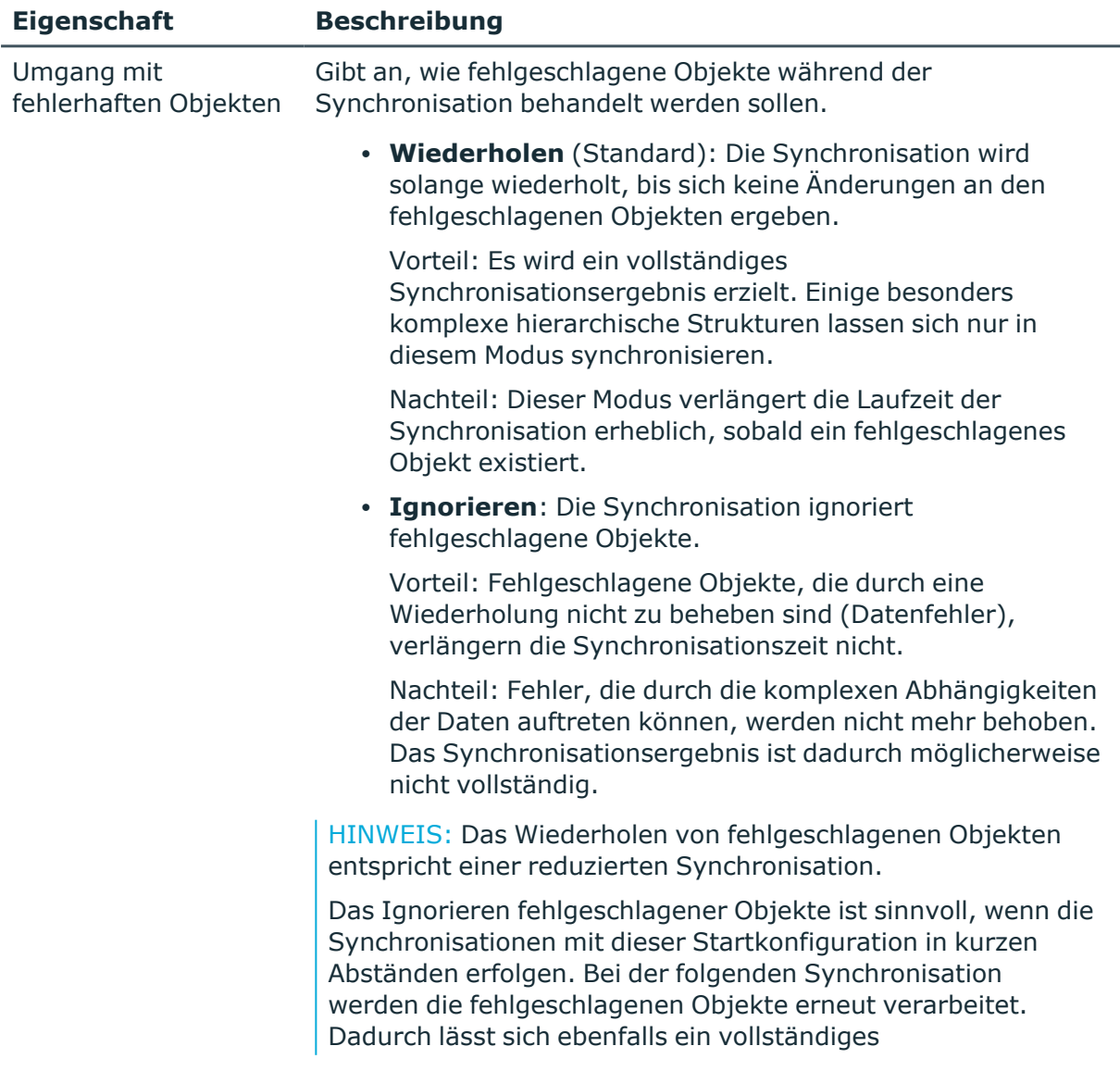

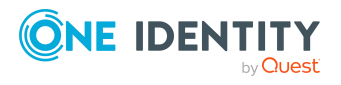

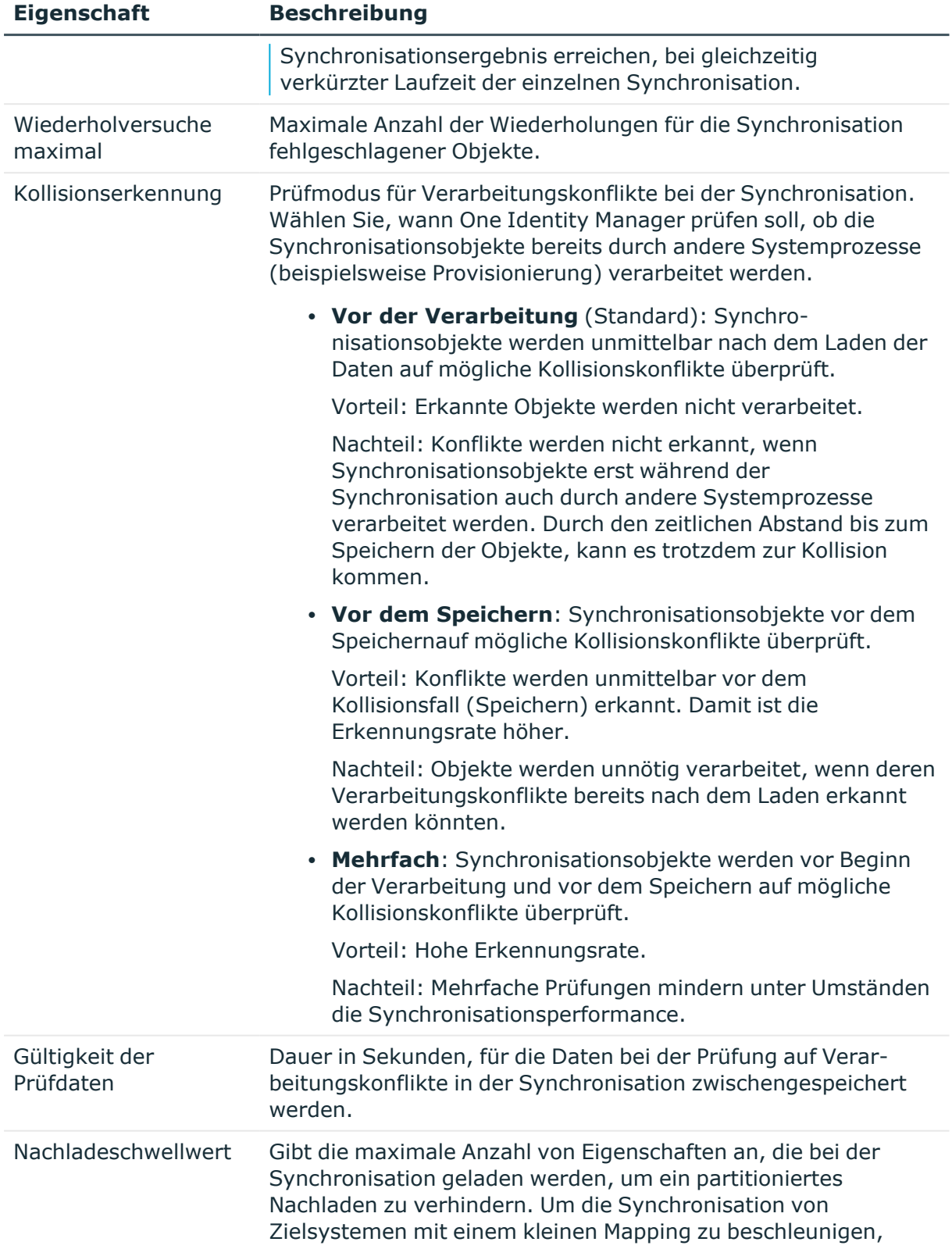

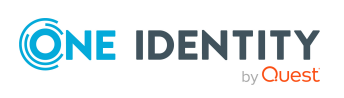

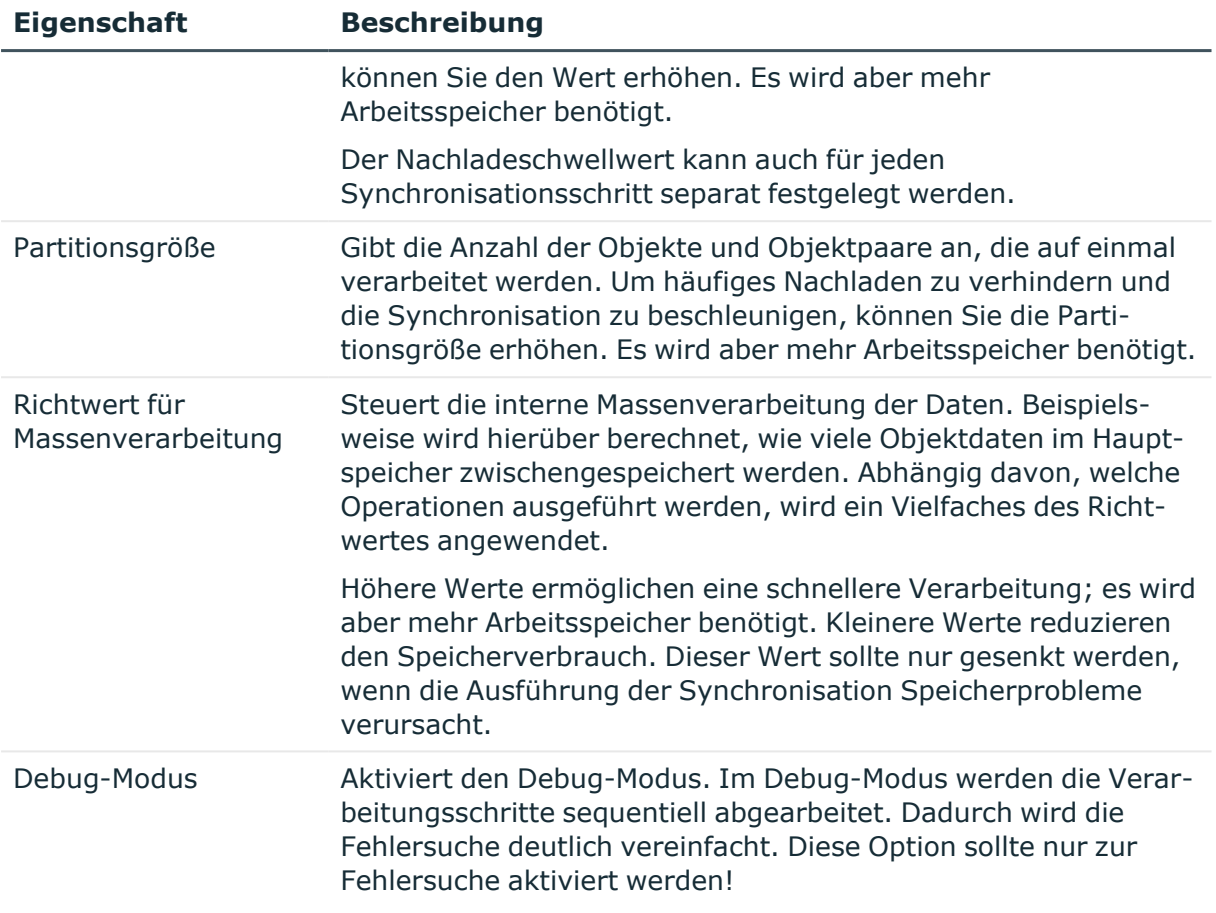

TIPP: Bei Speicherproblemen während der Synchronisation sollten der Nachladeschwellwert, die Partitionsgröße und der Richtwert für die Massenverarbeitung gemeinsam geprüft und geändert werden.

Nachladeschwellwert, Partitionsgröße und Richtwert für die Massenverarbeitung sind auch vom Performance-Speicher-Faktor abhängig, der an den Synchronisationsschritten eingestellt wird. Der Performance-Speicher-Faktor gibt den prozentualen Anteil an, mit dem Nachladeschwellwert, Partitionsgröße und Richtwert für die Massenverarbeitung auf einen Objekttyp angewendet werden.

### **Detaillierte Informationen zum Thema**

- [Synchronisationsschritte](#page-213-0) verarbeiten auf Seite 214
- [Performance-Speicher-Optimierung](#page-69-0) auf Seite 70
- Verhalten bei gleichzeitiger Änderung von Synchronisationsobiekten auf Seite 72

### **Verwandte Themen**

- [Startkonfigurationen](#page-147-0) einrichten auf Seite 148
- Erweiterte Eigenschaften eines [Synchronisationsschritts](#page-130-0) auf Seite 131

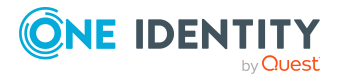

## **Lokalen Cache nutzen**

Manche Konnektoren unterstützen die Verwendung eines lokalen Caches. Wenn Sie diesen Cache aktivieren, wird der Konnektor nach dem Verbindungsaufbau mit dem Zielsystem alle benötigten Daten vollständig in eine lokale Datenbank laden. Die Daten werden für jeden Schematyp einzeln geladen. Die für die Synchronisation benötigten Daten werden dann aus der lokalen Datenbank zur Verfügung gestellt.

Ziel ist es, eine Vielzahl an einzelnen kleinen Lesezugriffen auf das Zielsystem durch einen großen Lesezugriff zu ersetzen. Dies kann die Performance bei der Synchronisation von Zielsystemen deutlich erhöhen, bei denen Einzelzugriffe sehr viel Zeit benötigen, Listenzugriffe jedoch relativ schnell verarbeitet werden. Im Allgemeinen ist dies bei Cloudbasierten Zielsystem der Fall. Außerdem reduziert der Cache die Anzahl der Anfragen an das Zielsystem. Der Cache sollte daher bei Zielsystemen genutzt werden, bei denen die Anzahl der Anfragen durch Quotas eingeschränkt werden.

Eine Verwendung des Caches ist nicht in jedem Fall sinnvoll. Bei Synchronisationen mit Revisionsfilterung, die in kurzen Abständen ausgeführt werden, sind gegebenenfalls wenige Zugriffe auf das Zielsystem zu erwarten. Hier kann die Befüllung des Caches mehr Zeit kosten, als die Summe aller Systemzugriffe ohne Cache.

TIPP: Nutzen Sie den Cache für die initiale und die darauffolgende Synchronisation sowie für Synchronisationen ohne Revisionsfilterung.

Der Cache wird nur bei der Synchronisation genutzt.

Die Cache-Datenbank wird im Temp-Verzeichnis des Nutzers angelegt und nach dem Schließen der Systemverbindung wieder gelöscht. Inhalte von Schematypen mit sensiblen Daten (soweit bekannt) werden durch die "Data Protection API" mit dem Schlüssel des angemeldeten Nutzers verschlüsselt.

Ob der lokale Cache verwendet werden soll, legen Sie in den erweiterten Einstellungen der Zielsystemverbindung fest. Ausführliche Informationen dazu finden Sie in den One Identity Manager Administrationshandbüchern für die Anbindung der Zielsysteme, die den lokalen Cache unterstützen.

## **Schemabrowser**

Zusätzlich zur Schemaübersicht stellt der Synchronization Editor im Expertenmodus einen Schemabrowser bereit. Im Schemabrowser sind die Details des vollständigen Schemas des verbundenen Zielsystems und die Details des vollständigen One Identity Manager Schemas abgebildet. Schematypen, Schemaeigenschaften und die zur Verfügung stehenden Verarbeitungsmethoden werden als hierarchische Struktur angezeigt. Zur Fehleranalyse kann das Schema als XML-Datei gespeichert werden.

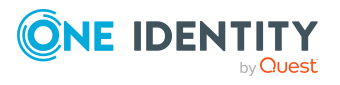

### *Um ein Schema zu speichern*

1. Wählen Sie die Kategorie **Konfiguration | One Identity Manager Verbindung**. - ODER -

Wählen Sie die Kategorie **Konfiguration | Zielsystem**.

2. Öffnen Sie die Ansicht **Schemabrowser**.

Es wird das vollständige Schema des verbundenen Systems in einer hierarchischen Struktur angezeigt.

- 3. Klicken Sie in der Symbolleiste des Schemabrowsers
- 4. Erfassen Sie einen Dateinamen und den Speicherort.
- 5. Klicken Sie **Speichern**.

## **Schemaeditor**

Im Schemabrowser ist ein Schemaeditor integriert. Dieser ist ebenfalls nur im Expertenmodus verfügbar. Hier können Sie benutzerspezifische virtuelle Schemaeigenschaften bearbeiten.

#### *Um den Schemaeditor zu öffnen*

1. Wählen Sie die Kategorie **Konfiguration | One Identity Manager Verbindung**. - ODER -

Wählen Sie die Kategorie **Konfiguration | Zielsystem**.

- 2. Öffnen Sie die Ansicht **Schemabrowser**.
- 3. Klicken Sie in der Symbolleiste des Schemabrowsers [4].

#### *Um eine benutzerspezifische Schemaeigenschaft hinzuzufügen*

- 1. Wählen Sie im Bereich **Schema** die Schemaklasse, zu der eine neue virtuelle Schemaeigenschaft angelegt werden soll.
- 2. Klicken Sie im Bereich **Aktion Schemaeigenschaft hinzufügen**.
- 3. Wählen Sie den Typ der Schemaeigenschaft und bearbeiten Sie deren Details.
- 4. Klicken Sie **Erstellen**.
- 5. Klicken Sie **Übernahme in Datenbank**, um die Änderungen zu speichern.

#### *Um eine benutzerspezifische Schemaeigenschaft zu bearbeiten*

- 1. Wählen Sie im Bereich **Schema** die Schemaeigenschaft.
- 2. Bearbeiten Sie die Details der Schemaeigenschaft.
- 3. Klicken Sie **Änderungen übernehmen**.
- 4. Klicken Sie **Übernahme in Datenbank**, um die Änderungen zu speichern.

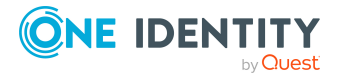

### *Um eine benutzerspezifische Schemaeigenschaft zu löschen*

- 1. Wählen Sie im Bereich **Schema** die Schemaeigenschaft.
- 2. Klicken Sie im Bereich **Aktion Schemaeigenschaft entfernen**.
- 3. Bestätigen Sie die Sicherheitsabfrage mit **Ja**.
- 4. Klicken Sie **Übernahme in Datenbank**, um die Änderung zu speichern.

### **Detaillierte Informationen zum Thema**

• [Schemaeigenschaften](#page-93-0) bearbeiten auf Seite 94

## **Benutzerdefinierte Projektvorlagen nutzen**

Aus bestehenden Synchronisationsprojekten können eigene Projektvorlagen erstellt werden. Das ist beispielsweise nützlich, wenn kundenspezifische Anpassungen an den Mappings oder Synchronisationsworkflows auch in Synchronisationsprojekten für weitere Zielsysteme genutzt werden sollen. Wenn Sie ein Synchronisationsprojekt aus einer benutzerdefinierten Projektvorlage erstellen, werden alle Einstellungen des zugrundeliegenden Synchronisationsprojekts übernommen. Um das neue Projekt nutzen zu können, müssen Sie lediglich die zielsystemspezifischen Einstellungen anpassen.

### **Skriptsprache und unterstützte Skriptsprachen**

An den Projektvorlagen sind eine Skriptsprache und die unterstützten Skriptsprachen festgelegt. Diese Eigenschaften haben unterschiedliche Funktionen und können damit auch unterschiedliche Werte annehmen.

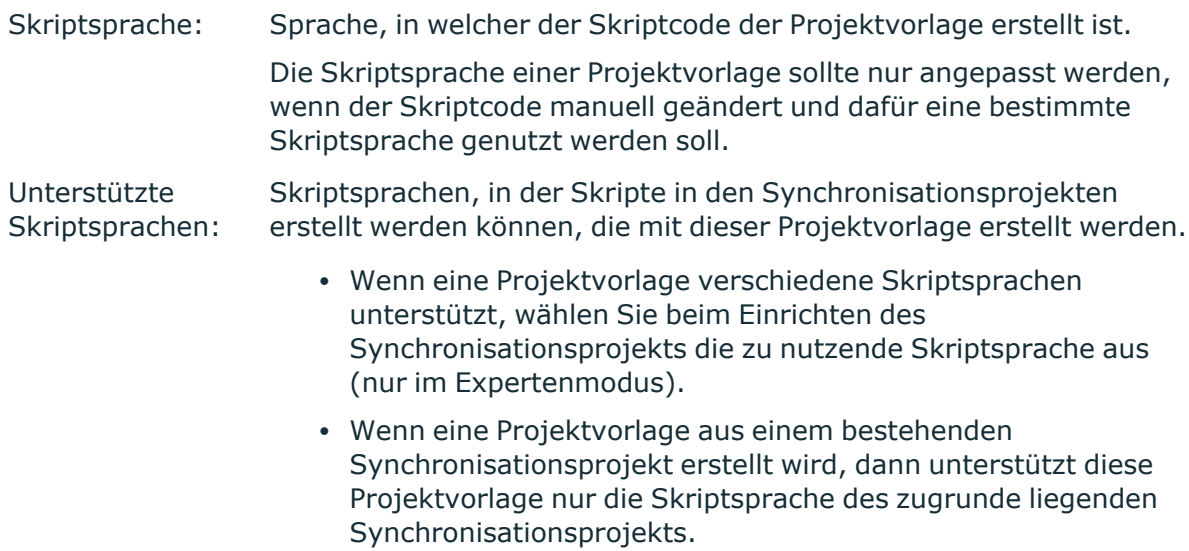

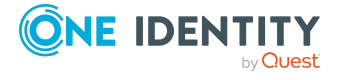

**204**

### **Verwandte Themen**

- [Projektvorlage](#page-204-0) erstellen auf Seite 205
- [Synchronisationsprojekt](#page-205-0) aus einer benutzerdefinierten Projektvorlage erstellen auf [Seite](#page-205-0) 206
- Skriptsprache im [Synchronisationsprojekt](#page-79-0) festlegen auf Seite 80

## <span id="page-204-0"></span>**Projektvorlage erstellen**

Im Expertenmodus können aus bestehenden Synchronisationsprojekten Projektvorlagen erstellt werden. Diese können Sie nutzen, um neue Synchronisationsprojekte mit dem Projektassistenten zu erstellen.

TIPP: Bevor Sie eine Projektvorlage aus einem bestehenden Synchronisationsprojekt erstellen, wenden Sie alle noch offenen Patches auf dieses Synchronisationsprojekt an und speichern Sie die Änderungen. Weitere [Informationen](#page-188-0) finden Sie unter Patches [anwenden](#page-188-0) auf Seite 189.

### *Um eine Projektvorlage zu erstellen*

- 1. Wählen Sie im Menü **Bearbeiten | Projektvorlage erstellen...**
- 2. Erfassen Sie die Eigenschaften der Vorlage.

Die Werte werden mit den Eigenschaften des geöffneten Synchronisationsprojekts vorbelegt.

3. Klicken Sie **OK**.

#### **Tabelle 79: Eigenschaften einer Projektvorlage**

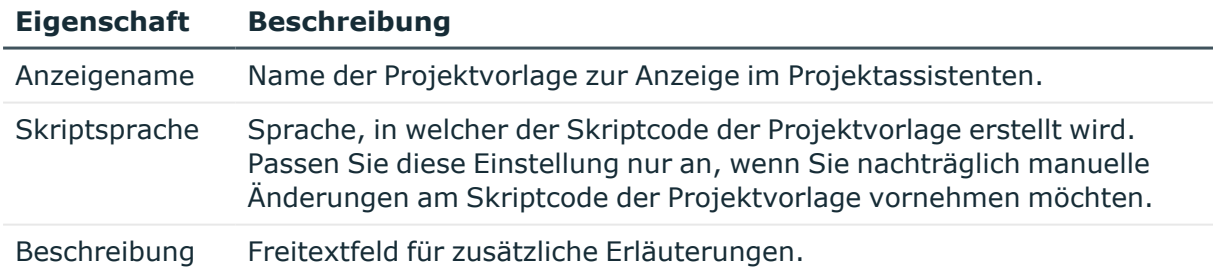

### **Verwandte Themen**

• [Synchronisationsprojekt](#page-205-0) aus einer benutzerdefinierten Projektvorlage erstellen auf [Seite](#page-205-0) 206

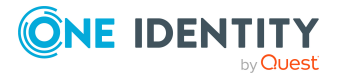

**205**

## <span id="page-205-0"></span>**Synchronisationsprojekt aus einer benutzerdefinierten Projektvorlage erstellen**

Vor dem Erstellen eines Synchronisationsprojekts beachten Sie folgende Hinweise:

HINWEIS: Es ist möglich, dass Projektvorlagen, die mit einer älteren One Identity Manager-Version erstellt wurde, mit der aktuell installierten Version nicht kompatibel sind. Wenn diese Projektvorlagen genutzt werden, können Fehler auftreten. Erstellen Sie die Projektvorlagen mit der aktuell installierten One Identity Manager-Version erneut.

HINWEIS: Die Skriptsprache des einzurichtenden Synchronisationsprojekts entspricht der unterstützten Skriptsprache der Projektvorlage.

Benutzerdefinierte Projektvorlagen können auch angewendet werden, wenn der Expertenmodus nicht aktiviert ist.

### *Um ein Synchronisationsprojekt aus einer benutzerdefinierten Projektvorlage zu erstellen*

- 1. Erstellen Sie mit dem Projektassistenten ein neues Synchronisationsprojekt.
	- a. Auf der Seite **Projektvorlage auswählen** wählen Sie die benutzerdefinierte Projektvorlage.
	- b. Auf der Seite **Basisobjekt der Synchronisation** wählen Sie das Basisobjekt, das für die Synchronisations- und Provisionierungsprozesse benötigt wird.
		- <sup>l</sup> **Basisobjekttabelle**: Tabelle, aus der das Basisobjekt ausgewählt wird, beispielsweise ADSDomain.
		- **Mehr anzeigen**: Gibt an, ob auch Tabellen für andere Zielsystemtypen in der Auswahlliste für die Basisobjekttabelle angezeigt werden sollen.
		- <sup>l</sup> **Basisobjekt**: Objekt aus der Basistabelle, welches das Basisobjekt für die Synchronisations- und Provisionierungsprozesse bildet.
		- <sup>l</sup> **Ohne Basisobjekt fortfahren**: Gibt an, ob für die Synchronisation ein konkretes Basisobjekt benötigt wird.

Aktivieren Sie diese Option, wenn das Basisobjekt noch nicht in der One Identity Manager-Datenbank vorhanden ist.

c. Auf der Seite **Synchronisationsserver** wählen Sie den Synchronisationsserver, der die Synchronisation ausführen soll.

Wenn der Synchronisationsserver noch nicht als Jobserver für dieses Zielsystem in der One Identity Manager-Datenbank bekannt gegeben wurde, können Sie einen neuen Jobserver anlegen.

- i. Klicken Sie  $\frac{1}{4}$ , um einen neuen Jobserver anzulegen.
- ii. Erfassen Sie die Bezeichnung des Jobservers und den vollständigen Servernamen gemäß DNS-Syntax.

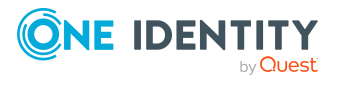

TIPP: Sie können auch einen vorhandenen Jobserver zusätzlich als Synchronisationsserver für dieses Zielsystem einsetzen.

• Um einen Jobserver auszuwählen, klicken Sie  $\ddot{\mathbf{A}}$ .

Diesem Jobserver wird die passende Serverfunktion automatisch zugewiesen.

iii. Klicken Sie **OK**.

Der Synchronisationsserver wird als Jobserver für das Zielsystem in der One Identity Manager-Datenbank bekannt gegeben.

- iv. | HINWEIS: Stellen Sie nach dem Speichern des Synchronisationsprojekts sicher, dass dieser Server als Synchronisationsserver eingerichtet ist.
- d. Auf der Seite **Allgemein** erfassen Sie die allgemeinen Einstellungen für das Synchronisationsprojekt.
	- **· Anzeigename**: Anzeigename für das Synchronisationsprojekt.
	- <sup>l</sup> **Beschreibung**: Freitextfeld für zusätzliche Erläuterungen.
- e. Auf der letzten Seite des Projektassistenten deaktivieren Sie die Option **Synchronisationsprojekt speichern und sofort aktivieren**.

Das Synchronisationsprojekt sollte noch nicht aktiviert werden, da es noch nicht vollständig konfiguriert ist.

- 2. Passen Sie bei Bedarf den Anzeigenamen und die Beschreibung des Synchronisationsprojekts an.
- 3. Speichern Sie das Synchronisationsprojekt in der Datenbank.

#### *Um die Synchronisation mit diesem Synchronisationsprojekt zu konfigurieren*

- 1. Prüfen Sie die Variablen im Standardvariablenset. Passen Sie mindestens die Werte der Variablen mit Verbindungsparametern an.
- 2. Definieren Sie den Scope der Synchronisation.
- 3. (Optional) Wenn das Basisobjekt noch nicht in der One Identity Manager-Datenbank vorhanden ist, legen Sie im Manager das Basisobjekt der Synchronisation an. Das ist beispielsweise die konkrete zu synchronisierende Active Directory Domäne.
	- Legen Sie im Synchronization Editor das Basisobjekt der Synchronisation fest.

Wählen Sie die Basistabelle, das soeben angelegte Basisobjekt und den Synchronisationsserver.

- 4. (Optional) Prüfen Sie im Designer, ob die Operationen für die Provisionierung und Einzelobjektsynchronisation angelegt wurden. Das sollte der Fall sein, wenn bereits beim Erstellen des Synchronisationsprojekts aus der benutzerspezifischen Projektvorlage das Basisobjekt angegeben wurde. Andernfalls definieren Sie im Designer die benötigten Einzelobjektoperationen.
- 5. Legen Sie den Umfang des Synchronisationsprotokolls fest.
- 6. Weisen Sie der Startkonfiguration einen Zeitplan zu.
- 7. Führen Sie eine Konsistenzprüfung durch.

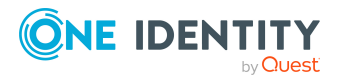

**207**

- 8. Aktivieren Sie das Synchronisationsprojekt.
- 9. Speichern Sie die Änderungen.

### **Detaillierte Informationen zum Thema**

- Vorgehen: Variablen [bearbeiten](#page-144-0) auf Seite 145
- Vorgehen: [Basisobjekte](#page-157-0) erstellen auf Seite 158
- Vorgehen: Scope [bearbeiten](#page-138-0) auf Seite 139
- Zeitplan [festlegen](#page-151-0) auf Seite 152
- [Synchronisationsprotokoll](#page-136-0) konfigurieren auf Seite 137
- Konsistenz der [Synchronisationskonfiguration](#page-162-0) prüfen auf Seite 163
- [Synchronisationsprojekt](#page-163-0) aktivieren auf Seite 164
- Operationen für Provisionierung und [Einzelobjektsynchronisation](#page-217-0) auf Seite 218

### **Verwandte Themen**

• [Projektvorlage](#page-204-0) erstellen auf Seite 205

## **Projektvorlagen verwalten**

Sie können sich einen Überblick über alle Projektvorlagen verschaffen, die im Synchronization Editor vorhanden sind. Anzeigename und Beschreibung der benutzerdefinierten Projektvorlagen können hier bearbeitet werden. Nicht mehr benötigte Projektvorlagen können gelöscht werden.

### *Um die Liste der Projektvorlagen anzuzeigen*

1. Wählen Sie im Menü **Datenbank | Projektvorlagen verwalten...**

Dieser Menüpunkt wird nur im Expertenmodus angezeigt.

Das Dialogfenster **Projektvorlagen verwalten...** wird geöffnet.

- 2. Um die benutzerdefinierte Projektvorlagen auszublenden, deaktivieren Sie in der Symbolleiste des Dialogfensters .
- 3. Um die Standard-Projektvorlagen auszublenden, deaktivieren Sie in der Symbolleiste des Dialogfensters $\bullet$ .

### **Tabelle 80: Eigenschaften einer Projektvorlage**

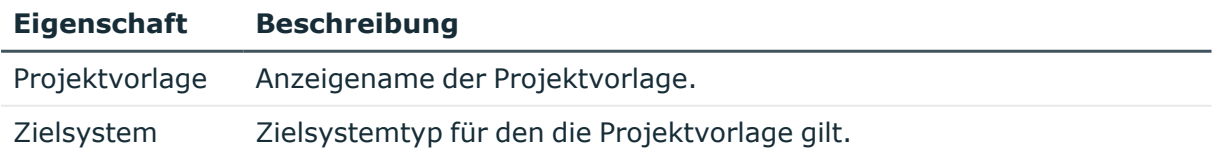

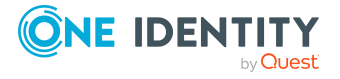

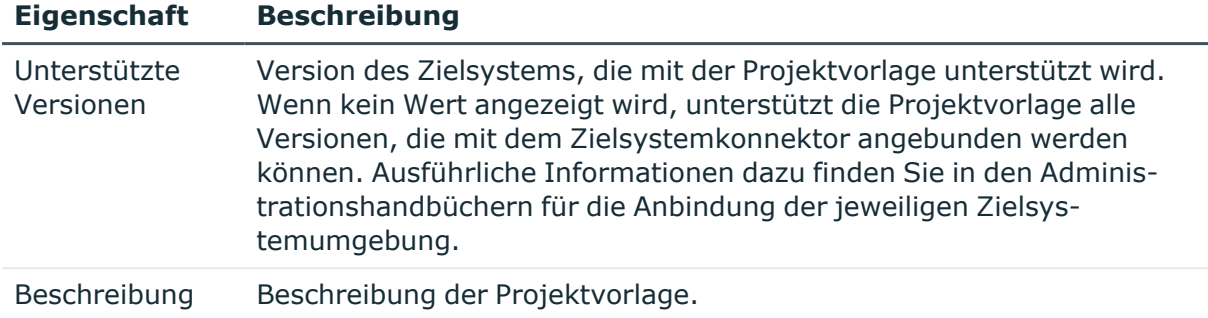

Letzte Änderung Datum der letzten Änderung an der Projektvorlage.

### *Um eine benutzerdefinierte Projektvorlage zu bearbeiten*

- 1. Aktivieren Sie in der Symbolleiste des Dialogfensters ...
- 2. Wählen Sie die Projektvorlage.
- 3. Bearbeiten Sie im Bereich **Eigenschaften** den Anzeigenamen oder die Beschreibung.
- 4. Klicken Sie **Speichern und schließen**.
- 5. Bestätigen Sie die Sicherheitsabfrage mit **Ja**.

### *Um eine benutzerdefinierte Projektvorlage zu löschen*

- 1. Aktivieren Sie in der Symbolleiste des Dialogfensters .
- 2. Wählen Sie die Projektvorlage.
- 3. Klicken Sie in der Symbolleiste des Dialogfensters is.
- 4. Bestätigen Sie die Sicherheitsabfrage mit **Ja**.
- 5. Klicken Sie **Speichern und schließen**.
- 6. Bestätigen Sie die Sicherheitsabfrage mit **Ja**.

## **Kundenspezifische Tabellen in die Synchronisation einbeziehen**

Kundenspezifische Schemaerweiterungen können in der Synchronisationskonfiguration berücksichtigt werden. Kundenspezifische Spalten werden automatisch zu zusätzlichen Schemaeigenschaften, die im Mapping berücksichtigt werden können. Um kundenspezifische Tabellen in Synchronisationsprojekte, die mit den Standardprojektvorlagen erstellt wurden, einzubeziehen, sind folgende Einstellungen notwendig.

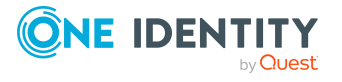

### *Um eine kundenspezifische Tabelle für die Synchronisation vorzubereiten*

- 1. Ordnen Sie im Manager die kundenspezifische Tabelle einem Zielsystemtyp zu.
	- Legen Sie fest, ob ausstehende Objekte in der Nachbearbeitung publiziert werden dürfen.
- 2. Wählen Sie im Synchronization Editor ein Synchronisationsprojekt und erstellen Sie für die kundenspezifische Tabelle eine Schemaklasse im One Identity Manager Schema.
- 3. Definieren Sie im Synchronization Editor das Mapping und die Synchronisationsschritte für diese Schemaklasse.

Ausführliche Informationen zu Zielsystemtypen und zur Nachbehandlung ausstehender Objekte finden Sie in den Handbüchern zur Anbindung von Zielsystemen.

### *Um eine kundenspezifische Tabelle in Provisionierungsprozesse einzubinden*

• Definieren Sie im Designer die Operationen für die Provisionierung.

Übernehmen Sie die Einstellungen von anderen Operationen für dasselbe Zielsystem und passen Sie die folgenden Eigenschaften an.

- <sup>l</sup> **Synchronisationsworkflow**: Wählen Sie den Provisionierungsworkflow.
- **· Tabelle**: Wählen Sie die kundenspezifische Tabelle.

### *Um ausstehende Objekte in einer kundenspezifischen Tabelle publizieren zu können*

- 1. Erstellen Sie einen Prozess, der die Provisionierung der Objekte ausführen, für:
	- $\cdot$  einfache Tabellen
	- Zuordnungstabellen, die Zusatzinformationen enthalten, wie beispielsweise ein Gültig-von-Datum

Verwenden Sie die Prozessfunktion AdHocProjection der Prozesskomponente ProjectorComponent.

Ausführliche Informationen zum Definieren von Prozessen finden Sie im *One Identity Manager Konfigurationshandbuch*.

2. Erstellen Sie das Ereignis HandleOutstanding für diesen Prozess.

Für Mitgliedschaften, die in einfachen Zuordnungstabellen abgebildet sind, wird beim Publizieren das **Änderungsdatum für Abhängigkeiten** (Spalte XDateSubItem) an der Basistabelle der Zuordnung geändert. Dadurch wird der Standard-Update-Prozess ausgelöst, der für diese Basistabelle eingerichtet ist. Weitere [Informationen](#page-66-0) finden Sie unter Änderung einer [Mitgliedschaft](#page-66-0) kennzeichnen auf Seite 67.

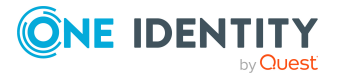

### *Um die Einzelobjektsynchronisation für eine kundenspezifische Tabelle zu konfigurieren*

1. Definieren Sie im Designer die Operationen für die Einzelobjektsynchronisation.

Übernehmen Sie die Einstellungen von anderen Operationen für dasselbe Zielsystem und passen Sie die folgenden Eigenschaften an.

- **Bezeichnung: Read**
- <sup>l</sup> **Synchronisationsworkflow**: Wählen Sie den Synchronisationsworkflow.
- **· Tabelle**: Wählen Sie die kundenspezifische Tabelle.
- 2. Weisen Sie im Designer der kundenspezifischen Tabelle den Customizer DPR.Customizer.ProjectorReadEntityLogic zu.
- 3. Erstellen Sie im Designer einen Prozess für die kundenspezifische Tabelle.

Übernehmen Sie die Einstellungen von einem anderen Read-Prozess für dasselbe Zielsystem und passen Sie die folgenden Eigenschaften an.

• Ersetzen Sie alle Referenzen auf die ursprüngliche Tabelle durch die kundenspezifische Tabelle.

Prozesseigenschaften:

- **· Tabelle**: Wählen Sie die kundenspezifische Tabelle.
- <sup>l</sup> **Ereignis**: Read
- <sup>l</sup> **Prä-Skript zur Generierung**: Übergeben Sie die definierte Einzelobjektoperation als Parameter an das Skript DPR\_GetAdHocData.

Prozessschritteigenschaften:

- **Prozessfunktion**: ProjectorComponent UpdateProjection
- <sup>l</sup> **Prozessinformation Bezeichnung**: Ersetzen Sie den Anzeigenamen des Objekts durch den Anzeigenamen der kundenspezifischen Tabelle.

Ausführliche Informationen zur Einrichtung von Prozessen finden Sie im *One Identity Manager Konfigurationshandbuch*.

4. Erfassen Sie im Manager für die kundenspezifische Tabelle den Pfad zum Basisobjekt der Synchronisation.

Ausführliche Informationen dazu finden Sie in den Handbüchern zur Anbindung von Zielsystemen.

### **Detaillierte Informationen zum Thema**

- Vorgehen: [Schemaklassen](#page-160-0) anlegen auf Seite 161
- Operationen für Provisionierung und [Einzelobjektsynchronisation](#page-217-0) auf Seite 218

### **Verwandte Themen**

• Objekte im [One Identity Manager](#page-62-0) löschen auf Seite 63

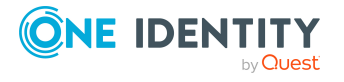

# <span id="page-211-0"></span>**Skripte prüfen**

An verschiedenen Stellen im Synchronisationsprojekt können Sie Skripte verwenden; beispielsweise bei der Definition von Schemaeigenschaften, im Objektfilter oder wenn Sie Datenoperationen für Systemverbindungen über den generischen Datenbankkonnektor definieren. Abhängig von der Skriptsprache, die für das Synchronisationsprojekt festgelegt wurde, können Sie die Skripte als C# Code oder als Visual Basic .NET Code erfassen.

Zur Fehleranalyse können Sie den Skriptcode kompilieren und debuggen.

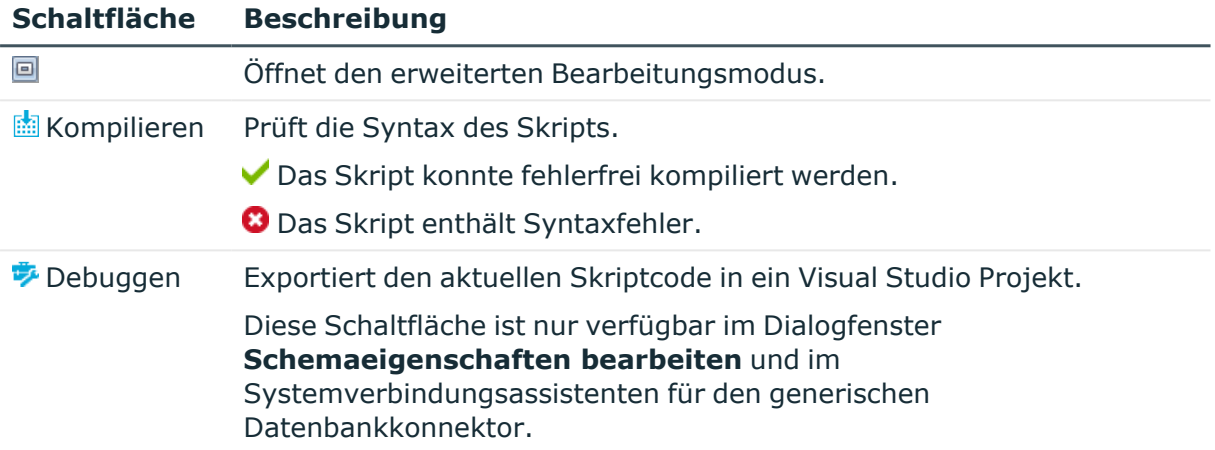

### **Tabelle 81: Schaltflächen am Eingabefeld für Skripte**

### **Kompilieren**

### *Um die Syntax des Skriptcodes zu prüfen*

- 1. Öffnen Sie das Skript im Synchronization Editor.
- 2. Klicken Sie **Kompilieren**.

Kompilierfehler werden sofort angezeigt und im Fehlerprotokoll des Synchronization Editors aufgezeichnet.

### **Debuggen**

Beim Debuggen wird der Skriptcode in ein Visual Studio Projekt exportiert. Sobald das Projekt ausgeführt wird, wird der Synchronization Editor im Debug-Modus gestartet und das Skript getestet.

### **Voraussetzungen**

- Visual Studio ist auf der Arbeitsstation, auf der der Synchronization Editor ausgeführt wird, installiert.
- Alle Änderungen im Synchronisationsprojekt wurden gespeichert.
- Der Debugger kann genutzt werden in Skripten, die verwendet werden in:

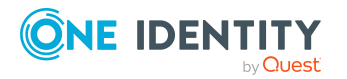

- Schemaeigenschaften
- Skriptvariablen
- Datenoperationen für Systemverbindungen über den generischen Datenbankkonnektor

#### *Um ein Skript zu debuggen*

- 1. Öffnen Sie das Skript im Synchronization Editor.
- 2. Klicken Sie **Debuggen**.
- 3. Bestätigen Sie die Meldung mit **OK**.
- 4. Starten Sie das Debugging im Visual Studio Projekt.
- 5. Falls erforderlich, korrigieren Sie den Skriptcode im Standard-Modus des Synchronization Editors.
- 6. Speichern Sie die Änderungen.

Es wird eine Sicherungskopie des ursprünglichen Skripts im Verzeichnis %USERPROFILE%\Documents\OneIM.Projector.Scripting <Version>\ gespeichert.

### **Verwandte Themen**

- [Unterstützung](#page-21-0) bei der Eingabe von Skripten auf Seite 22
- [Fehlerprotokoll](#page-241-0) auf Seite 242

## **Synchronisation starten**

Sie können eine Synchronisation auch manuell starten. Dabei können Sie die Synchronisation auf Ihrer Arbeitsstation ausführen oder vom Synchronisationsserver ausführen lassen. Wenn Sie die Synchronisation auf Ihrer Arbeitsstation ausführen, können Sie erst dann wieder mit dem Synchronization Editor arbeiten, wenn die Synchronisation abgeschlossen ist. Um auch während der Synchronisation mit dem Synchronization Editor arbeiten zu können, lassen Sie die Synchronisation vom Synchronisationsserver ausführen.

### *Um eine Synchronisation manuell zu starten*

- 1. Öffnen Sie im Synchronization Editor das Synchronisationsprojekt.
- 2. Wählen Sie die Kategorie **Konfiguration > Startkonfigurationen**.
- 3. Wählen Sie in der Dokumentenansicht eine Startkonfiguration und klicken Sie **Ausführen**.
- 4. Bestätigen Sie die Sicherheitsabfrage mit **Ja**.

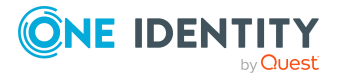

## **Nachgelagerte Prozesse definieren**

Bestimmte Aktionen sollen in der One Identity Manager-Datenbank ausgeführt werden, sobald eine Synchronisation abgeschlossen ist. Dafür können an den Tabellen, die die Basisobjekte liefern, zusätzliche Prozesse definiert werden. Diese zusätzlichen Prozesse werden durch das Ereignis "PostSync" ausgeführt, das im Prozess DPR\_ DPRProjectionStartInfo\_Run\_Synchronization ausgelöst wird.

### *Um einen nachgelagerten Prozess für die Synchronisation zu erstellen*

- 1. Wählen Sie im Designer die Kategorie **Prozess-Orchestrierung**.
- 2. Starten Sie den Prozesseditor über die Aufgabe **Einen neuen Prozess** erstellen. Ein neues Element für den Prozess wird erzeugt und im Prozesseditor geöffnet.
- 3. Bearbeiten Sie mindestens folgenden die Prozesseigenschaften.

Tabelle: Tabelle, die das Basisobjekt der Synchronisation liefert, beispielsweise ADSDomain.

Ereignis: PostSync

4. Erstellen Sie die erforderlichen Prozessschritte.

Weitere Informationen finden Sie im One Identity Manager Konfigurationshandbuch.

5. Speichern Sie die Änderungen.

### **Beispiele**

- Um Identitäten automatisch an Active Directory Benutzerkonten zuzuordnen, gibt es an der Tabelle ADSDomain den Prozess ADS\_ADSDomain\_SearchAndCreate\_FullSync. Der Prozess wird durch das Ereignis "PostSync" ausgelöst.
- Wenn bei der Synchronisation einer Active Directory Domäne Gruppenmitgliedschaften nicht aufgelöst werden konnten, ermittelt der One Identity Manager die Active Directory SIDs der Benutzerkonten. Dafür gibt es an der Tabelle ADSDomain den Prozess ADS\_ADSDomain\_PostSync. Der Prozess wird durch das Ereignis "PostSync" ausgelöst.

## <span id="page-213-0"></span>**Synchronisationsschritte verarbeiten**

Wenn ein Synchronisationsschritt im Ausführungsplan abgearbeitet wird, werden die zu synchronisierenden Objekte folgendermaßen ermittelt und verarbeitet.

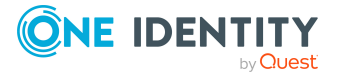

One Identity Manager 9.2 Referenzhandbuch für die Zielsystemsynchronisation 1. Schlanke Listen der zu synchronisierenden Objekte laden

Aus dem Zielsystem und der One Identity Manager-Datenbank werden die zu synchronisierenden Objekte entsprechend den Object-Matching-Regeln geladen. Dabei werden nur die Schlüsseleigenschaften, die Revisionseigenschaft (wenn vorhanden) und einzelne im Systemkonnektor festgelegte Schemaeigenschaften geladen.

TIPP: Für Systeme, deren Schematypen nur wenige Schemaeigenschaften haben, kann diese Liste bereits mit allen Schemaeigenschaften geladen werden. Dadurch kann die Synchronisation beschleunigt werden.

Das entsprechende Verhalten können Sie im Expertenmodus an der Startkonfiguration konfigurieren. Passen Sie dafür den Nachladeschwellwert an. Weitere [Informationen](#page-198-0) finden Sie unter Erweiterte Eigenschaften einer [Startkonfiguration](#page-198-0) auf Seite 199.

2. Revisionsfilter anwenden

Wenn die Revisionsfilterung zugelassen ist und das Zielsystem die Revisionsfilterung unterstützt, werden die geänderten Objektpaare gefiltert. Der Revisionsfilter wird auf die schlanken Listen, das heißt auf die bereits geladenen Objekte, angewendet. Objekte, die nur in einem der verbundenen Systeme vorhanden sind, werden damit ebenfalls verarbeitet.

3. Listen der Objektpaare mit allen Schemaeigenschaften laden

Der One Identity Manager lädt Listen der zu synchronisierenden Objekte und Objektpaare mit allen gemappten Schemaeigenschaften. Die Listen werden in Partitionen mit einer festgelegten Größe geladen. Sobald eine Partition (beispielsweise 1000 Listenpaare) geladen wurde, wird diese asynchron verarbeitet und gleichzeitig bereits die nächste Partition geladen. So befinden sich zu jeder Zeit maximal zwei Partitionen im Hauptspeicher.

TIPP: Die Partitionsgröße können Sie im Expertenmodus an der Startkonfiguration festlegen. Weitere [Informationen](#page-198-0) finden Sie unter Erweiterte Eigenschaften einer [Startkonfiguration](#page-198-0) auf Seite 199.

4. Mapping anwenden

Sobald eine Partition (beispielsweise 1000 Listenpaare) geladen wurde, wird für alle Objekte und Objektpaare das Mapping angewendet. Anschließend werden die Verarbeitungsmethoden entsprechend der angegebenen Bedingung ausgeführt.

Wenn für eine Verarbeitungsmethode eine Quota definiert ist, werden erst alle zu verarbeitenden Objekte aus allen Partitionen geladen, um zu prüfen, ob die Quota überschritten wird. Bei großen Datenmengen kann das die Synchronisationsperformance beeinträchtigen. Wenn die Quota nicht erreicht wird, wird die Verarbeitungsmethode anschließend ausgeführt. Wenn die Quota überschritten wird, wird die Ausführung des Synchronisationsschritts und damit die Synchronisation abgebrochen und eine Meldung ins Synchronisationsprotokoll geschrieben.

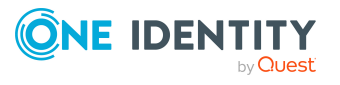

**215**

### **Detaillierte Informationen zum Thema**

- Wie funktioniert die [Revisionsfilterung](#page-46-0) auf Seite 47
- Eigenschaften einer [Startkonfiguration](#page-148-0) auf Seite 149
- [Property-Mapping-Regeln](#page-95-0) bearbeiten auf Seite 96
- [Verarbeitungsmethoden](#page-122-0) festlegen auf Seite 123
- Quotas [festlegen](#page-128-0) auf Seite 129

## **Exportieren einer Synchronisationskonfiguration**

Synchronisationsprojekte, die beispielsweise für eine Testdatenbank erstellt wurden, können in eine produktive Datenbank übernommen werden. Dafür wird der Database Transporter genutzt. Um die Synchronisationsprojekte in der Zieldatenbank nutzen zu können, prüfen Sie die Verbindungsdaten und passen Sie die Synchronisationskonfiguration an die Anforderungen der Zieldatenbank an.

#### *Voraussetzung*

• Die Schemas beider One Identity Manager-Datenbanken sind identisch. Unternehmensspezifische Schemaerweiterungen, die im Mapping genutzt werden, sind in beiden Datenbanken vorhanden.

### *Um ein Synchronisationsprojekt in eine andere One Identity Manager-Datenbank zu transportieren*

- 1. Erstellen Sie mit dem Database Transporter ein Transportpaket für das Synchronisationsprojekt.
	- a. Aktivieren Sie das Exportkriterium **Transport von Synchronisationsprojekten**.
	- b. Um das Synchronisationsprojekt auszuwählen, klicken Sie **Wählen**.
		- Aktivieren Sie in der Baumansicht das Synchronisationsprojekt und klicken Sie **Ok**. Mehrfachauswahl ist möglich.
	- c. Klicken Sie **Weiter**.

Die Daten werden exportiert.

HINWEIS: Das Transportpaket enthält keine Basisobjekte, zeitgesteuerten Prozessaufträge und Zuweisungen von Zeitplänen an Startkonfigurationen.

2. Importieren Sie mit dem Database Transporter das Transportpaket in die Zieldatenbank.

Auf der Seite **Konfiguration des Imports** konfigurieren Sie den Import.

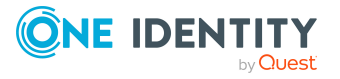
- a. Wenn das Synchronisationsprojekt in der Zieldatenbank bereits vorhanden ist, können Sie hier konfigurieren, welche Änderungen in die Zieldatenbank importiert werden sollen.
	- <sup>l</sup> **Einstellungen für die Startkonfiguration nicht ändern**: Gibt an, ob Startkonfigurationen, Variablen und Variablensets importiert werden sollen.

Aktivieren Sie die Option, damit Änderungen an diesen Objekten in der Zieldatenbank erhalten bleiben. Wenn die Option deaktiviert ist, werden Änderungen an diesen Objekten in der Zieldatenbank durch den Transport überschrieben.

**· Details**: Zeigt eine Übersicht aller zu importierenden Objekte und deren Änderungsstatus. Klicken Sie **Details**, um die Übersicht einzublenden.

Um die Änderungsdetails anzuzeigen, öffnen Sie in der Spalte **Objekte** die entsprechenden Knoten. Um eine bestimmte Objektänderung vom Import auszuschließen, deaktivieren Sie das Objekt.

b. Klicken Sie **Weiter**.

Die Daten des Transportpakets werden importiert.

Nach Abschluss des Imports wird die Datenbank kompiliert.

- 3. Passen Sie das Synchronisationsprojekt in der Zieldatenbank an.
	- a. Passen Sie die Verbindungsdaten zur One Identity Manager-Datenbank an und aktualisieren Sie das Schema.
	- b. Prüfen Sie die Verbindungsdaten zum Zielsystem und das verwendete Variablenset.
	- c. Konfigurieren Sie das Basisobjekt.
	- d. Ordnen Sie der Startkonfiguration einen Zeitplan zu.
	- e. Konfigurieren Sie das Synchronisationsprotokoll.
	- f. Nehmen Sie weitere notwendige Einstellungen vor.
	- g. Führen Sie eine Konsistenzprüfung durch.
	- h. Aktivieren Sie das Synchronisationsprojekt.

Ausführliche Informationen zum Erstellen und Importieren von Transportpaketen finden Sie im *One Identity Manager Administrationshandbuch für betriebsunterstützende Aufgaben*.

#### **Detaillierte Informationen zum Thema**

- <sup>l</sup> Vorgehen: Eigenschaften der [Systemverbindungen](#page-133-0) bearbeiten auf Seite 134
- Vorgehen: [Basisobjekte](#page-157-0) erstellen auf Seite 158
- Zeitplan [festlegen](#page-151-0) auf Seite 152
- [Synchronisationsprotokoll](#page-136-0) konfigurieren auf Seite 137

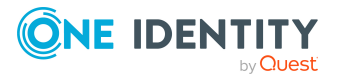

- Konsistenz der [Synchronisationskonfiguration](#page-162-0) prüfen auf Seite 163
- [Synchronisationsprojekt](#page-163-0) aktivieren auf Seite 164

## **Operationen für Provisionierung und Einzelobjektsynchronisation**

Sowohl für die Provisionierung von Objektänderungen als auch für die Einzelobjektsynchronisation muss festgelegt werden, welcher Synchronisationsworkflow diese Aufgabe übernehmen soll. Beim Einrichten der Synchronisation mit den Standard-Projektvorlagen werden die dafür benötigten Einzelobjektoperationen angelegt. Wenn Sie eigene Provisionierungsprozesse erstellen oder kundenspezifische Tabellen in die Provisionierung oder Einzelobjektsynchronisation einbinden möchten, definieren Sie eigene Einzelobjektoperationen.

#### *Um Einzelobjektoperationen zu definieren*

- 1. Wählen Sie im Designer die Kategorie **Prozess-Orchestrierung | Einzelobjektoperationen**.
- 2. Wählen Sie das Menü **Objekt | Neu**.
- 3. Bearbeiten Sie die Eigenschaften der Operation.
- 4. Speichern Sie die Änderungen.
- 5. Nutzen Sie diese Operation im Prä-Skript zur Generierung des Provisionierungsprozesses oder des Prozesses für die Einzelobjektsynchronisation als Parameter für das Skript DPR\_GetAdHocData.

#### **Tabelle 82: Einzelobjektoperationen**

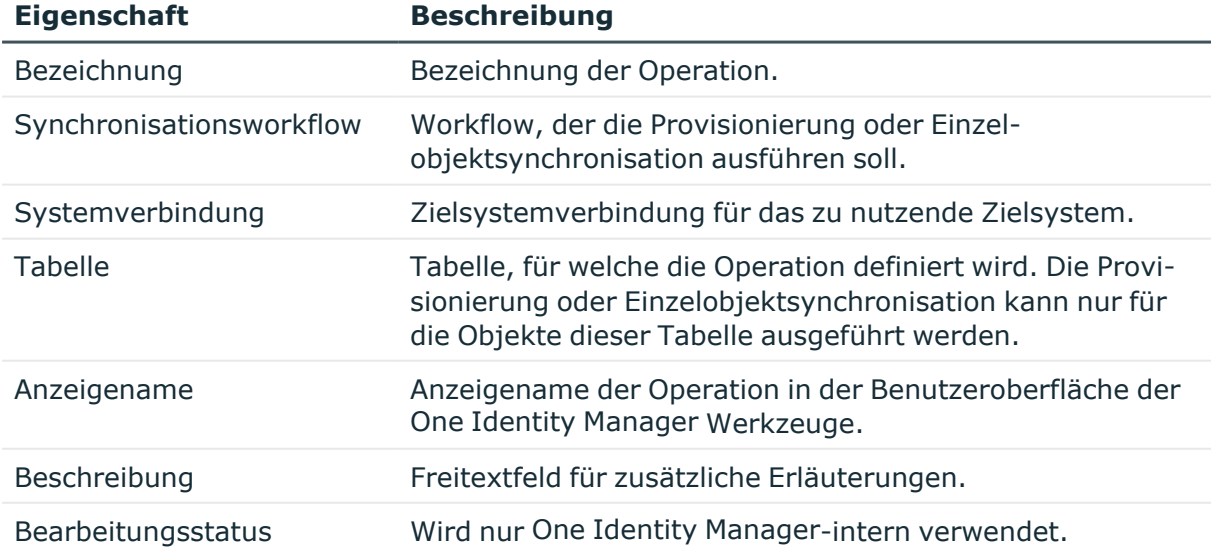

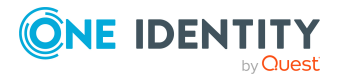

## **Lastverteilung bei der Provisionierung und Einzelobjektsynchronisation**

Provisionierung und Einzelobjektsynchronisation können beschleunigt werden, indem die Verarbeitung der Prozesse auf mehrere Jobserver verteilt wird. Dafür wird an den Basisobjekten festgelegt, welche Jobserver die Objekte parallel verarbeiten sollen.

Die Lastverteilung kann eingesetzt werden, um Lastspitzen aufzufangen, beispielsweise wenn an einer Hochschule zu Semesterbeginn zahlreiche neue Benutzerkonten angelegt und in das Zielsystem provisioniert werden.

Muss nach einer Umstrukturierung im Zielsystem eine Eigenschaft an den Benutzerkonten geändert werden, können alle betroffenen Benutzerkonten ausgewählt und die Änderung der Eigenschaft per Einzelobjektsynchronisation in die One Identity Manager-Datenbank eingelesen werden.

Für solche Fälle werden die benötigten Jobserver konfiguriert. Pro Basisobjekt wird eine Serverfunktion definiert und an die Jobserver zugewiesen. Alle so gekennzeichneten Jobserver führen die Prozesse zur Provisionierung und Einzelobjektsynchronisation parallel aus.

HINWEIS: Die Lastverteilung sollte nicht permanent für Provisionierungen oder Einzelobjektsynchronisationen eingesetzt werden. Durch die parallele Verarbeitung der Objekte kann es beispielsweise vorkommen, dass Abhängigkeiten nicht aufgelöst werden, da die referenzierten Objekte von einem anderen Jobserver noch nicht vollständig verarbeitet wurden.

Sobald die Lastverteilung nicht mehr benötigt wird, stellen Sie sicher, dass der Synchronisationsserver die Prozesse zur Provisionierung und Einzelobjektsynchronisation ausführt.

#### *Um die Lastverteilung für ein Zielsystem zu konfigurieren*

- 1. Konfigurieren Sie die Server und geben Sie diese im One Identity Manager als Jobserver bekannt.
	- <sup>l</sup> Für Jobserver, die an der Lastverteilung teilnehmen, muss die Option **Keine Prozesszuteilung** deaktiviert sein.
	- Weisen Sie diesen Jobservern die Standard-Serverfunktion des jeweiligen Zielsystems zu.

Alle Jobserver müssen auf dasselbe Zielsystem zugreifen können, wie der Synchronisationsserver für das jeweilige Basisobjekt. Ausführliche Informationen zur Einrichtung der Synchronisationsserver finden Sie in den Administrationshandbüchern zur Anbindung der Zielsystemumgebung.

- 2. Erstellen Sie im Synchronization Editor für das Basisobjekt des Zielsystems eine Serverfunktion.
	- a. Auf dem Stammdatenformular des Basisobjekts klicken Sie in eben dem Eingabefeld **Serverfunktion**.
	- b. Erfassen Sie die Bezeichnung der Serverfunktion.

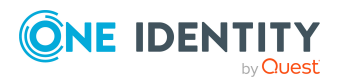

c. Aktivieren Sie alle Jobserver, denen diese Serverfunktion zugewiesen werden soll.

Aktivieren Sie nur die Jobserver, die auf dasselbe Zielsystem zugreifen können, wie der Synchronisationsserver des Basisobjekts.

d. Klicken Sie **OK**.

#### *Um den Synchronisationsserver ohne Lastverteilung zu nutzen*

• Entfernen Sie im Synchronization Editor die Serverfunktion vom Basisobjekt.

#### **Einschränkungen**

Die Lastverteilung wird nur genutzt, wenn die Anzahl der maximalen Instanzen für die ausgeführte Prozessfunktion oder Prozesskomponente auf **0** oder **> 1** gesetzt ist.

Keine Lastverteilung erfolgt, wenn die Anzahl der maximalen Instanzen an der Prozessfunktion oder Prozesskomponente auf **1** oder **-1** gesetzt ist. Das betrifft Prozesse, welche eine der folgenden Prozessfunktionen nutzen:

- AdHocProjectionSingle
- AdHocProjectionSinglex86
- UpdateProjectionSingle
- UpdateProjectionSinglex86

Diese Prozessfunktionen werden beispielsweise von verschiedenen Provisionierungsprozessen für die Zielsystemtypen HCL Domino und Google Workspace genutzt.

Ausführliche Informationen zu Prozessfunktionen finden Sie im *One Identity Manager Konfigurationshandbuch*.

#### **Detaillierte Informationen zum Thema**

- Vorgehen: [Basisobjekte](#page-158-0) bearbeiten auf Seite 159
- [Eigenschaften](#page-158-1) von Basisobjekten auf Seite 159

### <span id="page-219-0"></span>**Synchronisationsprojekte automatisiert erstellen und aktualisieren**

Synchronisationsprojekte können automatisiert erstellt werden. Das kann beispielsweise nützlich sein, wenn Sie Synchronisationsprojekte für verschiedene Active Directory Domänen einrichten möchten, welche die gleiche Konfiguration haben sollen. Per Kommandozeilenbefehl oder Windows PowerShell CmdLet wird ein neues Synchronisationsprojekt erzeugt. Dabei wird die Konfiguration eines Referenzprojekts übernommen. Die Konfiguration des Referenzprojekts wird als Konfigurationssdatei bereitgestellt. In der Konfigurationssdatei können alle Einstellungen angepasst werden. Für

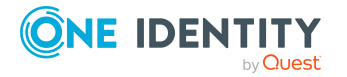

veränderliche Einstellungen, wie das zu verbindende Zielsystem oder Kennwörter, definieren Sie Parameter, die beim Aufruf des Kommandos die zu verwendenden Werte erhalten.

Auf die gleiche Weise können bestehende Synchronisationsprojekte mit bereitgestellten Patches aktualisiert werden. Über ein Referenzprojekt wird eine Konfigurationsdatei bereitgestellt, die eine Liste aller anzuwendenden Patches enthält. Es können nur Patches angewendet werden, die keine Benutzereingaben erfordern.

#### *Um die automatische Erstellung von Synchronisationsprojekten einzurichten*

- 1. Aktivieren Sie im Synchronization Editor den Expertenmodus.
- 2. Erstellen Sie das Referenzprojekt mit dem Projektassistenten.
	- a. Erstellen Sie ein neues Synchronisationsprojekt.
		- (Optional) Wenn für die automatisch zu erstellenden Synchronisationsprojekte eine Remoteverbindung genutzt werden soll, dann stellen Sie die Remoteverbindung bereits beim Erstellen des Referenzprojektes her.
	- b. Auf der letzten Seite des Projektassistenten klicken Sie **Konfiguration speichern**.
	- c. Wählen Sie den Speicherort für die Konfigurationsdatei und vergeben Sie einen Dateinamen.

Die Datei wird als Synchronization Editor Workspace Datei mit der Erweiterung sews gespeichert.

- d. Beenden Sie den Projektassistenten.
- 3. Passen Sie die Synchronisationskonfiguration in der Konfigurationsdatei an.
	- <sup>l</sup> Prüfen Sie die gespeicherten Einstellungen und passen Sie die Werte an.
	- Erstellen Sie Parameter für veränderliche Einstellungen.
- 4. Um Synchronisationsprojekte mit dieser Konfiguration zu erstellen,
	- Rufen Sie das Synchronization Editor Command Line Interface auf. - ODER -
	- Laden Sie das Synchronization Editor Module for Windows PowerShell.
- 5. Um Synchronisationsprojekte automatisiert zu erzeugen, erstellen Sie Skripte, welche das Synchronization Editor Command Line Interface oder das Synchronization Editor Module for Windows PowerShell ausführen.

#### *Um die automatische Aktualisierung von Synchronisationsprojekten einzurichten*

- 1. Aktivieren Sie im Synchronization Editor den Expertenmodus.
- 2. Erstellen Sie die Konfigurationsdatei.

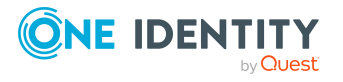

- a. Öffnen Sie das Referenzprojekt.
- b. (Optional) Wenn für die automatisch zu aktualisierenden Synchronisationsprojekte eine Remoteverbindung genutzt werden soll, dann stellen Sie jetzt die Remoteverbindung her.
- c. Wählen Sie das Menü **Bearbeiten | Synchronisationsprojekt aktualisieren**.
- d. Wählen Sie im Bereich **Verfügbare Patches** die Patches aus, die angewendet werden sollen. Wählen Sie mindestens einen Patch oder Meilenstein aus. Mehrfachauswahl ist möglich.
- e. Klicken Sie **Konfiguration speichern**.
- f. Wählen Sie den Speicherort für die Konfigurationsdatei und vergeben Sie einen Dateinamen.

Die Datei wird als Synchronization Editor Workspace Datei mit der Erweiterung sews gespeichert.

- 3. Passen Sie die Synchronisationskonfiguration in der Konfigurationsdatei an.
	- <sup>l</sup> Prüfen Sie die gespeicherten Einstellungen und passen Sie die Werte an.
	- Erstellen Sie Parameter für veränderliche Einstellungen.
- 4. Um Synchronisationsprojekte mit dieser Konfiguration zu aktualisieren,
	- Rufen Sie das Synchronization Editor Command Line Interface auf. - ODER -
	- Laden Sie das Synchronization Editor Module for Windows PowerShell.
- 5. Um Synchronisationsprojekte automatisiert zu aktualisieren, erstellen Sie Skripte, welche das Synchronization Editor Command Line Interface oder das Synchronization Editor Module for Windows PowerShell ausführen.

TIPP: Eine Konfigurationsdatei, die zum Einrichten neuer Synchronisationsprojekte erstellt wurde, kann auch für die Aktualisierung der Synchronisationsprojekte genutzt werden. Erweitern Sie die Konfigurationsdatei um den benötigten Editor und Parameter.

#### **Detaillierte Informationen zum Thema**

- Vorgehen: [Sychronisationsprojekt](#page-76-0) erstellen auf Seite 77
- [Remoteverbindung](#page-28-0) einrichten auf Seite 29
- Anpassen der [Konfigurationsdatei](#page-222-0) auf Seite 223
- Synchronization Editor [Command Line Interface](#page-228-0) auf Seite 229
- [Synchronization Editor Module](#page-232-0) for Windows PowerShell auf Seite 233
- Beispiele für [Konfigurationsdateien](#page-249-0) auf Seite 250

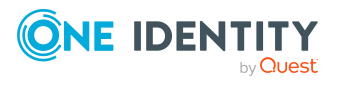

### <span id="page-222-0"></span>**Anpassen der Konfigurationsdatei**

In der Konfigurationsdatei werden alle Daten, die zum Erstellen oder Aktualisieren eines Synchronisationsprojekts benötigt werden, im XML-Format gespeichert. Die Datei gliedert sich in drei Hauptbereiche:

• Parameterdefinitionen

Weitere Informationen finden Sie unter [Parameterdefinitionen](#page-224-0) auf Seite 225.

• Globale Definitionen

Weitere [Informationen](#page-226-0) finden Sie unter Globale Definitionen auf Seite 227.

• Definitionen des Editors

Weitere Informationen finden Sie unter [Definitionen](#page-227-0) des Editors für neue [Synchronisationprojekte](#page-227-0) auf Seite 228 oder [Definitionen](#page-228-1) des Editors für bestehende [Synchronisationprojekte](#page-228-1) auf Seite 229

#### **Struktur der Konfigurationsdatei**

```
<?xml version="1.0" encoding="utf-8"?>
<SynchronizationEditorWorkspace Version="1.0">
     <Parameters>
     ...
     </Parameters>
```

```
<Global>
...
</Global>
<Editors>
...
</Editors>
```
</SynchronizationEditorWorkspace>

Um auf Basis dieser Konfigurationsdatei Synchronisationsprojekte zu erstellen oder zu aktualisieren, passen Sie die Einstellungen an. Wenn mit der Konfigurationsdatei verschiedene Synchronisationsprojekte erzeugt oder aktualisiert werden sollen, verwenden Sie Parameter für alle veränderlichen Werte.

#### *Um die Konfigurationsdatei anzupassen*

- 1. Bestimmen Sie die veränderlichen Werte.
- 2. Definieren Sie Parameter für jeden dieser Werte.
- 3. Ersetzen Sie die Werte durch die Parameter.

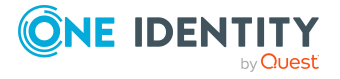

#### **Beispiel**

Es sollen Synchronisationsprojekte für verschiedene Active Directory Domänen in unterschiedlichen One Identity Manager-Datenbanken auf ein und demselben Datenbankserver erstellt werden. Für eine dieser Domänen wurde das Synchronisationsprojekt mit dem Projektassistenten erstellt. Die Konfigurationsdatei dieses Referenzprojekts muss soweit angepasst werden, dass sie für alle anderen Domänen genutzt werden kann.

Folgende Einstellungen müssen angepasst werden:

- Definieren Sie Parameter für die One Identity Manager-Datenbank, den Datenbankbenutzer, den Systembenutzer und dessen Kennwort.
- Definieren Sie Parameter für den Namen der Domäne, den Domänen-Controller, den Active Directory Benutzer und dessen Kennwort.
- Definieren Sie einen Parameter für den Anzeigenamen des Synchronisationsprojekts, wenn mehrere Synchronisationsprojekte in einer Datenbank angelegt werden sollen.
- <sup>l</sup> Ersetzen Sie die entsprechenden Werte in den globalen Definitionen und in den Definitionen des Editors durch diese Parameter.

WICHTIG: Die Verbindungsdaten zur One Identity Manager-Datenbank in den globalen Definitionen (WorkDatabase.ConnectionString) und in den Definitionen des Editors (MainConnection.ConnectionParameter) müssen identisch sein. Wenn Sie diese Werte durch Parameter ersetzen, nutzen Sie jeweils die selben Parameter.

Folgende Tabelle zeigt die notwendigen Anpassungen in der Konfigurationsdatei anhand eines Referenzprojekts aus einer SQL Server Datenbank. Ausführliche Informationen über die Verbindungsdaten zu einer SQL Server Datenbank finden Sie im*One Identity Manager Installationshandbuch*. Ausführliche Informationen zu den One Identity Manager Authentifizierungsmodulen finden Sie im *One Identity Manager Handbuch zur Autorisierung und Authentifizierung*.

Anpassungen in der Konfigurationsdatei für neue Synchronisationsprojekte:

• WorkDatabase.ConnectionString

data source=<Datenbankserver>;initial catalog=<Datenbank>; user id=<Nutzer>;pooling=False;Password=\$DBPassword\$

Ersetzen Sie <Datenbank> und <Nutzer> durch Parameter, beispielsweise \$Database\$ und \$DBUser\$.

• WorkDatabase.AuthenticationString

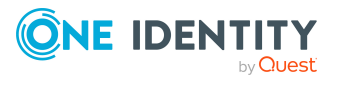

```
Module=<Authentifizierungsmodul>;User[VI.DB_
  USER]=<Systembenutzer>;(Password)Password[VI.DB_
  Password]=<Kennwort>
  Ersetzen Sie <Systembenutzer> und <Kennwort> durch Parameter,
  beispielsweise $SystemUser$ und $SystemPassword$.
• MainConnection.ConnectionParameter
  Authentication=ProjectorAuthenticator;
  data source=<Datenbankserver>;DBFactory="VI.DB.ViSqlFactory,
  VI.DB";
  initial
  catalog=<Datenbank>;password="<DBPassword>";pooling=False;
  user id=<Nutzer>
  Ersetzen Sie <Systembenutzer> und <Kennwort> durch Parameter,
  beispielsweise $SystemUser$ und $SystemPassword$.
l ConnectedSystemConnection.ConnectionParameter
  ADAuthentication=<Authentifizierungsart>;
  ADEnableras=<Remote Access Service>;
  ADEnablerecyclebin=<Active Directory Papierkorb>;
  ADEnableterminal=<Terminal-Dienst>;
  ADPort=<Port>;ADRootdn="<Definierter Name der Domäne>";
  ADServer=<Domänen-Controller>;
  ADTypeEnableExtensions=<Typklassen erlaubt>;
  ADTypeExtensions=<Typklassendefinition>;
  baseloginaccount=<Active Directory Benutzer>;
  basepassword="<Active Directory Kennwort>"
  Ersetzen Sie <Definierter Name der Domäne>, <Domänen-
  Controller>, <Active Directory Benutzer> und <Active Directory
  Kennwort> durch Parameter.
• ShellDisplay
  <Anzeigename des Synchronisationsprojekts>
  Ersetzen Sie <Anzeigename des Synchronisationsprojekts> durch einen
  Parameter, wenn mehrere Synchronisationsprojekte in einer Datenbank
  angelegt werden sollen.
```
Weitere Informationen finden Sie unter [Konfigurationsdatei](#page-249-1) zum Erstellen neuer [Synchronisationsprojekte](#page-249-1) auf Seite 250.

### <span id="page-224-0"></span>**Parameterdefinitionen**

Definieren Sie zuerst alle Parameter für die variablen Einstellungen. Die Parameter können in den globalen Definitionen und in den Definitionen des Editors genutzt werden.

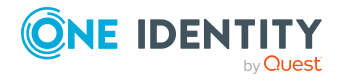

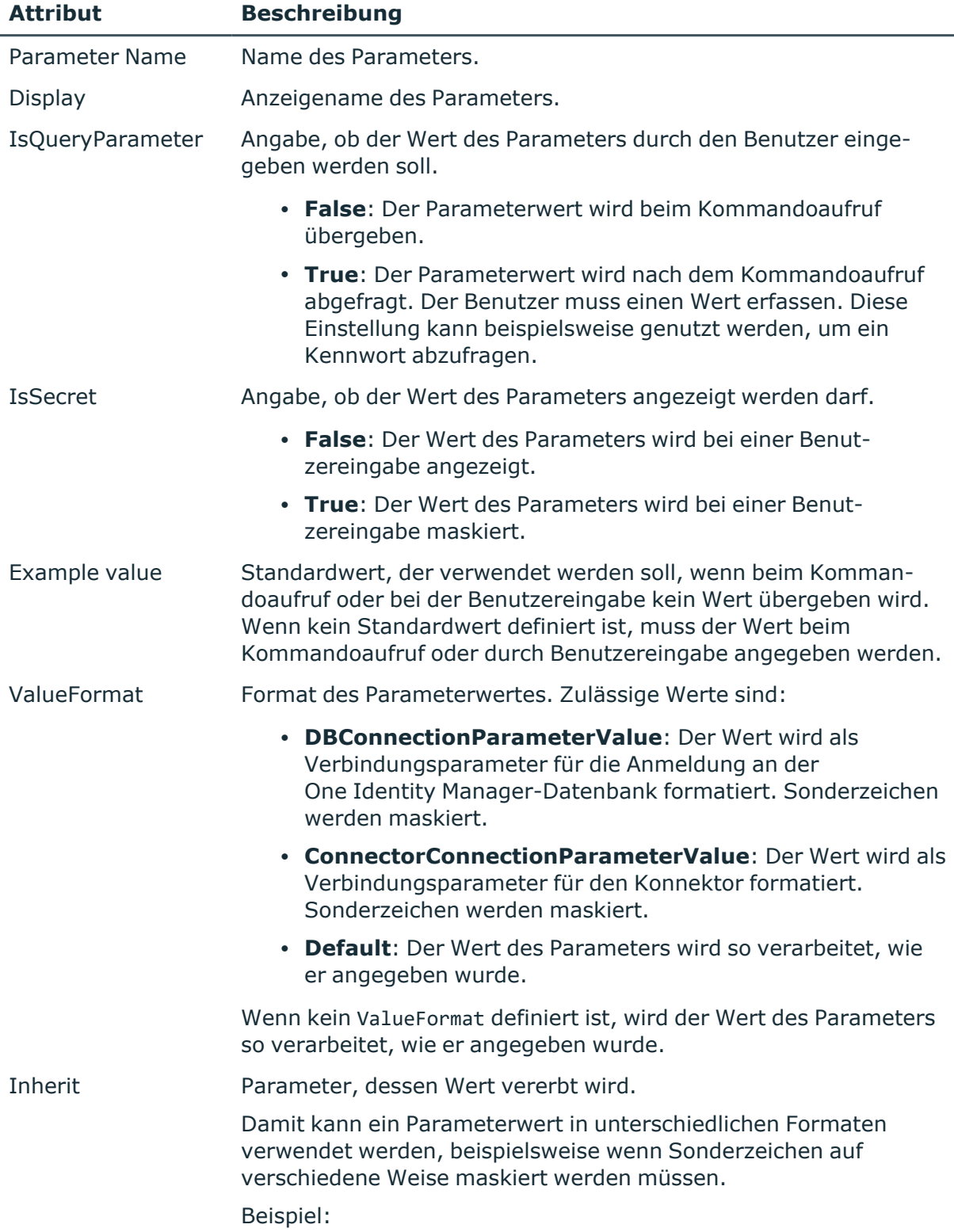

#### **Tabelle 83: Parameterdefinition**

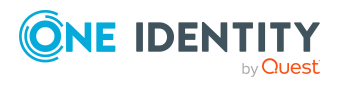

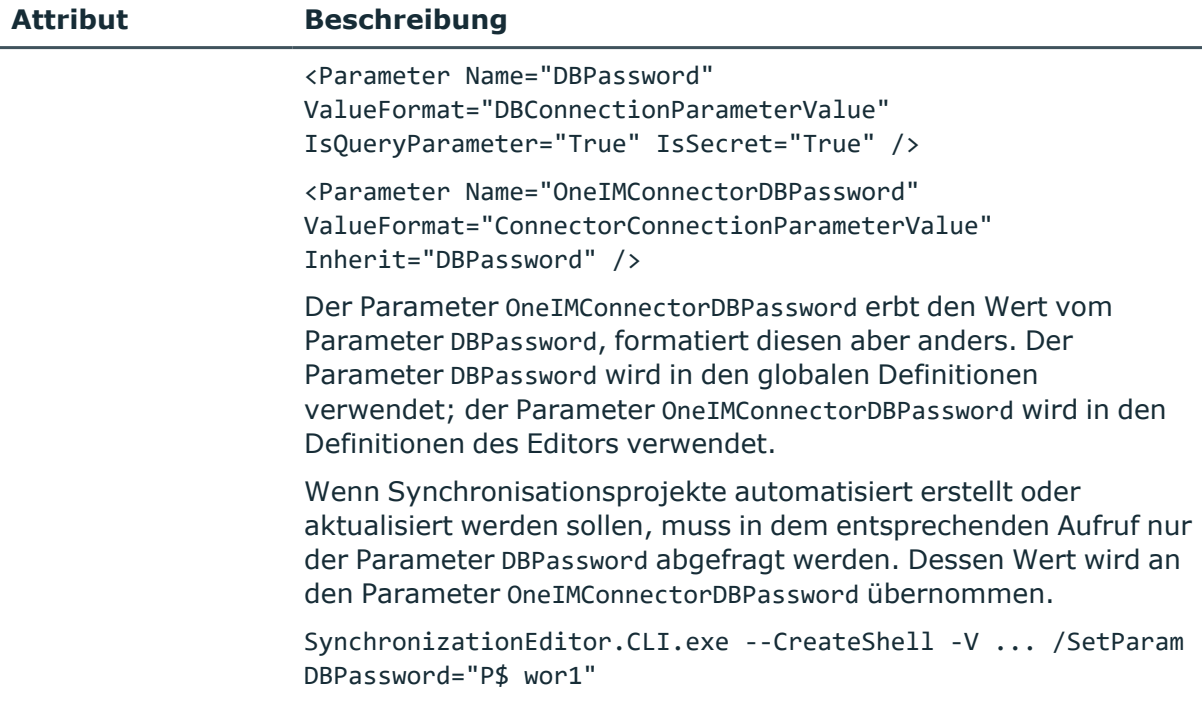

### <span id="page-226-0"></span>**Globale Definitionen**

Die globalen Definitionen enthalten die Informationen, die zum Anmelden an der One Identity Manager-Datenbank benötigt werden, in der die Änderungen durchgeführt werden sollen. Wenn die Verbindung zum Zielsystem über eine Remoteverbindung hergestellt werden soll, werden hier zusätzlich die Adressdaten des Remoteverbindungsservers hinterlegt.

#### **Tabelle 84: Globale Definitionen**

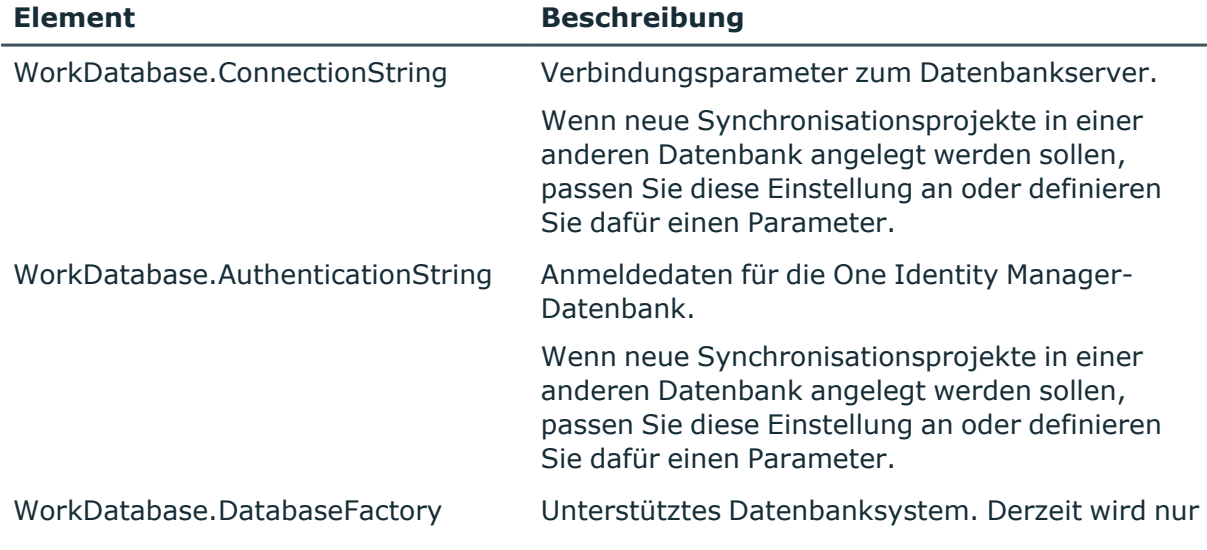

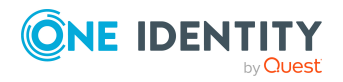

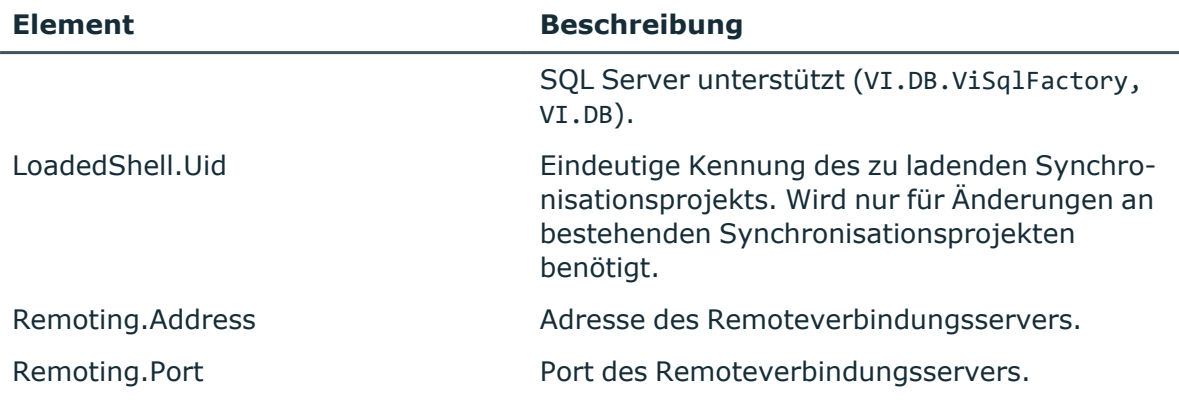

### <span id="page-227-0"></span>**Definitionen des Editors für neue Synchronisationprojekte**

Zum Anlegen neuer Synchronisationsprojekte nutzen Sie den Editor ShellWizard. Der Definitionsteil dieses Editors enthält folgende Informationen:

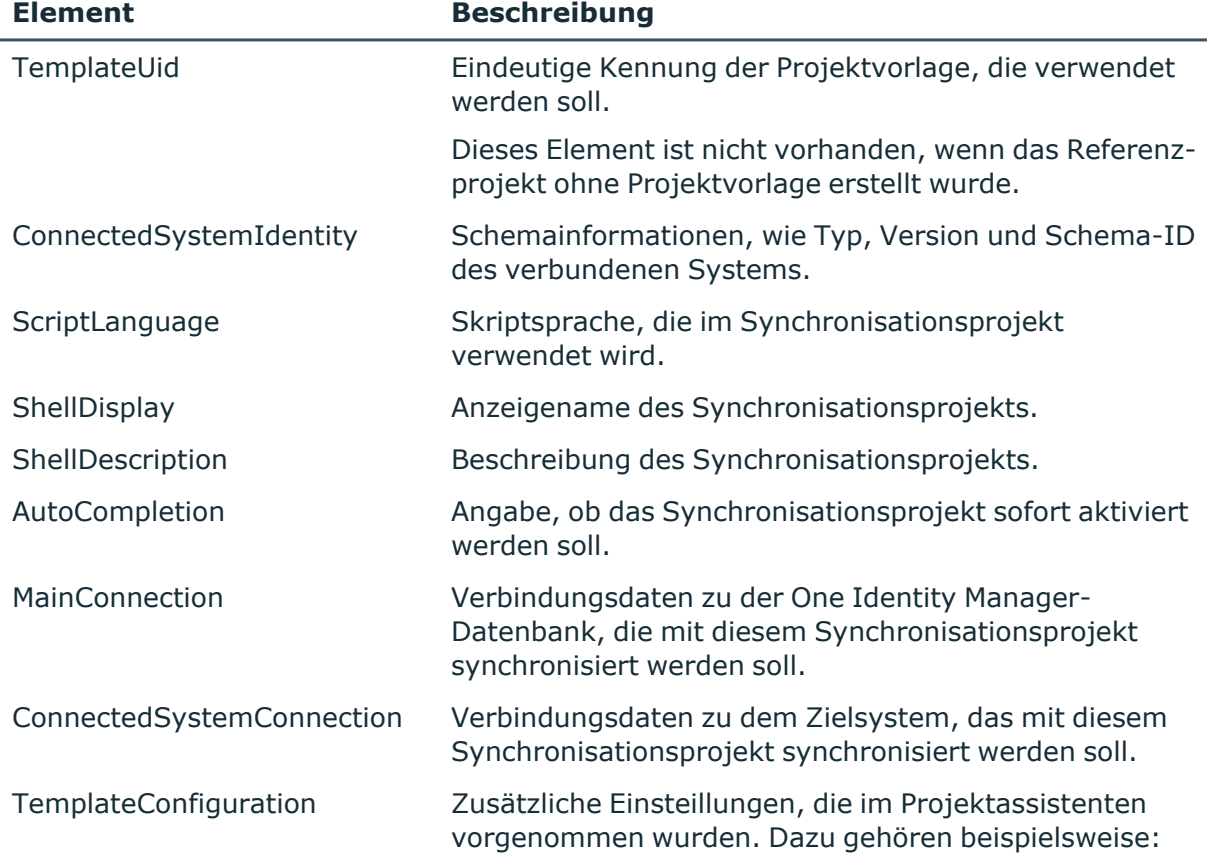

#### **Tabelle 85: Definitionen des Editors ShellWizard**

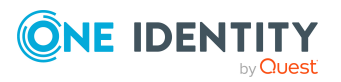

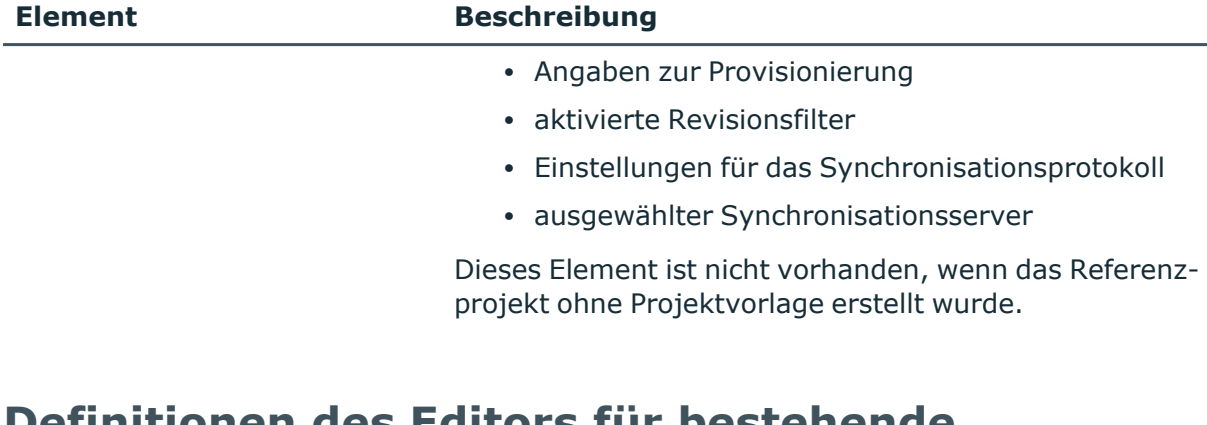

### <span id="page-228-1"></span>**Definitionen des Editors für bestehende Synchronisationprojekte**

Zum Anwenden von Patches auf bestehende Synchronisationsprojekte nutzen Sie den Editor ShellPatchEditor. Der Definitionsteil dieses Editors enthält folgende Informationen:

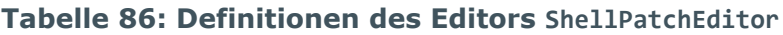

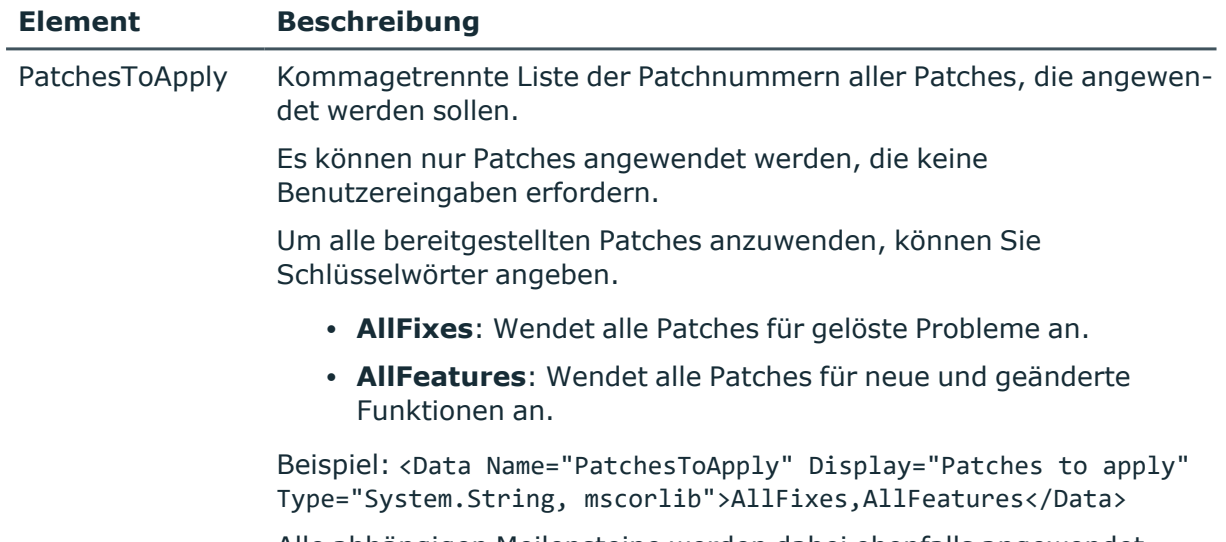

Alle abhängigen Meilensteine werden dabei ebenfalls angewendet.

### <span id="page-228-0"></span>**Synchronization Editor Command Line Interface**

Wenn Sie eine Konfigurationsdatei erstellt und ihren Anforderungen entsprechend angepasst haben, können Sie mit dem Synchronization Editor Command Line Interface neue Synchronisationsprojekte generieren oder bestehende Synchronisationsprojekte aktualisieren. Wahlweise können Sie dafür auch das Synchronization Editor Module for

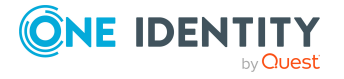

Windows PowerShell nutzen. Weitere [Informationen](#page-232-0) finden Sie unter [Synchronization Editor Module](#page-232-0) for Windows PowerShell auf Seite 233.

#### *Um Synchronisationsprojekte mit dem Synchronization Editor Command Line Interface zu erstellen*

- 1. Starten Sie einen Kommandozeileneditor.
- 2. Wechseln Sie in das One Identity Manager Installationsverzeichnis.
- 3. Führen Sie das Synchronization Editor Command Line Interface mit der Option -V aus und setzen Sie die Werte für die Parameter.

SynchronizationEditor.CLI.exe --CreateShell {<0ptionen>} <Konfigurationsdatei> {<Parameter>}

HINWEIS: Wenn der Wert eines Parameters Leerzeichen oder Sonderzeichen enthält, muss er in Anführungszeichen eingeschlossen werden.

Beispiel: SynchronizationEditor.CLI.exe --CreateShell -V /Workspace=D:\ActiveDirectoryProject.sews /SetParam SyncProject="Synchronization Project for Active Directory Domain XYZ"

- 4. Geben Sie die Werte der Parameter ein, die eine Benutzereingabe erfordern.
	- <sup>l</sup> Um einen Leerwert zu erfassen, drücken Sie **ENTER**.
	- Um den Standardwert zu übernehmen, der in der Konfigurationsdatei definiert ist, drücken Sie **Esc**.
- 5. (Optional) Führen Sie das Synchronization Editor Command Line Interface mit der Option -R aus.

Die Remoteverbindung wird hergestellt.

Beispiel: SynchronizationEditor.CLI.exe --CreateShell -R /Workspace=D:\ActiveDirectoryProject.sews

6. Wenn keine Fehler aufgetreten sind, führen Sie Schritt 3 und 4 mit der Option -S aus.

Wenn das Synchronisationsprojekt mit einer Projektvorlage erstellt wurde, werden die Schemas beim Speichern komprimiert.

#### *Um Synchronisationsprojekte mit dem Synchronization Editor Command Line Interface zu aktualisieren*

- 1. Starten Sie einen Kommandozeileneditor.
- 2. Wechseln Sie in das One Identity Manager Installationsverzeichnis.
- 3. Führen Sie das Synchronization Editor Command Line Interface mit der Option -V aus und setzen Sie die Werte für die Parameter.

SynchronizationEditor.CLI.exe --PatchShell {<Optionen>} <Konfigurationsdatei> {<Parameter>}

HINWEIS: Wenn der Wert eines Parameters Leerzeichen oder Sonderzeichen enthält, muss er in Anführungszeichen eingeschlossen werden.

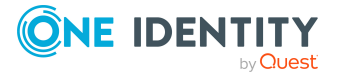

Beispiel: SynchronizationEditor.CLI.exe --PatchShell -V /Workspace=D:\ActiveDirectoryProject.sews /SetParam SyncProject="CCC-99D111DD1CF11111BCF11111E1111BE9" /SetParam Patches=AllFixes,Milestone\_OneIM\_ 8.0.2017.1104,VPR#12345,VPR#23456,VPR#34567

• Wenn beim Anwenden der Patches auf das Zielsystem zugegriffen werden muss und die Verbindungsparameter im Standardvariablenset verschlüsselte Werte enthalten, werden Sie zur Eingabe der entschlüsselten Werte aufgefordert. Dabei werden die Namen der benötigten Parameter angezeigt.

TIPP: Nutzen Sie diese Parameternamen, um für jeden verschlüsselten Verbindungsparameter einen Parameter in der Konfigurationsdatei anzulegen. Damit können die Werte für die verschlüsselten Verbindungsparameter dem Aufruf des Synchronization Editor Command Line Interface mitgegeben werden.

Die Namen der Parameter müssen folgender Namenskonvention entsprechen: Decryption DefaultVariableSet <Anzeigename der Variable>.

Beispiel für eine Parameterdefinition: <Parameter Name="Decryption\_ DefaultVariableSet\_Password" Display="Password of target system user" IsQueryParameter="False"</Parameter>

Beispiel für den Kommandoaufruf: SynchronizationEditor.CLI.exe --PatchShell -V /Workspace=D:\ActiveDirectoryProject.sews /SetParam SyncProject="CCC-99D111DD1CF11111BCF11111E1111BE9" /SetParam Patches=AllFixes /SetParam Decryption DefaultVariableSet Password="A123-z987"

- 4. Geben Sie die Werte der Parameter ein, die eine Benutzereingabe erfordern.
	- <sup>l</sup> Um einen Leerwert zu erfassen, drücken Sie **ENTER**.
	- Um den Standardwert zu übernehmen, der in der Konfigurationsdatei definiert ist, drücken Sie **Esc**.
- 5. (Optional) Führen Sie das Synchronization Editor Command Line Interface mit der Option -R aus.

Die Remoteverbindung wird hergestellt.

Beispiel: SynchronizationEditor.CLI.exe --PatchShell -R /Workspace=D:\ActiveDirectoryProject.sews

6. Wenn keine Fehler aufgetreten sind, führen Sie Schritt 3 und 4 mit der Option -S aus.

Wenn das Synchronisationsprojekt mit einer Projektvorlage erstellt wurde, werden die Schemas beim Speichern komprimiert.

TIPP: Um die Hilfe für das Synchronization Editor Command Line Interface anzuzeigen, führen Sie die SynchronizationEditor.CLI.exe ohne zusätzliche Angaben aus.

#### **Tabelle 87: Befehle des Synchronization Editor Command Line Interface**

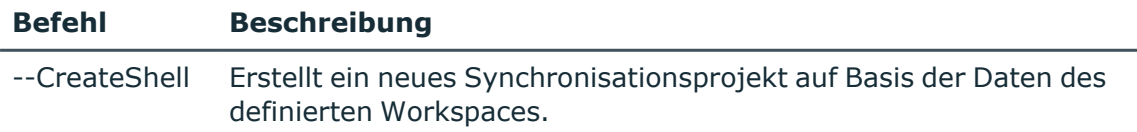

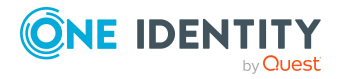

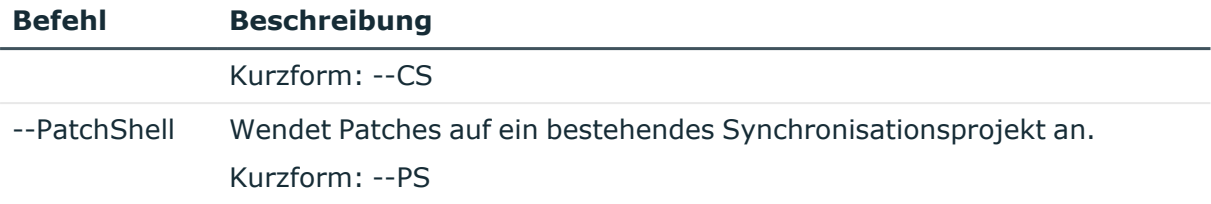

#### **Tabelle 88: Optionen des Synchronization Editor Command Line Interface**

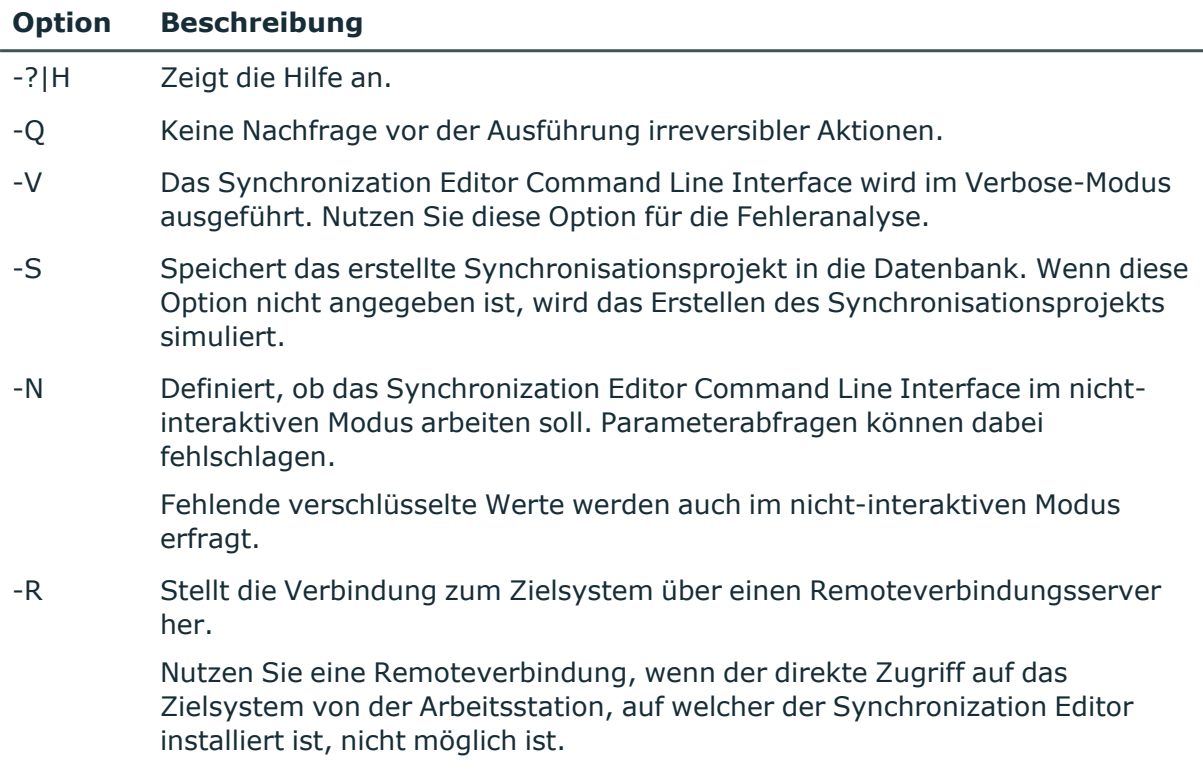

#### **Tabelle 89: Parameterdeklaration**

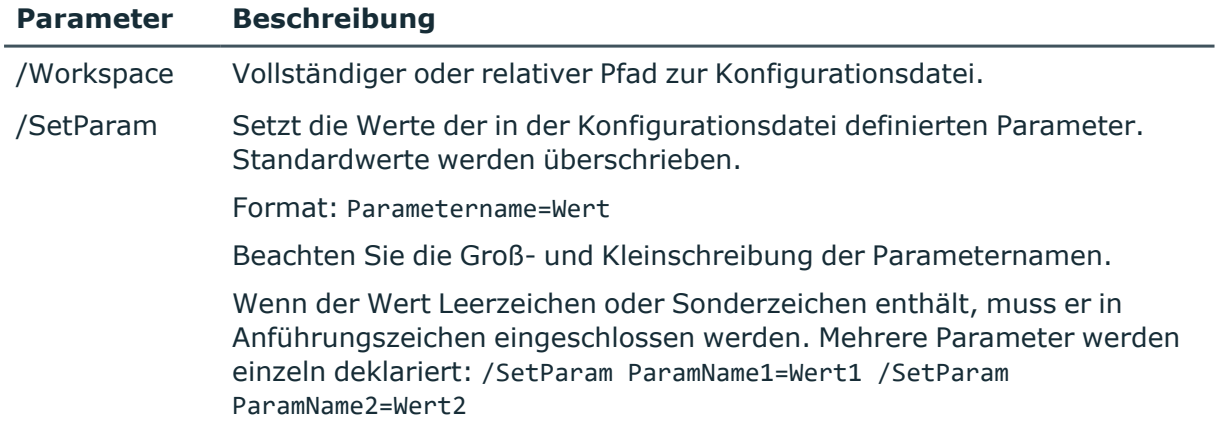

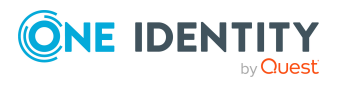

### <span id="page-232-0"></span>**Synchronization Editor Module for Windows PowerShell**

Wenn Sie eine Konfigurationsdatei erstellt und ihren Anforderungen entsprechend angepasst haben, können Sie mit dem Synchronization Editor Module for Windows PowerShell neue Synchronisationsprojekte generieren oder bestehende Synchronisationsprojekte aktualisieren. Wahlweise können Sie dafür auch das Synchronization Editor Command Line Interface nutzen. Weitere [Informationen](#page-228-0) finden Sie unter Synchronization Editor [Command Line Interface](#page-228-0) auf Seite 229.

#### *Um Synchronisationsprojekte mit dem Synchronization Editor Module for Windows PowerShell zu erstellen*

- 1. Starten Sie Windows PowerShell.
- 2. Wechseln Sie in das One Identity Manager Installationsverzeichnis.
- 3. Laden Sie das Synchronization Editor Module for Windows PowerShell.

Import-Module .\VI.Projector.Editor.PowerShell.dll

4. Führen Sie das CmdLet New-ProjectorShell aus und setzen Sie dabei die Werte für die Parameter.

New-ProjectorShell -Workspace <Konfigurationsdatei> {Option} {Parameter}

Beispiel: New-ProjectorShell -Workspace D:\ActiveDirectoryProject.sews - WorkspaceParameter @{SyncProject="Synchronization Project for Active Directory Domain XYZ"}

HINWEIS: Wenn Sie das CmdLet ohne zusätzliche Angaben ausführen, werden die Pflichtparameter einzeln abgefragt.

- 5. Geben Sie die Werte der Parameter ein, die eine Benutzereingabe erfordern.
	- <sup>l</sup> Um einen Leerwert zu erfassen, drücken Sie **ENTER**.
- 6. (Optional) Führen Sie das CmdLet New-ProjectorShell mit der Option -Remote aus. Die Remoteverbindung wird hergestellt.

Beispiel: New-ProjectorShell -Workspace D:\ActiveDirectoryProject.sews -Remote

7. Wenn keine Fehler aufgetreten sind, führen Sie Schritt 3 und 4 mit der Option - SaveToDatabase aus.

Wenn das Synchronisationsprojekt mit einer Projektvorlage erstellt wurde, werden die Schemas beim Speichern komprimiert.

#### *Um Synchronisationsprojekte mit dem Synchronization Editor Module for Windows PowerShell zu aktualisieren*

- 1. Starten Sie Windows PowerShell.
- 2. Wechseln Sie in das One Identity Manager Installationsverzeichnis.
- 3. Laden Sie das Synchronization Editor Module for Windows PowerShell.

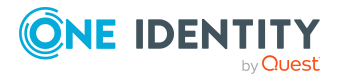

Import-Module .\VI.Projector.Editor.PowerShell.dll

4. Führen Sie das CmdLet Update-ProjectorShell aus und setzen Sie dabei die Werte für die Parameter.

Update-ProjectorShell -Workspace <Konfigurationsdatei> {Option} {Parameter}

Beispiel: Update-ProjectorShell -Workspace D:\ActiveDirectoryProject.sews - WorkspaceParameter @{SyncProject="CCC-99D111DD1CF11111BCF11111E1111BE9";Patches="AllFixes,Milestone\_OneIM\_ 8.0.2017.1104,VPR#12345,VPR#23456,VPR#34567"}

HINWEIS: Wenn Sie das CmdLet ohne zusätzliche Angaben ausführen, werden die Pflichtparameter einzeln abgefragt.

• Wenn beim Anwenden der Patches auf das Zielsystem zugegriffen werden muss und die Verbindungsparameter im Standardvariablenset verschlüsselte Werte enthalten, werden Sie zur Eingabe der entschlüsselten Werte aufgefordert. Dabei werden die Namen der benötigten Parameter angezeigt.

TIPP: Nutzen Sie diese Parameternamen, um für jeden verschlüsselten Verbindungsparameter einen Parameter in der Konfigurationsdatei anzulegen. Damit können die Werte für die verschlüsselten Verbindungsparameter dem CmdLet-Aufruf mitgegeben werden.

Die Namen der Parameter müssen folgender Namenskonvention entsprechen: Decryption DefaultVariableSet <Anzeigename der Variable>.

Beispiel für eine Parameterdefinition: <Parameter Name="Decryption\_ DefaultVariableSet Password" Display="Password of target system user" IsQueryParameter="False"</Parameter>

Beispiel für den Kommandoaufruf: Update-ProjectorShell -Workspace D:\ActiveDirectoryProject.sews -WorkspaceParameter @ {SyncProject="CCC-99D111DD1CF11111BCF11111E1111BE9";Patches="AllFixes";Decryption\_ DefaultVariableSet\_Password="A123-z987"}

- 5. Geben Sie die Werte der Parameter ein, die eine Benutzereingabe erfordern.
	- <sup>l</sup> Um einen Leerwert zu erfassen, drücken Sie **ENTER**.
- 6. (Optional) Führen Sie das CmdLet Update-ProjectorShell mit der Option -Remote aus Die Remoteverbindung wird hergestellt.

Beispiel: Update-ProjectorShell -Workspace D:\ActiveDirectoryProject.sews -Remote

7. Wenn keine Fehler aufgetreten sind, führen Sie Schritt 3 und 4 mit der Option - SaveToDatabase aus.

Wenn das Synchronisationsprojekt mit einer Projektvorlage erstellt wurde, werden die Schemas beim Speichern komprimiert.

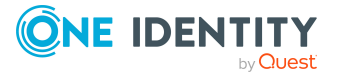

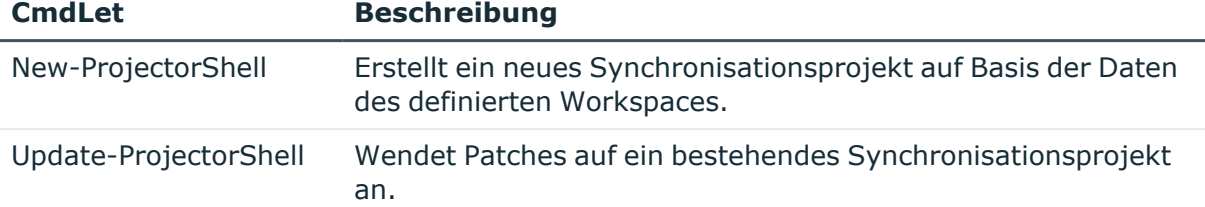

#### **Tabelle 90: CmdLets des Synchronization Editor Module for Windows PowerShell**

#### **Tabelle 91: Optionen**

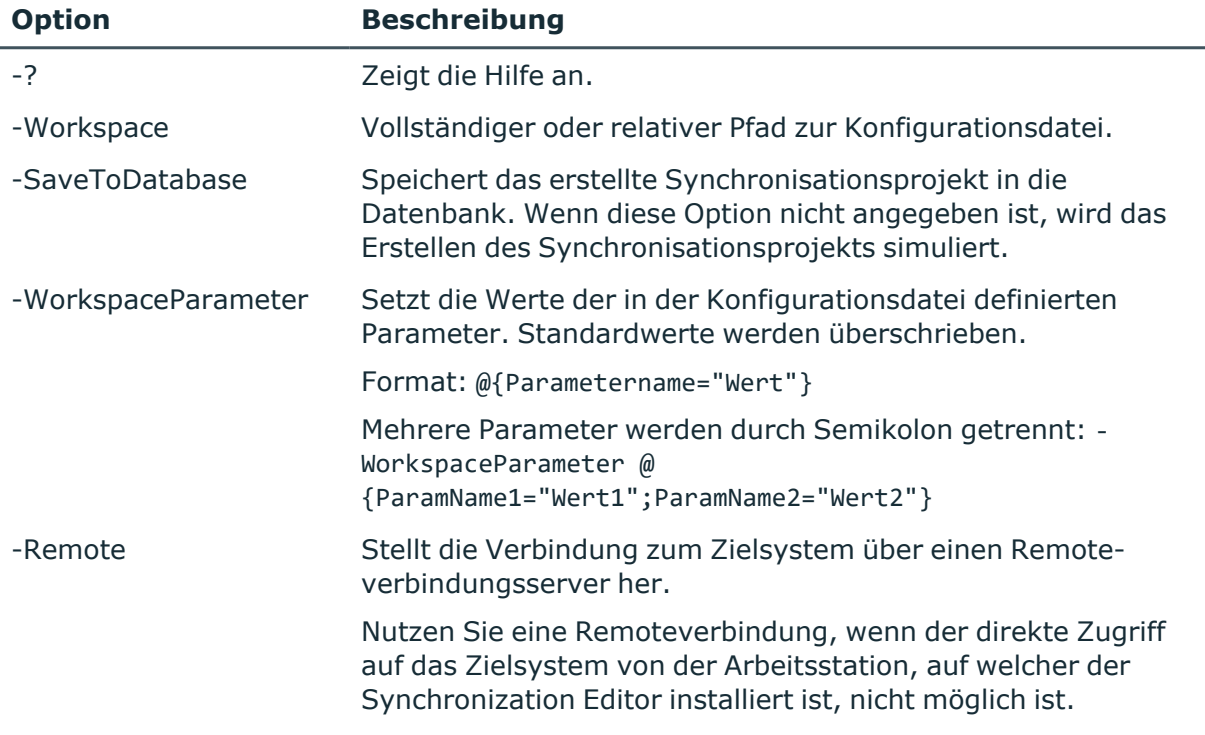

### **Synchronisationspuffer warten**

Abhängig vom Wartungsmodus, der an der Startkonfiguration eingestellt ist, wird die Wartung des Synchronisationspuffers im Anschluss an jede Synchronisation ausgeführt. Dabei versucht der One Identity Manager nicht-auflösbare Referenzen zu bereinigen. Zusätzlich kann der Inhalt des Synchronisationspuffers im Synchronization Editor angezeigt und die Wartung manuell gestartet werden. Dabei entscheiden Sie, ob die Wartung direkt auf der Arbeitsstation ausgeführt werden soll, auf welcher der Synchronization Editor gestartet wurde, oder ob die Wartung vom One Identity Manager Service ausgeführt werden soll.

An der One Identity Manager Verbindung ist im Expertenmodus zusätzlich die Ansicht **Synchronisationspuffer** verfügbar.

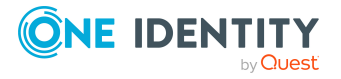

One Identity Manager 9.2 Referenzhandbuch für die Zielsystemsynchronisation

#### *Um den Inhalt des Synchronisationspuffers anzuzeigen*

- 1. Wählen Sie die Kategorie **Konfiguration | One Identity Manager Verbindung**.
- 2. Öffnen Sie die Ansicht **Synchronisationspuffer**. Im Bereich Überblick wird der Inhalt des Synchronisationspuffers angezeigt.

#### *Um die Wartung manuell zu starten*

- 1. In der Ansicht **Synchronisationspuffer** klicken Sie **Wartung ausführen**.
- 2. Um die Wartung vom One Identity Manager Service ausführen zu lassen, klicken Sie **Ja**.

- ODER -

Um die Wartung von der aktuellen Arbeitsstation ausführen zu lassen, klicken Sie **Nein**.

#### **Verwandte Themen**

- [Nicht-auflösbare](#page-51-0) Referenzen auf Seite 52
- [Wartungsmodi](#page-151-1) auf Seite 152

### **Synchronisationspuffer deaktivieren**

In Synchronisationsprojekten, die über eine Standard-Projektvorlage erstellt wurden, ist der Synchronisationspuffer standardmäßig aktiviert. Der Synchronisationspuffer kann für Schemaeigenschaften im One Identity Manager Schema, die Mitglieder von M:N Schematypen oder Schlüsselauflösungen abbilden, deaktiviert werden.

Der Synchronisationspuffer kann sehr groß werden, wenn durch Teilsynchronisationen Tausende nicht-auflösbare Referenzen eingelesen werden. Das kann die Synchronisationsperformance beeinträchtigen. In solchen Fällen kann es hilfreich sein, den Synchronisationspuffer zu deaktivieren.

Deaktivieren Sie den Synchronisationspuffer, wenn:

- die Anzahl der Objekte im Synchronisationspuffer sehr groß ist und Probleme bereitet,
- für die Mitglieder von M:N Schematypen der Merge-Modus für die Provisionierung aktiviert ist und
- diese Mitgliedschaften niemals durch eine vollständige Synchronisation in das Zielsystem übertragen werden.

WICHTIG: Wenn der Synchronisationspuffer deaktiviert ist, werden bei der Synchronisation in das Zielsystem oder bei der Provisionierung die Referenzen, die im One Identity Manager fehlen, im Zielsystem gelöscht. Prüfen Sie daher sorgfältig, ob der Synchronisationspuffer deaktiviert werden kann.

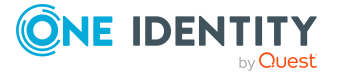

#### *Um den Synchronisationspuffer zu deaktivieren*

- 1. Öffnen Sie im Synchronization Editor das Synchronisationsprojekt.
- 2. Wählen Sie die Kategorie **Mappings**.
- 3. Wählen Sie in der Navigationsansicht ein Mapping.
- 4. Doppelklicken Sie in der Schemaansicht des One Identity Manager Schemas auf die Schemaeigenschaft, die eine Objektreferenz abbildet.
- 5. Deaktivieren Sie die Option **Nicht-auflösbare Schlüssel speichern**.
- 6. Klicken Sie **OK**.
- 7. Speichern Sie die Änderungen.

#### **Verwandte Themen**

- [Nicht-auflösbare](#page-51-0) Referenzen auf Seite 52
- Details einer [Property-Mapping-Regel](#page-97-0) auf Seite 98
- [Einzelprovisionierung](#page-68-0) von Mitgliedschaften auf Seite 69

### <span id="page-236-0"></span>**Verarbeitung zielsystemspezifischer Prozesse pausieren**

Es kann vorkommen, dass ein Zielsystem nicht permanent verfügbar ist, beispielsweise wenn Wartungen durchgeführt werden. Wenn während dieser Zeit Synchronisationen gestartet oder Daten im One Identity Manager geändert werden, werden Synchronisationsoder Provisionierungsaufträge in die Jobqueue eingestellt. Solange das Zielsystem nicht erreichbar ist, gehen diese Prozesse in den Status **FROZEN** und müssen geprüft und manuell reaktiviert werden, sobald das Zielsystem wieder erreichbar ist.

One Identity Manager bietet die Möglichkeit Zielsystemverbindungen vorübergehend als offline zu kennzeichnen. Während dieser Offline-Phase werden keine Synchronisationen gestartet und Provisionierungsaufträge werden zurückgestellt. Die Verarbeitung der Jobqueue durch den ausführenden Synchronisationsserver wird pausiert. Wenn das Zielsystem wieder erreichbar ist, muss die Systemverbindung online geschaltet werden. Die Jobqueue wird damit wieder verarbeitet. Alle anstehenden Prozesse werden nacheinander ausgeführt.

WICHTIG: Um Dateninkonsistenzen zu vermeiden, sollten Offline-Phasen kurz gehalten werden.

Die Zahl der nachträglich zu verarbeitenden Prozesse ist abhängig vom Umfang der Änderungen in der One Identity Manager-Datenbank mit Auswirkungen auf das Zielsystem während der Offline-Phase. Um Datenkonsistenz zwischen One Identity Manager-Datenbank und Zielsystem herzustellen, müssen alle anstehenden Prozesse verarbeitet werden, bevor eine Synchronisation gestartet wird.

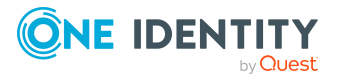

Nutzen Sie den Offline-Modus möglichst nur, um kurzzeitige Systemausfälle, beispielsweise Wartungsfenster, zu überbrücken.

#### **Detaillierte Informationen zum Thema**

- [Offline-Modus](#page-237-0) aktivieren auf Seite 238
- [Offline-Modus](#page-238-0) deaktivieren auf Seite 239
- <sup>l</sup> [Synchronization Editor](#page-33-0) ohne Zielsystemverbindung ausführen auf Seite 34

### <span id="page-237-0"></span>**Offline-Modus aktivieren**

Wenn ein Zielsystemkonnektor das Zielsystem zeitweilig nicht erreichen kann, können Sie den Offline-Modus für dieses Zielsystem aktivieren. Damit können Sie verhindern, dass zielsystemspezifische Prozesse in der Jobqueue eingefroren werden und später manuell reaktiviert werden müssen.

Ob der Offline-Modus für eine Zielsystemverbindung grundsätzlich verfügbar ist, wird am Basisobjekt des jeweiligen Synchronisationsprojekts festgelegt. Sobald ein Zielsystem tatsächlich nicht erreichbar ist, kann diese Zielsystemverbindungen über das Launchpad offline und anschließend wieder online geschaltet werden.

Im Offline-Modus werden alle dem Basisobjekt zugewiesenen Jobserver angehalten. Dazu gehören der Synchronisationsserver und alle an der Lastverteilung beteiligten Jobserver. Falls einer der Jobserver auch andere Aufgaben übernimmt, dann werden diese ebenfalls nicht verarbeitet.

#### **Voraussetzungen**

Der Offline-Modus kann nur unter bestimmten Voraussetzungen für ein Basisobjekt zugelassen werden.

- Der Synchronisationsserver wird für kein anderes Basisobjekt als Synchronisationsserver genutzt.
- Wenn dem Basisobjekt eine Serverfunktion zugewiesen ist, darf keiner der Jobserver mit dieser Serverfunktion eine andere Serverfunktion (beispielsweise Aktualisierungsserver) haben.
- Es muss ein dedizierter Synchronisationsserver eingerichtet sein, der ausschließlich die Jobqueue für dieses Basisobjekt verarbeitet. Gleiches gilt für alle Jobserver, die über die Serverfunktion ermittelt werden.

#### *Um den Offline-Modus für ein Basisobjekt zuzulassen*

- 1. Öffnen Sie im Synchronization Editor das Synchronisationsprojekt.
- 2. Wählen Sie die Kategorie **Basisobjekte**.
- 3. Wählen Sie in der Dokumentenansicht das Basisobjekt und klicken Sie  $\mathbf{f}$ .
- 4. Aktivieren Sie **Offline-Modus verfügbar**.

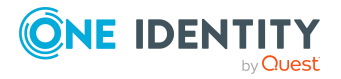

- 5. Klicken Sie **OK**.
- 6. Speichern Sie die Änderungen.

WICHTIG: Um Dateninkonsistenzen zu vermeiden, sollten Offline-Phasen kurz gehalten werden.

Die Zahl der nachträglich zu verarbeitenden Prozesse ist abhängig vom Umfang der Änderungen in der One Identity Manager-Datenbank mit Auswirkungen auf das Zielsystem während der Offline-Phase. Um Datenkonsistenz zwischen One Identity Manager-Datenbank und Zielsystem herzustellen, müssen alle anstehenden Prozesse verarbeitet werden, bevor eine Synchronisation gestartet wird.

Nutzen Sie den Offline-Modus möglichst nur, um kurzzeitige Systemausfälle, beispielsweise Wartungsfenster, zu überbrücken.

#### *Um ein Zielsystem als offline zu kennzeichnen*

- 1. Starten Sie das Launchpad und melden Sie sich an der One Identity Manager-Datenbank an.
- 2. Wählen Sie **Verwalten > Systemüberwachung > Zielsysteme als offline kennzeichnen**.
- 3. Klicken Sie **Starten**.

Der Dialog **Offline-Systeme verwalten** wird geöffnet. Im Bereich **Basisobjekte** werden die Basisobjekte aller Zielsystemverbindungen angezeigt, für die der Offline-Modus zugelassen ist.

- 4. Wählen Sie das Basisobjekt, dessen Zielsystemverbindung nicht verfügbar ist.
- 5. Klicken Sie **Offline schalten**.
- 6. Bestätigen Sie die Sicherheitsabfrage mit **OK**.

Damit werden die dem Basisobjekt zugewiesenen Jobserver angehalten. Es werden keine Synchronisations- und Provisionierungsaufträge ausgeführt. In Job Queue Info wird angezeigt, wenn ein Jobserver offline geschaltet wurde und die entsprechenden Aufträge nicht verarbeitet werden.

Ausführliche Informationen zum Offline-Modus finden Sie im *One Identity Manager Referenzhandbuch für die Zielsystemsynchronisation*.

#### **Verwandte Themen**

- Verarbeitung [zielsystemspezifischer](#page-236-0) Prozesse pausieren auf Seite 237
- [Offline-Modus](#page-238-0) deaktivieren auf Seite 239
- [Eigenschaften](#page-158-1) von Basisobjekten auf Seite 159

### <span id="page-238-0"></span>**Offline-Modus deaktivieren**

Sobald ein Zielsystem wieder verfügbar ist, schalten Sie es wieder online.

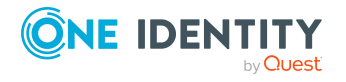

Wenn der Offline-Modus für ein Zielsystem generell nicht mehr genutzt werden soll, deaktivieren Sie die Option am Basisobjekt.

#### *Um ein Zielsystem als online zu kennzeichnen*

- 1. Starten Sie das Launchpad und melden Sie sich an der One Identity Manager-Datenbank an.
- 2. Wählen Sie **Verwalten > Systemüberwachung > Zielsysteme als offline kennzeichnen**.
- 3. Klicken Sie **Starten**.

Der Dialog **Offline-Systeme verwalten** wird geöffnet. Im Bereich **Basisobjekte** werden die Basisobjekte aller Zielsystemverbindungen angezeigt, für die der Offline-Modus zugelassen ist.

- 4. Wählen Sie das Basisobjekt, dessen Zielsystemverbindung wieder verfügbar ist.
- 5. Klicken Sie **Online schalten**.
- 6. Bestätigen Sie die Sicherheitsabfrage mit **OK**.

Damit nehmen die dem Basisobjekt zugewiesenen Jobserver ihre Arbeit wieder auf. Synchronisations- und Provisionierungsaufträge, die während der Offline-Phase nicht verarbeitet wurden, werden nun ausgeführt. Je nach Umfang der Änderungen, die während der Offline-Phase vorgenommen wurden, kann das einige Zeit in Anspruch nehmen.

#### *Um den Offline-Modus für ein Basisobjekt zu verbieten*

- 1. Öffnen Sie im Synchronization Editor das Synchronisationsprojekt.
- 2. Wählen Sie die Kategorie **Basisobjekte**.
- 3. Wählen Sie in der Dokumentenansicht das Basisobjekt und klicken Sie $\mathbb Z$ .
- 4. Deaktivieren Sie **Offline-Modus verfügbar**.
- 5. Klicken Sie **OK**.
- 6. Speichern Sie die Änderungen.

#### **Verwandte Themen**

- [Offline-Modus](#page-237-0) aktivieren auf Seite 238
- Verarbeitung [zielsystemspezifischer](#page-236-0) Prozesse pausieren auf Seite 237
- [Eigenschaften](#page-158-1) von Basisobjekten auf Seite 159

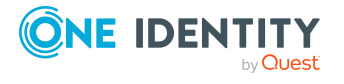

## **Synchronisationsinformationen an Spaltendefinitionen pflegen**

Für alle Spalten im One Identity Manager Schema können zusätzliche Informationen hinterlegt werden, die bei der Einrichtung der Synchronisation ausgewertet werden. Diese Informationen werden hauptsächlich für die Einrichtung der Synchronisation mit dem One Identity Manager Konnektor benötigt, können aber auch bei der Synchronisation von kundenspezifischen Tabellen und Spalten genutzt werden.

Einstellungen in den Synchronisationsinformationen überschreiben kein Standardverhalten des One Identity Manager Konnektors. Sie liefern die Informationen für den Fall, dass das Standardverhalten nicht automatisch ermittelt werden kann. Wenn eine Spalte beispielsweise über die Eigenschaft MinLen='1' als Pflichtspalte gekennzeichnet ist, erkennt der Konnektor sie auch dann automatisch als Pflichtspalte, wenn im Feld **Synchronisationsinformationen** der Wert **Pflichtspalte** deaktiviert ist.

#### *Um Synchronisationsinformationen an Spaltendefinitionen zu bearbeiten*

- 1. Wählen Sie im Designer die Kategorie **One Identity Manager Schema**.
- 2. Wählen Sie die Tabelle aus und starten Sie den Schemaeditor über die Aufgabe **Tabellendefinition anzeigen**.
- 3. Wählen Sie die Spalte und wählen Sie die Ansicht **Spalteneigenschaften**.
- 4. Wählen Sie den Tabreiter **Sonstiges**.
- 5. Wählen Sie aus der Auswahlliste **Synchronisationsinformationen** alle zutreffenden Werte.
	- <sup>l</sup> **Nicht relevant für die Synchronisation**: Die Spalte wird im Synchronization Editor nicht angezeigt.
	- <sup>l</sup> **Hat eindeutigen Wert**: Die Spalte enthält einen eindeutigen Wert.
	- <sup>l</sup> **Hat bedingten Standardwert**: Die Spalte enthält einen Wert, der unter bestimmten Bedingungen automatisch gebildet wird, beispielsweise durch einen Customizer.
	- <sup>l</sup> **Hat einen Standardwert**: Die Spalte enthält einen Wert, der automatisch gebildet wird, beispielsweise durch eine Bildungsregel.
	- **· Bedingte Pflichtspalte**: Die Spalte ist unter bestimmten Bedingungen eine Pflichtspalte, beispielsweise wenn der Wert durch Trigger geprüft wird.
	- **Pflichtspalte**: Die Spalte ist eine Pflichtspalte.
	- <sup>l</sup> **Reihenfolge von MVP-Werten ist bedeutsam**: Beim Erkennen unzulässiger Änderungen muss die Reihenfolge der Werte von mehrwertigen Schemaeigenschaften beachtet werden.
- 6. Wählen Sie den Menüeintrag **Datenbank > Übernahme in Datenbank** und klicken Sie **Speichern**.

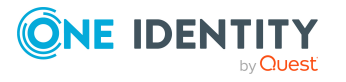

# **Fehleranalyse**

Der One Identity Manager bietet verschiedene Möglichkeiten zur Protokollierung von Meldungen. Diese Protokolle unterstützen Sie bei der Analyse von Synchronisationsfehlern. Dazu gehören:

• Synchronisationsprotokolle

Weitere Informationen finden Sie unter Vorgehen: [Synchronisationsprotokolle](#page-177-0) [anzeigen](#page-177-0) auf Seite 178.

- Protokolldatei des One Identity Manager Service auf dem Synchronisationsserver
- Synchronisationsanalysebericht

Weitere [Informationen](#page-182-0) finden Sie unter Unterstützung bei der Analyse von [Synchronisationsproblemen](#page-182-0) auf Seite 183.

• Fehlerprotokoll

Weitere Informationen finden Sie unter [Fehlerprotokoll](#page-241-0) auf Seite 242.

• Protokollierung von Meldungen mittels NLog

Konfigurieren Sie den benötigten Informationsgrad in der Datei SynchronizationEditor.exe.config.

Ausführliche Informationen zur Unterstützung der Fehlersuche im One Identity Manager und zur Konfiguration der Protokolldateien finden Sie im *One Identity Manager Handbuch zur Prozessüberwachung und Fehlersuche*.

### <span id="page-241-0"></span>**Fehlerprotokoll**

Im Expertenmodus können Sie das Fehlerprotokoll einblenden. Im Fehlerprotokoll werden alle Meldungen angezeigt, die seit dem Programmstart aufgetreten sind. Bei Neustart des Synchronization Editors wird das Fehlerprotokoll neu initialisiert.

#### *Um Einträge im Fehlerprotokoll anzuzeigen*

• Aktivieren Sie den Expertenmodus.

Das Fehlerprotokoll wird standardmäßig im unteren Bereich des Synchronization Editors angezeigt.

Ausführliche Informationen über die Funktionen im Fehlerprotokoll finden Sie im *One Identity Manager Handbuch zur Prozessüberwachung und Fehlersuche*.

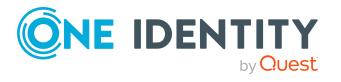

### **Datenfehler bei der Synchronisation ignorieren**

Standardmäßig werden Objekte mit fehlerhaften Daten nicht synchronisiert. Beispielsweise wird ein Benutzerkonto nicht in die One Identity Manager-Datenbank eingelesen, wenn in der Benutzerkontentabelle das Formatierungskript einer Spalte, die eine E-Mail-Adresse enthält, ungültige Daten erkennt. Diese Objekte können synchronisiert werden, sobald die fehlerhaften Daten korrigiert wurden. In einzelnen Situationen kann es notwendig sein, solche Objekte dennoch zu synchronisieren und nur die fehlerhaften Objekteigenschaften zu ignorieren. Dieses Verhalten kann für die Synchronisation in den One Identity Manager konfiguriert werden.

#### *Um Datenfehler bei der Synchronisation in den One Identity Manager zu ignorieren*

- 1. Öffnen Sie im Synchronization Editor das Synchronisationsprojekt.
- 2. Wählen Sie die Kategorie **Konfiguration > One Identity Manager Verbindung**.
- 3. In der Ansicht **Allgemein** klicken Sie **Verbindung bearbeiten**.

Der Systemverbindungsassistent wird gestartet.

4. Auf der Seite **Weitere Einstellungen** aktivieren Sie **Versuche Datenfehler zu ignorieren**.

Diese Option ist nur wirksam, wenn am Synchronisationsworkflow **Bei Fehler fortsetzen** eingestellt ist.

Fehler in Standardspalten, wie Primärschlüssel oder UID-Spalten, und Pflichteingabespalten können nicht ignoriert werden.

5. Speichern Sie die Änderungen.

WICHTIG: Wenn die Option aktiviert ist, versucht der One Identity Manager Speicherfehler zu ignorieren, die auf Datenfehler in einer einzelnen Spalte zurückgeführt werden können. Dabei wird die Datenänderung an der betroffenen Spalte verworfen und das Objekt anschließend neu gespeichert. Das beeinträchtigt die Performance und führt zu Datenverlust.

Aktivieren Sie die Option nur im Ausnahmefall, wenn eine Korrektur der fehlerhaften Daten vor der Synchronisation nicht möglich ist.

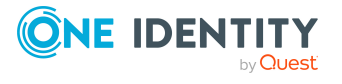

# **Beheben von Fehlern beim Anbinden von Zielsystemen**

### **Fehlerhafte Abbildung von Objekthierarchien nach der Synchronisation**

Wenn Objekte synchronisiert werden, die eine Hierarchie abbilden, können folgende Fehler auftreten:

- Objekte werden an einer falschen Position innerhalb der Hierarchie abgebildet.
- Objekte werden nicht eingelesen.

#### **Wahrscheinliche Ursache**

Die übergeordneten Objekte konnten nicht referenziert werden. Wenn das übergeordnete Objekt eine Pflichteigenschaft ist, können die untergeordneten Objekte nicht gespeichert werden.

Standardmäßig werden bei der Synchronisation die Objekte in Blöcken zu je 1024 Objekten verarbeitet. Die Reihenfolge, in der die einzelnen Objekte eingelesen werden, ist zufällig. Dadurch kann es passieren, dass ein untergeordnetes Objekt verarbeitet wird, wenn das übergeordnete Objekt noch nicht eingelesen wurde. Das übergeordnete Objekt kann damit nicht zugeordnet werden.

#### **Beispiel: Import von Kostenstellen mit dem CSV Konnektor**

Kostenstellen bilden eine Objekthierarchie. Das jeweils übergeordnete Objekt ist über die Spalte UID\_ParentProfitCenter zugeordnet. Der gesamte Hierarchiepfad steht in der Spalte FullPath (Vollständiger Name).

Während der Synchronisation kann es passieren, dass eine Kostenstelle vor ihrer übergeordneten Kostenstelle eingelesen wird. Die übergeordnete Kostenstelle kann somit nicht referenziert werden. Da die übergeordnete Kostenstelle keine Pflichteigenschaft ist, wird das Objekt zwar eingelesen, aber es erscheint in der Hierarchie an einer unerwarteten

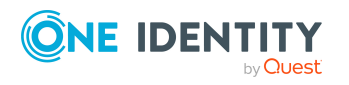

Position. In der Datenbank wird ein anderer vollständiger Name gebildet als in der CSV-Datei angegeben ist. Wenn der vollständige Name als einziges Matching-Kriterium für die Identifikation der Objekte verwendet wird, können die Objekte nun nicht mehr eindeutig zugeordnet werden.

#### **Lösung**

#### HINWEIS:

- Der Lösungsansatz gilt nur, um Referenzen auf denselben Objekttyp aufzulösen.
- Bei einer großen Datenmenge kann die Synchronisation langsamer werden.
- <sup>l</sup> Der beschriebene Lösungsansatz ist **eine** Möglichkeit den Fehler zu verhindern. Je nach konkreter Datensituation kann es auch andere Lösungswege geben.

#### *Um den Fehler zu verhindern*

• Kennzeichnen Sie im Zielsystemschema die Spalte, die den Hierarchiepfad enthält, als Sortierkriterium und setzen Sie an der Startkonfiguration die Partitionsgröße auf "1".

Bei der Synchronisation werden die Objekte nach dem Hierarchiepfad sortiert und in dieser Reihenfolge einzeln in die Datenbank eingelesen. Dadurch wird sichergestellt, dass das übergeordnete Objekt bereits vorhanden ist und referenziert werden kann.

<sup>l</sup> Stellen Sie am Synchronisationsworkflow die manuelle Abhängigkeitsauflösung ein.

Das kann in bestimmten Datensituationen notwendig sein, beispielsweise bei der Synchronisation von Kostenstellen. Hier wird der vollständige Name als einziges Matching-Kriterium verwendet. In der One Identity Manager-Datenbank wird er per Bildungsregel aus der Bezeichnung der Kostenstelle (Spalte AccountNumber) und dem vollständigen Namen des übergeordneten Objekts gebildet. Bei der automatischen Abhängigkeitsauflösung werden die übergeordneten Objekte erst in einem zweiten Synchronisationsschritt zugeordnet. Nach dem ersten Synchronisationsschritt sind damit noch keine übergeordneten Objekte zugeordnet. Der vollständige Name wird nur aus der Bezeichnung der Kostenstelle gebildet. Alle untergeordneten Objekte haben somit in der Datenbank einen anderen vollständigen Namen als im Zielsystem. Im zweiten Synchronisationsschritt können diese Objekte nicht mehr eindeutig identifiziert werden. Die übergeordneten Objekte können dadurch nicht zugeordnet werden.

Bei der manuellen Abhängigkeitsauflösung werden alle Property-Mapping-Regeln in einem Synchronisationsschritt ausgeführt. Das übergeordnete Objekt wird sofort zugeordnet. Die Bildungsregel ermittelt damit den korrekten vollständigen Namen.

#### *Um eine Spalte als Sortierkriterium zu kennzeichnen*

- 1. Bearbeiten Sie im Synchronization Editor das Zielsystemschema.
	- a. Wählen Sie die Kategorie **Konfiguration > Zielsystem**.
	- b. Klicken Sie **Verbindung bearbeiten**.

Der Systemverbindungsassistent wird gestartet.

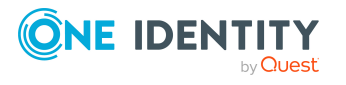

2. Wählen Sie die Seite, auf der die Option **Hierarchische Sortierung** bearbeitet werden kann.

HINWEIS: Die Systemverbindungsassistenten der verschiedenen Zielsysteme zeigen unterschiedliche Seiten an. Beispielsweise wählen Sie im Systemverbindungsassistenten für CSV-Systeme die Seite **Anzeigeinformationen**.

- 3. Wählen Sie die Spalte, die den Hierarchiepfad enthält.
- 4. Aktivieren Sie die Option **Hierarchische Sortierung**.
- 5. Speichern Sie die Änderungen.

#### *Um die Partitionsgröße anzupassen*

- 1. Aktivieren Sie im Synchronization Editor den Expertenmodus.
	- 1. Wählen Sie im Synchronization Editor das Menü **Datenbank > Einstellungen**.
	- 2. Aktivieren Sie **Expertenmodus aktivieren**.
	- 3. Klicken Sie **OK**.
- 2. Bearbeiten Sie die Eigenschaften der Startkonfiguration.
	- 1. Wählen Sie im Synchronization Editor die Kategorie **Konfiguration > Startkonfigurationen**.
	- 2. Wählen Sie in der Dokumentenansicht eine Startkonfiguration und klicken Sie **Bearbeiten**.
- 3. Wählen Sie den Tabreiter **Erweitert**.
- 4. Erfassen Sie im Eingabefeld **Partitionsgröße** den Wert **1**.

Weitere [Informationen](#page-198-0) finden Sie unter Erweiterte Eigenschaften einer [Startkonfiguration](#page-198-0) auf Seite 199.

- 5. Klicken Sie **OK**.
- 6. Deaktivieren Sie den Expertenmodus

#### *Um die manuelle Abhängigkeitsauflösung einzustellen*

- 1. Bearbeiten Sie die Eigenschaften des Workflows.
	- a. Wählen Sie die Kategorie **Workflows**.
	- b. Wählen Sie in der Navigationsansicht den Workflow.
	- c. Wählen Sie im Workfloweditor die Ansicht **Allgemein** und klicken Sie **Bearbeiten**.
- 2. Wählen Sie im Eingabefeld **Abhängigkeitsauflösung** den Wert "Manuell".
- 3. Klicken Sie **OK**.
- 4. Speichern Sie die Änderungen.
- 5. Aktivieren Sie das Synchronisationsprojekt.

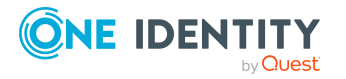

## **Fehler bei der Migration von Synchronisationsprojekten**

Nach der Aktualisierung der One Identity Manager-Datenbank werden alle Synchronisationsprojekte migriert. Dabei werden die Schemas aktualisiert und alle automatischen Patches angewendet. Dafür wird der Prozess DPR\_Migrate\_Shell ausgeführt. Wenn der Prozess fehlschlägt, beispielsweise weil das Zielsystem nicht erreichbar war, wird das betroffene Synchronisationsprojekt deaktiviert. Es werden keine Synchronisationen ausgeführt. Beim Öffnen des Synchronisationsprojekts im Synchronization Editor wird eine detaillierte Fehlermeldung angezeigt.

#### *Um ein Synchronisationsprojekt nach fehlgeschlagener Migration wieder nutzen zu können*

- 1. Beheben Sie den Fehler, der die Migration verhindert hat.
	- TIPP: Um die Fehlermeldung anzuzeigen
		- 1. Öffnen Sie im Synchronization Editor das Menü **Bearbeiten > Synchronisationsprojekt bearbeiten**.
		- 2. Wählen Sie den Tabreiter **Migration**.
- 2. Speichern Sie die Änderungen.
- 3. Reaktivieren Sie den Prozess DPR\_Migrate\_Shell.

#### **Verwandte Themen**

• Patches [anwenden](#page-188-0) auf Seite 189

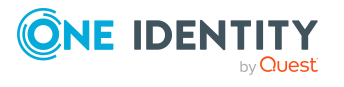

# **Anhang:Konfigurationsparameter für die Zielsystemsynchronisation**

Mit der Installation des Moduls sind zusätzlich folgende Konfigurationsparameter im One Identity Manager verfügbar.

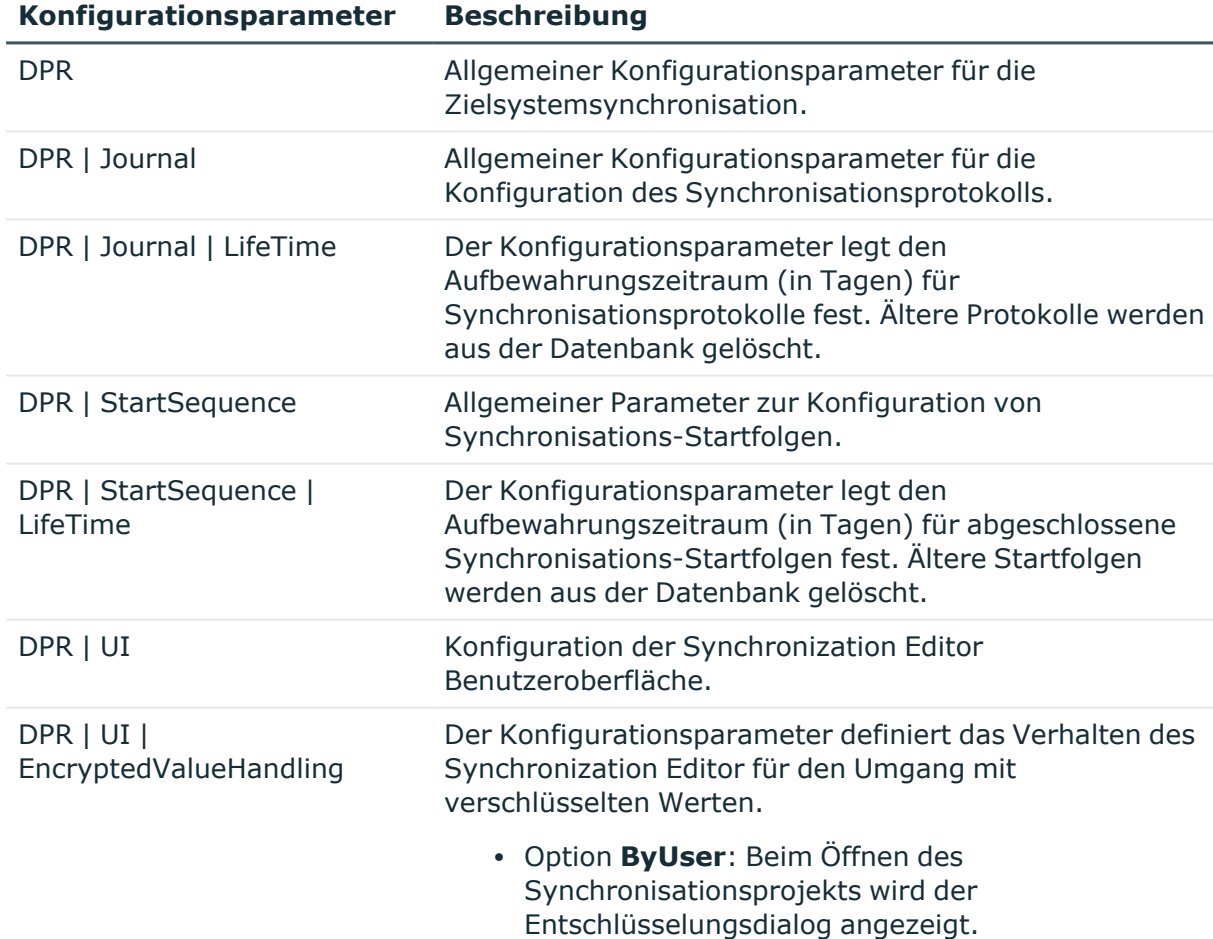

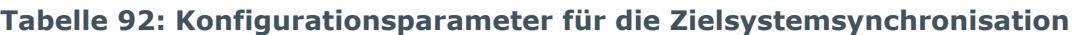

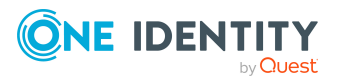

#### **Konfigurationsparameter Beschreibung**

**·** Option **IgnoreAll**: Beim Öffnen des Synchronisationsprojekts wird der Entschlüsselungsdialog nicht angezeigt. Es werden standardmäßig alle verschlüsselten Werte ignoriert. (Standard)

Die folgenden Konfigurationsparameter werden zusätzlich benötigt.

#### **Tabelle 93: Zusätzlich benötigte Konfigurationsparameter**

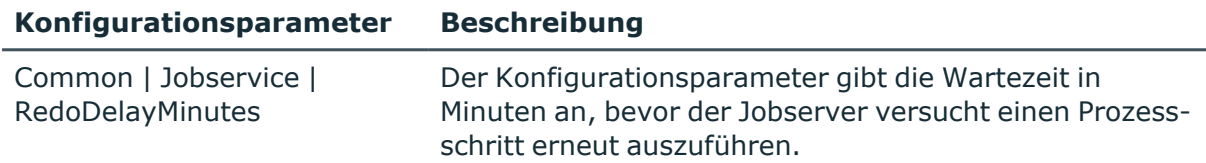

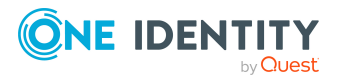

One Identity Manager 9.2 Referenzhandbuch für die Zielsystemsynchronisation

> Anhang: Konfigurationsparameter für die Zielsystemsynchronisation

# <span id="page-249-0"></span>**Anhang:Beispiele für Konfigurationsdateien**

Folgende Beispiele zeigen die Anpassungen in den Konfigurationsdateien, die erforderlich sind, um Synchronisationsprojekte automatisiert erstellen oder aktualisieren zu können.

#### **Detaillierte Informationen zum Thema**

- Konfigurationsdatei zum Erstellen neuer [Synchronisationsprojekte](#page-249-1) auf Seite 250
- Konfigurationsdatei zum Aktualisieren bestehender [Synchronisationsprojekte](#page-250-0) auf [Seite](#page-250-0) 251
- <span id="page-249-1"></span><sup>l</sup> [Synchronisationsprojekte](#page-219-0) automatisiert erstellen und aktualisieren auf Seite 220

### **Konfigurationsdatei zum Erstellen neuer Synchronisationsprojekte**

Folgender Auszug aus einer Konfigurationsdatei enthält die Änderungen, die für das Beispiel im Abschnitt Anpassen der [Konfigurationsdatei](#page-222-0) auf Seite 223 notwendig sind.

```
<?xml version="1.0" encoding="utf-8"?>
<SynchronizationEditorWorkspace Version="1.0">
  <Parameters>
   <Parameter Name="Database" Display="Connected
database" IsQueryParameter="False" IsSecret="False"></Parameter>
   <Parameter Name="DBUser" Display="Database server
user" IsQueryParameter="False" IsSecret="False" ValueFormat="DBConne-
ectionParameterValue"></Parameter>
   <Parameter Name="DBPassword" Display="Database server
password" IsQueryParameter="True" IsSecret="True" ValueFormat="DBConne-
ectionParameterValue"></Parameter>
    <Parameter Name="OneIMConnectorDBUser" ValueFormat="Conne-
ectorConnectionParameterValue" Inherit="DBUser"></Parameter>
    <Parameter Name="OneIMConnectorDBPassword" ValueFormat="Conne-
ectorConnectionParameterValue" Inherit="DBPassword"></Parameter>
   <Parameter Name="SystemUser" Display="One Identity Manager system user" IsQue-
ryParameter="False" IsSecret="False"></Parameter>
   <Parameter Name="SystemPassword" Display="Password of system
user"
```
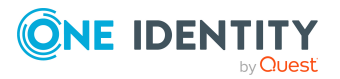

One Identity Manager 9.2 Referenzhandbuch für die Zielsystemsynchronisation

```
IsQueryParameter="True" IsSecret="True" ValueFormat="DBConnectionParameterValue"></Pa-
rameter>
   <Parameter Name="Domain" Display="Distinguished name of the domain" IsQue-
ryParameter="False" IsSecret="False"></Parameter>
   <Parameter Name="DomainController" Display="Distinguished name of the domain
controller" IsQueryParameter="False" IsSecret="False"></Parameter>
   <Parameter Name="ADUser" Display="Active Directory
user" IsQueryParameter="False" IsSecret="False"></Parameter>
   <Parameter Name="ADUserPassword" Display="Password of Active Directory user" IsQue-
ryParameter="True" IsSecret="True"></Parameter>
    <Parameter Name="SyncProject" Display="Synchronization
Project" IsQueryParameter="False" IsSecret="False"></Parameter>
  </Parameters>
 <Global>
   <Data Name="WorkDatabase.ConnectionString" Display="Connection
string" Type="System.String, mscorlib">data source=DatabaseServerName;initial catalo-
g=$Database$;user id=$DBUser$;pooling=False;Password=$DBPassword$</Data>
    <Data Name="WorkDatabase.AuthenticationString" Display="Authentication
string" Type="System.String, mscorlib">Module=ADSAccount;User[VI.DB_USER]=$SystemUser$;
(Password)Password[VI.DB_Password]=$SystemPassword$</Data>
   <\vdots\text{---}\quad ...\quad --\quad</Global>
  <Editors>
    <Editor Name="ShellWizard" Type="VI.Projector.Editor.Wizards.ShellWizard, VI.Pro-
jector.Editor">
      \langle!-- … -->
      <Data Name="ShellDisplay" Display="Script display name" Type="System.String
mscorlib">$SyncProject$</Data>
      \langle! -- … -->
      <Data Name="MainConnection.ConnectionParameter" Display="Connection
parameter" Type="System.String, mscorlib">Authentication=ProjectorAuthenticator;data
source=DatabaseServerName; DBFactory="VI.DB.ViSqlFactory, VI.DB";initial catalo-
g=$Database$;password=$OneIMConnectorDBPassword$; pooling=False;user id=$OneIMConne-
ectorDBUser$</Data>
      <\vdots \text{---} \quad ... \quad \text{---}><Data Name="ConnectedSystemConnection.ConnectionParameter" Display="Connection
parameter" Type="System.String, mscorlib">ADAuthen-
tication=1;ADEnableras=False;ADEnablerecyclebin=False; ADEna-
bleterminal=True;ADPort=389;ADRootdn=$Domain$;ADServer=$DomainController$;
ADTypeEnableExtensions=True;ADTypeExtensions=;baseloginaccount=$ADUser$; basepass-
word=$ADUserPassword$</Data>
     \langle \vert -- … -->
    </Editor>
 </Editors>
</SynchronizationEditorWorkspace>
```
## <span id="page-250-0"></span>**Konfigurationsdatei zum Aktualisieren bestehender Synchronisationsprojekte**

Folgender Auszug aus einer Konfigurationsdatei enthält die Änderungen, die für das Anwenden von Patches notwendig sind.

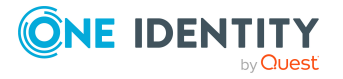

```
<?xml version="1.0" encoding="utf-8"?>
<SynchronizationEditorWorkspace Version="1.0">
  <Parameters>
   <Parameter Name="Database" Display="Connected
database" IsQueryParameter="False" IsSecret="False"></Parameter>
    <Parameter Name="DBUser" Display="Database server
user" IsQueryParameter="False" IsSecret="False" ValueFormat="DBConne-
ectionParameterValue"></Parameter>
    <Parameter Name="DBPassword" Display="Database server
password" IsQueryParameter="True" IsSecret="True" ValueFormat="DBConne-
ectionParameterValue"></Parameter>
    <Parameter Name="SystemUser" Display="One Identity Manager system user" IsQue-
ryParameter="False" IsSecret="False"></Parameter>
   <Parameter Name="SystemPassword" Display="Password of system
user"
IsQueryParameter="True" IsSecret="True" ValueFormat="DBConnectionParameterValue"></Pa-
rameter>
    <Parameter Name="SyncProject" Display="Synchronization
Project" IsQueryParameter="False" IsSecret="False"></Parameter>
    <Parameter Name="Patches" Display="Comma separated list of patches to apply" IsQue-
ryParameter="True"></Parameter>
    <Parameter Name="Decryption_DefaultVariableSet_Password" Display="Password of
target system user" IsQueryParameter="False"</Parameter>
  </Parameters>
  <Global>
    <Data Name="WorkDatabase.ConnectionString" Display="Connection
string" Type="System.String, mscorlib">data source=DatabaseServerName;initial catalo-
g=$Database$;user id=$DBUser$;pooling=False;Password=$DBPassword$</Data>
    <Data Name="WorkDatabase.AuthenticationString" Display="Authentication
string" Type="System.String, mscorlib">Module=ADSAccount;User[VI.DB_USER]=$SystemUser$;
(Password)Password[VI.DB_Password]=$SystemPassword$</Data>
    <Data Name="WorkDatabase.DatabaseFactory" Display="Database
factory" Type="System.String, mscorlib">VI.DB.ViSqlFactory, VI.DB</Data>
    <Data Name="LoadedShell.Uid" Display="Loaded shell" Type="System.String,
mscorlib">$SyncProject$</Data>
  </Global>
  <Editors>
    <Editor Name="ShellPatchEditor" Type="VI.Pr-
rojector.Editor.AppModel.Editors.ShellPatchEditor, VI.Projector.Editor">
      <Data Name="PatchesToApply" Display="Patches to apply" Type="System.String,
mscorlib">$Patches$</Data>
   </Editor>
  </Editors>
</SynchronizationEditorWorkspace>
```
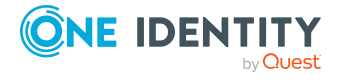
One Identity Lösungen eliminieren die Komplexität und die zeitaufwendigen Prozesse, die häufig bei der Identity Governance, der Verwaltung privilegierter Konten und dem Zugriffsmanagement aufkommen. Unsere Lösungen fördern die Geschäftsagilität und bieten durch lokale, hybride und Cloud-Umgebungen eine Möglichkeit zur Bewältigung Ihrer Herausforderungen beim Identitäts- und Zugriffsmanagement.

# **Kontaktieren Sie uns**

Bei Fragen zum Kauf oder anderen Anfragen, wie Lizenzierungen, Support oder Support-Erneuerungen, besuchen Sie <https://www.oneidentity.com/company/contact-us.aspx>.

# **Technische Supportressourcen**

Technische Unterstützung steht für Kunden von One Identity mit einem gültigen Wartungsvertrag und Kunden mit Testversionen zur Verfügung. Sie können auf das Support Portal unter <https://support.oneidentity.com/> zugreifen.

Das Support Portal bietet Selbsthilfe-Tools, die Sie verwenden können, um Probleme schnell und unabhängig zu lösen, 24 Stunden am Tag, 365 Tage im Jahr. Das Support Portal ermöglicht Ihnen:

- Senden und Verwalten von Serviceanfragen
- Anzeigen von Knowledge-Base-Artikeln
- Anmeldung für Produktbenachrichtigungen
- Herunterladen von Software und technischer Dokumentation
- Anzeigen von Videos unter [www.YouTube.com/OneIdentity](http://www.youtube.com/OneIdentity)
- Engagement in der One Identity-Community
- Chat mit Support-Ingenieuren
- Anzeigen von Diensten, die Sie bei Ihrem Produkt unterstützen

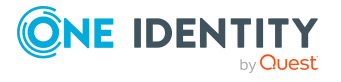

Über uns

# **Index**

## **A**

Abhängigkeiten auflösen [49](#page-48-0) Abhängigkeitsauflösung [49,](#page-48-0) [116](#page-115-0) Änderung provisionieren [61](#page-60-0) unzulässig [58](#page-57-0) Änderungskennzeichen [28](#page-27-0) Arbeitsspeicher [70](#page-69-0) Ausführungsplan [133](#page-132-0) Ausstehende Mitgliedschaft [180](#page-179-0) Ausstehendes Objekt [63](#page-62-0), [178](#page-177-0) automatisiert verarbeiten [182](#page-181-0)

#### **B**

Basismapping [198](#page-197-0) Basisobjekt [157](#page-156-0), [159](#page-158-0) anlegen [158](#page-157-0) bearbeiten [159](#page-158-1) löschen [159](#page-158-2) Basistabelle [159](#page-158-0) Bildungsregel [61](#page-60-0)

## **C**

Cache [202](#page-201-0) Code-Ausschnitt [22](#page-21-0) CSV-Import [61](#page-60-0) CSV Konnektor [185](#page-184-0)

## **D**

Datenbankkonnektor [185](#page-184-0)

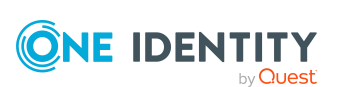

Datenbankverbindung [135](#page-134-0) bearbeiten [134](#page-133-0) verschlüsselt [34](#page-33-0) Debug-Modus [199](#page-198-0) Definitionen des Projektassistenten [228](#page-227-0) DPRAttachedDataStore [52](#page-51-0)

## **E**

Editordefinitionen [228-229](#page-227-0) Einschränkung der Mappingrichtung bei der Neuanlage ignorieren [58](#page-57-0) Einzelobjektsynchronisation [10,](#page-9-0) [218](#page-217-0) beschleunigen [219](#page-218-0) Operation [218](#page-217-0) Schemaerweiterung [209](#page-208-0) Entschlüsselungsdialog [34](#page-33-0) Erweitertes Schema [40](#page-39-0) Expertenmodus [198](#page-197-1) Export Synchronisationsprojekt [216](#page-215-0)

#### **F**

Fehleranalyse [242](#page-241-0) Fehlerprotokoll [242](#page-241-1) Filter [42](#page-41-0), [45](#page-44-0), [140](#page-139-0) Assistent [20](#page-19-0) Filterbedingung erstellen [20](#page-19-0) FullSync [61](#page-60-0)

## **G**

Globale Definitionen [227](#page-226-0)

## **H**

Hierarchie synchronisieren [88](#page-87-0) Hierarchiefilter [45,](#page-44-1) [140](#page-139-0), [146](#page-145-0) erstellen [141](#page-140-0)

## **I**

Import [121](#page-120-0) Synchronisationsprojekt [216](#page-215-0) Instanz einer Startfolge [173](#page-172-0) IsForUpdateXDateSubItem [67](#page-66-0)

#### **J**

Jobserver Lastverteilung [219](#page-218-0)

#### **K**

Klassentyp [90,](#page-89-0) [92](#page-91-0) Kollisionserkennung [72](#page-71-0) Kollisionsverhalten [72,](#page-71-0) [98](#page-97-0) Konfigurationsdatei [223](#page-222-0) Beispiel [250-251](#page-249-0) Definitionen des Projektassistenten [228](#page-227-0) Editordefinitionen [228-229](#page-227-0) globale Definitionen [227](#page-226-0) Parameter [225](#page-224-0) ShellPatchEditor [229](#page-228-0) Konfigurationsparameter [248](#page-247-0) Konnektorschema [40](#page-39-0)

Konsistenzprüfung [163](#page-162-0)

#### **L**

Lastverteilung [219](#page-218-0) Löschen direkte Gruppenmitgliedschaft [180](#page-179-0) vererbte Gruppenmitgliedschaft [180](#page-179-0)

#### **M**

Mapping [40](#page-39-0), [83](#page-82-0) bearbeiten [87](#page-86-0) Eigenschaften [88](#page-87-0), [198](#page-197-0) erstellen [87](#page-86-1) löschen [88](#page-87-1) Mapping-Assistent [97](#page-96-0), [108](#page-107-0) Mapping gegen die Synchronisationsrichtung erzwingen [55](#page-54-0) Mappingeditor [84](#page-83-0) Mappingregel [96](#page-95-0) Mappingrichtung festlegen [88,](#page-87-0) [98](#page-97-0) zulässige [54](#page-53-0) MarkAsOutstanding [123](#page-122-0) Massenverarbeitung [199](#page-198-0) Matching-Kriterium [107](#page-106-0) Matchingregel [107](#page-106-0) Mehrfachreferenzregel [98](#page-97-0) Meilenstein [188-189](#page-187-0) Mitgliedschaft Änderung provisionieren [67](#page-66-1) löschen [180](#page-179-0) synchronisieren [67](#page-66-1)

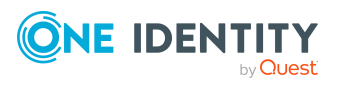

#### **N**

Nachgelagerter Prozess [214](#page-213-0) Nachladeschwellwert [131,](#page-130-0) [199](#page-198-0) NLog [242](#page-241-0)

#### **O**

Object-Matching-Regel [40](#page-39-0), [107](#page-106-0) bearbeiten [109](#page-108-0) erstellen [108](#page-107-0) löschen [109](#page-108-1) Reihenfolge [110](#page-109-0) testen [111](#page-110-0) verknüpfen [110](#page-109-0) Objekt ausstehend [63,](#page-62-0) [178](#page-177-0) löschen [63](#page-62-0) publizieren [178](#page-177-0) sofort löschen [178](#page-177-0) verarbeiten [214](#page-213-1) Objektbestimmung [42](#page-41-0) Objektfilter [42,](#page-41-0) [140](#page-139-0) Offline-Modus [159](#page-158-0), [237](#page-236-0) aktivieren [238](#page-237-0) deaktivieren [239](#page-238-0) One Identity Manager Konnektor [185](#page-184-0) One Identity Manager Schema [40](#page-39-0) Operation [218](#page-217-0)

#### **P**

Parameter Konfigurationsdatei [225](#page-224-0) Wert definieren [229,](#page-228-1) [233](#page-232-0) Partitionsgröße [199](#page-198-0)

Patch [79](#page-78-0), [188-189](#page-187-0) automatisch anwenden [191](#page-190-0) Vorgänger [188-189](#page-187-0) Patchtyp [188-189](#page-187-0) Performance optimieren [70,](#page-69-0) [202](#page-201-0) Performance-Speicher-Faktor [70,](#page-69-0) [131](#page-130-0) Pflichtspalte [241](#page-240-0) Primäres System [54-55](#page-53-0) Projektassistent [76](#page-75-0) Projektvorlage [81](#page-80-0) bearbeiten [208](#page-207-0) benutzerdefiniert [204](#page-203-0), [206](#page-205-0) erstellen [205](#page-204-0) löschen [208](#page-207-0) Zielsystemversion [208](#page-207-0) Property-Mapping-Regel [40,](#page-39-0) [96](#page-95-0) ausschließen [131](#page-130-1) bearbeiten [98](#page-97-1) Details [98](#page-97-0) einschließen [131](#page-130-1) erstellen [97](#page-96-0) in Object-Matching-Regel umwandeln [108](#page-107-0) löschen [98](#page-97-2) testen [105](#page-104-0) Protokollierung [242](#page-241-0) Provisionierung [10](#page-9-0), [61](#page-60-0), [218](#page-217-0) beschleunigen [219](#page-218-0) Mitgliederliste [69](#page-68-0) Operation [206,](#page-205-0) [218](#page-217-0) Schemaerweiterung [209](#page-208-0) Prozess nachgelagert [214](#page-213-0)

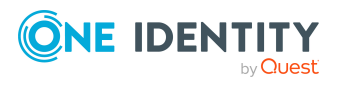

## **Q**

Quota [129](#page-128-0)

#### **R**

Read-Only-Modus [82,](#page-81-0) [135](#page-134-0) Referenz auflösen [52](#page-51-0) nicht-auflösbar [52,](#page-51-0) [235](#page-234-0) Referenzscope [46](#page-45-0), [140](#page-139-0) Regelfilter [131](#page-130-1) Regeltyp [98](#page-97-0), [110](#page-109-0) Reihenfolge von MVP-Werten [58](#page-57-0) Remote-Zugriff [39](#page-38-0) RemoteConnectPlugin [29](#page-28-0) Remoteverbindung einrichten [29](#page-28-0) herstellen [32](#page-31-0) schließen [32](#page-31-0) Verbindungsparameter entschlüsseln [34](#page-33-0) Remoteverbindungsserver [29](#page-28-0), [32](#page-31-0) Revision zurücksetzen [176](#page-175-0) Revisionseigenschaft [47](#page-46-0) Revisionsfilter [42,](#page-41-0) [47](#page-46-0) Revisionsfilterung [116](#page-115-0), [121](#page-120-0), [149](#page-148-0) Revisionszähler [47](#page-46-0) Rogue Correction [58](#page-57-0) Rogue Detection [58](#page-57-0)

#### **S**

Schattenkopie [71](#page-70-0) Schema [40](#page-39-0) aktualisieren [65-66](#page-64-0)

komprimieren [65](#page-64-0) neu laden [65](#page-64-0) Schema speichern [202](#page-201-1) Schemaart [40](#page-39-0) Schemaeditor [203](#page-202-0) Schemaeigenschaft [40](#page-39-0) bearbeiten [94-95,](#page-93-0) [203](#page-202-0) erstellen [95](#page-94-0), [203](#page-202-0) löschen [96,](#page-95-1) [203](#page-202-0) Schemaerweiterung Einzelobjektsynchronisation einrichten [209](#page-208-0) in Synchronisation einbeziehen [209](#page-208-0) Provisionierung einrichten [209](#page-208-0) Schemaklasse [40](#page-39-0), [160](#page-159-0) Abhängigkeiten auflösen [49](#page-48-0) Allgemein [90](#page-89-0) bearbeiten [161](#page-160-0) Eindeutige Objekte [90,](#page-89-0) [92](#page-91-0) erstellen [88](#page-87-0), [161](#page-160-1) Filter [90](#page-89-0) löschen [162](#page-161-0) Schematyp [40](#page-39-0), [90](#page-89-0), [160](#page-159-0) Schemaübersicht [160](#page-159-0) Scope [42](#page-41-0), [45](#page-44-0), [140,](#page-139-0) [163](#page-162-1) bearbeiten [138-139](#page-137-0) erstellen [139](#page-138-0) löschen [139](#page-138-1) Scope-Hierarchie [140](#page-139-0) Session-Variable FullSync [61](#page-60-0) Simulation [172](#page-171-0) **Skript** bearbeiten [195](#page-194-0) Code-Ausschnitt verwenden [22](#page-21-0) debuggen [212](#page-211-0)

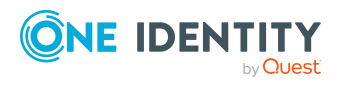

erfassen [22](#page-21-0) erstellen [194](#page-193-0) importieren [194](#page-193-0) kompilieren [212](#page-211-0) löschen [195](#page-194-0) Stammdaten [194-195](#page-193-0) Skriptbibliothek [192](#page-191-0) Skriptsprache [80](#page-79-0) Synchronisationsprojekt [79](#page-78-1) unterstützt [204](#page-203-0) Skriptvariable [143,](#page-142-0) [147](#page-146-0) Skriptvorlage [194-195](#page-193-0) Standardvariablenset [144](#page-143-0) Standardwert [241](#page-240-0) Startfolge [165](#page-164-0) Aufbewahrungszeit [173](#page-172-0) ausführen [173](#page-172-1) bearbeiten [166](#page-165-0) erstellen [166](#page-165-1) Instanz [173](#page-172-0) Instanzen löschen [173](#page-172-0) löschen [167](#page-166-0) manuell starten [173](#page-172-1) überwachen [173](#page-172-0) Startgruppe [150](#page-149-0) Startinformation zurücksetzen [175](#page-174-0) Startkonfiguration [52,](#page-51-0) [148](#page-147-0), [173](#page-172-0) bearbeiten [149](#page-148-1) Eigenschaften [149,](#page-148-0) [199](#page-198-0) erstellen [148](#page-147-1) gruppieren [150](#page-149-0) löschen [149](#page-148-2) Reihenfolge [165-166](#page-164-0) Wartungsmodus [152](#page-151-0)

Zeitplan [152](#page-151-1) zurücksetzen [175](#page-174-0) **Startverhalten** bei gleichzeitigem Start [150](#page-149-0) Statuszeile [14](#page-13-0) Synchronisation Abbruch [175](#page-174-0) beschleunigen [47](#page-46-0) gleichzeitig starten [150](#page-149-0) konfigurieren [82,](#page-81-1) [206](#page-205-0) Objekte verarbeiten [214](#page-213-1) Performance [70](#page-69-0), [131](#page-130-0) simulieren [172](#page-171-0) Speicherbedarf [70,](#page-69-0) [131](#page-130-0) starten [152,](#page-151-1) [173](#page-172-2), [213](#page-212-0) Startverhalten [150](#page-149-0) Synchronisationsprojekt erstellen [220](#page-219-0) Synchronisationsanalysebericht [183](#page-182-0) Synchronisationsbenutzer Kennwort ändern [36](#page-35-0) Synchronisationsinformation [241](#page-240-0) Synchronisationskonfiguration [75](#page-74-0) aktualisieren [191](#page-190-0) anpassen [163](#page-162-1) exportieren [216](#page-215-0) importieren [216](#page-215-0) patchen [191](#page-190-0) Synchronisationsprojekt aktivieren [65,](#page-64-0) [164](#page-163-0) aktualisieren [187](#page-186-0) automatisiert [220](#page-219-0), [229](#page-228-1) simulieren [229](#page-228-1) angewendete Patches [79](#page-78-0) deaktivieren [164](#page-163-0)

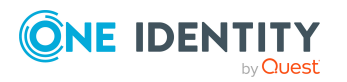

Eigenschaften bearbeiten [77](#page-76-0) erstellen [76-77,](#page-75-0) [206](#page-205-0) automatisiert [220,](#page-219-0) [229](#page-228-1), [233](#page-232-0) simulieren [229,](#page-228-1) [233](#page-232-0) exportieren [216](#page-215-0) fertig stellen [164](#page-163-0) Herkunft [79](#page-78-0) importieren [216](#page-215-0) Konfigurationsdatei [223](#page-222-0) Konsistenz prüfen [163](#page-162-0) kopieren [169](#page-168-0) laden [76](#page-75-0) löschen [78](#page-77-0) Patches anwenden [229](#page-228-1) Patches automatisch anwenden [220](#page-219-0) per Kommandozeile aktualisieren [220](#page-219-0) per Kommandozeile erstellen [220](#page-219-0) per Vorlage erstellen [81](#page-80-0) per Windows PowerShell aktualisieren [220](#page-219-0) per Windows PowerShell erstellen [220](#page-219-0) Schattenkopie [79](#page-78-1) schließen [76](#page-75-0) speichern [28](#page-27-0) über Remoteverbindung erstellen [220](#page-219-0) Synchronisationsprotokoll [116](#page-115-0), [177](#page-176-0) anzeigen [178](#page-177-1) erstellen [137](#page-136-0) Inhalt [137](#page-136-0) konfigurieren [135](#page-134-0) Synchronisationspuffer [52,](#page-51-0) [235](#page-234-0) Synchronisationsrichtung [116,](#page-115-0) [121](#page-120-0), [149](#page-148-0) aktuelle [54](#page-53-0)

entgegengesetzte Mappingrichtung [55](#page-54-0), [98](#page-97-0) Synchronisationsschritt [118](#page-117-0) Abhängigkeiten auflösen [49,](#page-48-0) [133](#page-132-0) ausführen [214](#page-213-1) bearbeiten [119](#page-118-0) Datenimport [61](#page-60-0) deaktivieren [119](#page-118-0), [121](#page-120-0) erstellen [119](#page-118-1) kundendefinierte Verarbeitungsmethode [127](#page-126-0) löschen [120](#page-119-0) Reihenfolge [133](#page-132-0) sortieren [119](#page-118-0) Verarbeitungsmethode [123,](#page-122-0) [125](#page-124-0) Synchronisationsserver [39](#page-38-0), [159](#page-158-0) Synchronisationsworkflow [111](#page-110-1) Synchronization Editor [9](#page-8-0) Einstellungen [19](#page-18-0) getrennte Verbindung [34](#page-33-1) Menü [14](#page-13-1) starten [34,](#page-33-1) [75](#page-74-1) Statuszeile [14](#page-13-0) Symbolleiste [14](#page-13-1) Synchronization Editor Command Line Interface [229](#page-228-1) System primäres [61](#page-60-0) sekundäres [61](#page-60-0) Systembenutzer Synchronization [36](#page-35-0) Systemfilter [42,](#page-41-0) [140](#page-139-0) Systemkonnektor [9](#page-8-0) Systemverbindung ändern [135](#page-134-0) Verbindungsaufbau wiederholen [135](#page-134-0)

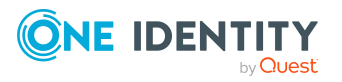

Systemverbindungsassistent [135](#page-134-0)

## **T**

Transportpaket Synchronisationsprojekt [216](#page-215-0)

#### **U**

Unzulässige Änderung [98](#page-97-0) erkennen [58](#page-57-0) korrigieren [58](#page-57-0) Reihenfolge von MVP-Werten [58](#page-57-0)

## **V**

Variable [129,](#page-128-0) [143](#page-142-0), [163](#page-162-1) bearbeiten [145](#page-144-0) erstellen [144](#page-143-0) löschen [145](#page-144-1) Wert [146](#page-145-0) Variablenset [143](#page-142-0), [149](#page-148-0), [159](#page-158-0) erstellen [145](#page-144-2) löschen [146](#page-145-1) Verarbeitung einschränken [125](#page-124-1) Verarbeitungsmethode [123](#page-122-0), [125](#page-124-0) Bedingung [125](#page-124-1) definieren [127](#page-126-0) Verbindung nur lesen [82,](#page-81-0) [135](#page-134-0) Verbindungsparameter [159,](#page-158-0) [163](#page-162-1) entschlüsseln [34](#page-33-0) Verknüpfungsregel, logische [110](#page-109-0)

#### **W**

Wartung [52,](#page-51-0) [152](#page-151-0) manuell starten [235](#page-234-0) Wertevergleichsregel [98,](#page-97-0) [110](#page-109-0) Workflow [111,](#page-110-1) [149](#page-148-0) Abhängigkeitsauflösung [49](#page-48-0) bearbeiten [113](#page-112-0) erstellen [113](#page-112-1) für Einzelobjektsynchronisation [218](#page-217-0) für Provisionierung [218](#page-217-0) kopieren [114](#page-113-0) löschen [114](#page-113-1) Synchronisationsprotokoll konfigurieren [113](#page-112-0) Workflow-Assistent [114](#page-113-2) Workflowassistent [113](#page-112-1)

## **X**

XDateSubItem [67](#page-66-0)

## **Z**

Zeitplan [152](#page-151-1) aktivieren [154](#page-153-0) bearbeiten [152](#page-151-1) erstellen [153](#page-152-0) löschen [152](#page-151-1) Startzeit [154](#page-153-0) Zielsystem nicht verfügbar [237-238](#page-236-0) Zielsystemabgleich automatisieren [182](#page-181-0) Zielsystemschema [40](#page-39-0)

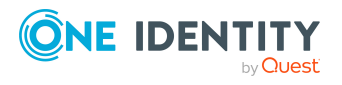

Zielsystemverbindung [135](#page-134-0) bearbeiten [134](#page-133-0)

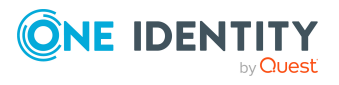